# MFP HP Color LaserJet série CM3530 Guide d'utilisation

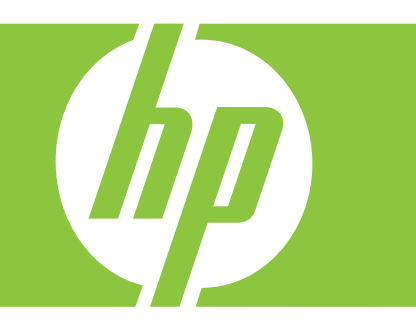

Utilisation du produit Gestion du produit Maintenance du produit Résolution de problèmes

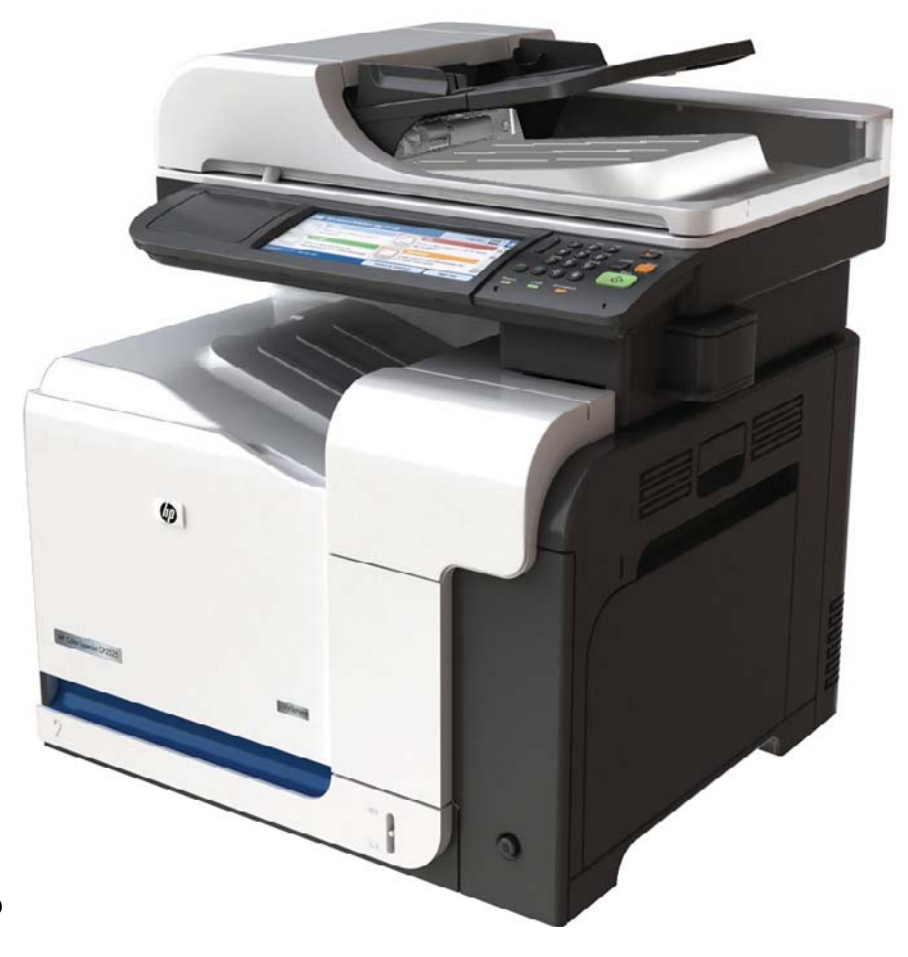

Informations supplémentaires sur le produit :

www.hp.com/support/cljcm3530mfp www.hp.com/go/usemyMFP

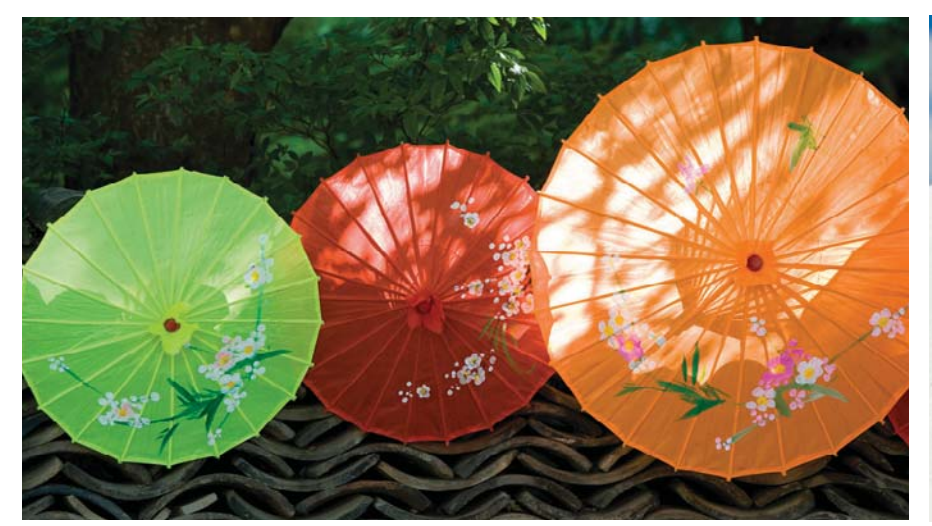

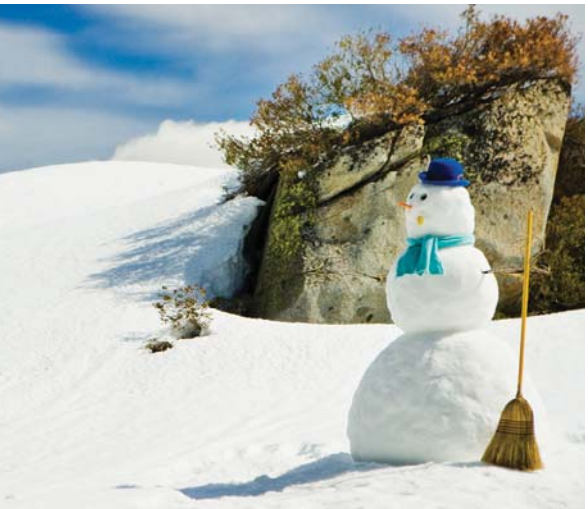

# MFP HP Color LaserJet série CM3530 Guide d'utilisation

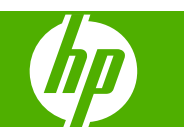

#### **Copyright et licence**

© 2008 Copyright Hewlett-Packard Development Company, L.P.

Il est interdit de reproduire, adapter ou traduire ce manuel sans autorisation expresse par écrit, sauf dans les cas permis par les lois régissant les droits d'auteur.

Les informations contenues dans ce document sont susceptibles d'être modifiées sans préavis.

Les seules garanties des produits et services HP sont exposées dans les clauses expresses de garantie fournies avec les produits ou services concernés. Le contenu de ce document ne constitue en aucun cas une garantie supplémentaire. HP ne peut être tenu responsable des éventuelles erreurs techniques ou éditoriales de ce document.

Numéro de référence : CC519-90925

Edition 2, 10/2008

#### **Marques**

Adobe®, Acrobat®et PostScript® sont des marques commerciales d'Adobe Systems Incorporated.

Corel® est une marque ou une marque déposée de Corel Corporation ou Corel Corporation Limited.

Intel® Core™ est une marque déposée de Intel Corporation aux Etats-Unis et ailleurs.

Java™ est une marque de Sun Microsystems, Inc déposée aux Etats-Unis.

Microsoft®, Windows® et Windows® XP sont des marques de Microsoft Corporation déposées aux Etats-Unis.

Windows Vista® est une marque ou une marque déposée de Microsoft Corporation aux Etats-Unis et/ou dans d'autres pays/ régions.

UNIX® est une marque déposée de The Open Group.

ENERGY STAR et le logo ENERGY STAR sont des marques déposées aux Etats-Unis.

# **Sommaire**

### 1 Informations de base sur le produit

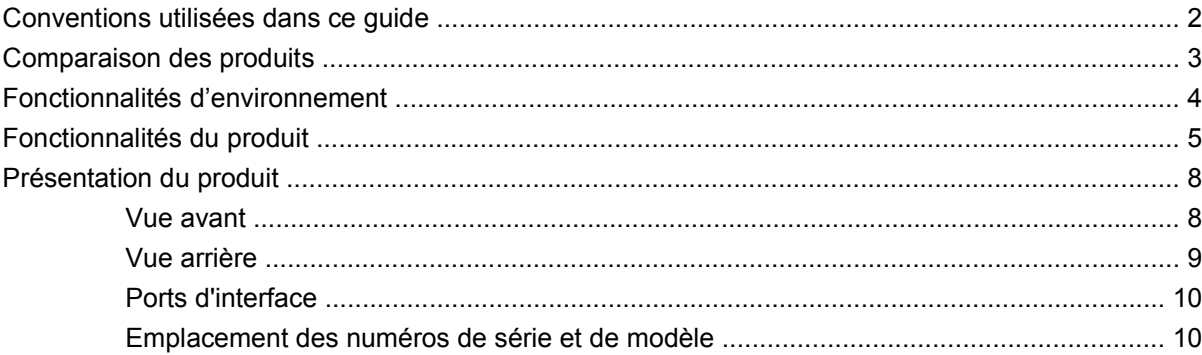

### 2 Panneau de commande

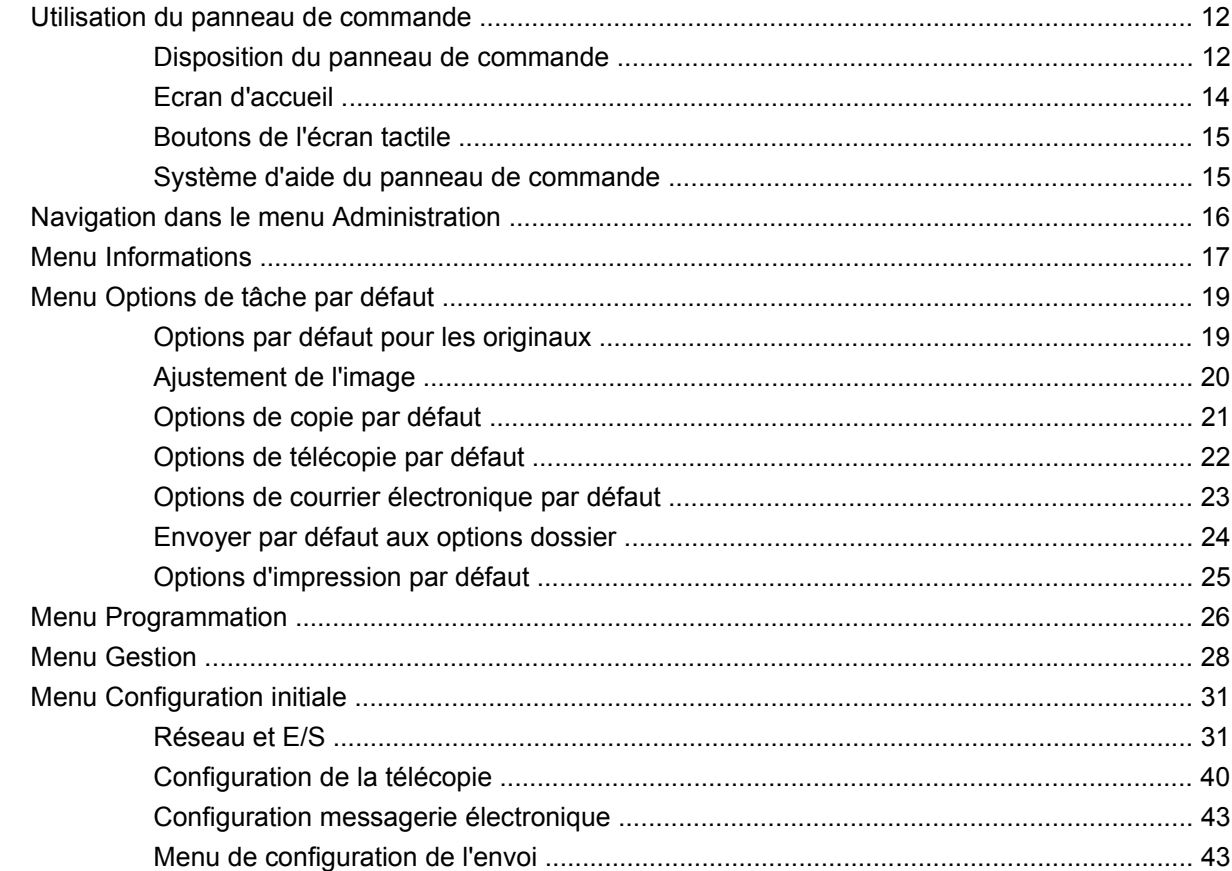

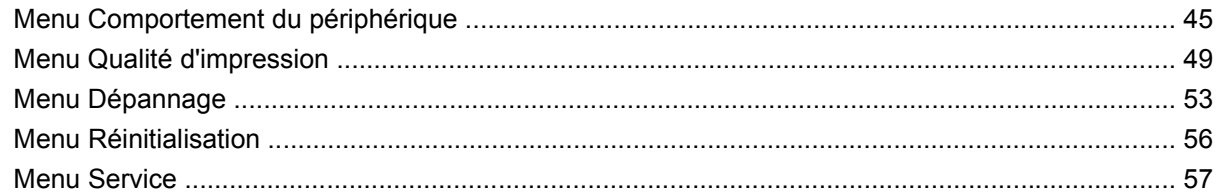

### **[3 Logiciels pour Windows](#page-72-0)**

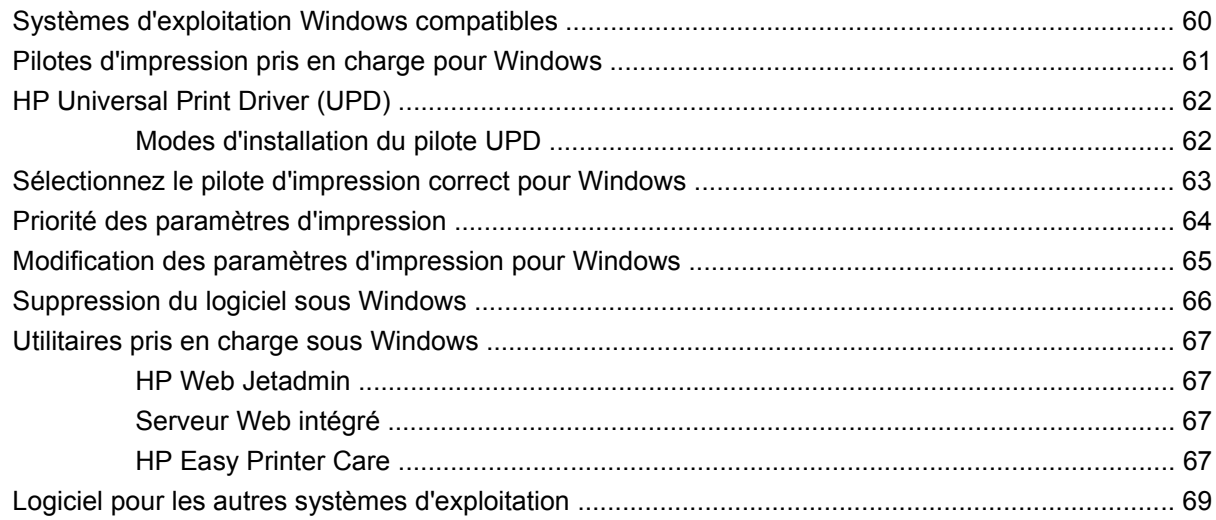

### **[4 Utilisation du produit sous Macintosh](#page-84-0)**

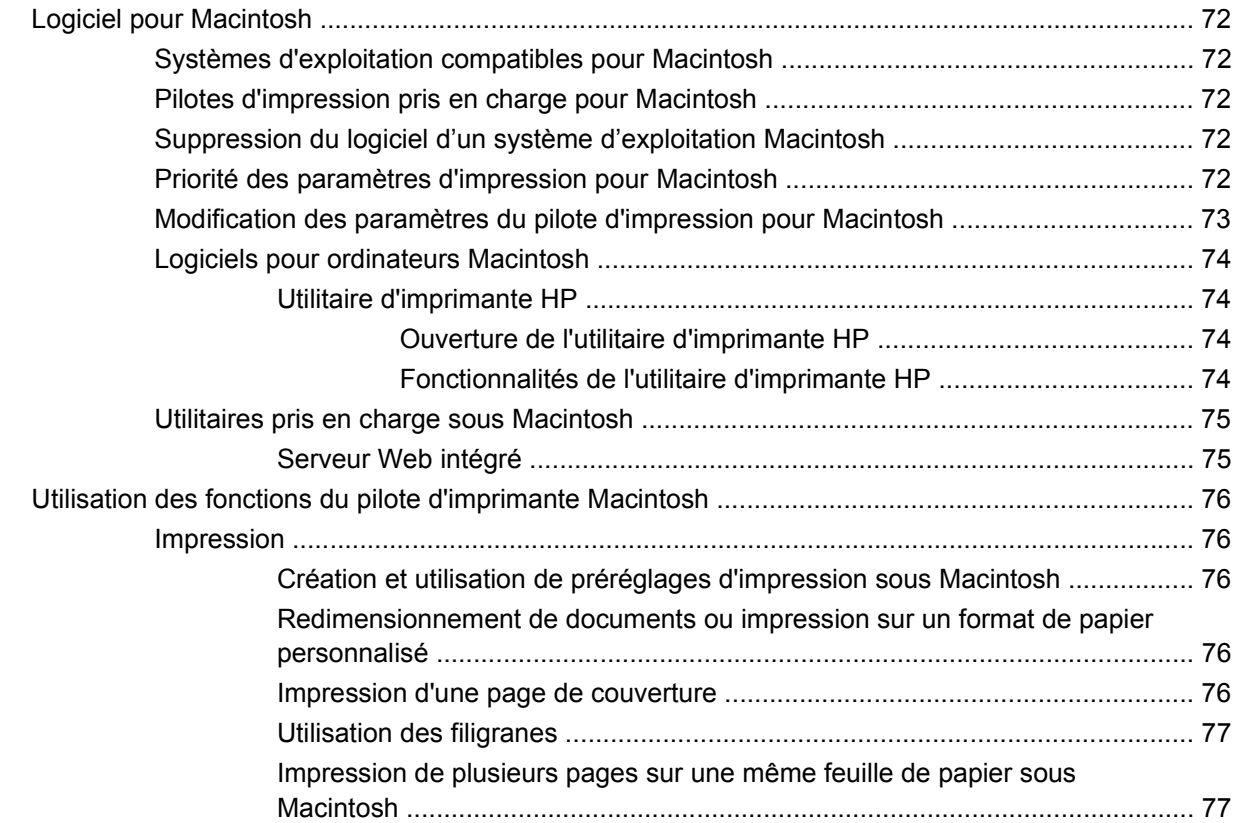

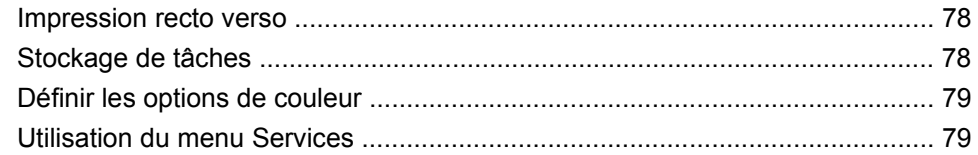

### **[5 Connectivité](#page-94-0)**

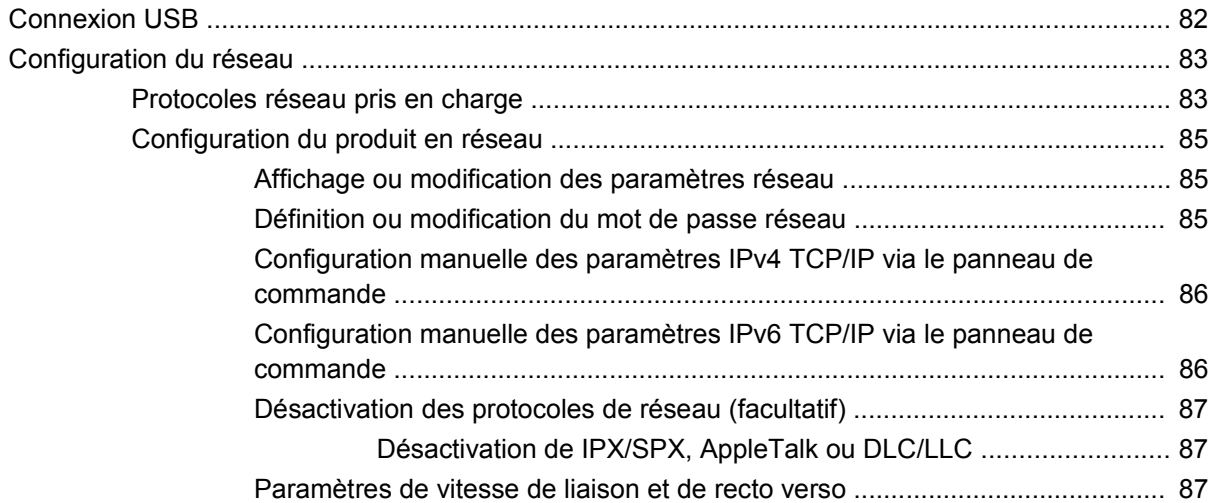

### **[6 Papier et supports d'impression](#page-102-0)**

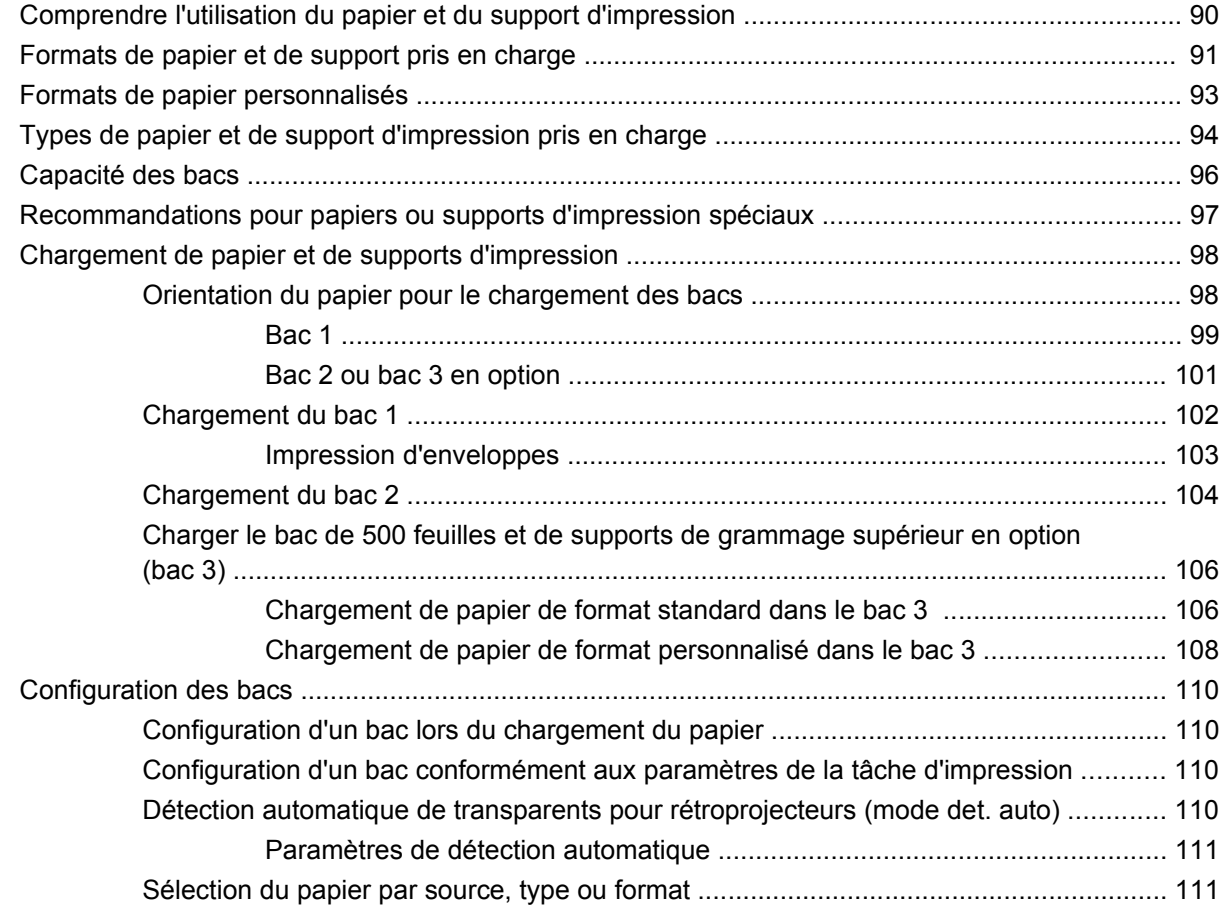

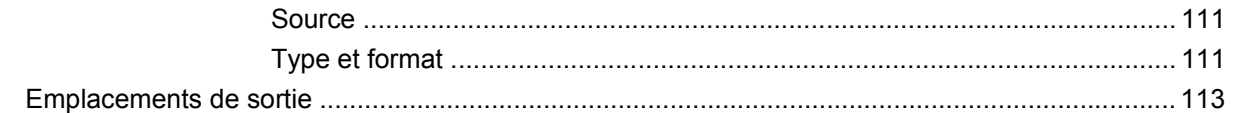

### 7 Utilisation des fonctions du produit

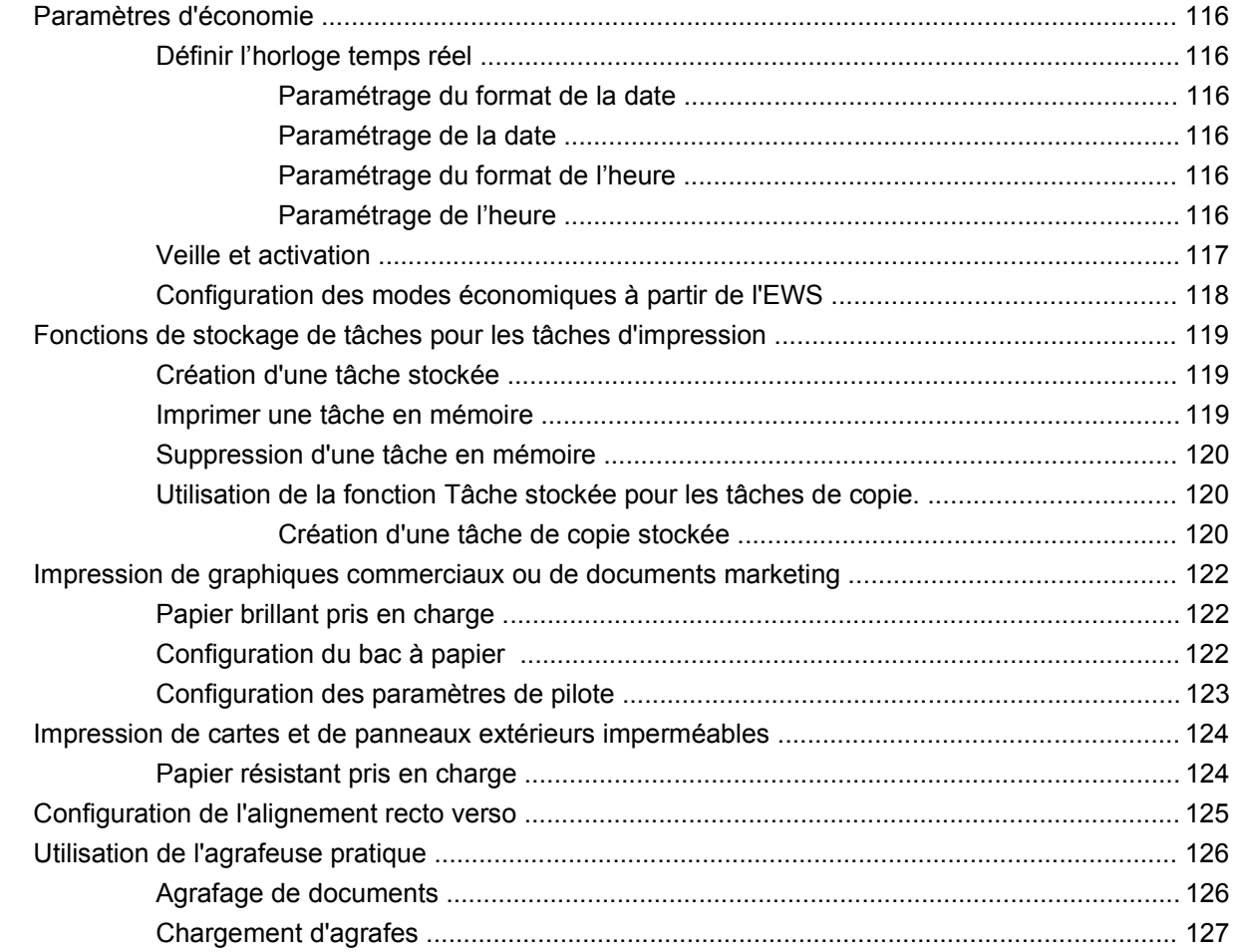

#### 8 Tâches d'impression

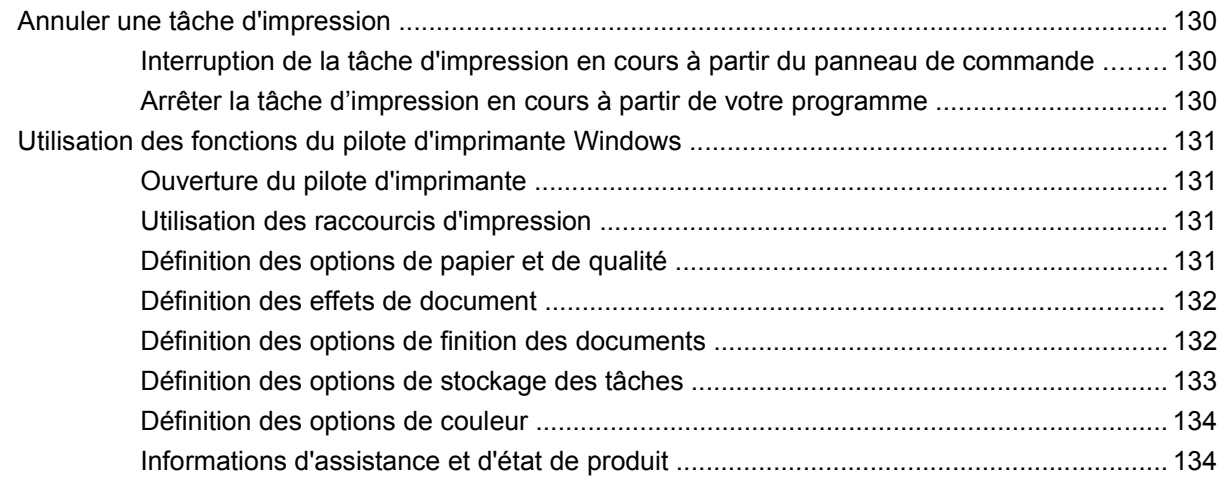

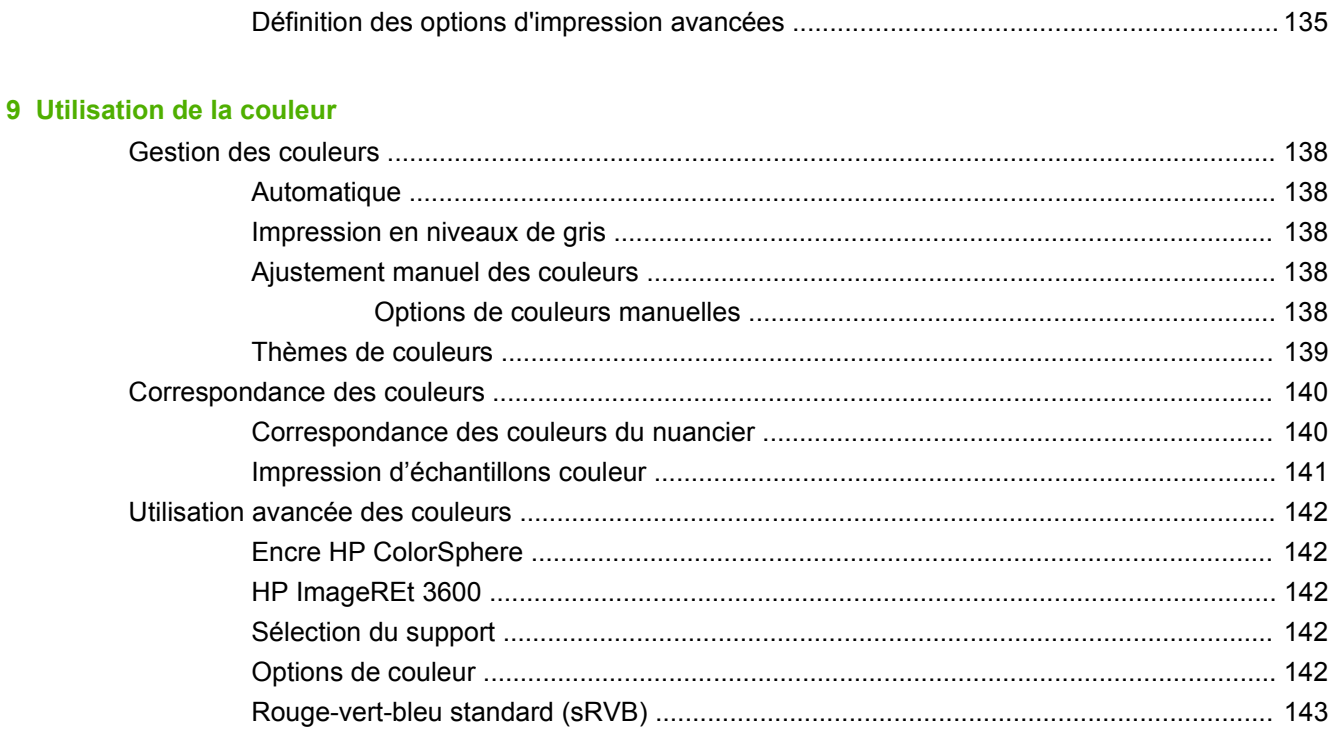

#### 10 Copie

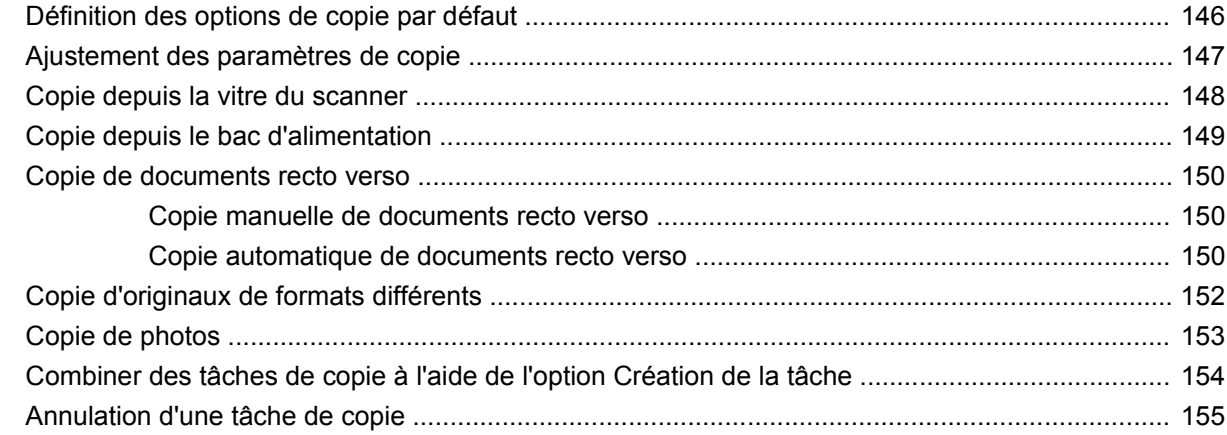

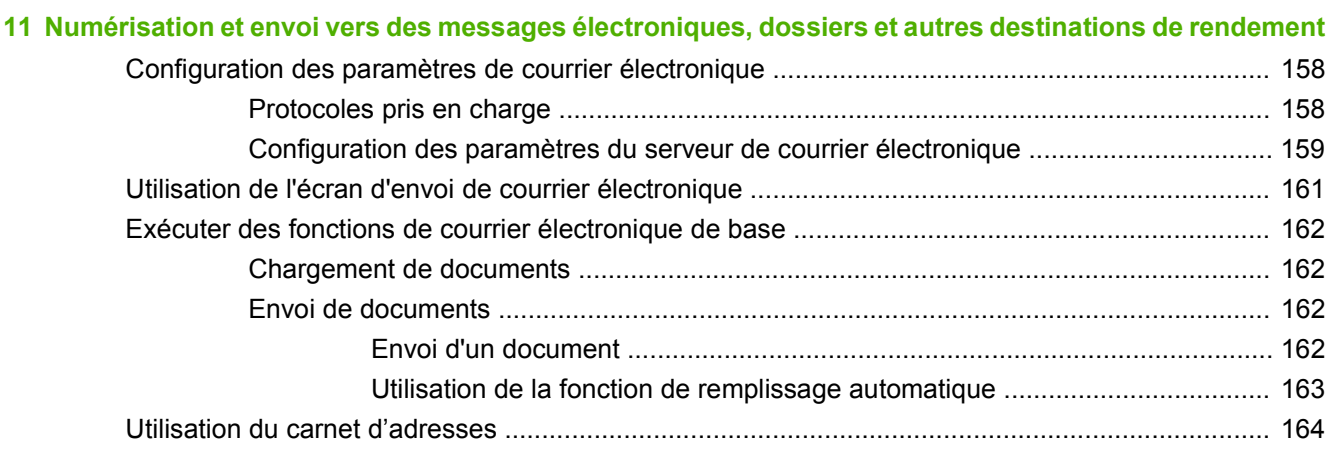

÷.

÷.

J.

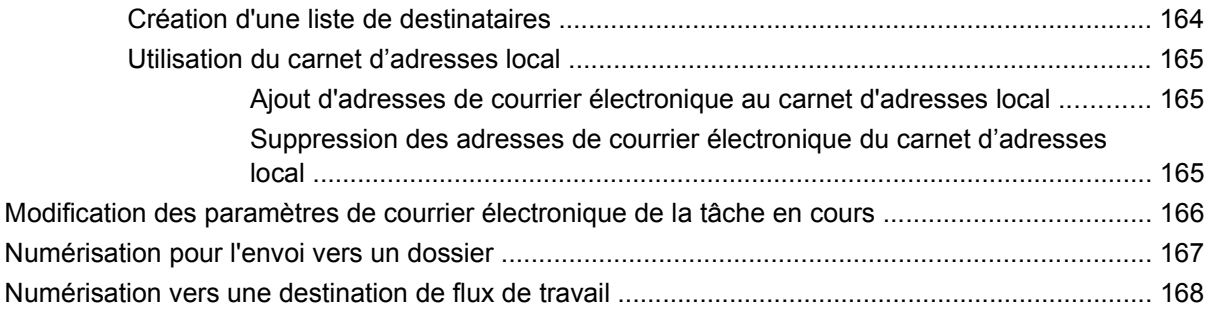

### **[12 Télécopie](#page-182-0)**

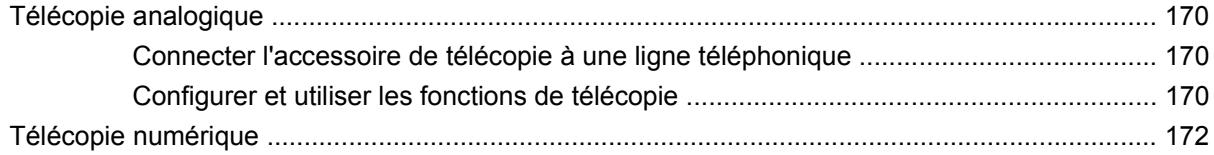

### **[13 Gestion et maintenance du produit](#page-186-0)**

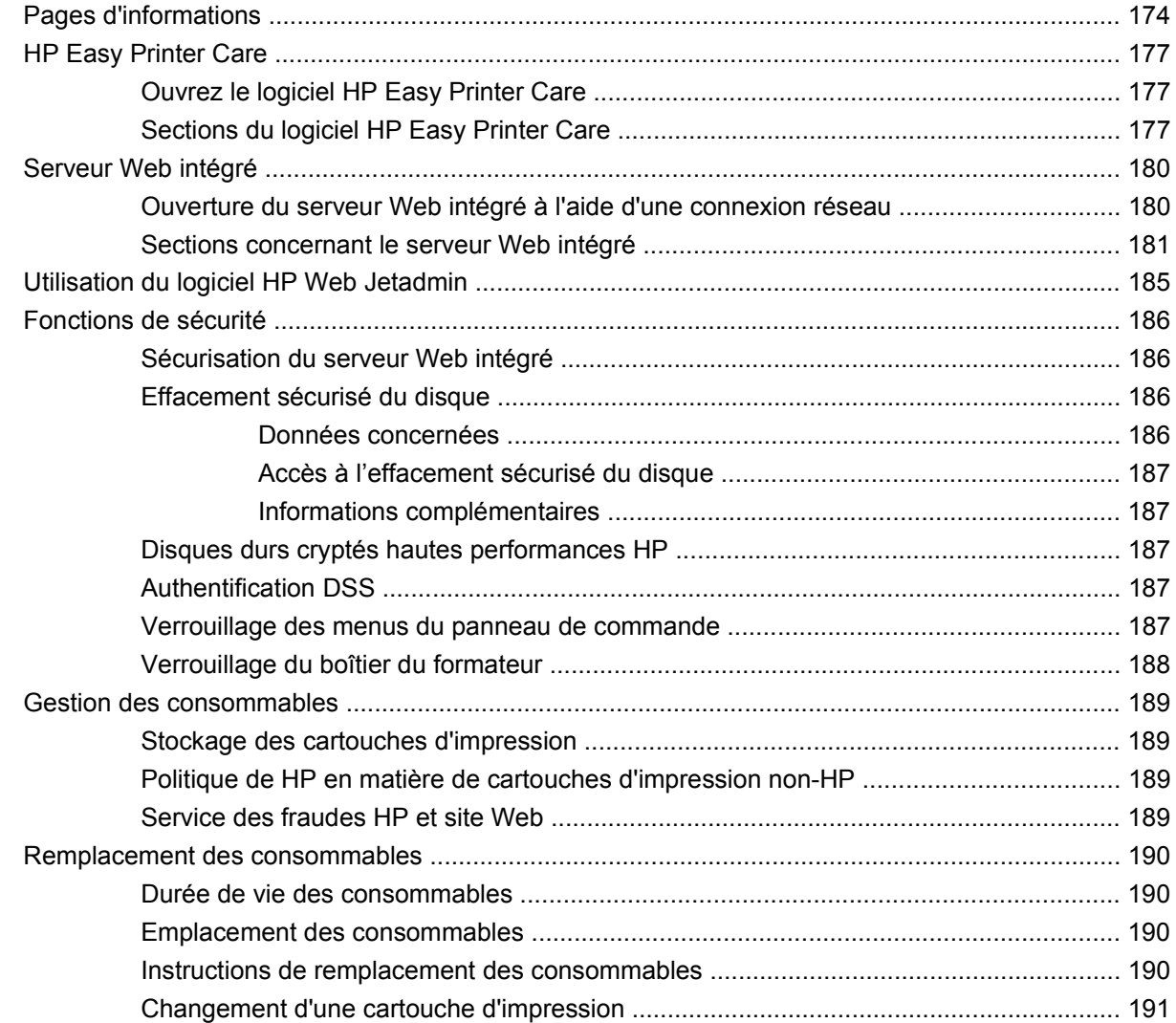

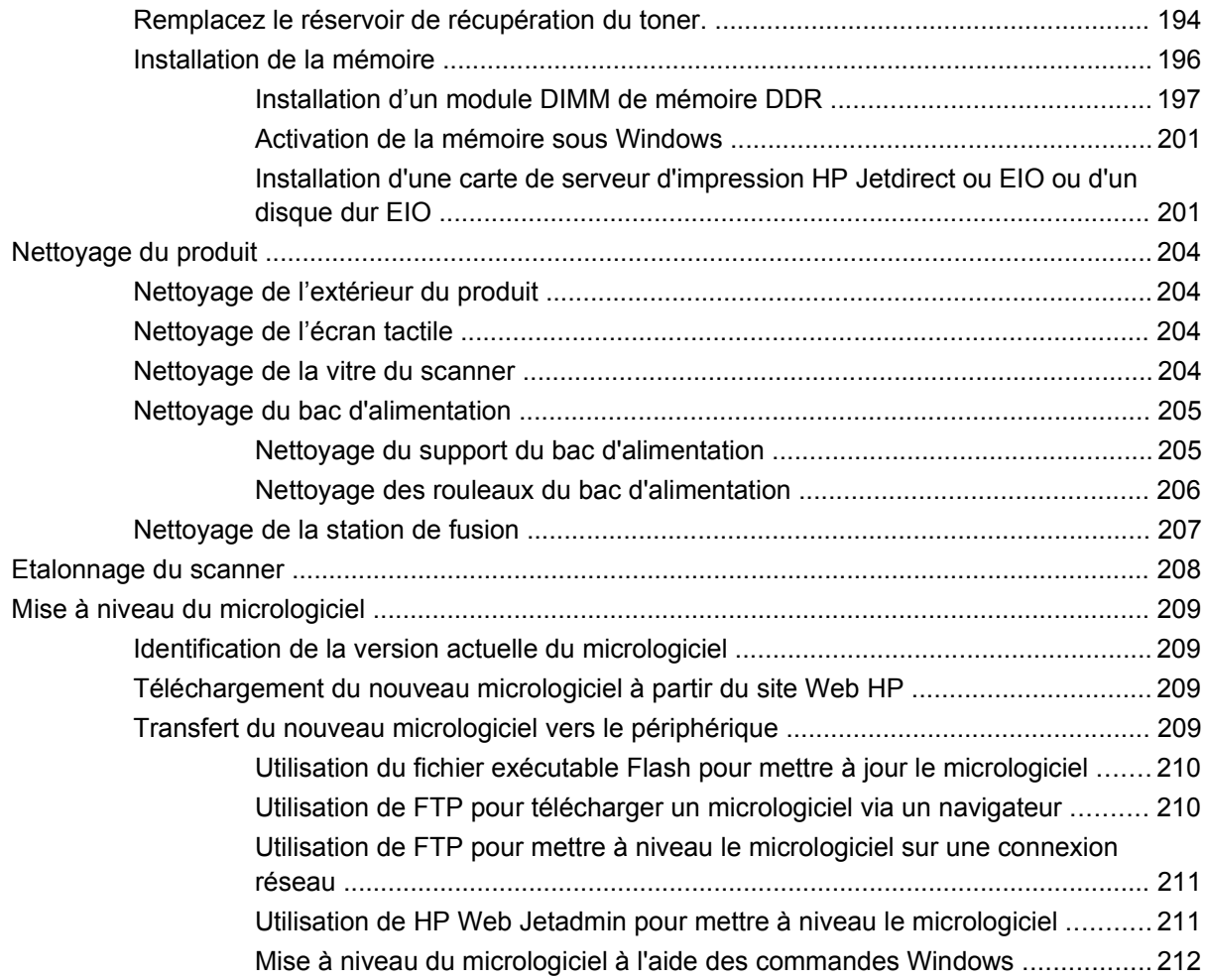

### **[14 Résolution des problèmes](#page-226-0)**

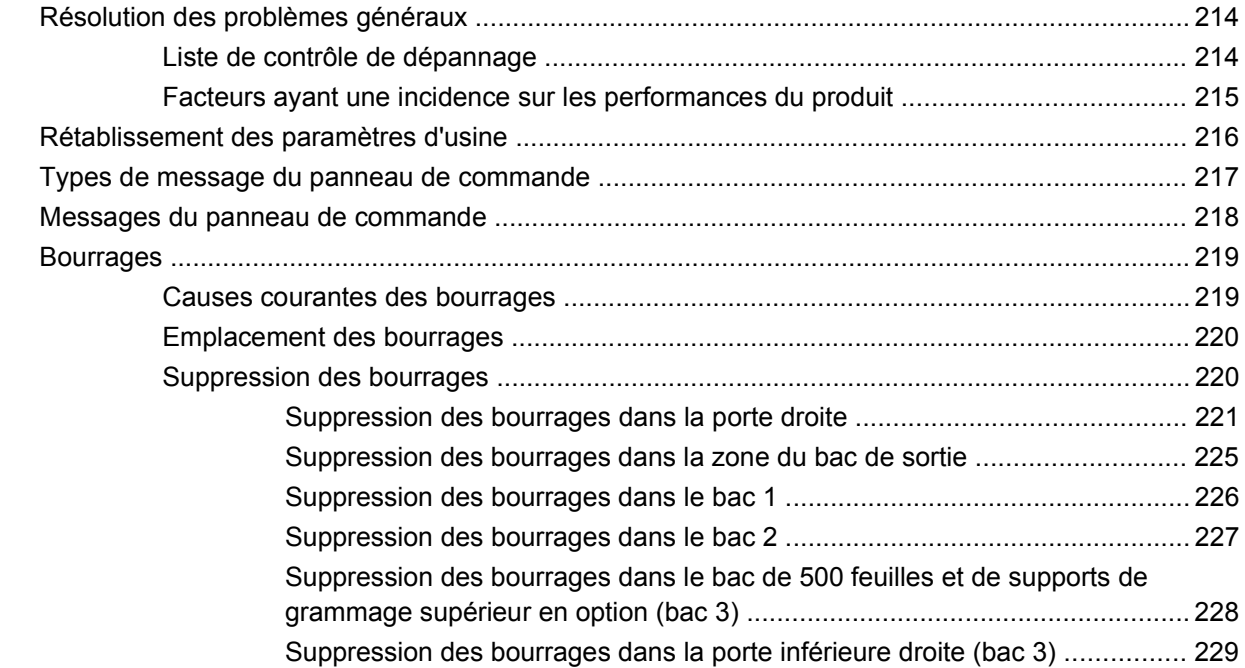

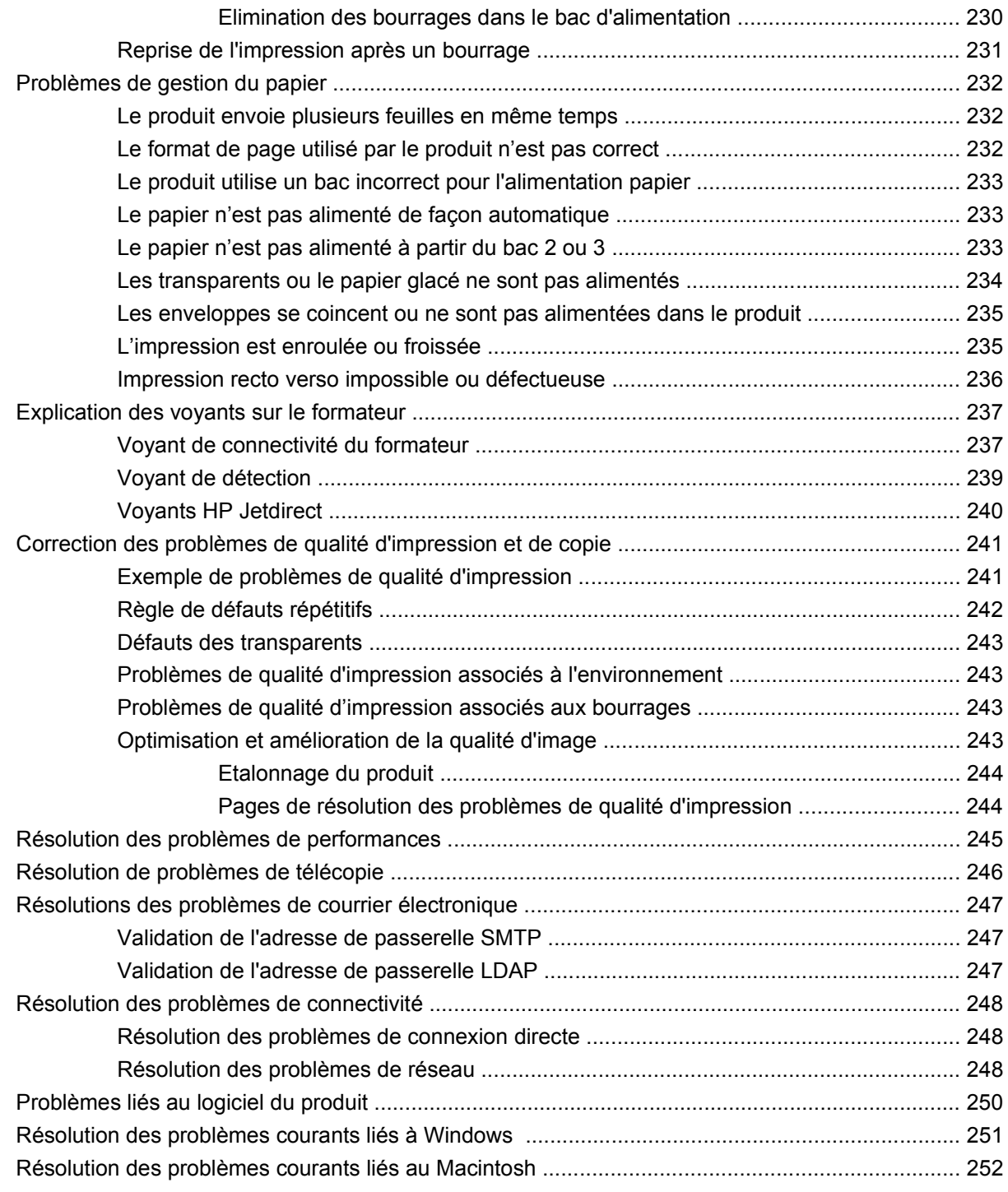

#### **[Annexe A Fournitures et accessoires](#page-268-0)**

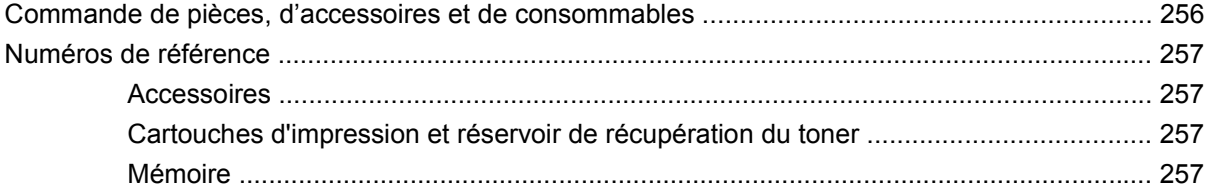

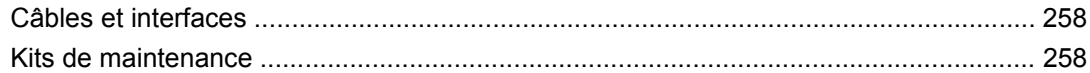

### Annexe B Assistance et service technique

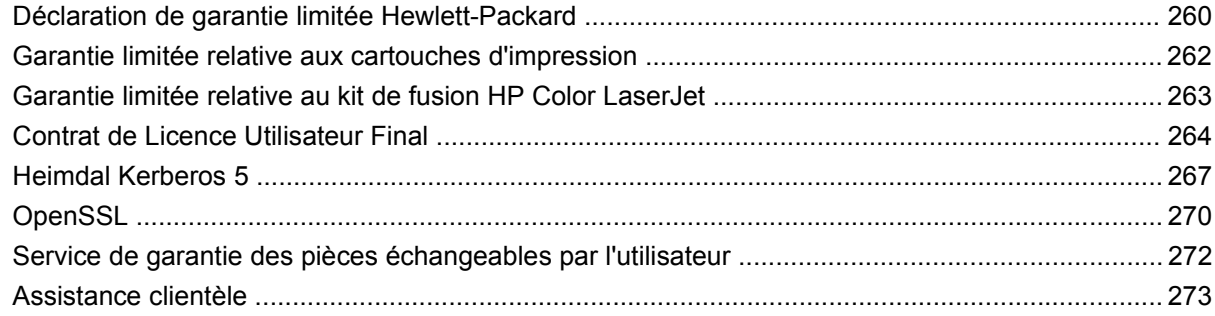

### **Annexe C Spécifications produit**

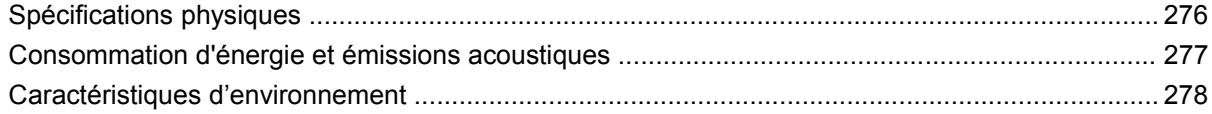

### Annexe D Informations réglementaires

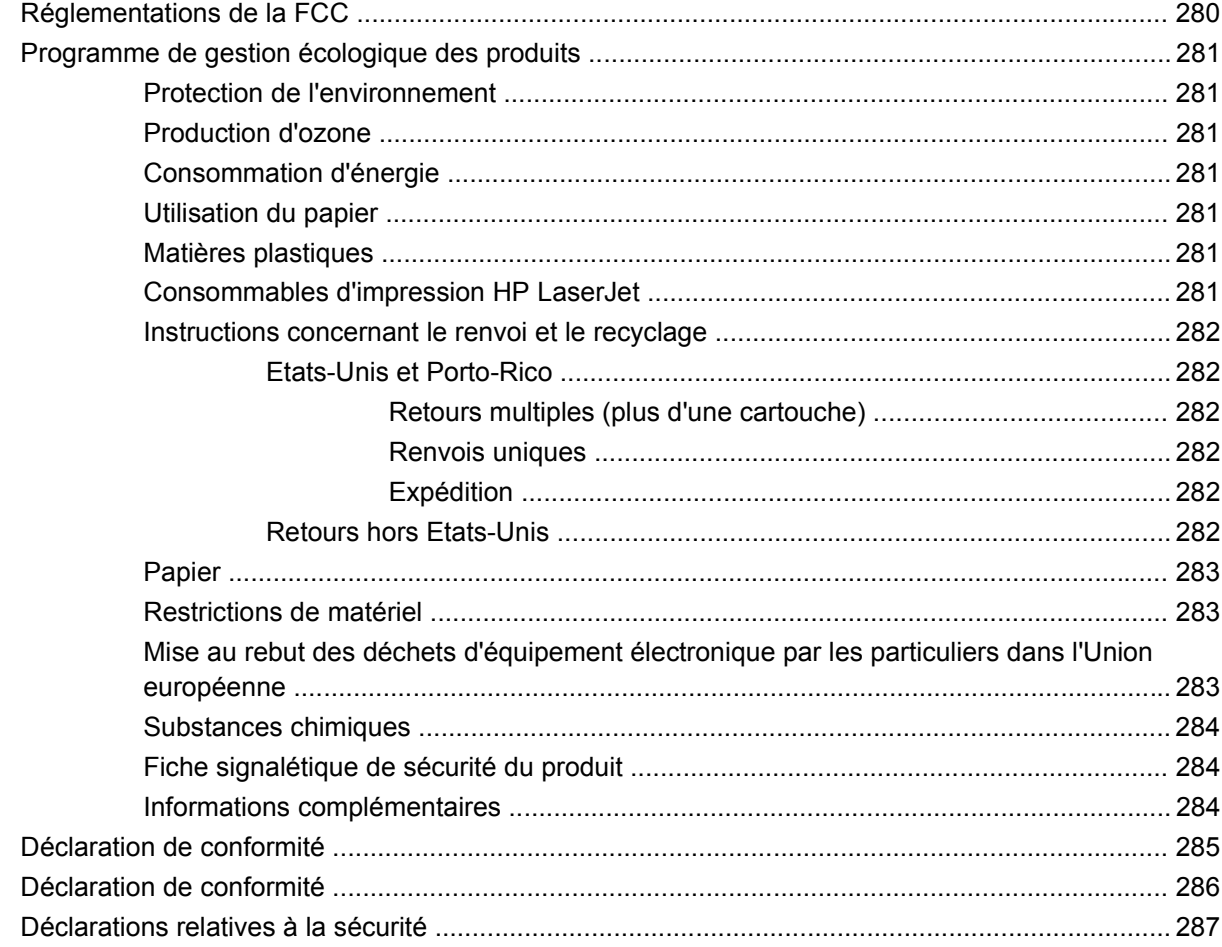

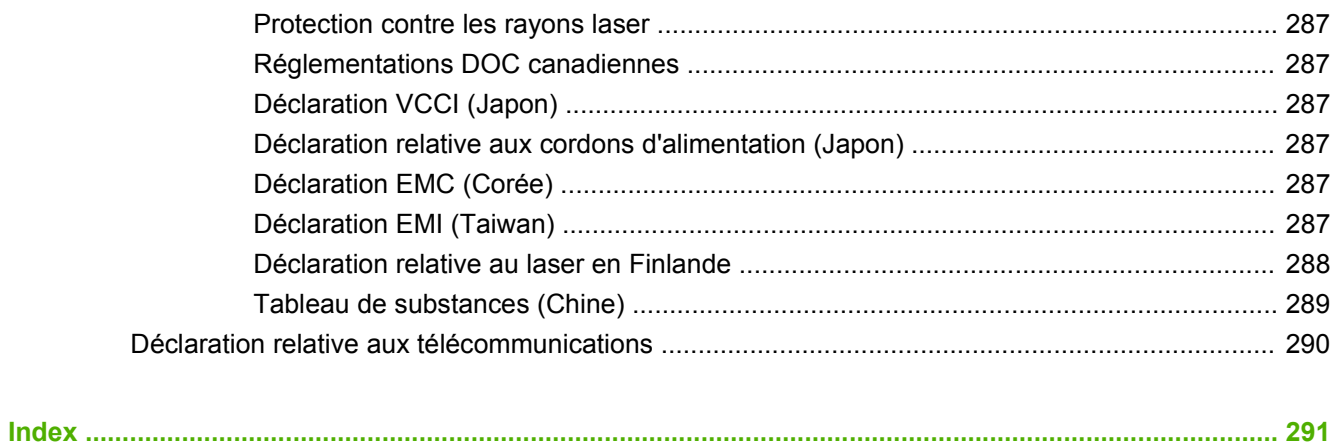

# <span id="page-14-0"></span>**1 Informations de base sur le produit**

- [Conventions utilisées dans ce guide](#page-15-0)
- **•** [Comparaison des produits](#page-16-0)
- [Fonctionnalités d'environnement](#page-17-0)
- [Fonctionnalités du produit](#page-18-0)
- **•** [Présentation du produit](#page-21-0)

## <span id="page-15-0"></span>**Conventions utilisées dans ce guide**

Vous tomberez parfois au fil de votre lecture sur des conseils, des remarques, des mises en garde ou des avertissements, autant d'informations qu'il convient de lire attentivement.

- **ASTUCE :** Les astuces fournissent des conseils et permettent de gagner du temps.
- **EXARQUE :** Ces remarques fournissent des informations importantes pour maîtriser un concept ou exécuter une tâche.
- **ATTENTION :** Ces commentaires vous présentent des procédures à suivre pour éviter de perdre des données ou d'endommager le produit.
- **AVERTISSEMENT !** Les avertissements vous indiquent des procédures spécifiques à suivre pour éviter de vous blesser, de perdre des données importantes ou d'endommager gravement le produit.

# <span id="page-16-0"></span>**Comparaison des produits**

# **Tableau 1-1 Modèles du produit**

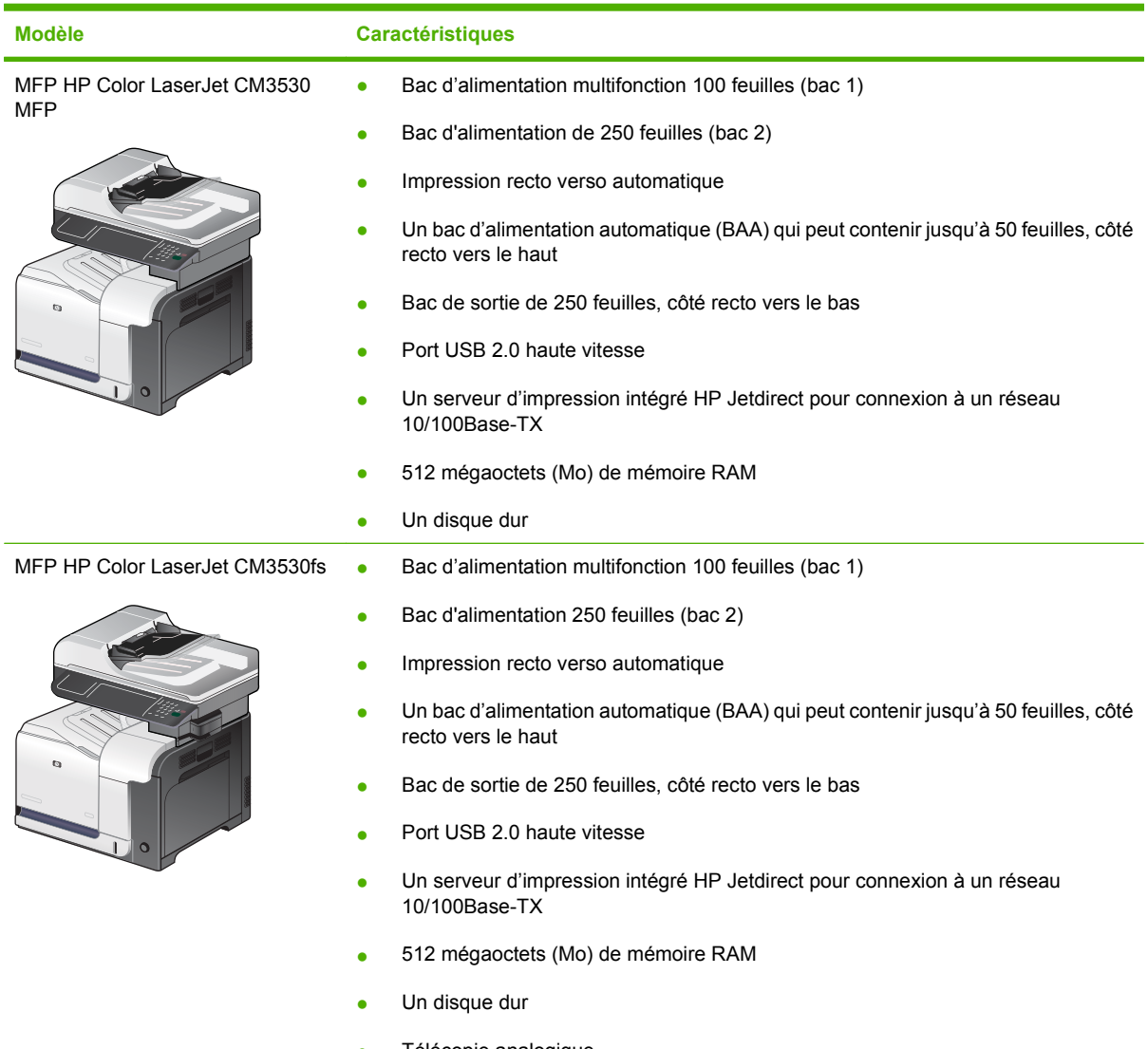

- Télécopie analogique
- Agrafeuse pratique pouvant agrafer jusqu'à 20 feuilles de papier

# <span id="page-17-0"></span>**Fonctionnalités d'environnement**

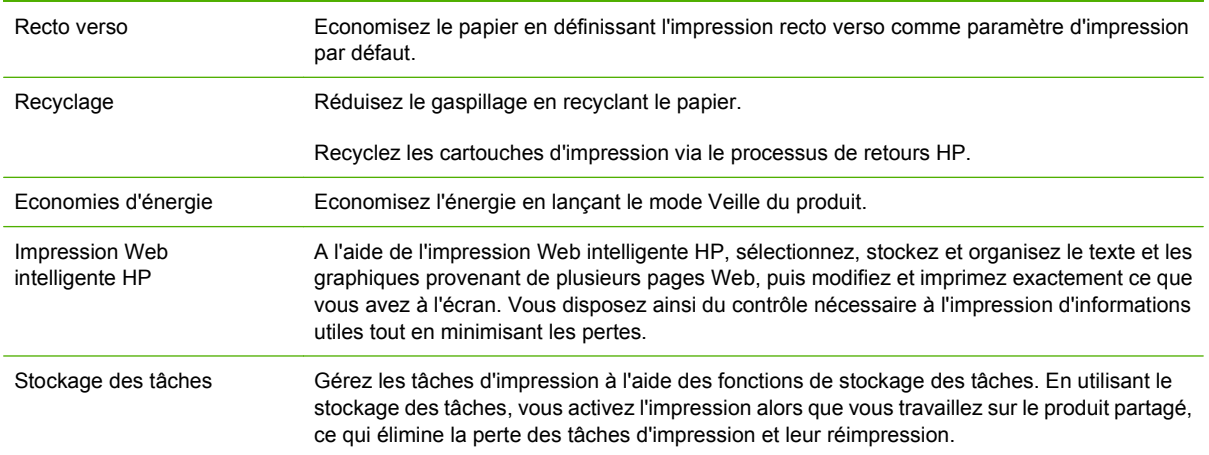

# <span id="page-18-0"></span>**Fonctionnalités du produit**

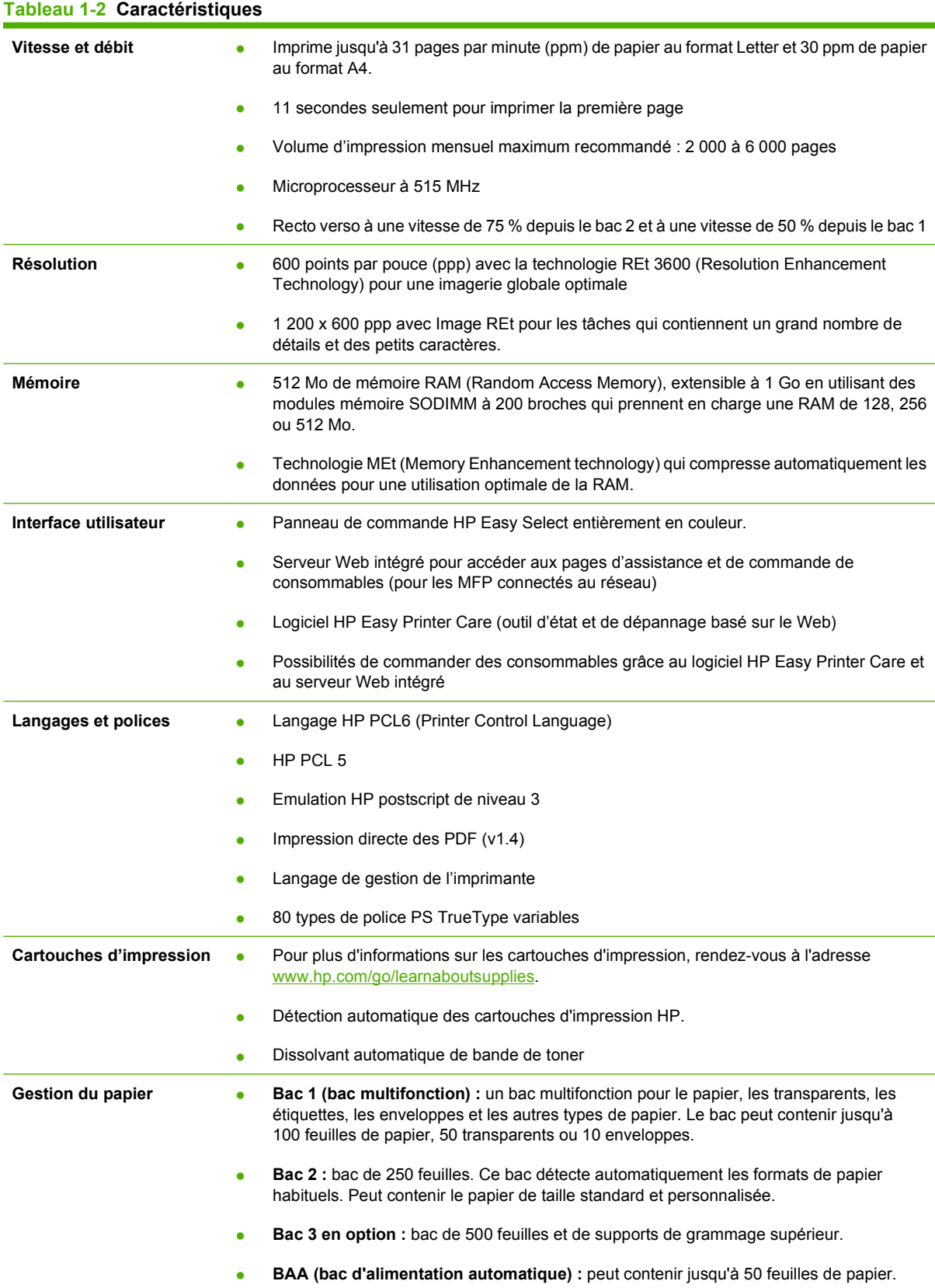

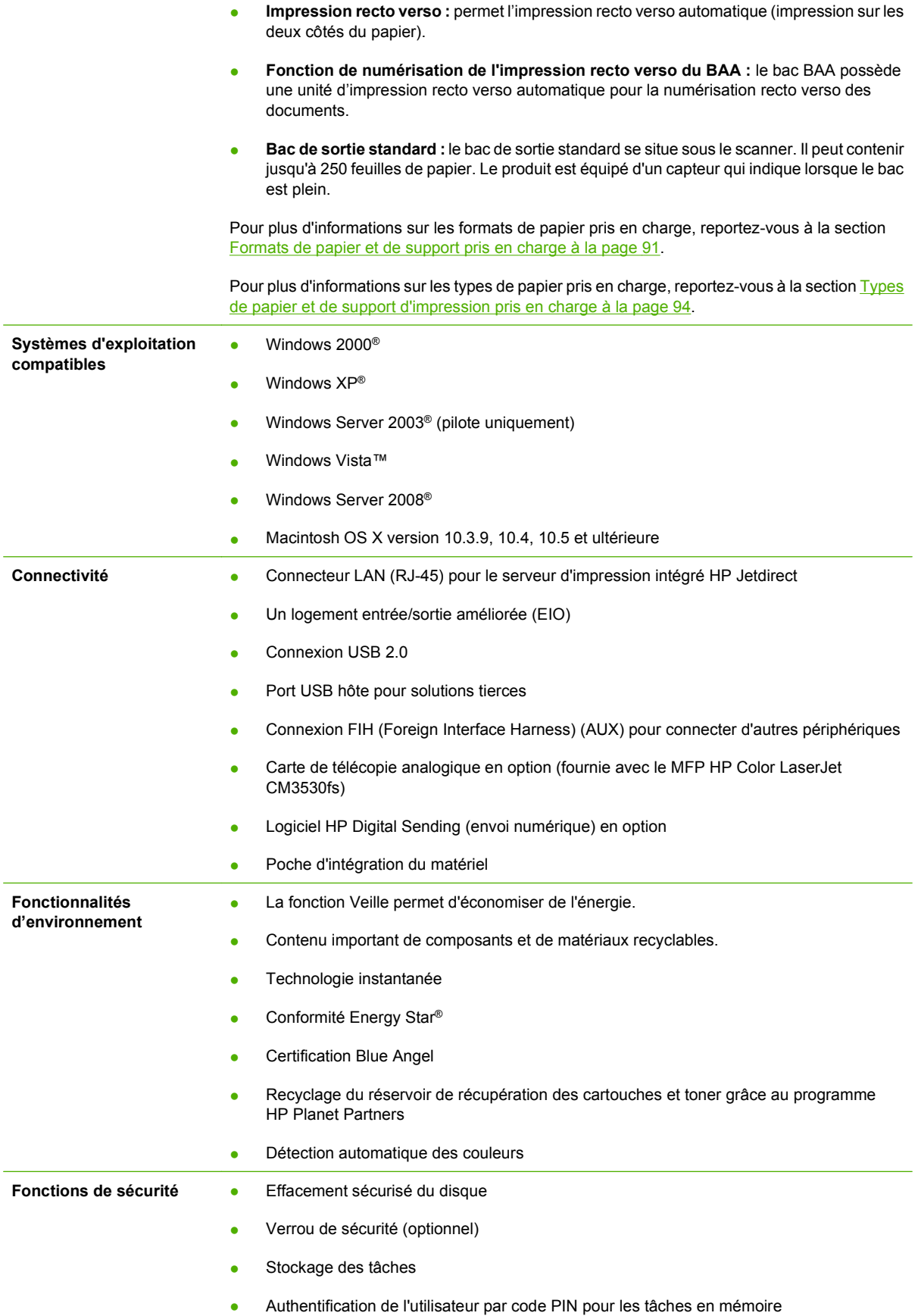

### **Tableau 1-2 Caractéristiques (suite)**

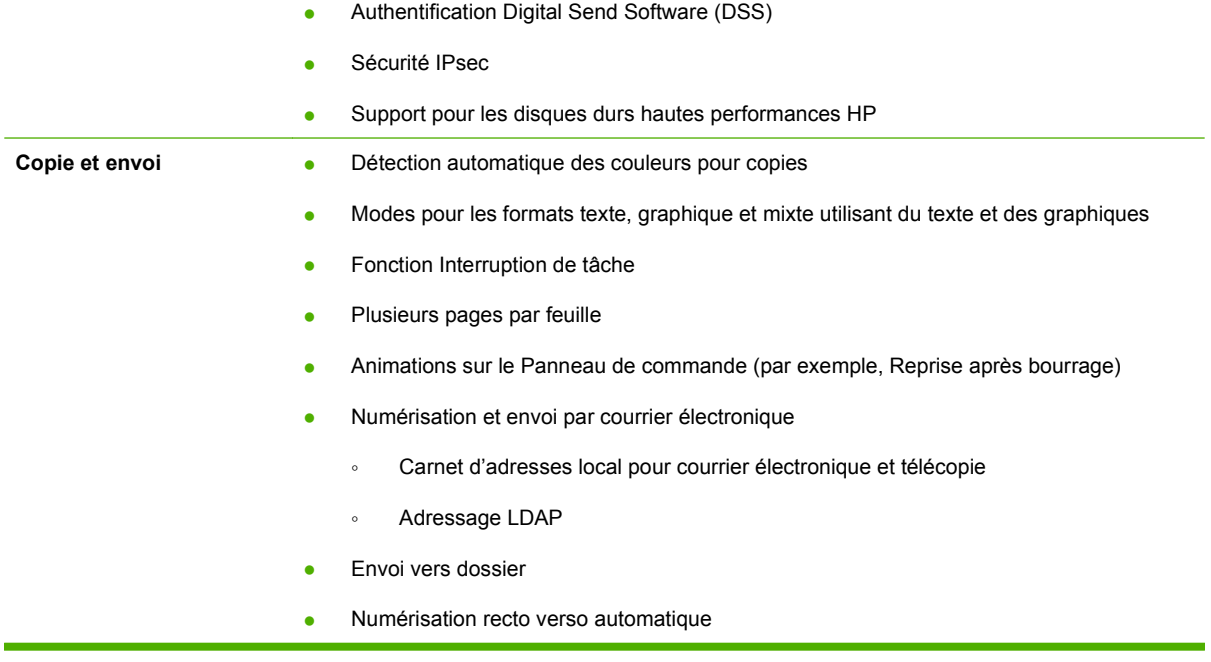

# <span id="page-21-0"></span>**Présentation du produit**

### **Vue avant**

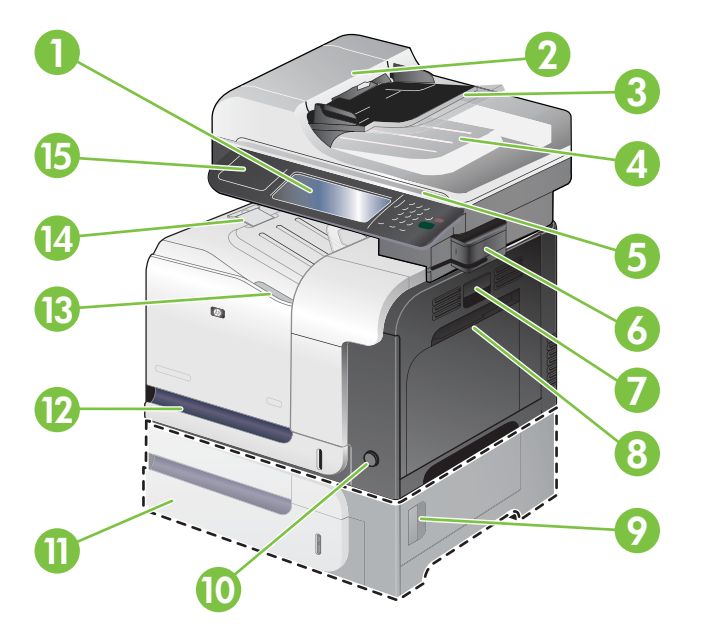

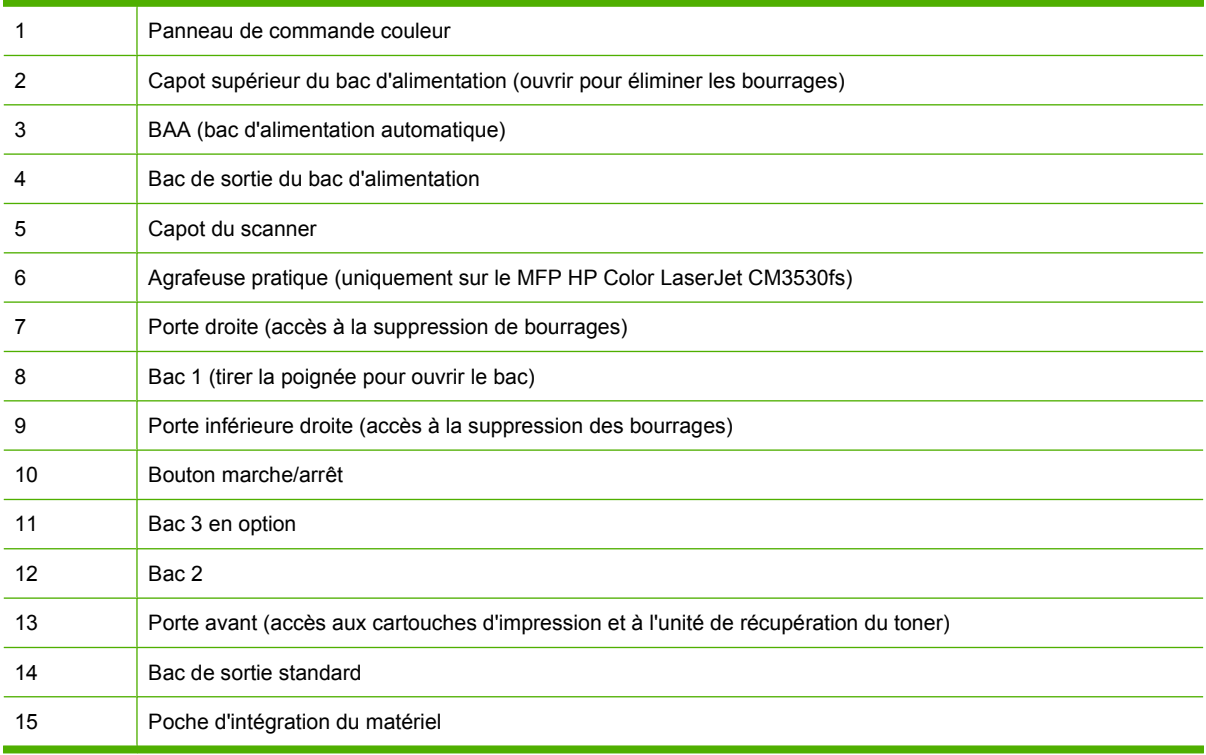

### <span id="page-22-0"></span>**Vue arrière**

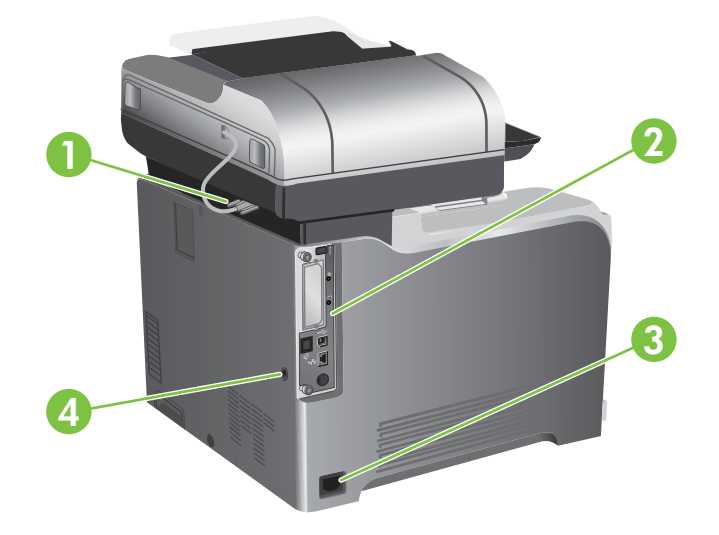

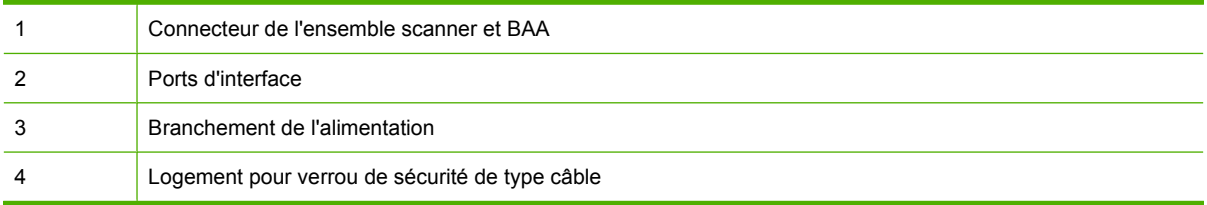

### <span id="page-23-0"></span>**Ports d'interface**

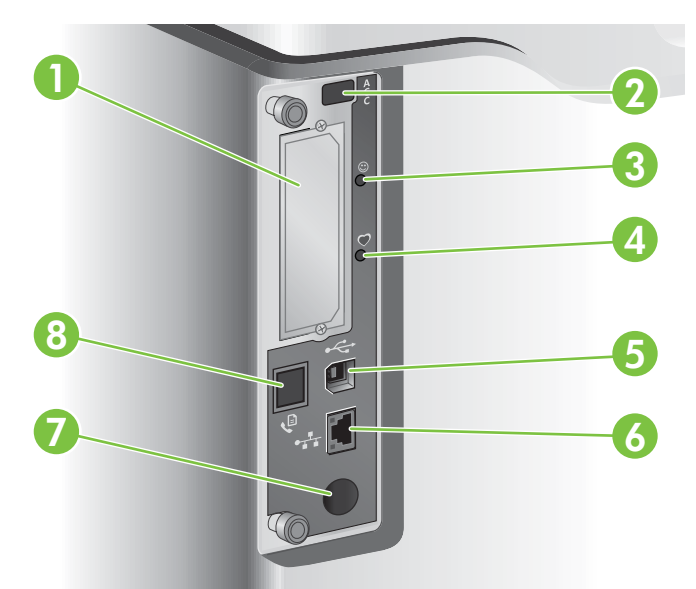

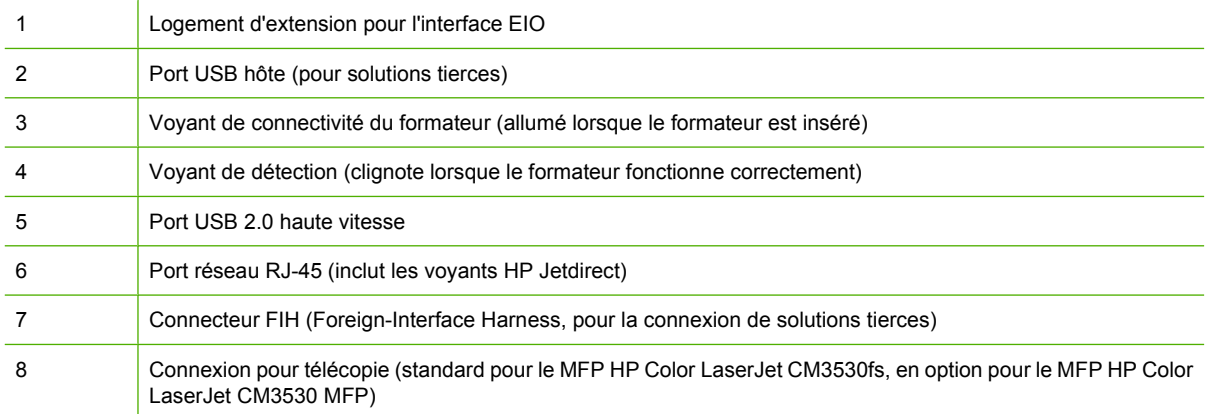

### **Emplacement des numéros de série et de modèle**

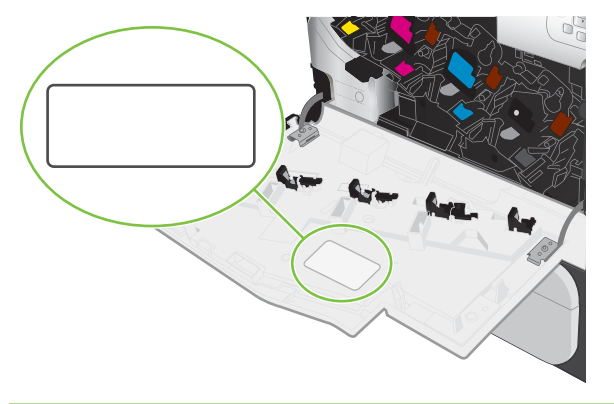

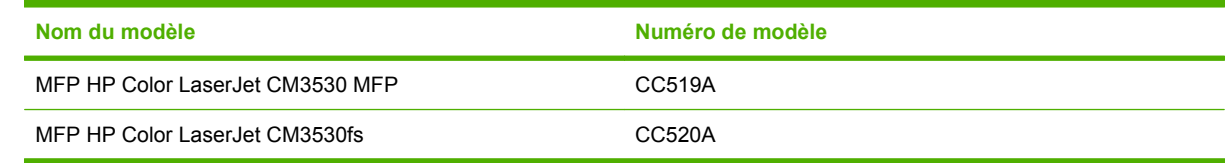

# <span id="page-24-0"></span>**2 Panneau de commande**

- [Utilisation du panneau de commande](#page-25-0)
- [Navigation dans le menu Administration](#page-29-0)
- [Menu Informations](#page-30-0)
- [Menu Options de tâche par défaut](#page-32-0)
- [Menu Programmation](#page-39-0)
- [Menu Gestion](#page-41-0)
- **[Menu Configuration initiale](#page-44-0)**
- [Menu Comportement du périphérique](#page-58-0)
- [Menu Qualité d'impression](#page-62-0)
- [Menu Dépannage](#page-66-0)
- **[Menu Réinitialisation](#page-69-0)**
- **•** [Menu Service](#page-70-0)

## <span id="page-25-0"></span>**Utilisation du panneau de commande**

Le panneau de commande possède un écran tactile VGA qui permet l'accès à toutes les fonctions du produit. Utilisez les boutons et le pavé numérique pour gérer les tâches et l'état du produit. Les voyants indiquent l'état général du produit.

### **Disposition du panneau de commande**

Le panneau de commande comprend un écran graphique tactile, des boutons de commande de tâches, un pavé numérique et trois voyants d'état.

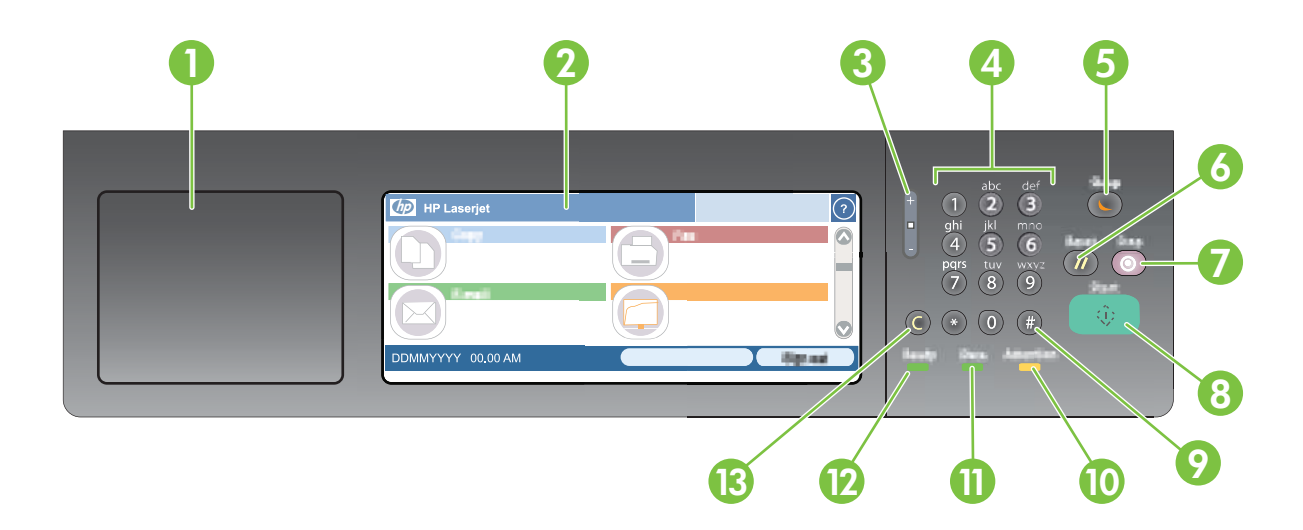

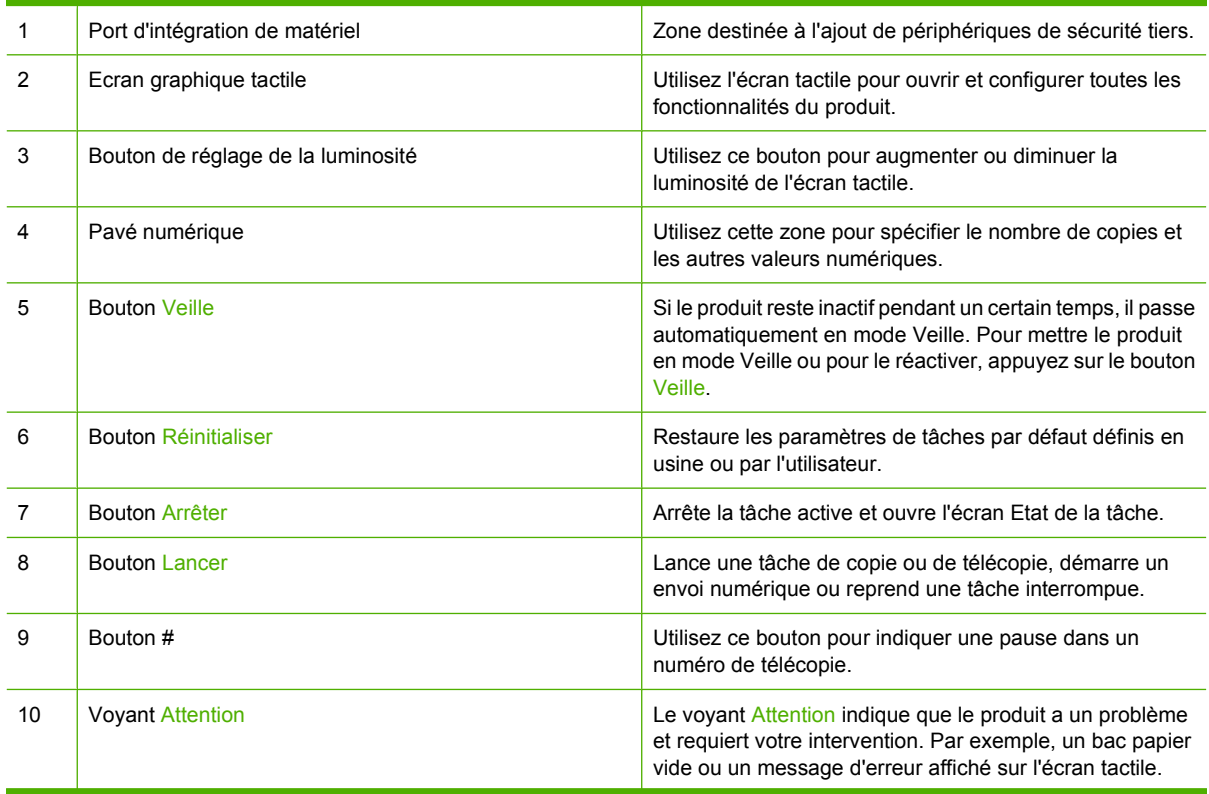

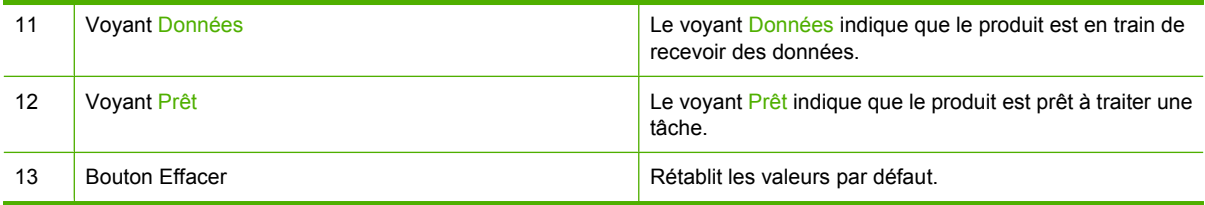

### <span id="page-27-0"></span>**Ecran d'accueil**

L'écran d'accueil permet d'accéder aux fonctions du produit et indique l'état actuel du produit.

**REMARQUE :** Les fonctions qui s'affichent sur l'écran d'accueil peuvent varier selon la configuration du produit.

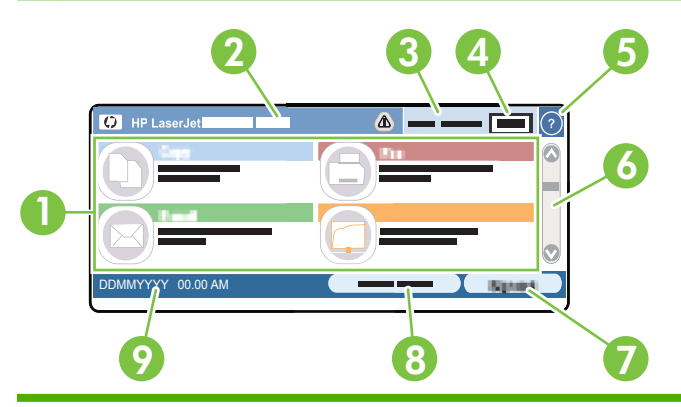

1 Caractéristiques Elles peuvent comprendre certains des éléments suivants selon la configuration du produit :

- Copier
- **Fax**
- Messagerie électronique
- Messagerie électronique secondaire
- Etat de la tâche
- Dossier réseau
- Stockage tâche
- Workflow
- Etat des consommables
- Administration
- 2 Ligne d'état du produit La ligne d'état fournit des informations sur l'état général du produit. Plusieurs boutons peuvent s'afficher dans cette zone, selon l'état actuel. Pour une description de tous les boutons susceptibles de s'afficher dans la ligne d'état, reportez-vous à la section [Boutons de l'écran](#page-28-0) [tactile à la page 15.](#page-28-0)

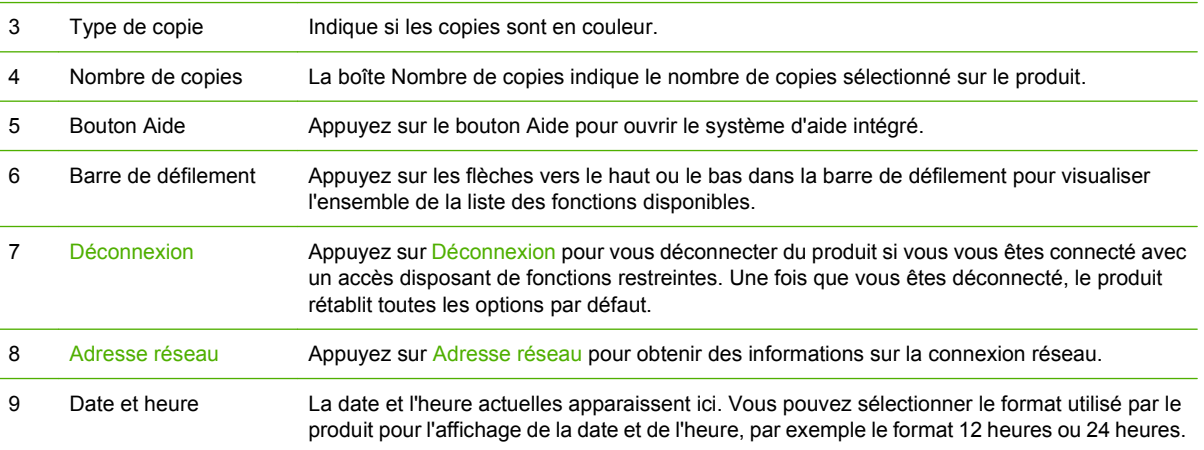

### <span id="page-28-0"></span>**Boutons de l'écran tactile**

La ligne d'état sur l'écran d'accueil fournit des informations sur l'état du produit. Plusieurs boutons peuvent s'afficher dans cette zone. Le tableau suivant décrit chacun de ces boutons.

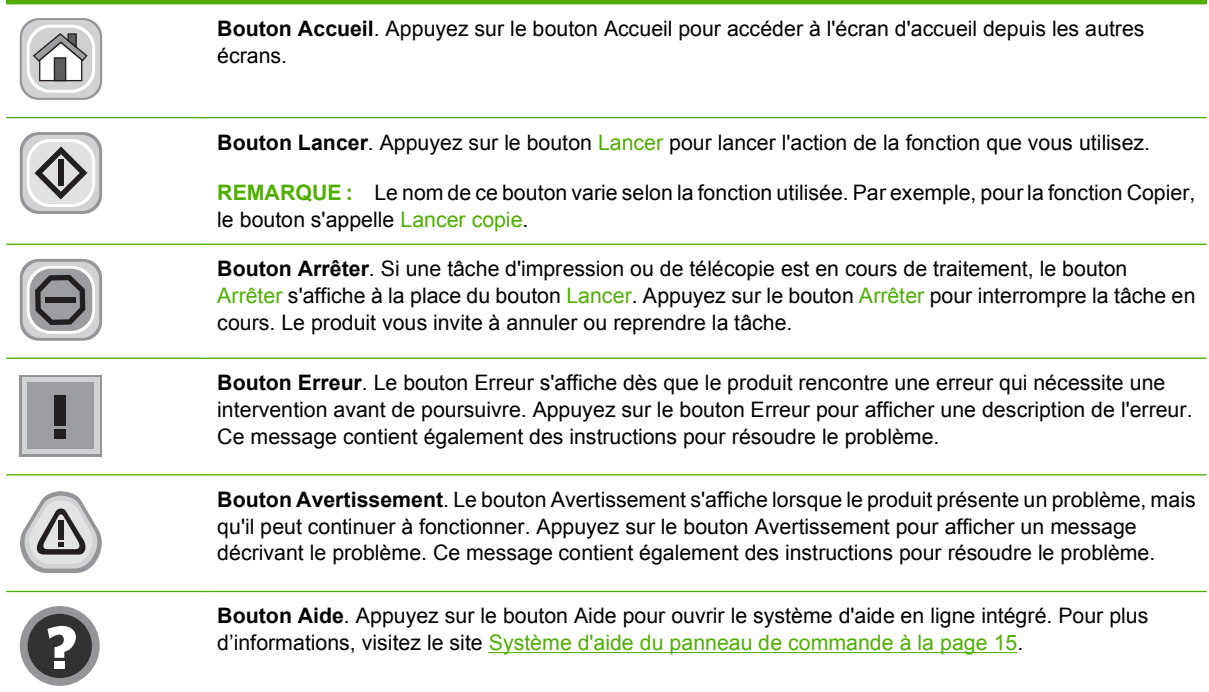

### **Système d'aide du panneau de commande**

Le produit est doté d'un système d'aide en ligne intégré avec des instructions d'utilisation pour chaque écran. Pour ouvrir le système d'aide, appuyez sur le bouton Aide  $\bullet$  dans le coin supérieur droit de l'écran.

Dans certains écrans, l'aide ouvre un menu global à partir duquel vous pouvez rechercher des rubriques spécifiques. Vous pouvez vous déplacer dans la structure du menu en appuyant sur les boutons disponibles.

Pour les écrans contenant des paramètres de tâches spécifiques, l'aide ouvre une rubrique d'explication des options disponibles dans l'écran.

Si l'appareil vous signale une erreur ou un avertissement, appuyez sur le bouton Erreur le ou Avertissement @ pour afficher un message qui décrit le problème. Le message contient aussi des instructions pour résoudre le problème.

## <span id="page-29-0"></span>**Navigation dans le menu Administration**

Sur l'écran d'accueil, appuyez sur Administration pour afficher la structure du menu. Vous devrez peutêtre faire défiler jusqu'au bas de l'écran d'accueil pour accéder à cette fonction.

Le menu Administration contient plusieurs sous-menus, qui apparaissent sur le côté gauche de l'écran. Appuyez sur le nom d'un menu pour en développer sa structure. Un signe (+) en regard du nom d'un menu indique que celui-ci contient des sous-menus. Continuez à ouvrir la structure jusqu'à atteindre l'option que vous souhaitez configurer. Pour revenir à un niveau précédent, appuyez sur Précédent.

Pour quitter le menu Administration, appuyez sur le bouton Accueil @ dans le coin supérieur gauche de l'écran.

Le produit dispose d'une aide intégrée qui explique les fonctions auxquelles vous pouvez accéder à l'aide des menus. Pour de nombreux menus, l'aide est disponible sur le côté droit de l'écran tactile. Pour ouvrir le système global d'aide, appuyez sur le bouton Aide  $\bullet$  dans le coin supérieur droit de l'écran.

Les tableaux des sections qui suivent présentent la structure globale de chaque sous-menu du menu Administration.

# <span id="page-30-0"></span>**Menu Informations**

#### Administration > Information

Utilisez ce menu pour imprimer les pages d'informations et les rapports qui sont stockés sur le produit

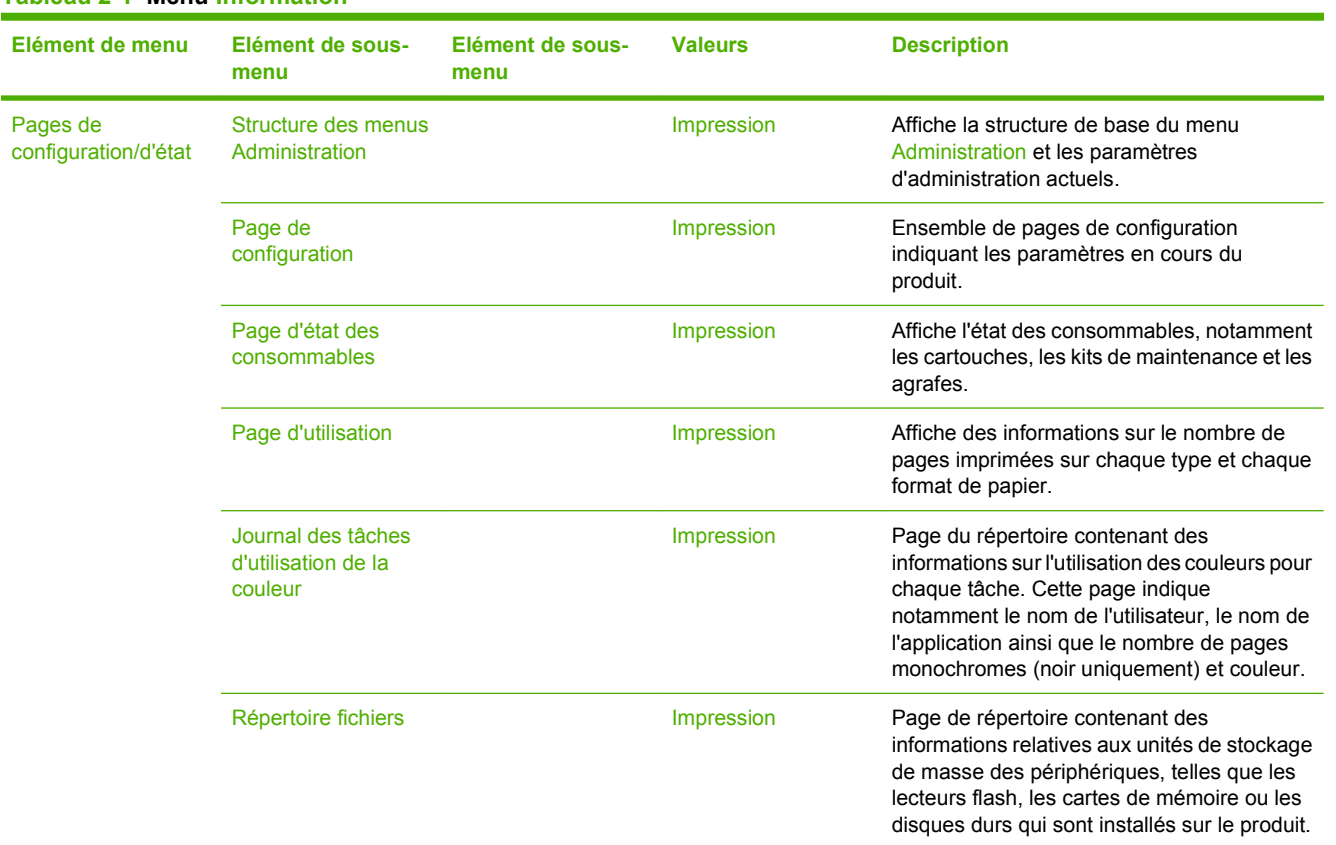

#### **Tableau 2-1 Menu Information**

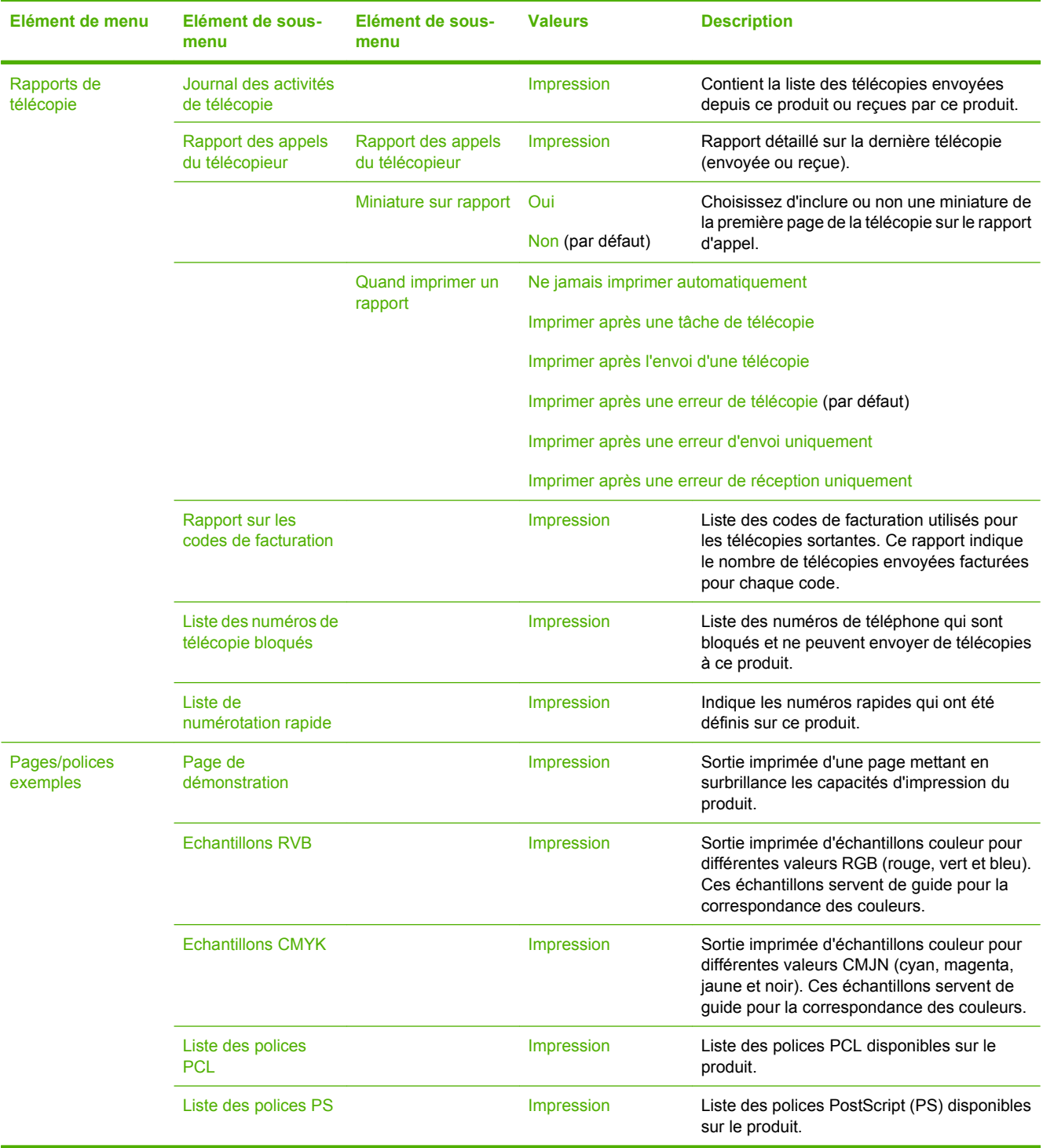

#### **Tableau 2-1 Menu Information (suite)**

## <span id="page-32-0"></span>**Menu Options de tâche par défaut**

Administration > Options de tâche par défaut

Utilisez ce menu pour définir les options de tâche par défaut des fonctions. Ces options sont utilisées si l'utilisateur n'en indique pas d'autres lors de la création d'une tâche.

### **Options par défaut pour les originaux**

Administration > Options de tâche par défaut > Options par défaut pour les originaux

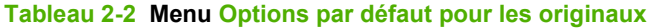

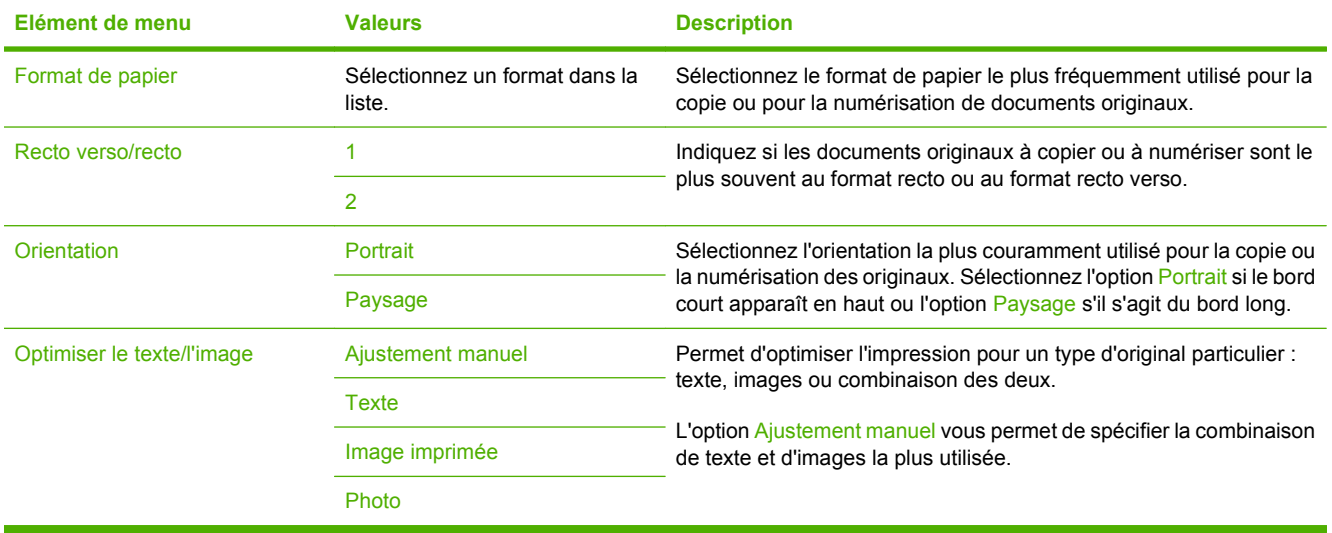

### <span id="page-33-0"></span>**Ajustement de l'image**

Administration > Options de tâche par défaut > Ajustement de l'image

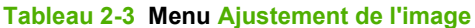

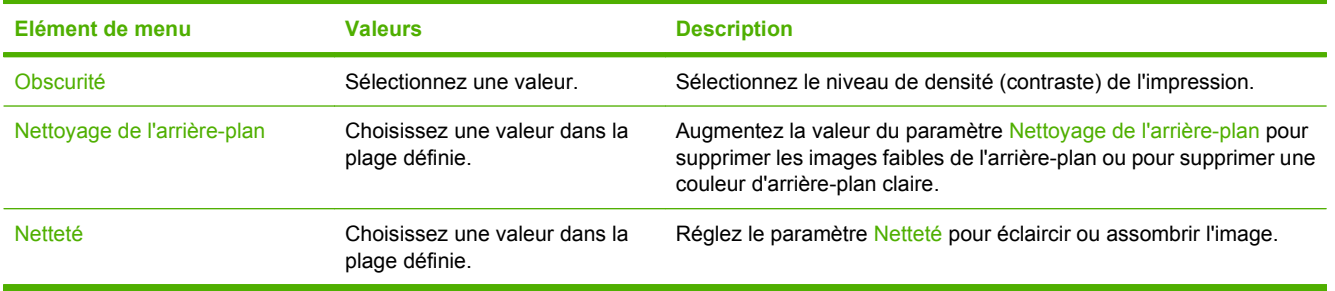

### <span id="page-34-0"></span>**Options de copie par défaut**

Administration > Options de tâche par défaut > Options de copie par défaut

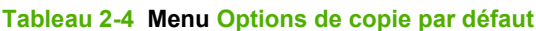

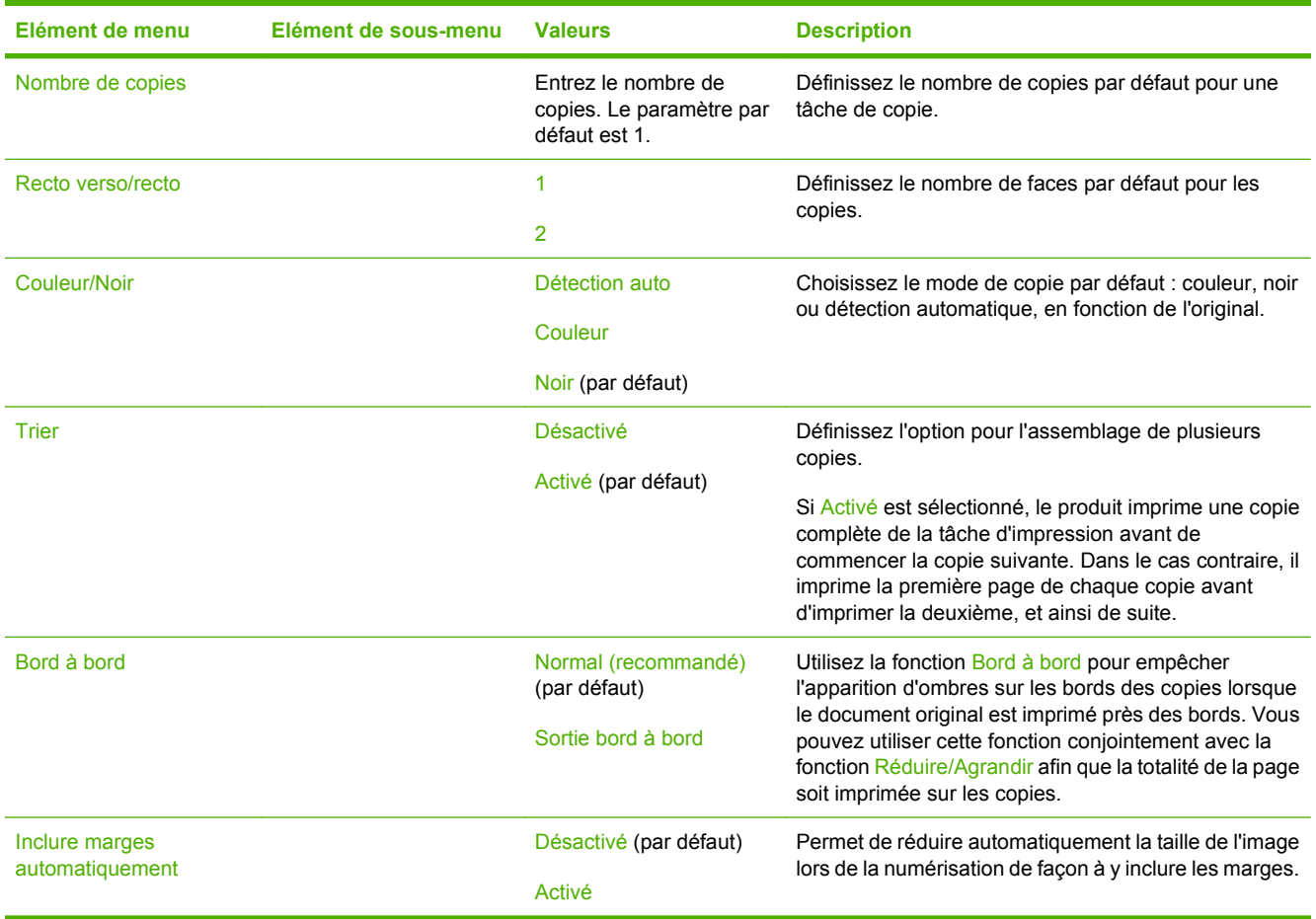

### <span id="page-35-0"></span>**Options de télécopie par défaut**

Administration > Options de tâche par défaut > Options de télécopie par défaut

### **REMARQUE :** Ce menu est uniquement disponible pour le MFP HP Color LaserJet CM3530fs.

#### **Tableau 2-5 Menu Envoyer télécopie**

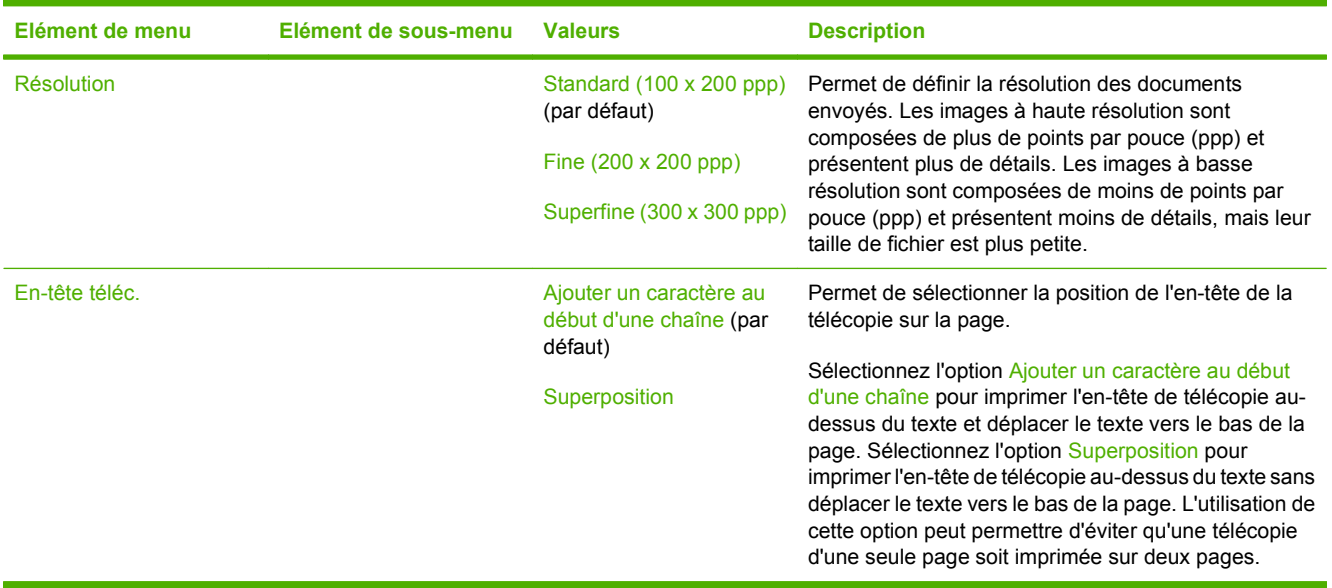

#### **Tableau 2-6 Menu Réception de télécopie**

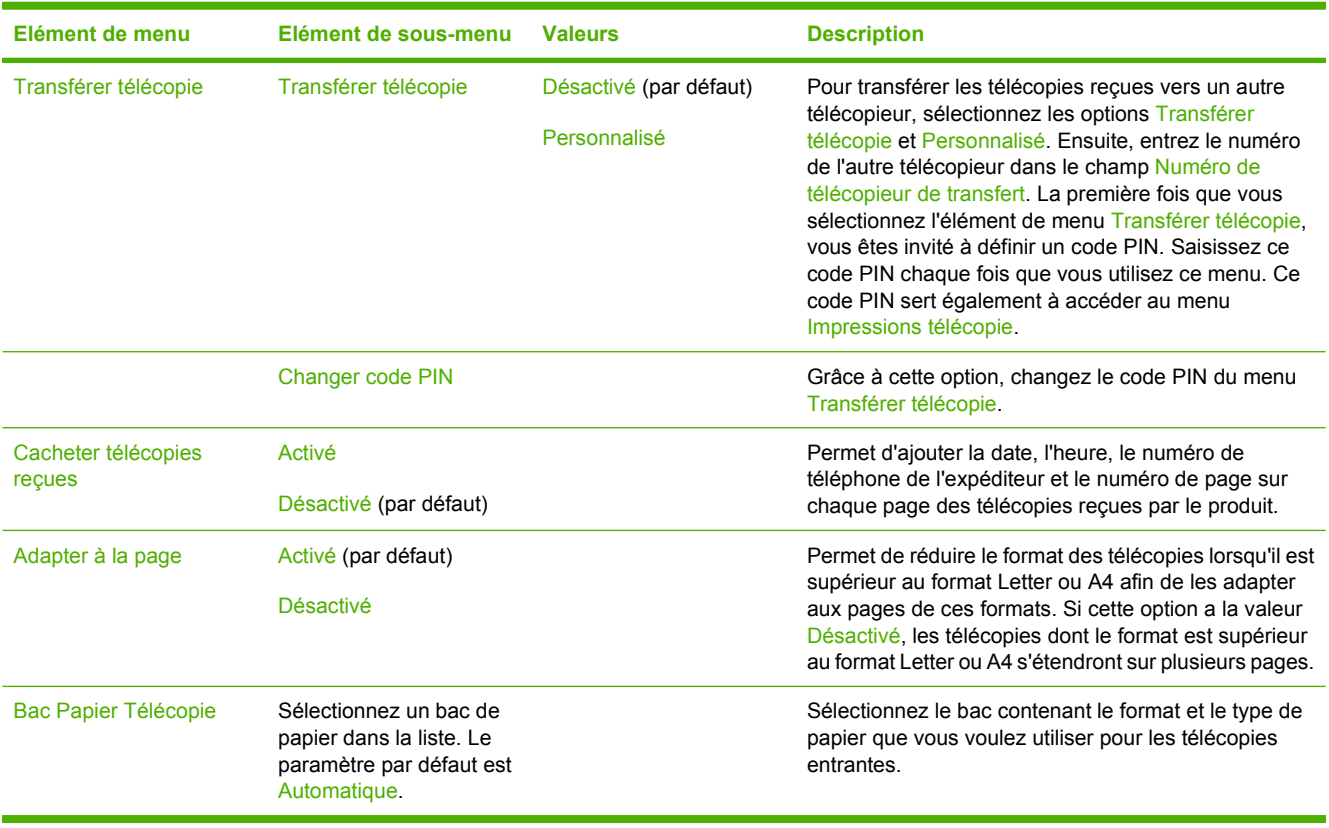
# **Options de courrier électronique par défaut**

Administration > Options de tâche par défaut > Options de messagerie électronique par défaut

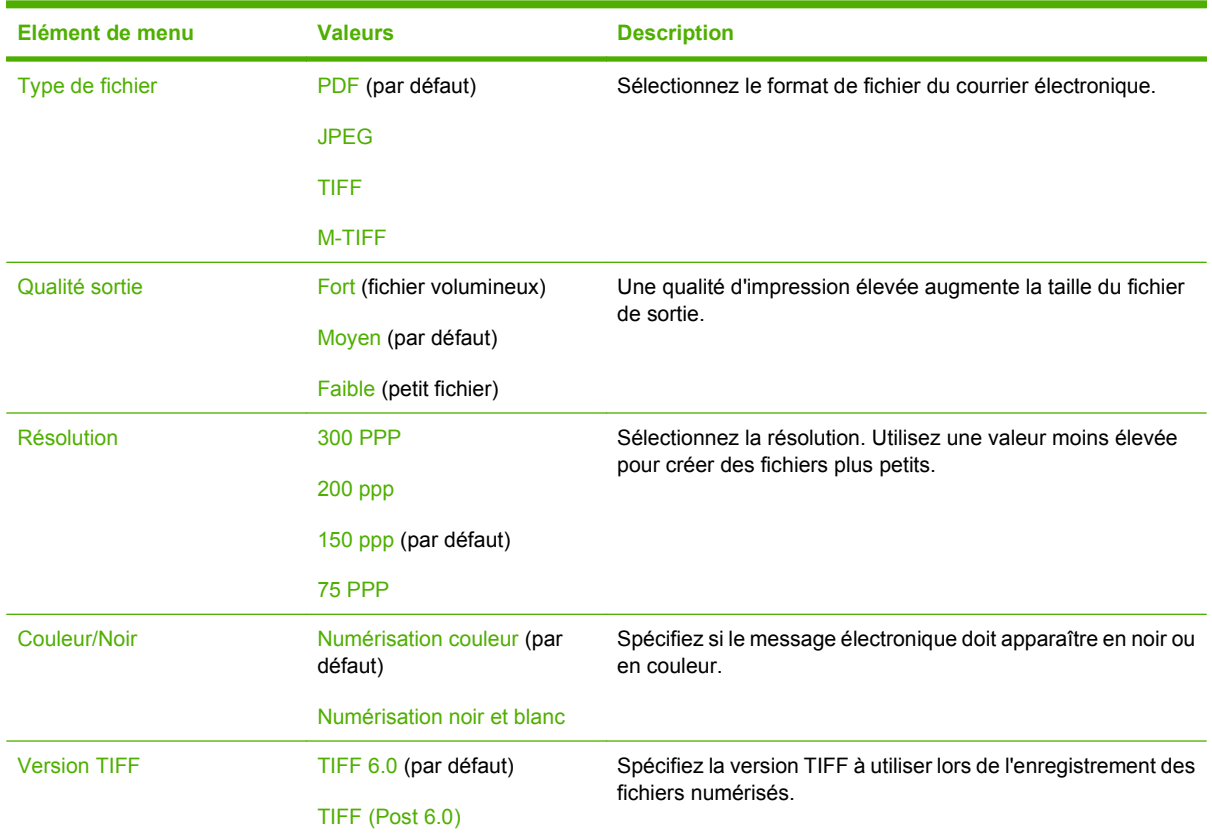

# **Envoyer par défaut aux options dossier**

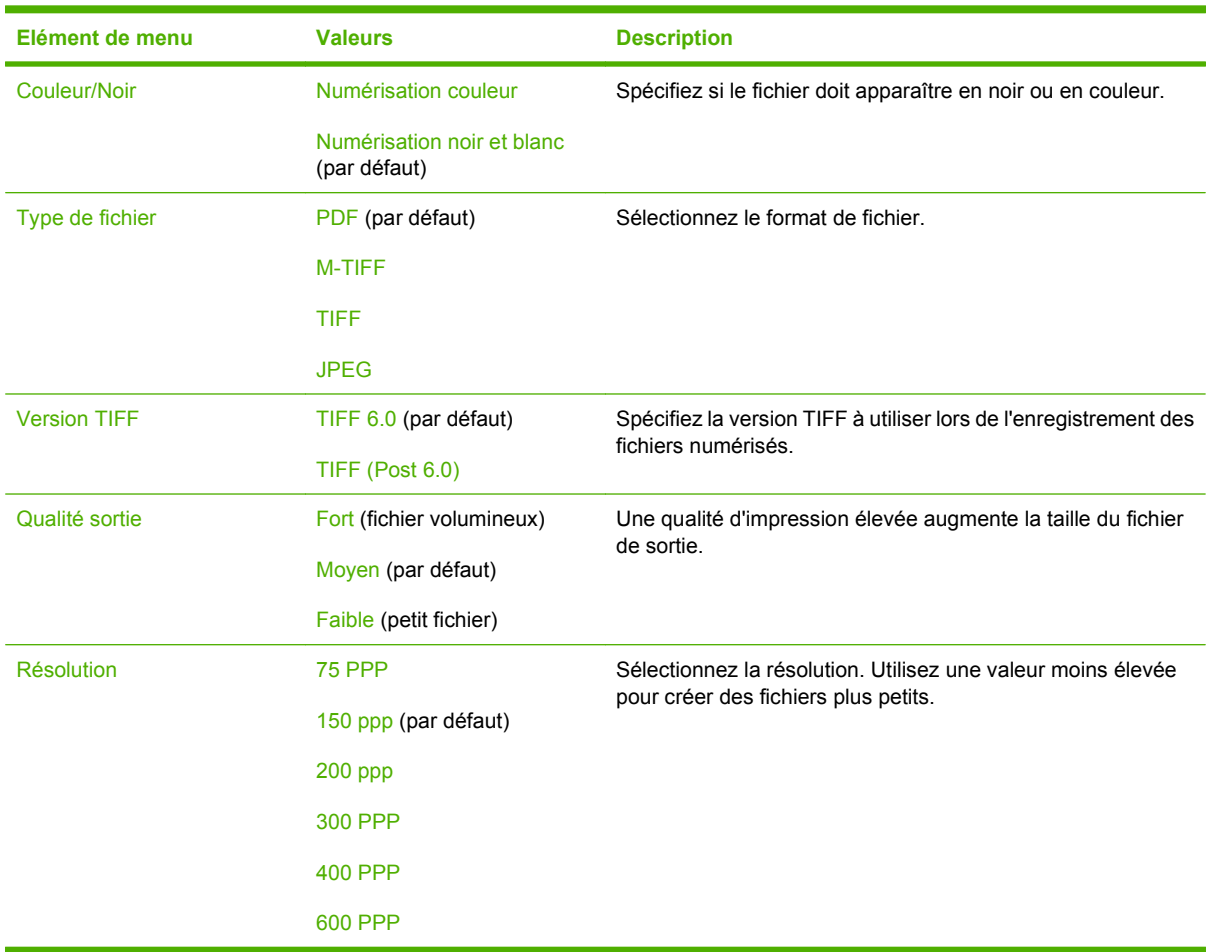

Administration > Options de tâche par défaut > Options Envoyer vers dossier par défaut

# **Options d'impression par défaut**

Administration > Options de tâche par défaut > Options d'impression par défaut

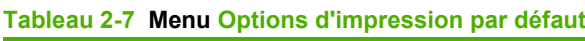

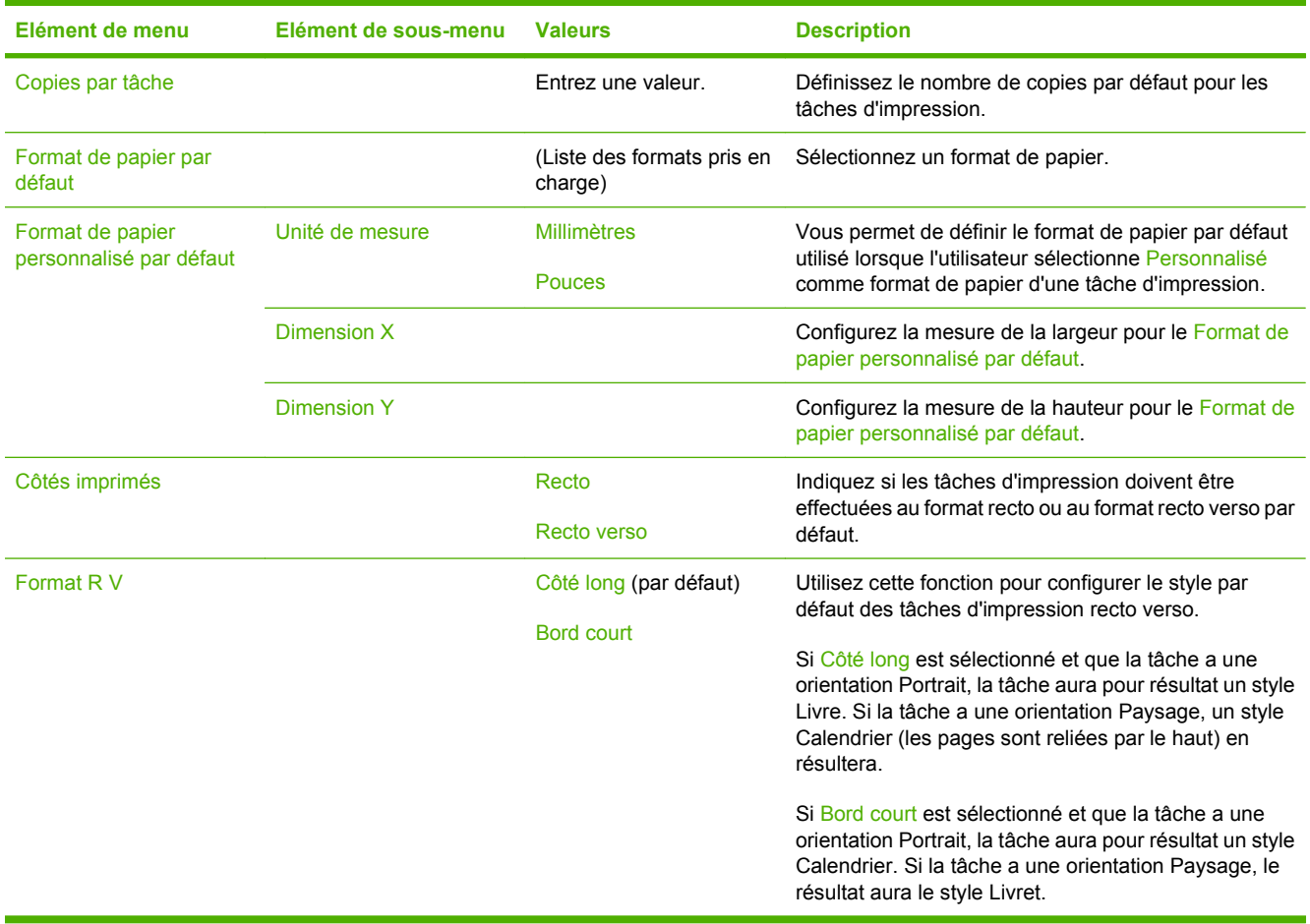

# **Menu Programmation**

### Administration > Programmation

A l'aide de ce menu, définissez les options de réglage de l'heure et les moments où le produit passe au mode Veille et le quitte.

**REMARQUE :** Les valeurs par défaut sont signalées par la mention « par défaut » entre parenthèses. Certains éléments de menu n'ont pas de valeur par défaut.

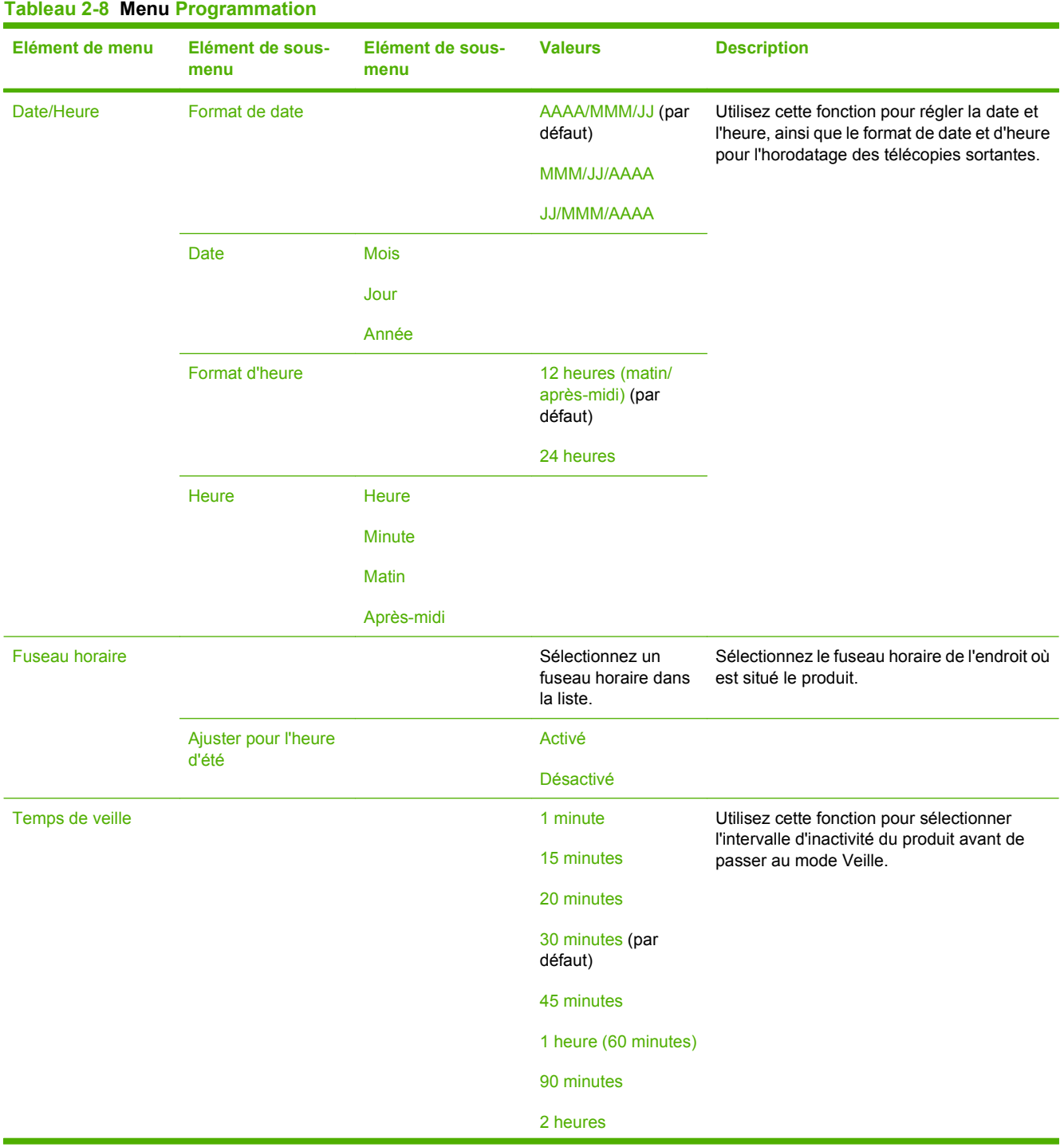

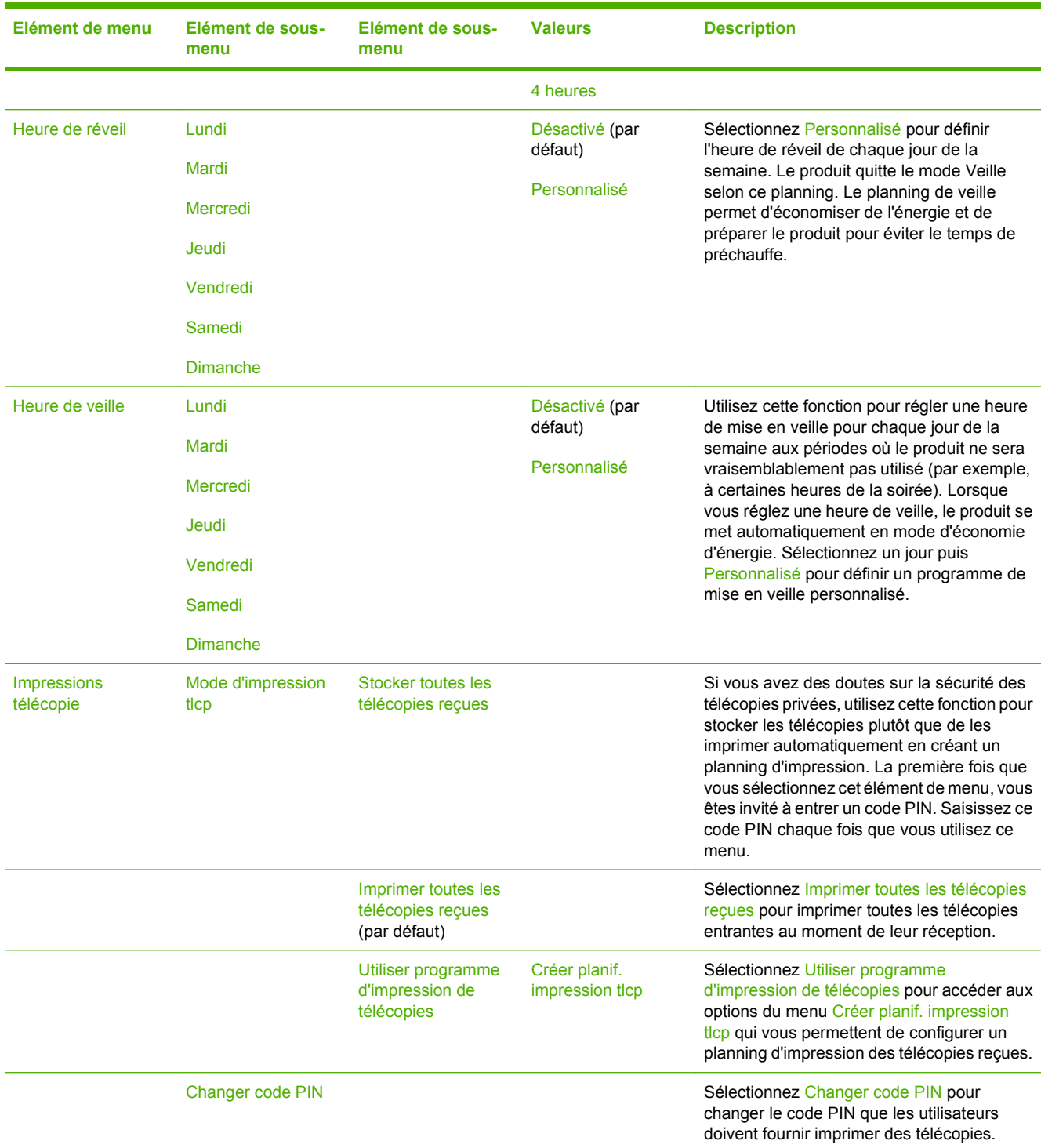

## **Tableau 2-8 Menu Programmation (suite)**

# **Menu Gestion**

### Administration > Gestion

Utilisez ce menu pour configurer les options globales de gestion du produit.

**REMARQUE :** Les valeurs par défaut sont signalées par la mention « par défaut » entre parenthèses. Certains éléments de menu n'ont pas de valeur par défaut.

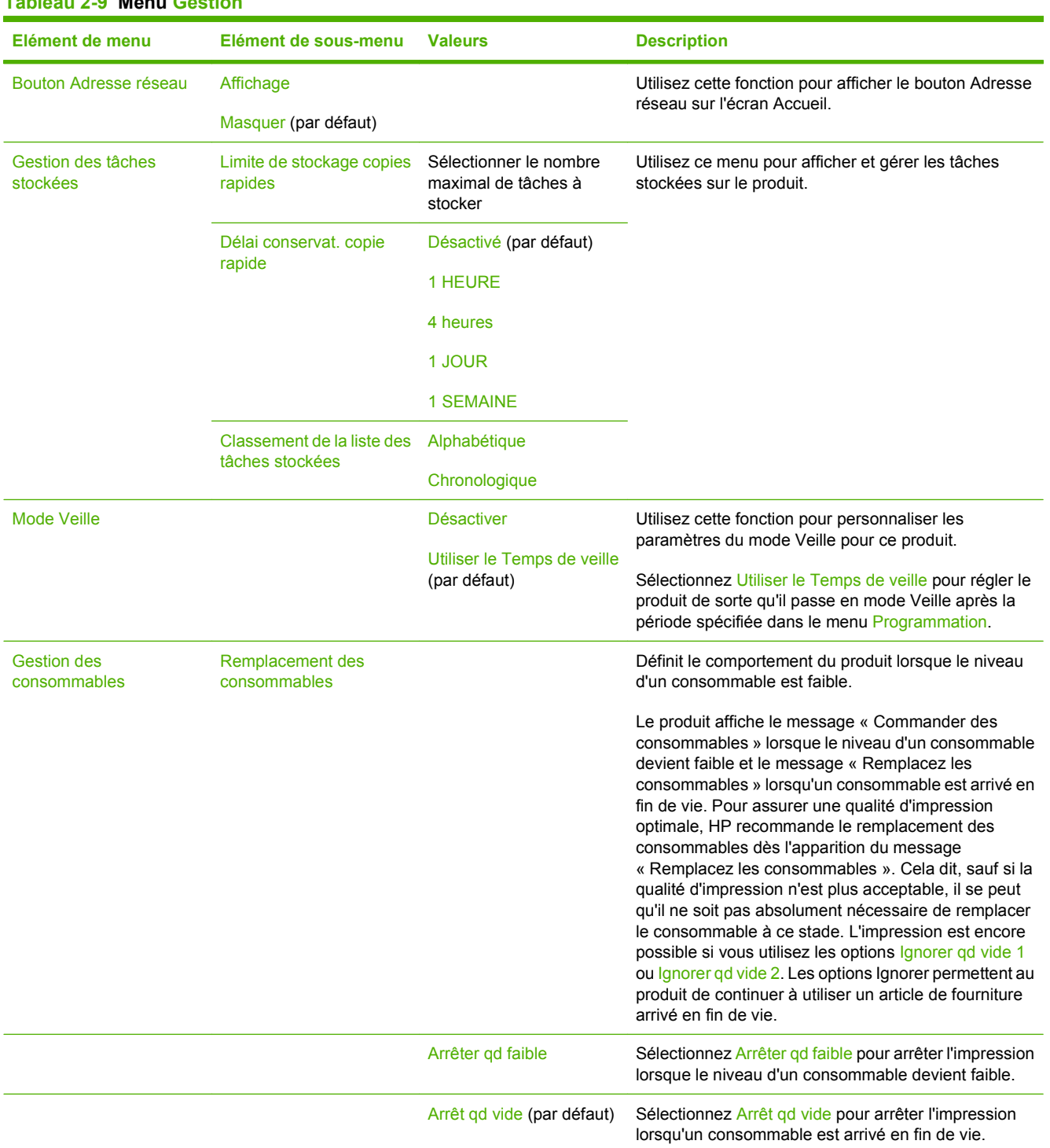

### **Tableau 2-9 Menu Gestion**

### **Tableau 2-9 Menu Gestion (suite)**

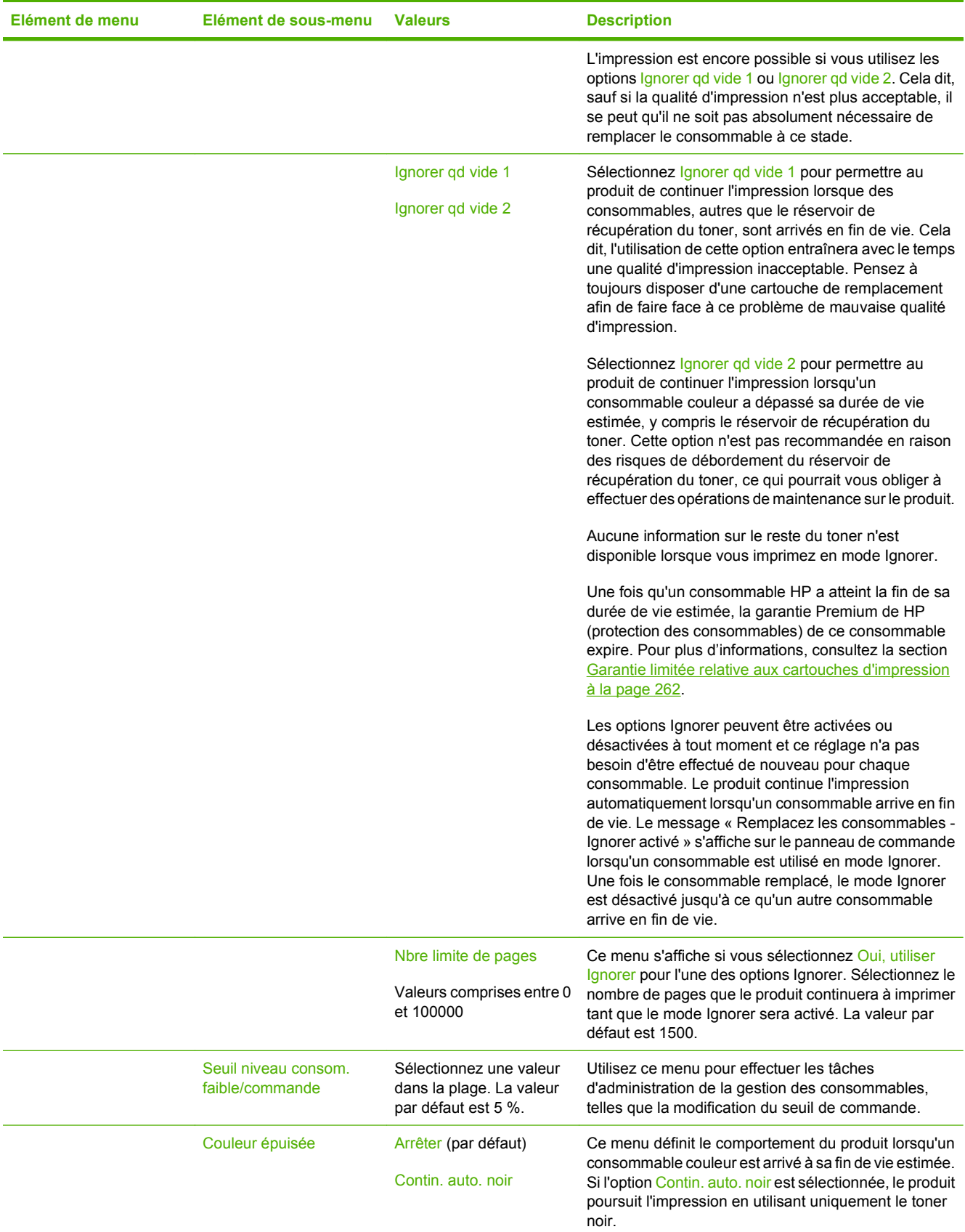

### **Tableau 2-9 Menu Gestion (suite)**

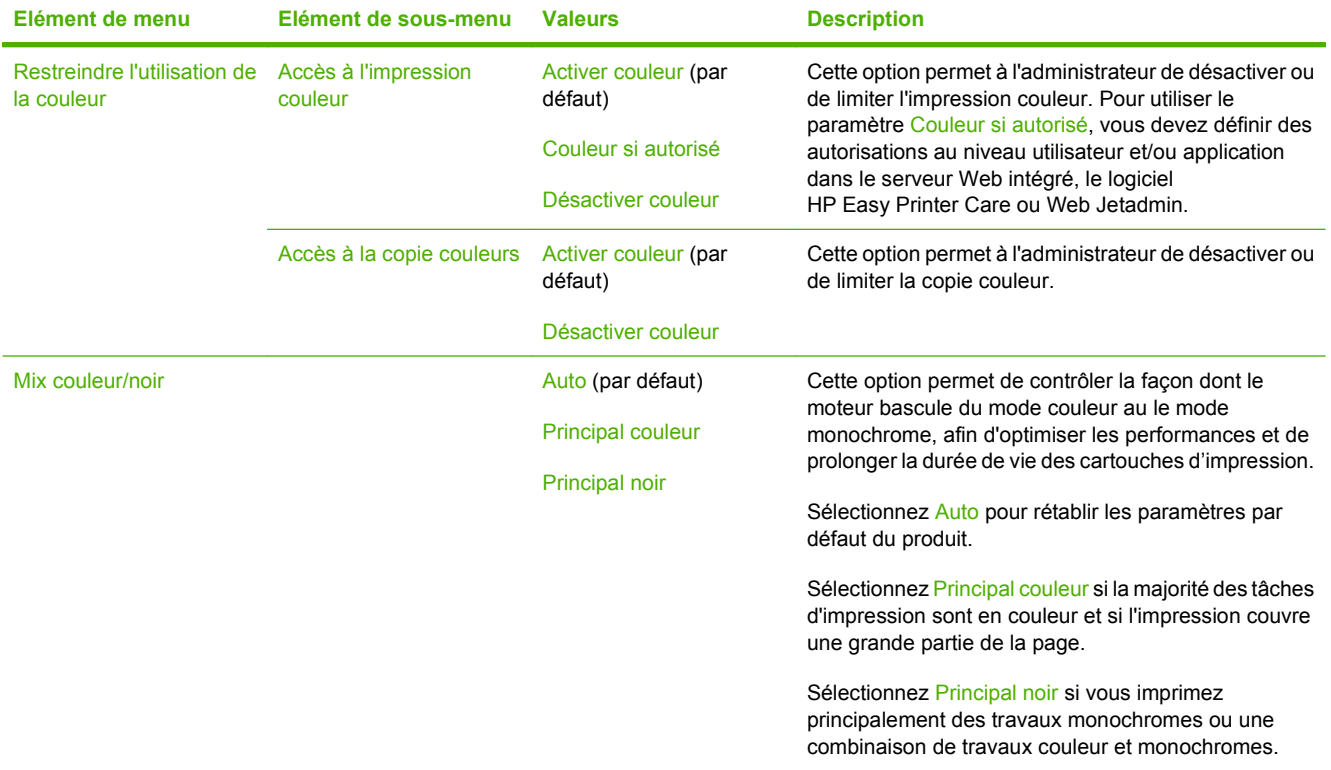

# **Menu Configuration initiale**

Administration > Configuration initiale

**FREMARQUE :** Les valeurs par défaut sont signalées par la mention « par défaut » entre parenthèses. Certains éléments de menu n'ont pas de valeur par défaut.

## **Réseau et E/S**

Administration > Configuration initiale > Réseau et E/S

#### **Tableau 2-10 Réseau et E/S**

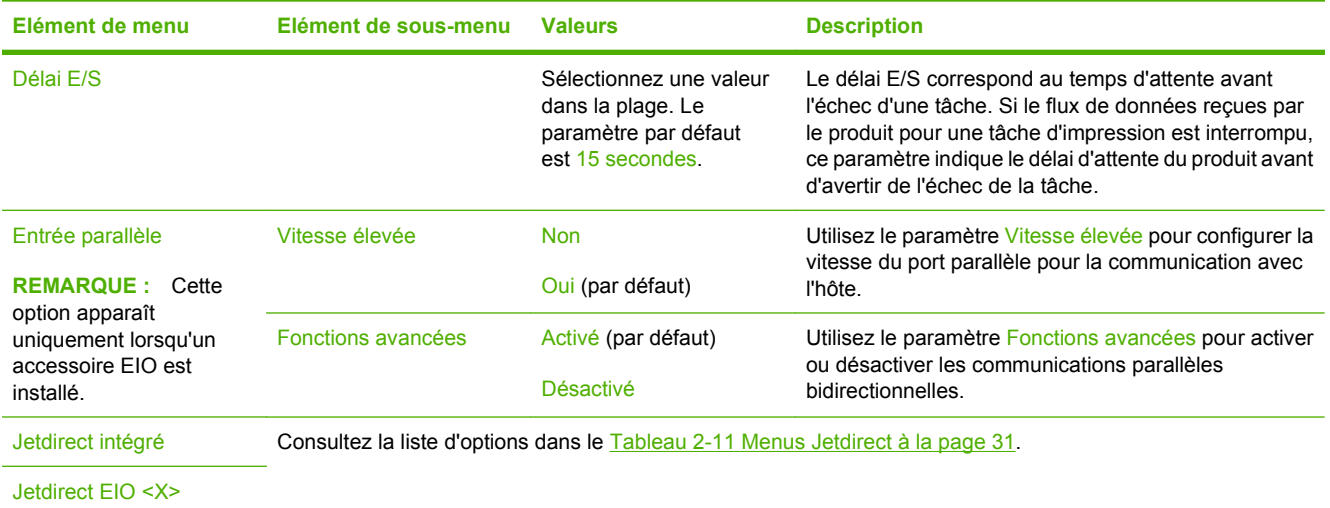

#### **Tableau 2-11 Menus Jetdirect**

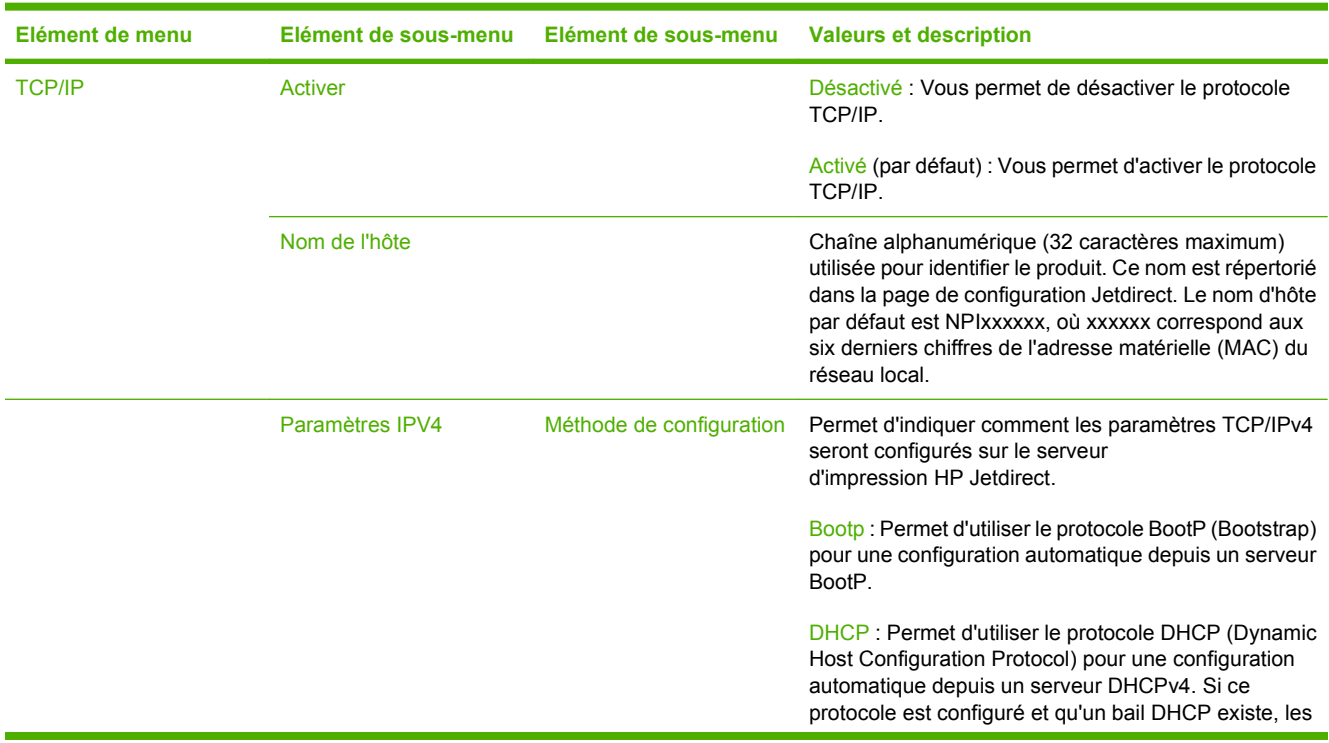

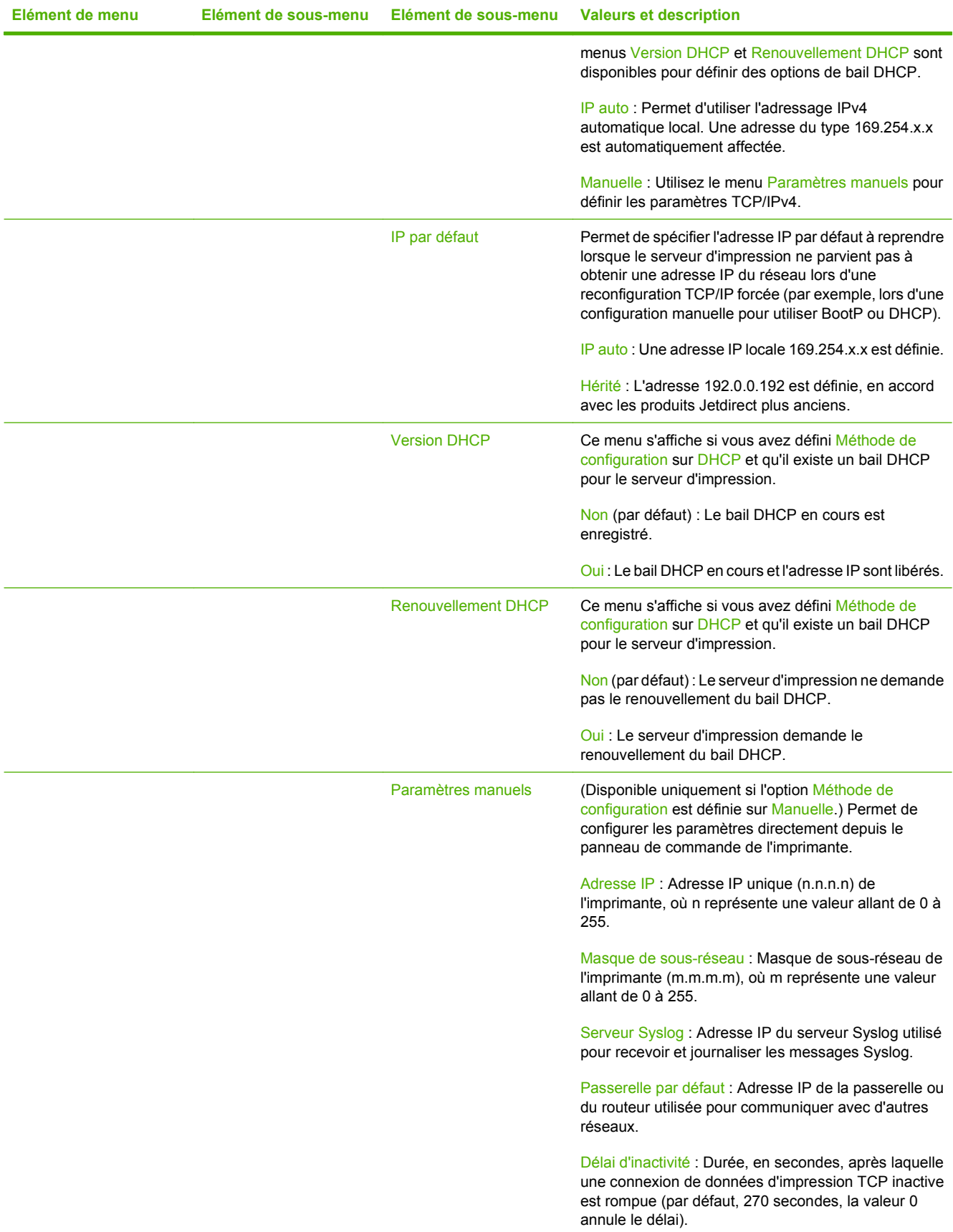

## **Tableau 2-11 Menus Jetdirect (suite)**

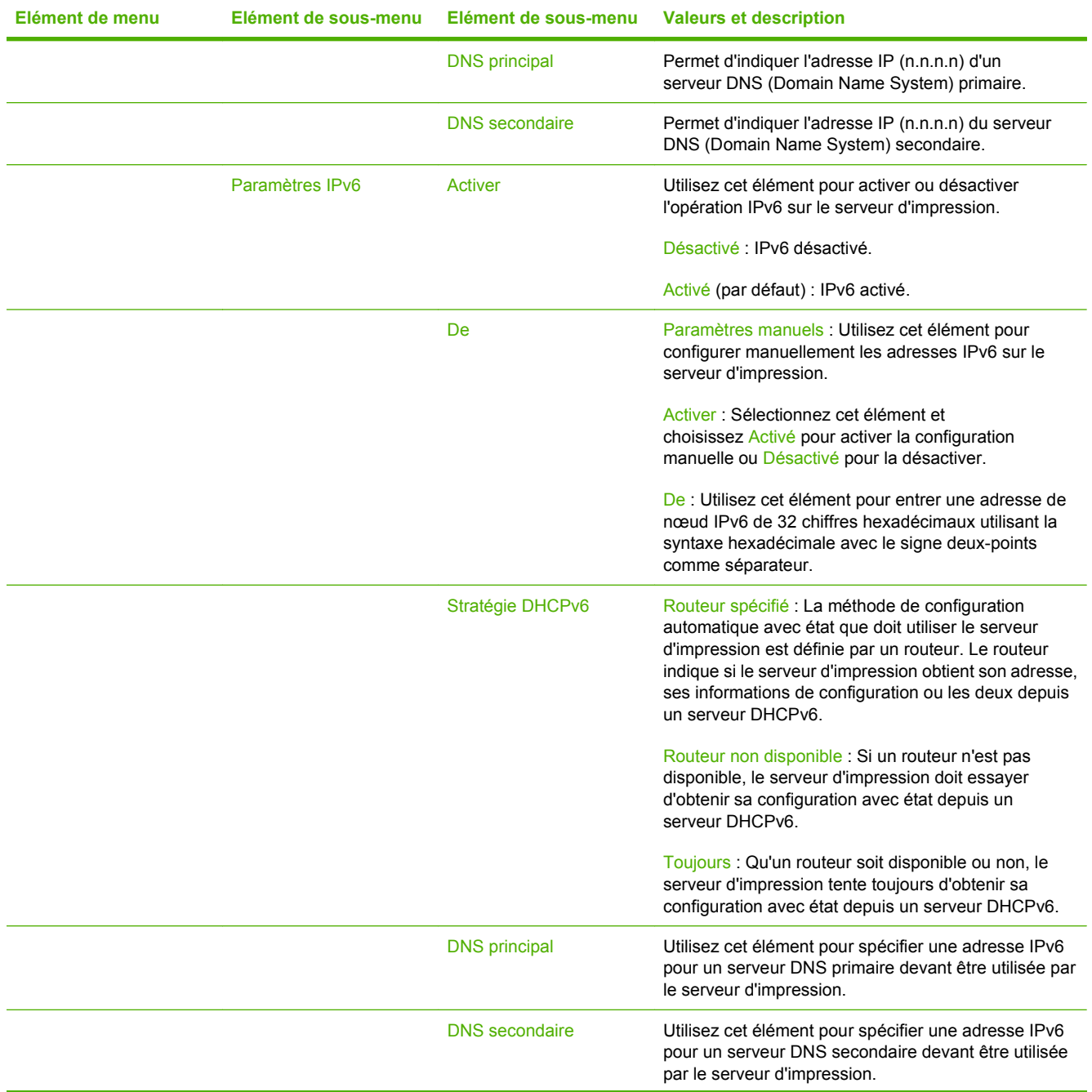

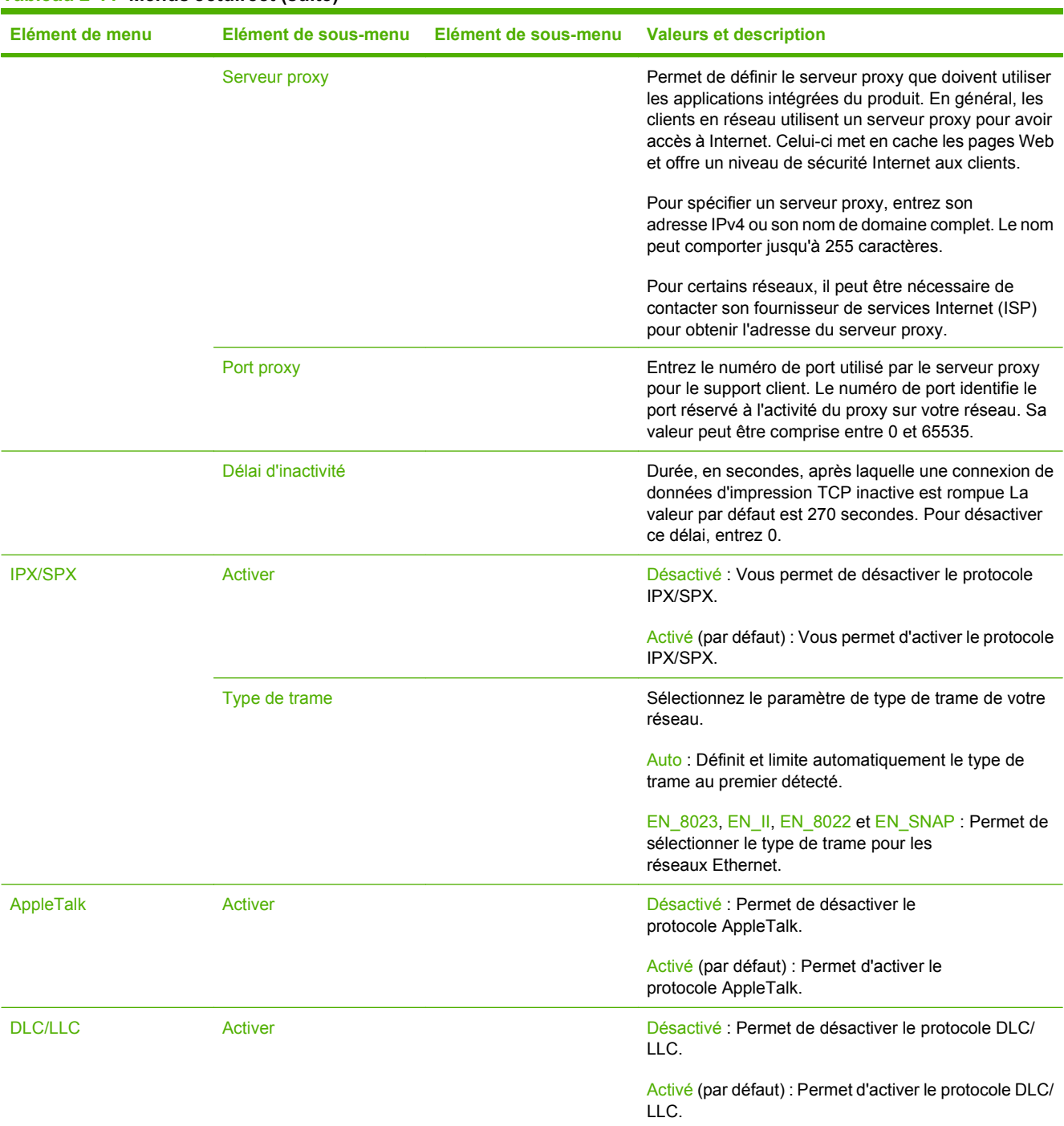

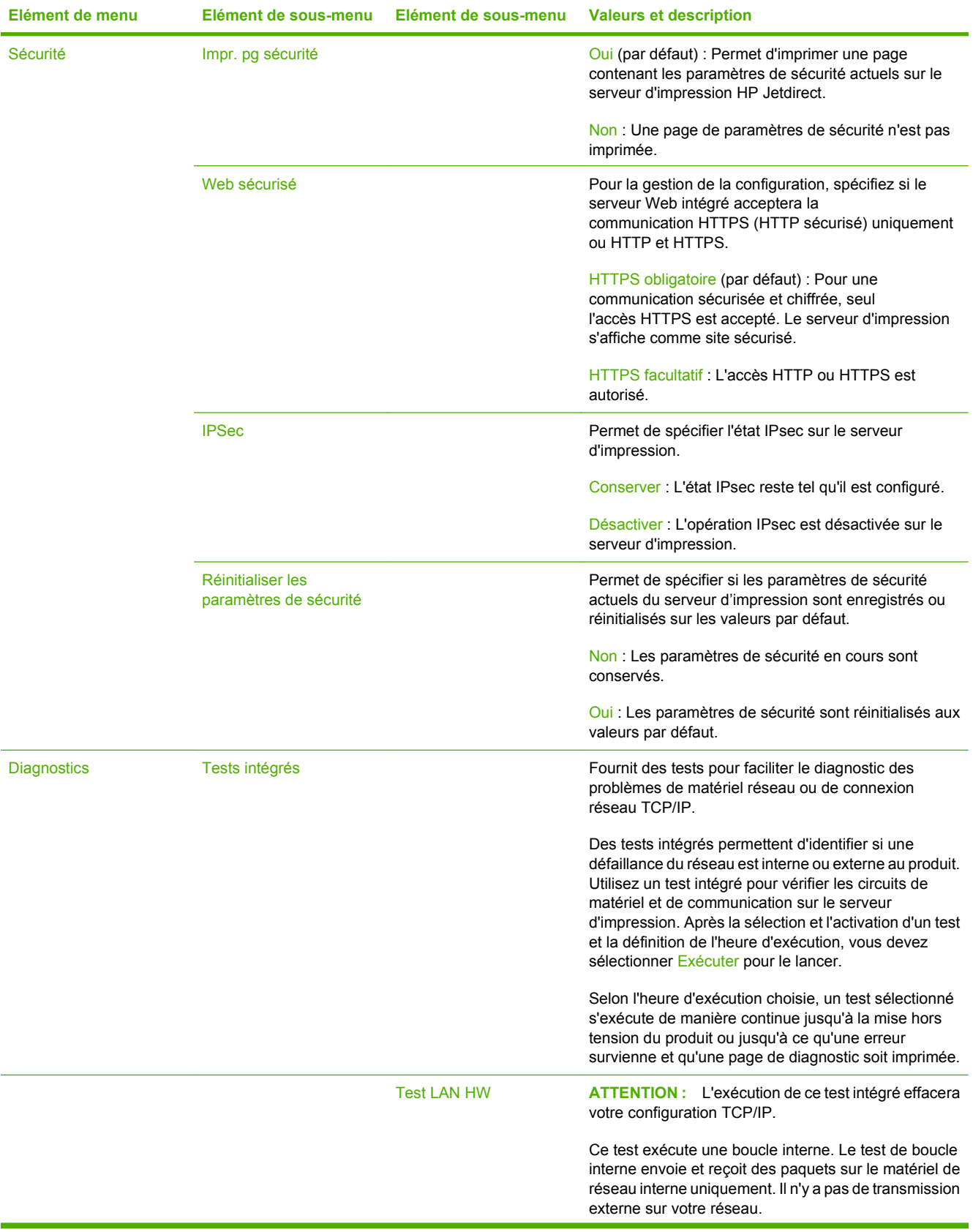

## **Tableau 2-11 Menus Jetdirect (suite)**

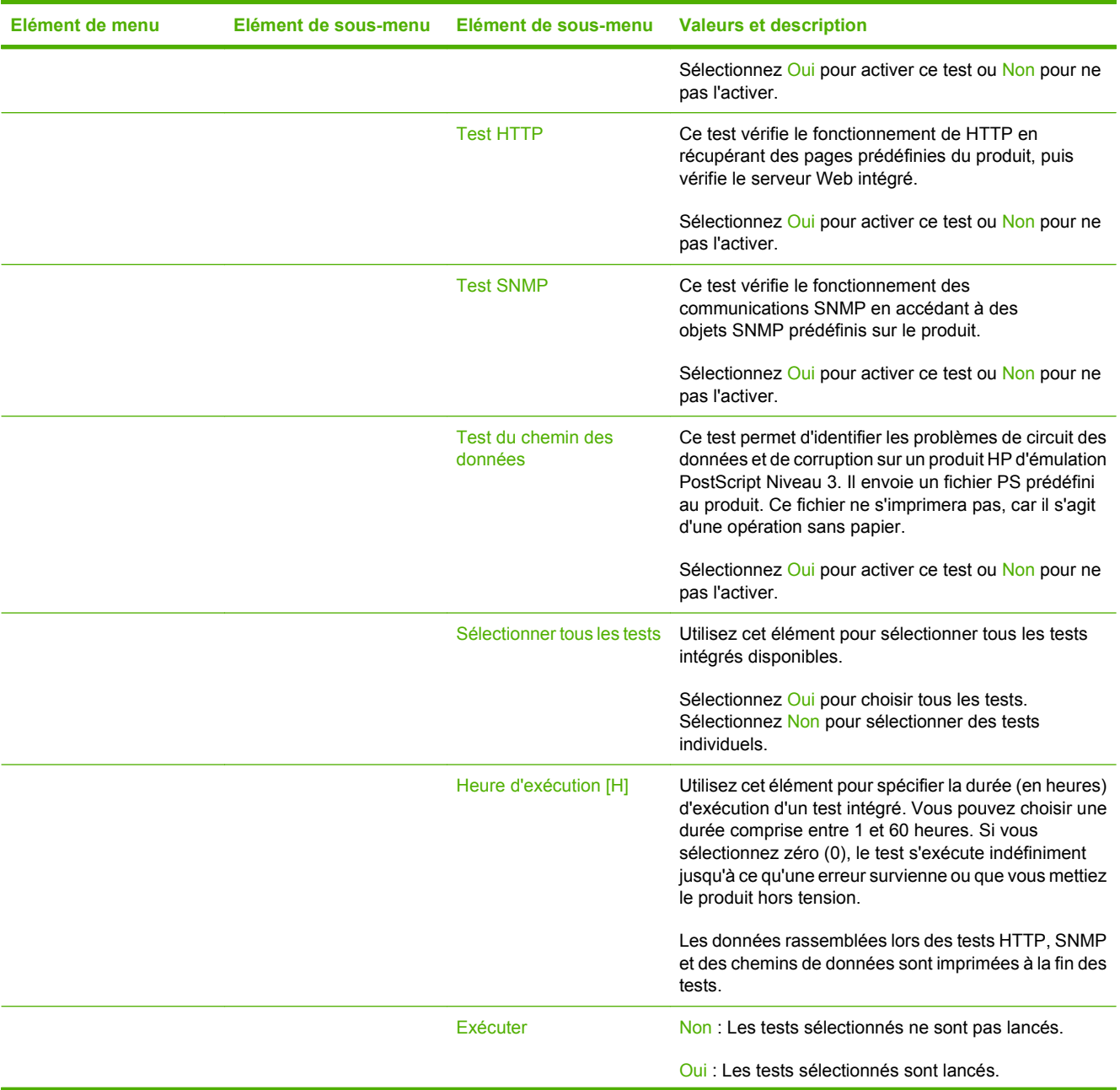

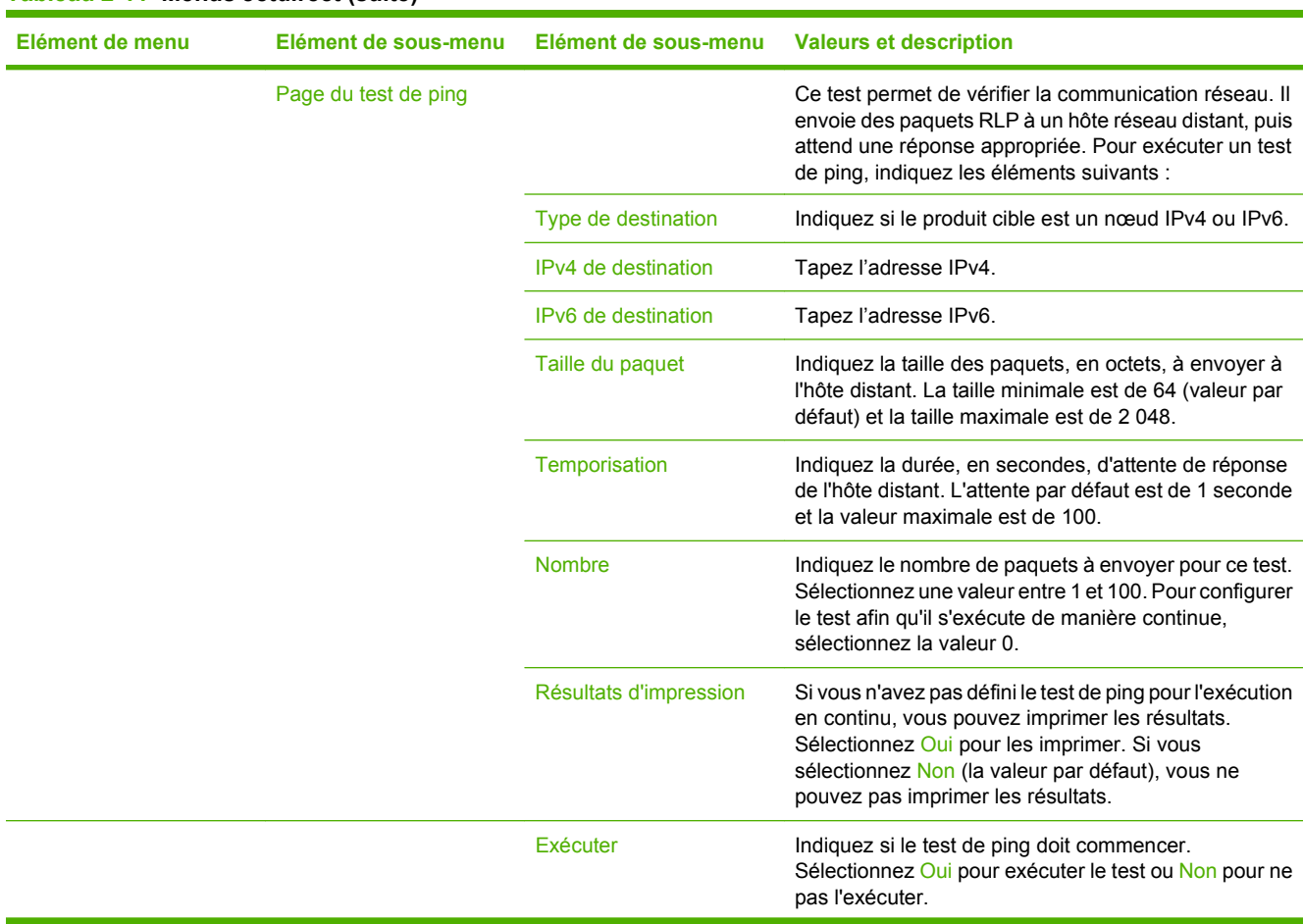

### **Tableau 2-11 Menus Jetdirect (suite)**

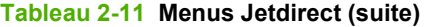

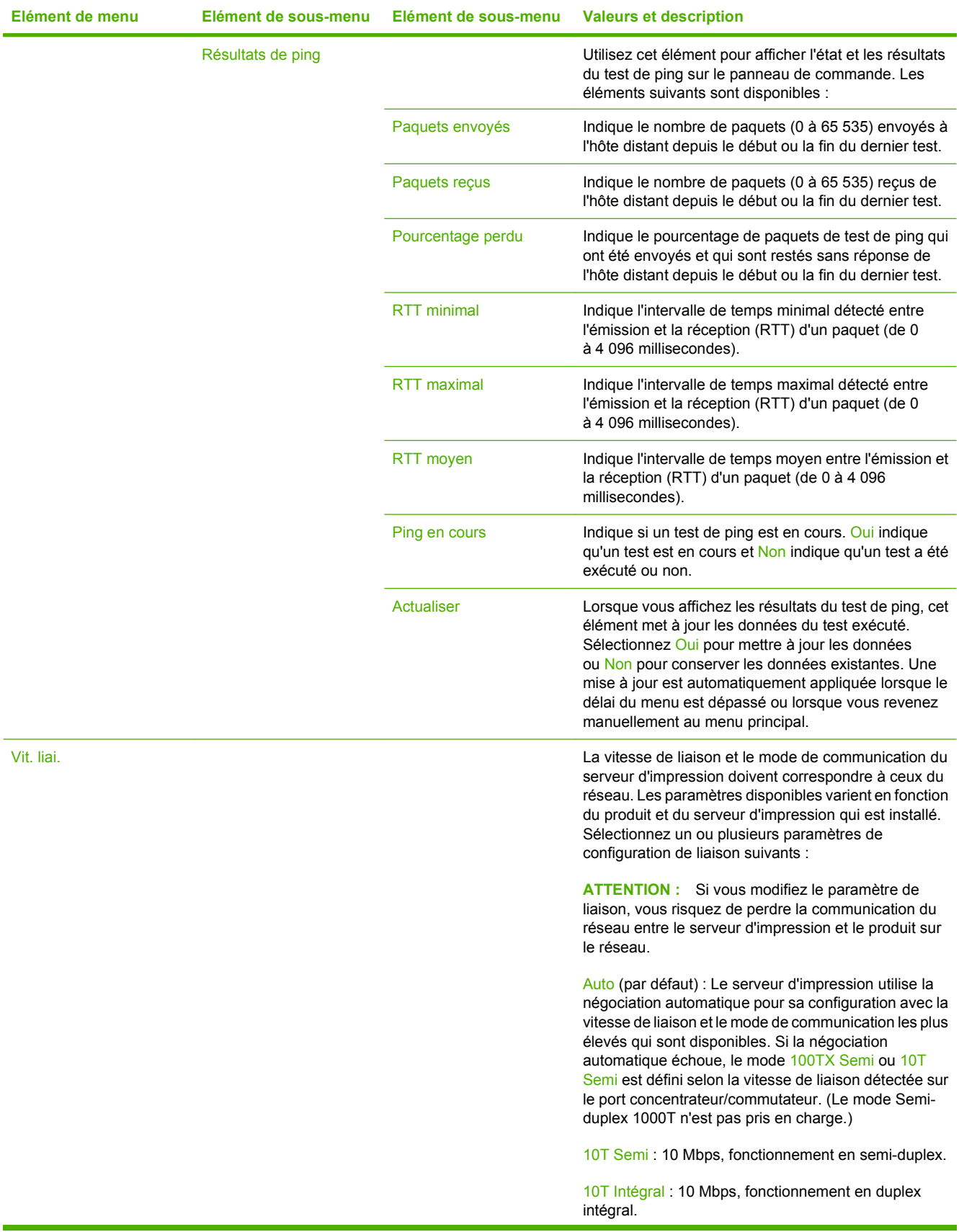

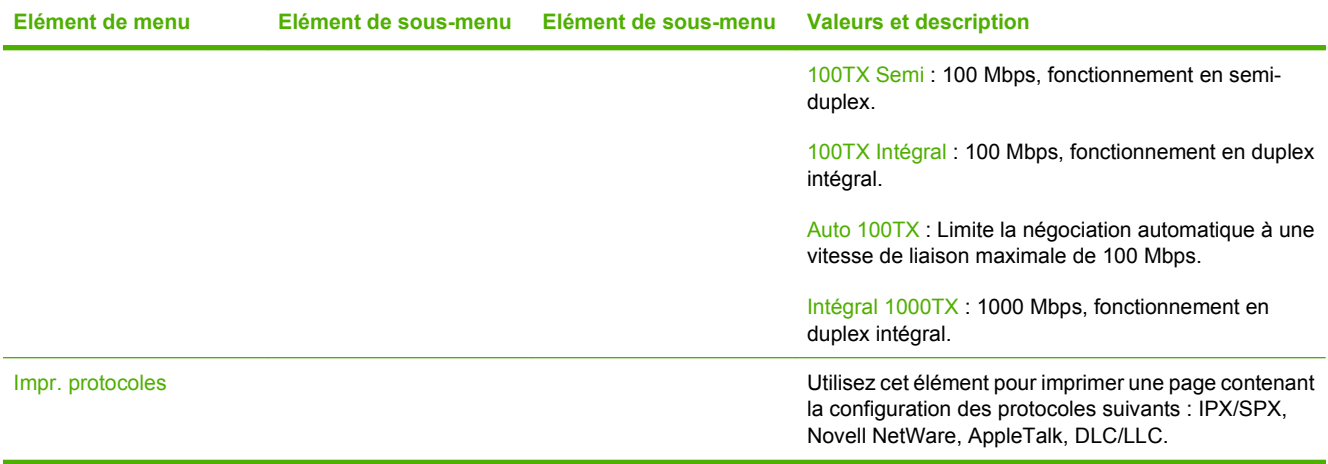

# **Configuration de la télécopie**

Administration > Configuration initiale > Config. tlcp

### **REMARQUE :** Ce menu est uniquement disponible pour le MFP HP Color LaserJet CM3530fs.

### **Tableau 2-12 Menu Config. tlcp**

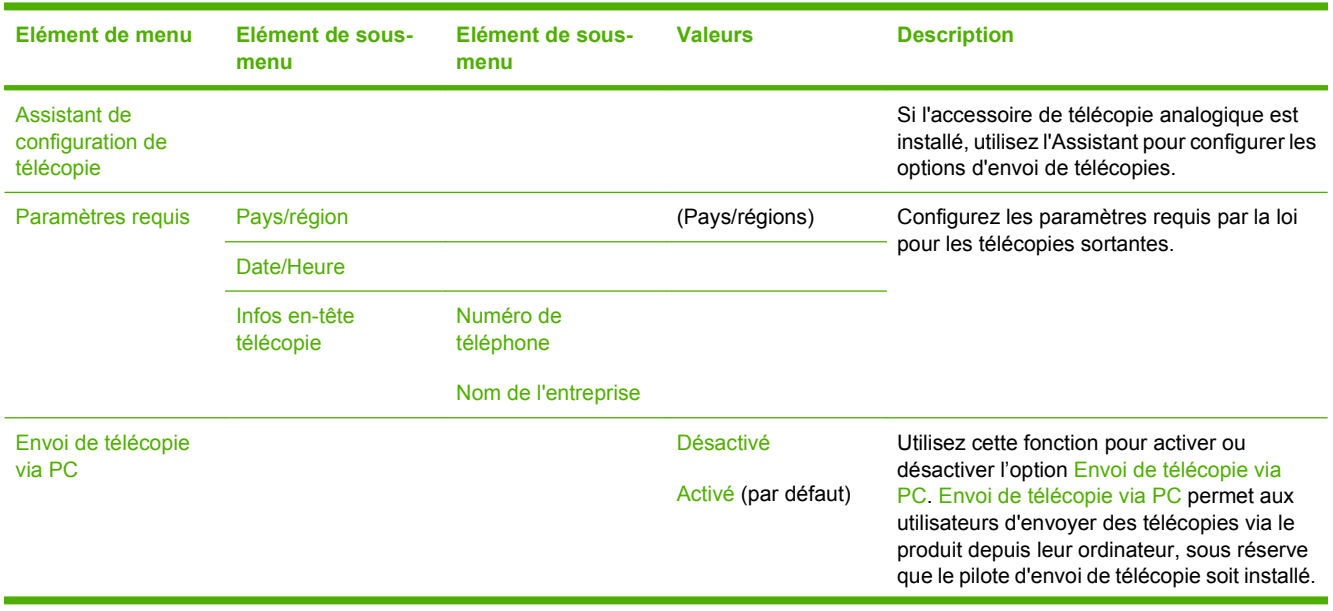

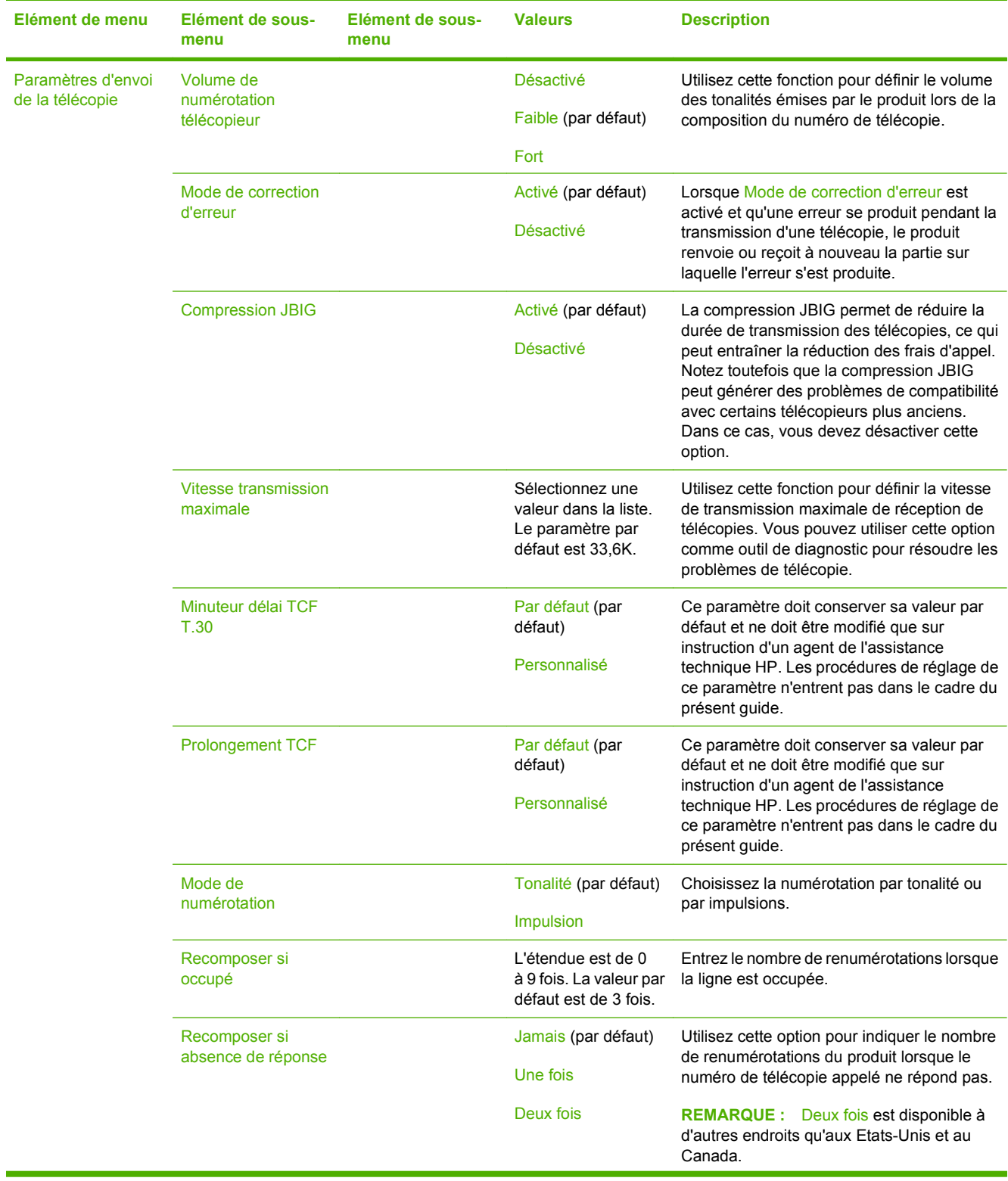

## **Tableau 2-12 Menu Config. tlcp (suite)**

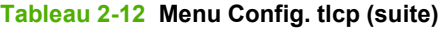

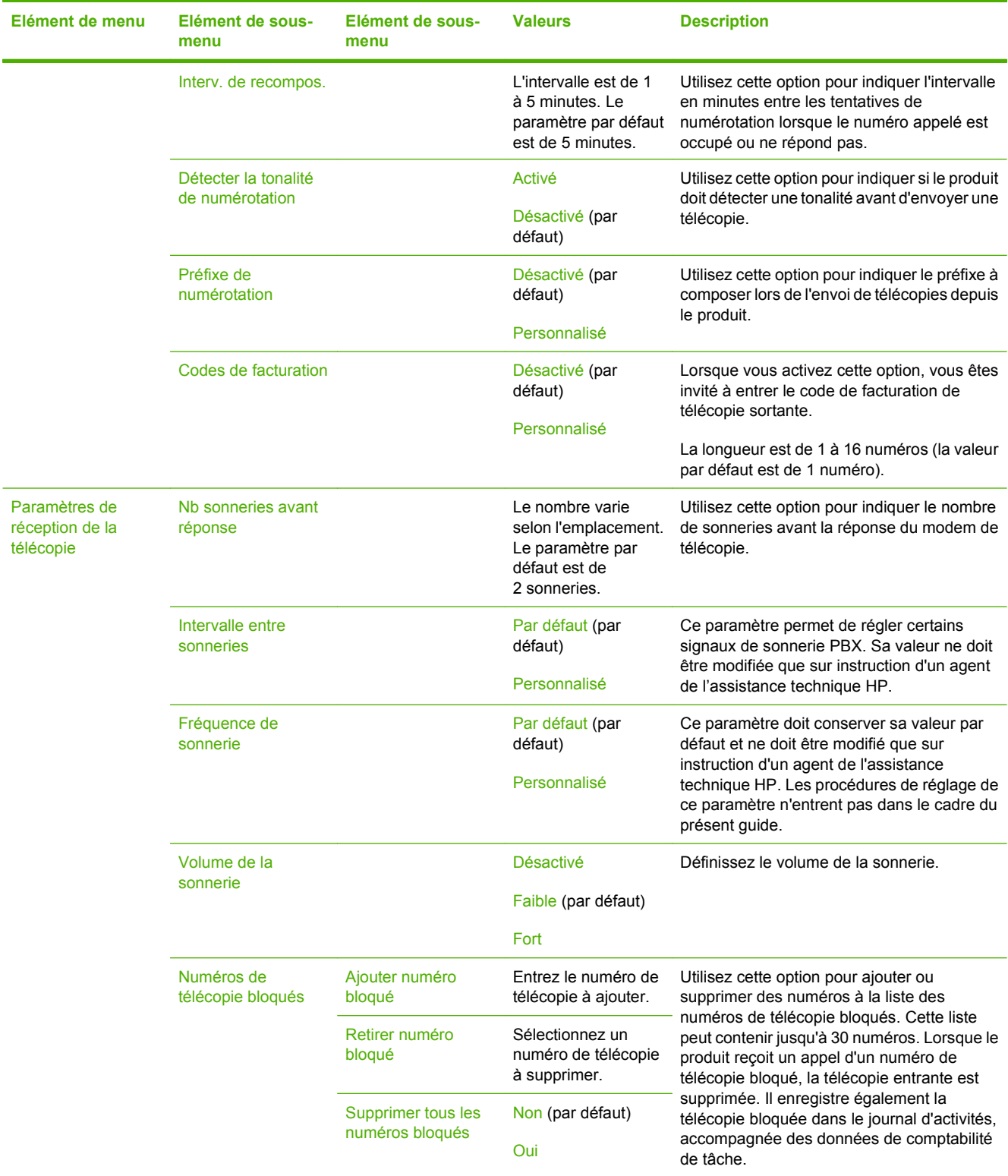

# **Configuration messagerie électronique**

Administration > Configuration initiale > Configuration messagerie électronique

Utilisez ce menu pour activer la fonction de messagerie électronique et configurer les paramètres de base.

**REMARQUE :** Utilisez le serveur Web intégré pour configurer des paramètres de messagerie électronique avancés. Pour plus d'informations, visitez le site [Serveur Web intégré à la page 180.](#page-193-0)

#### **Tableau 2-13 Menu Configuration messagerie électronique**

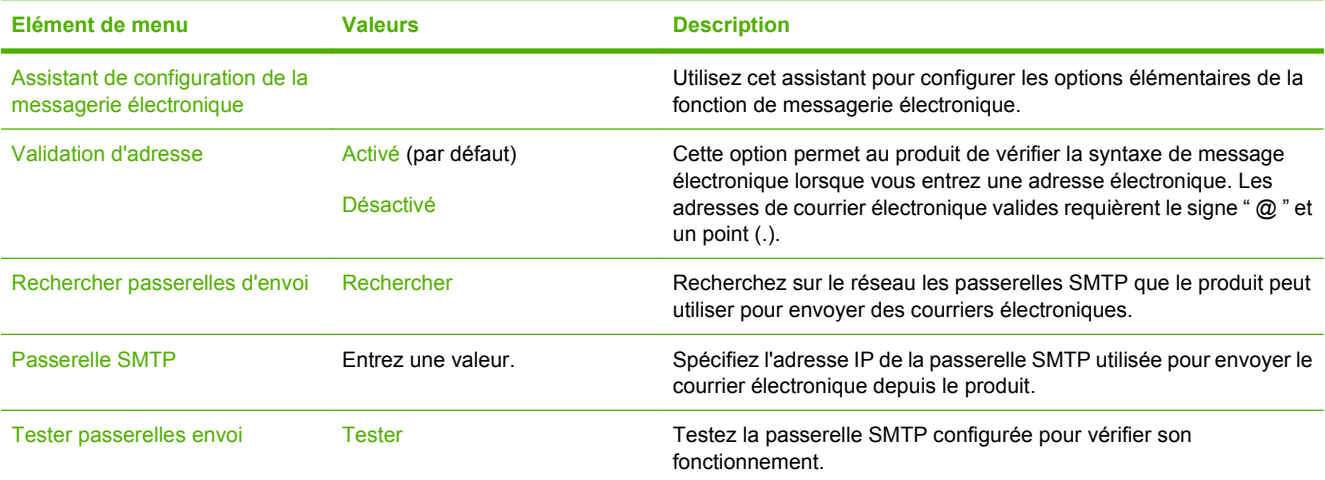

## **Menu de configuration de l'envoi**

#### Administration > Configuration initiale > Configuration d'envoi

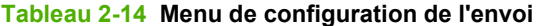

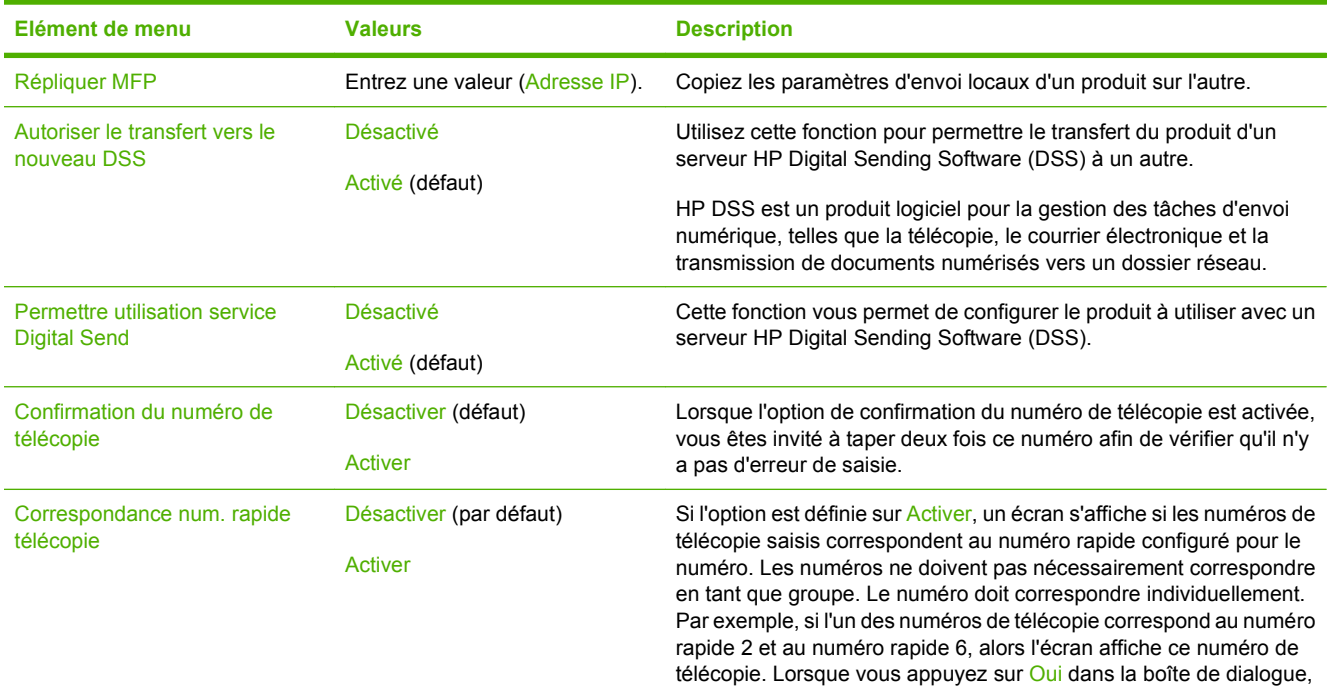

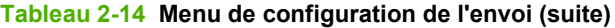

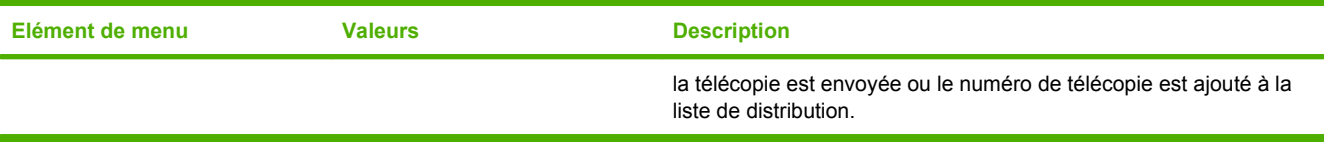

# **Menu Comportement du périphérique**

Administration > Comportement du périphérique

#### **Tableau 2-15 Menu Comportement du périphérique**

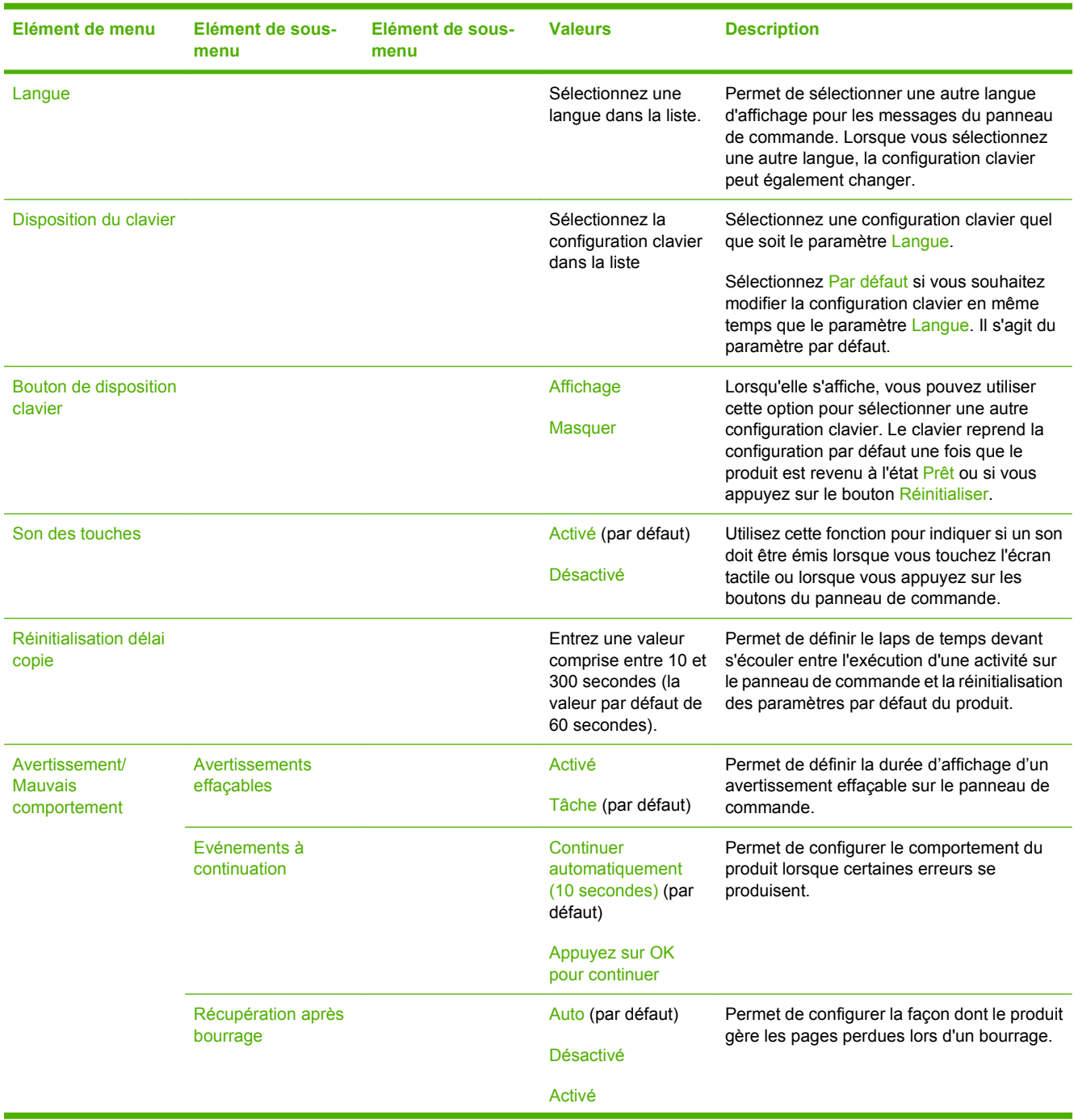

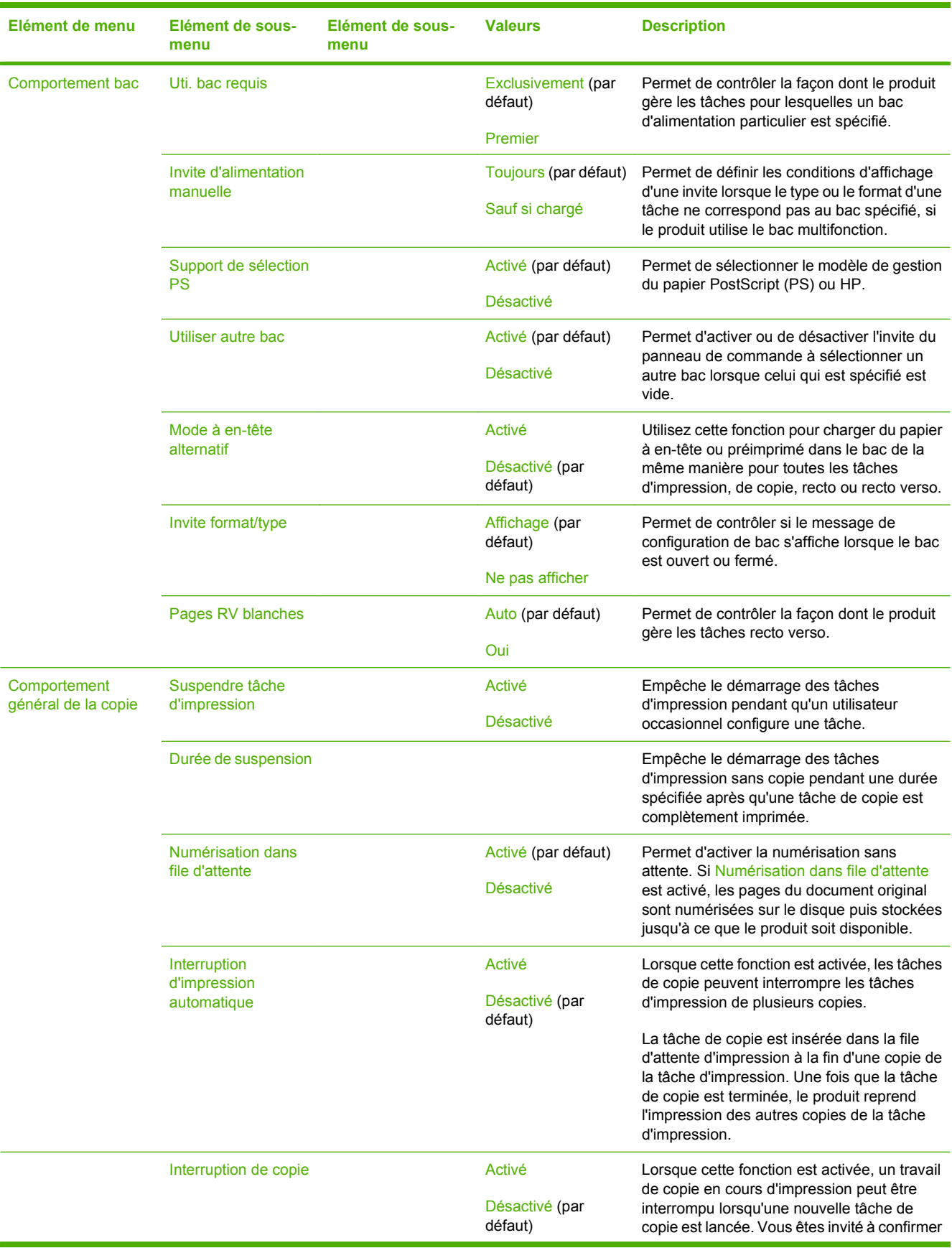

### **Tableau 2-15 Menu Comportement du périphérique (suite)**

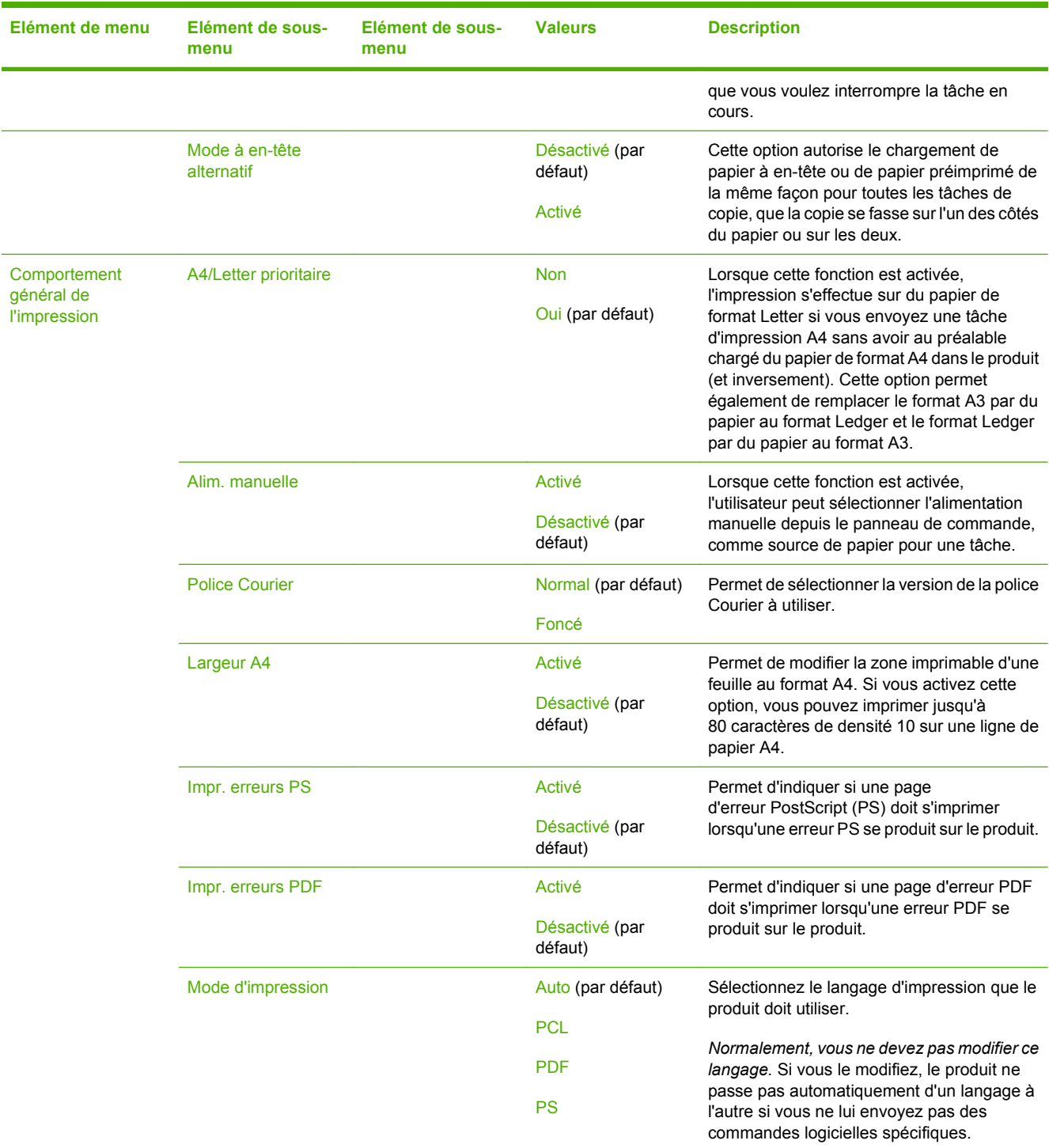

## **Tableau 2-15 Menu Comportement du périphérique (suite)**

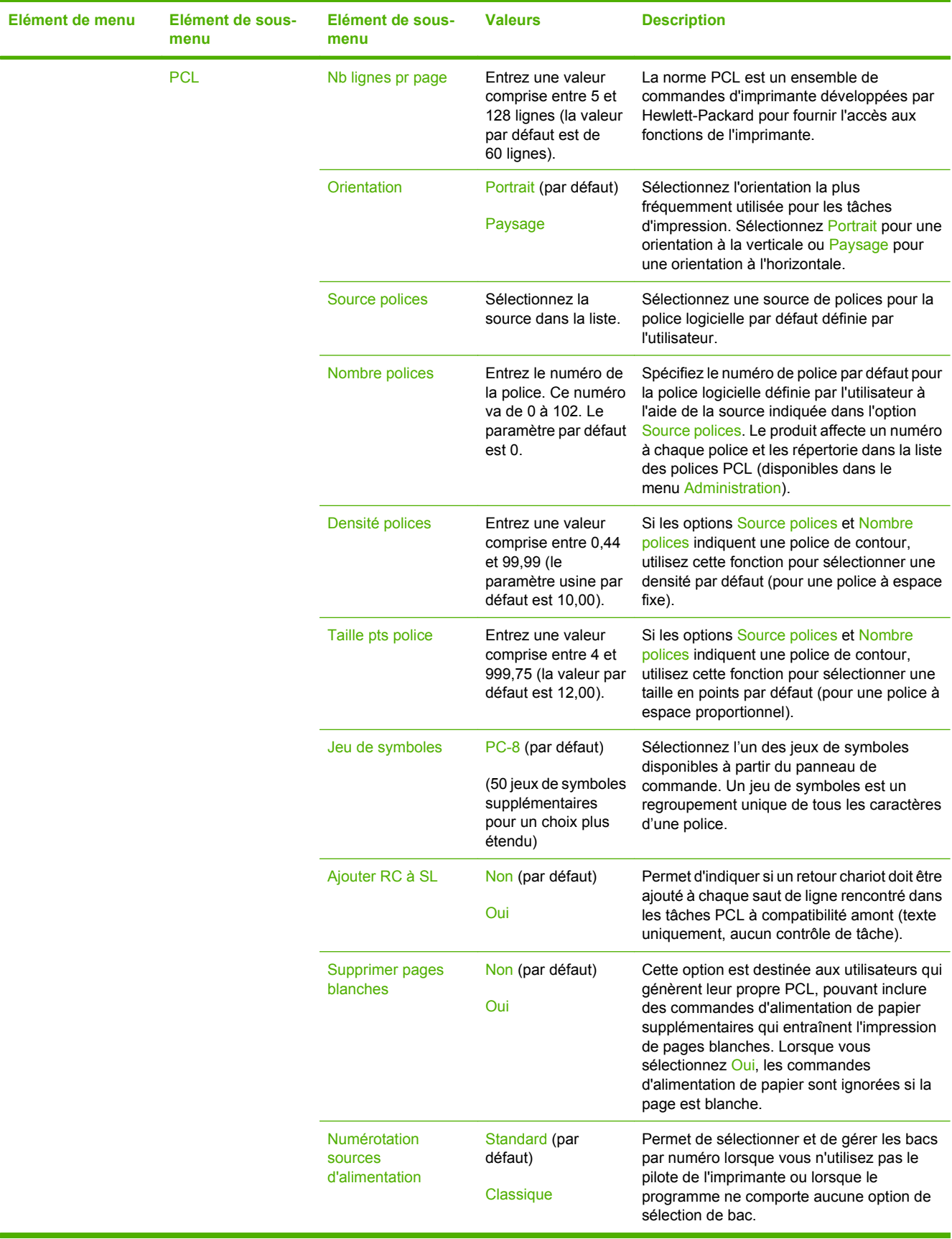

### **Tableau 2-15 Menu Comportement du périphérique (suite)**

# **Menu Qualité d'impression**

### Administration > Qualité d'impression

### **Tableau 2-16 Menu Qualité d'impression**

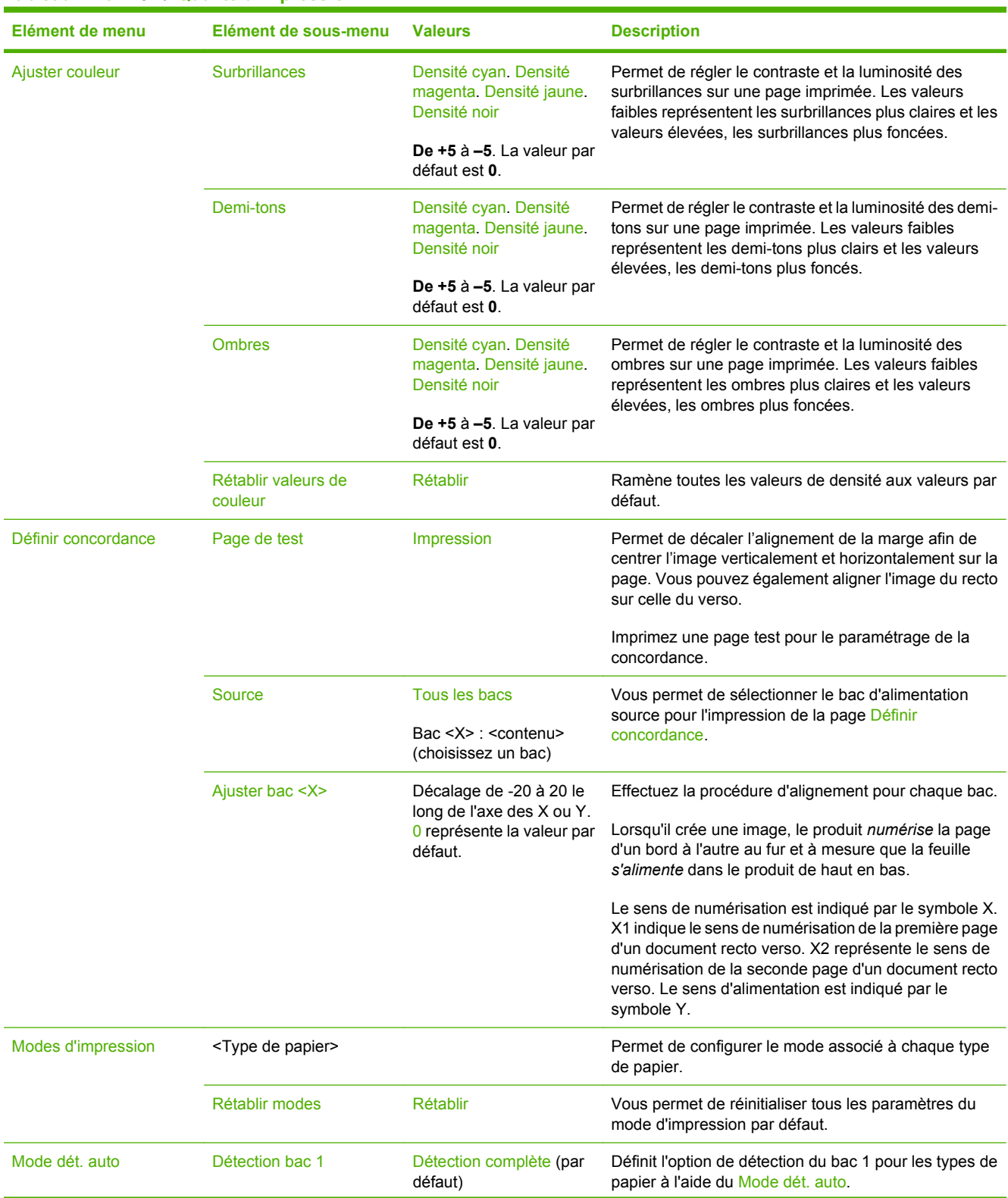

### **Tableau 2-16 Menu Qualité d'impression (suite)**

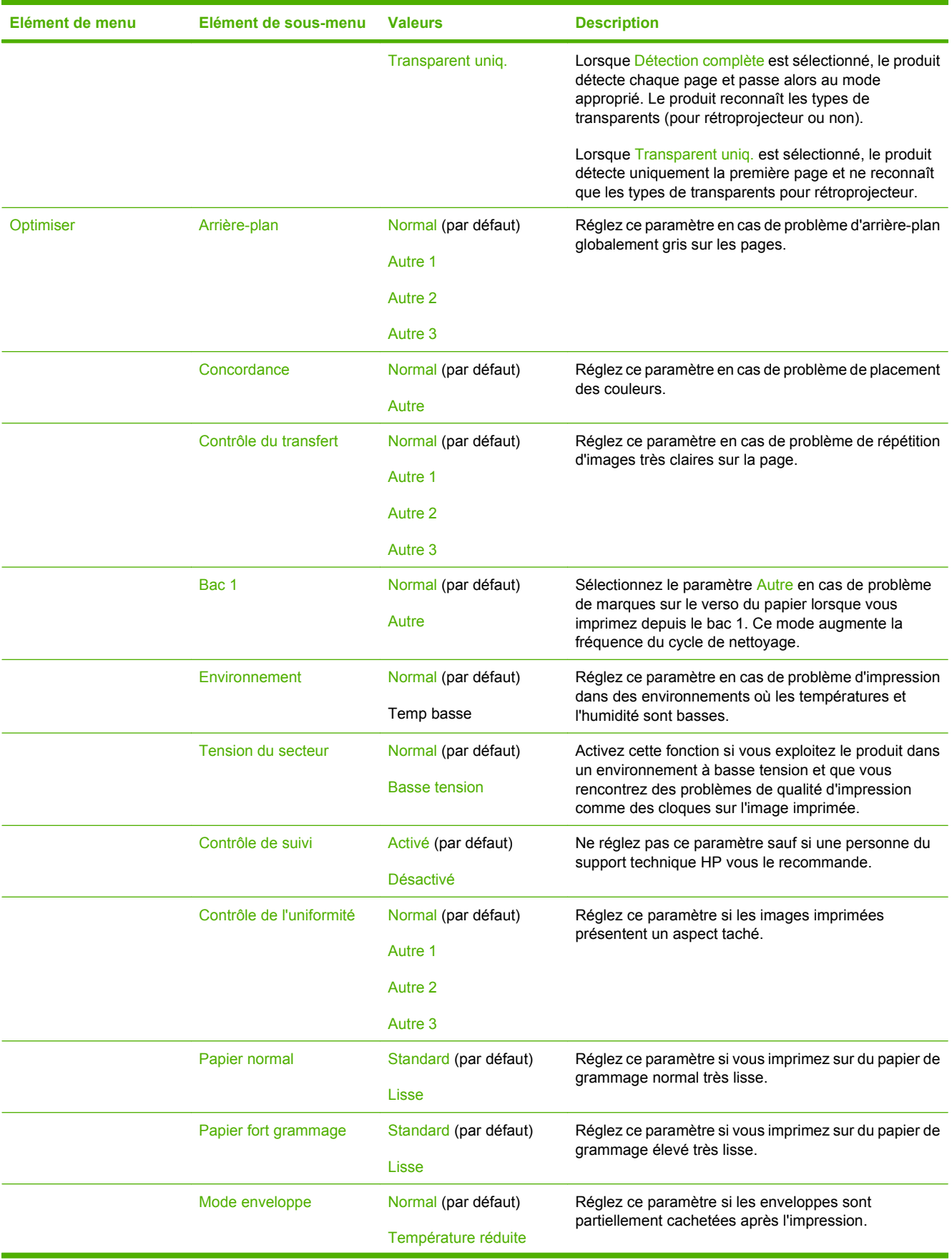

## **Tableau 2-16 Menu Qualité d'impression (suite)**

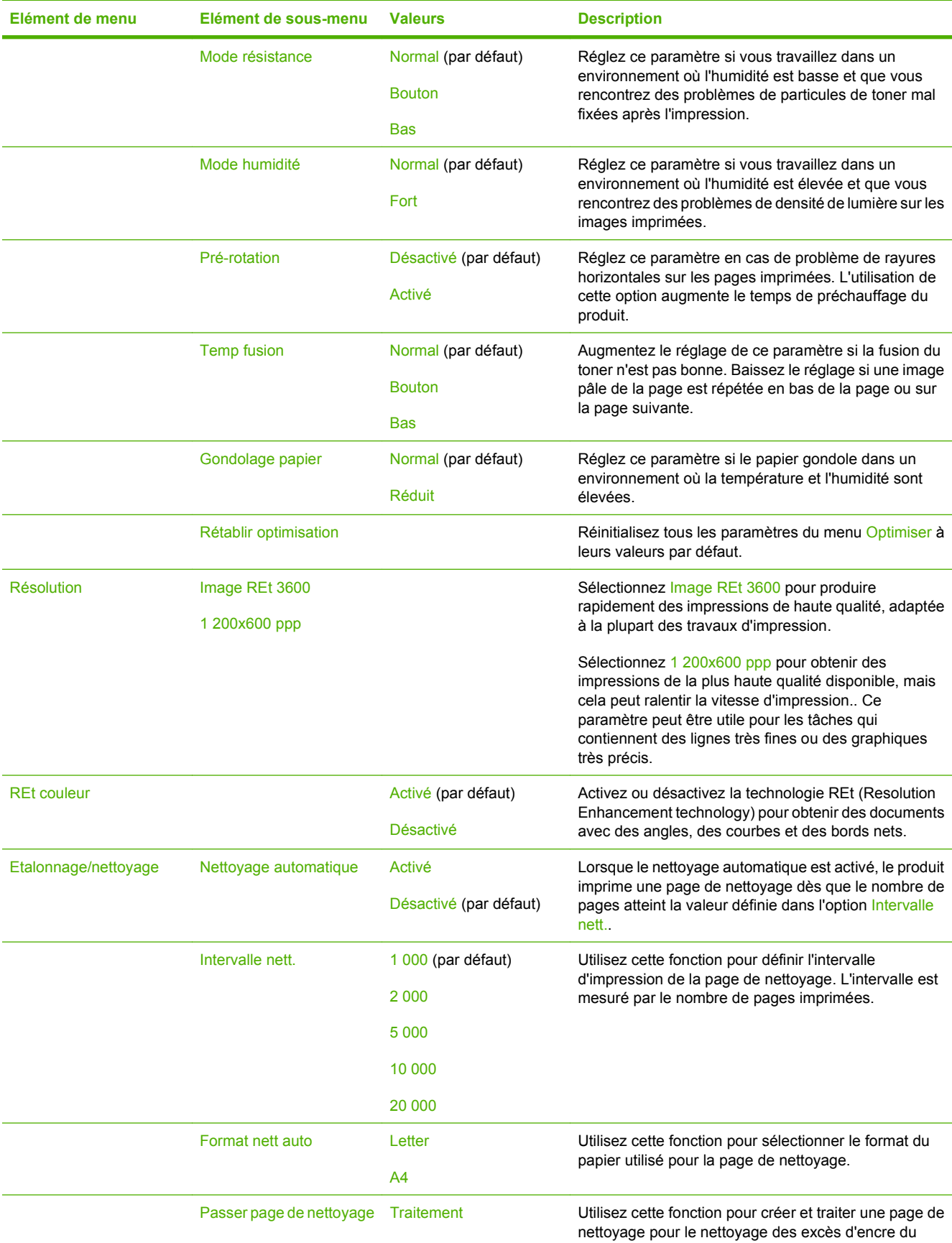

## **Tableau 2-16 Menu Qualité d'impression (suite)**

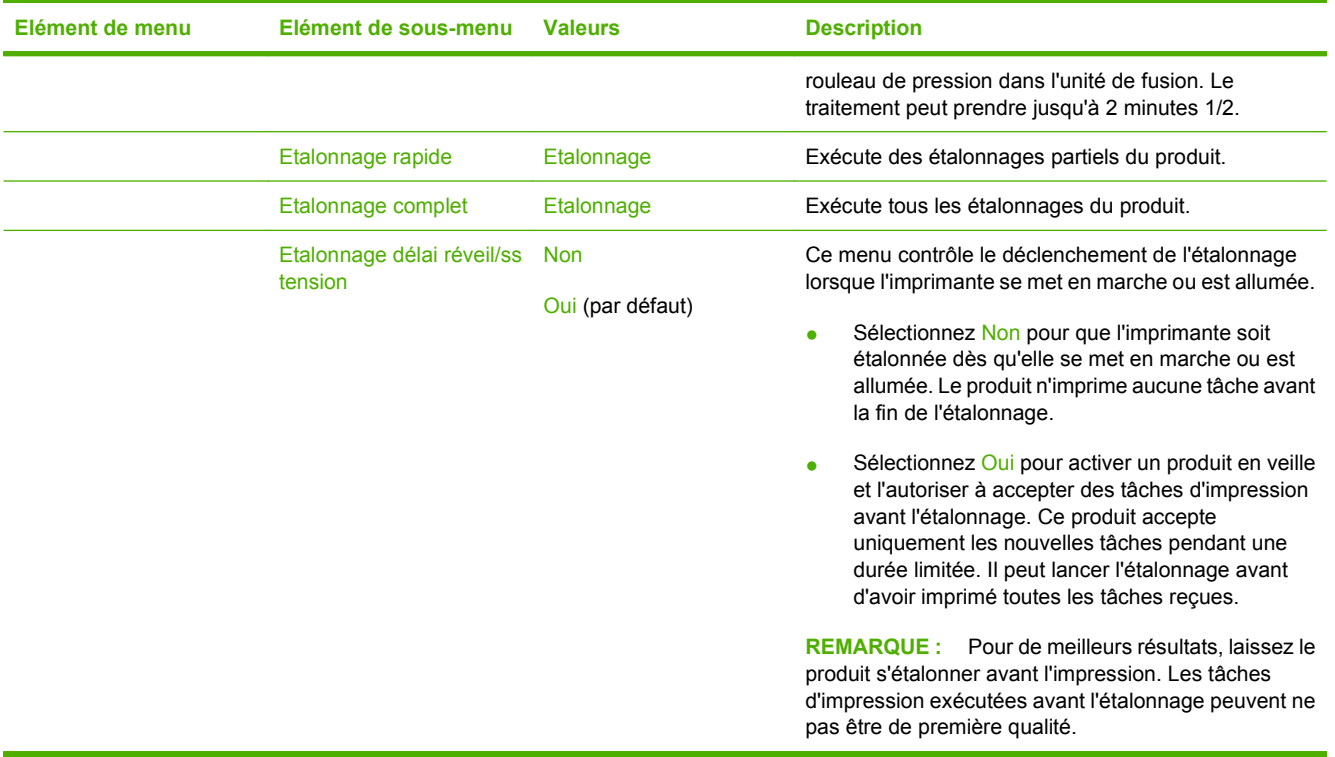

# **Menu Dépannage**

Administration > Dépannage

**REMARQUE :** La plupart des options du menu Dépannage concernent les procédures de dépannage avancées.

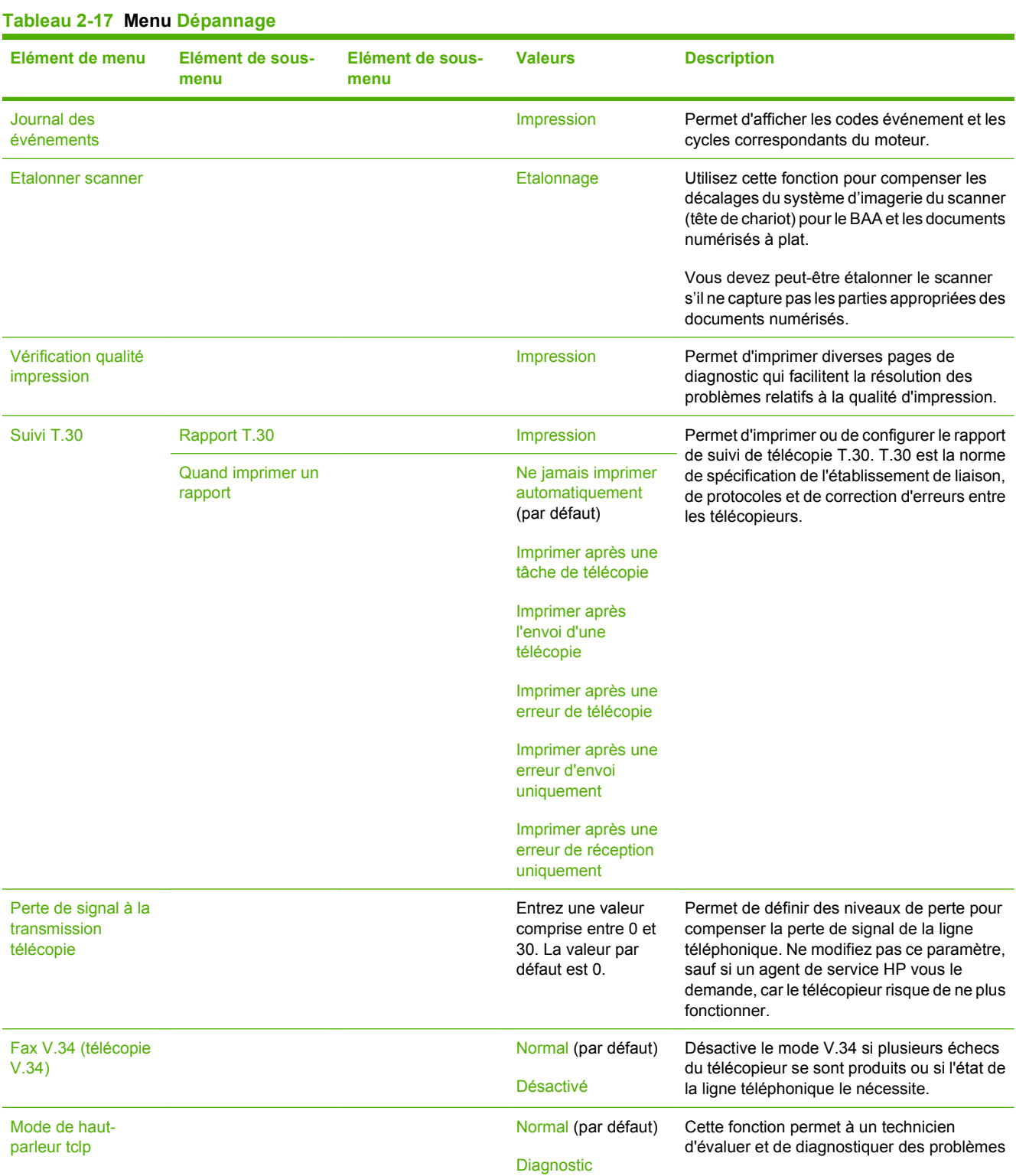

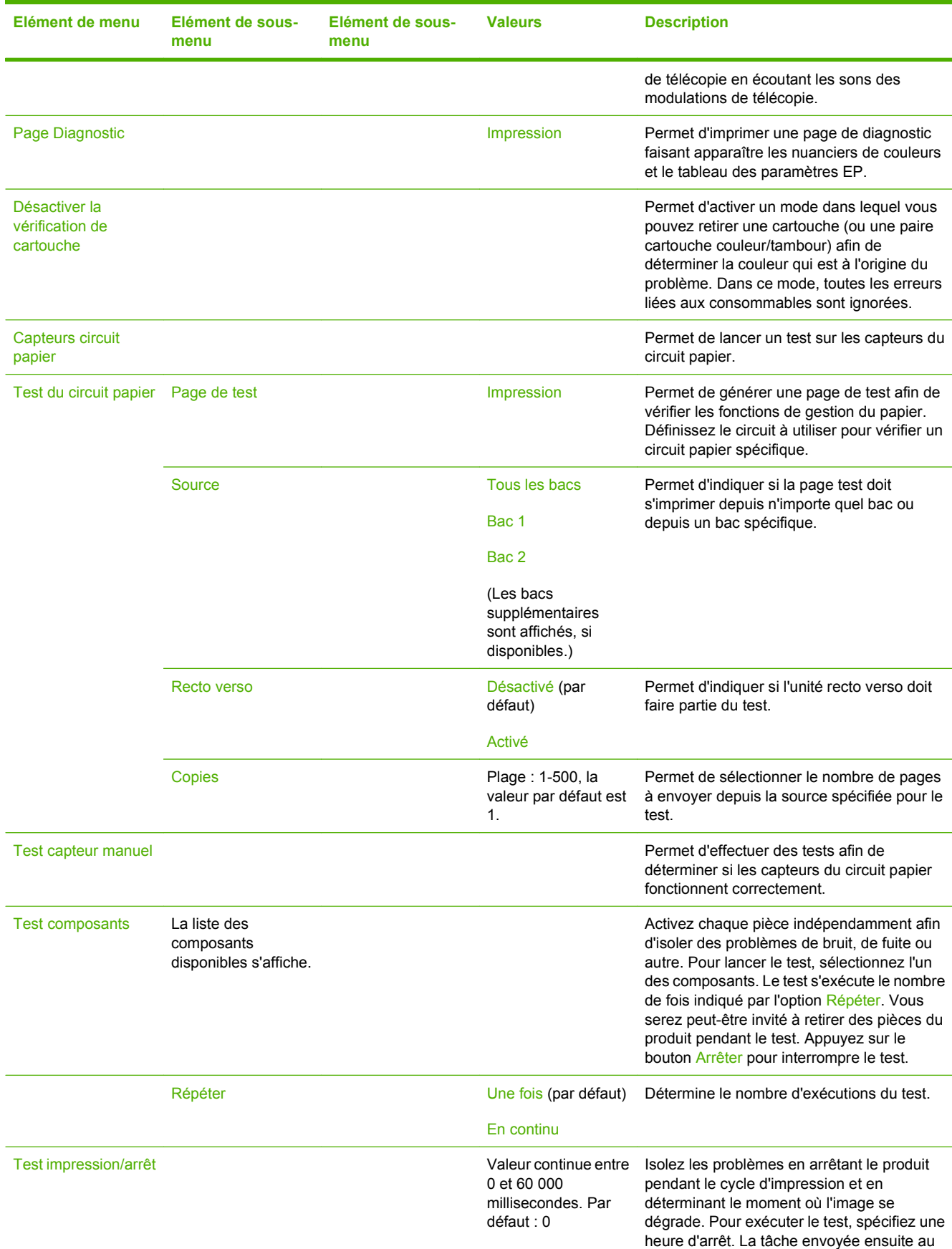

### **Tableau 2-17 Menu Dépannage (suite)**

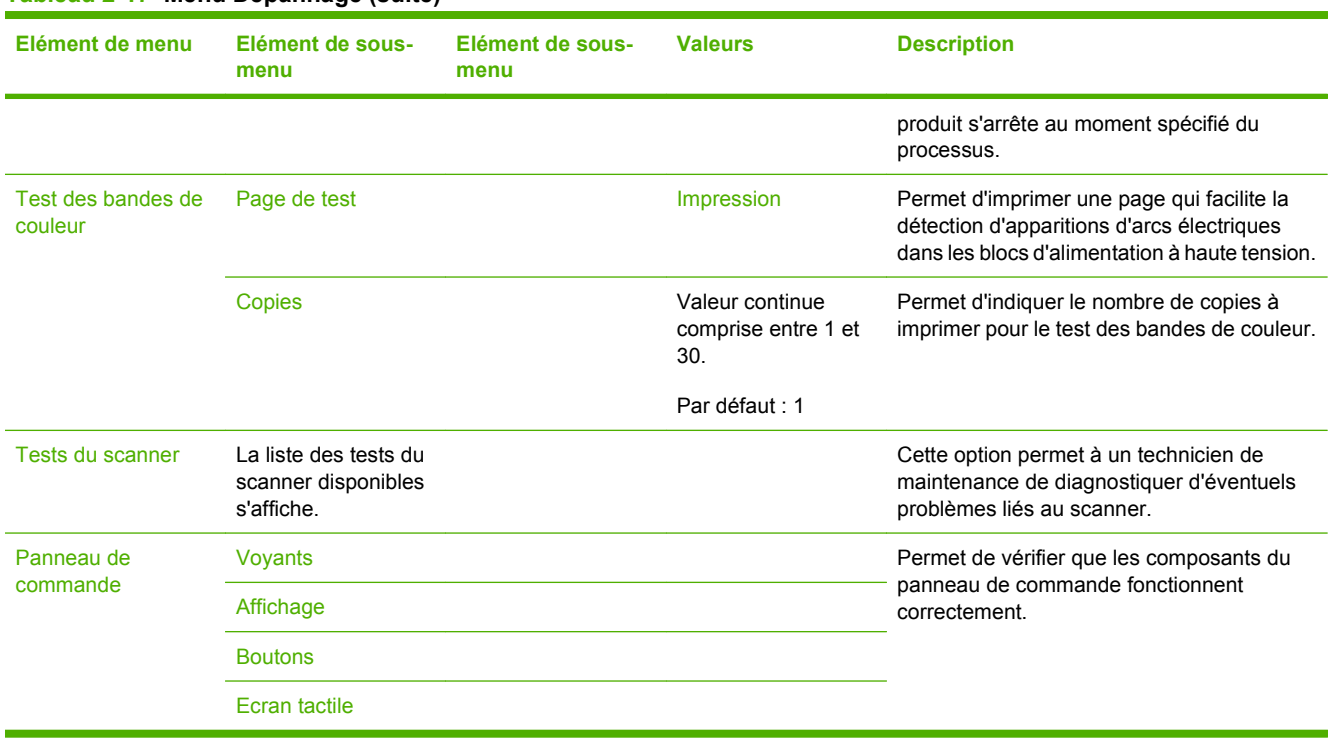

### **Tableau 2-17 Menu Dépannage (suite)**

# **Menu Réinitialisation**

### Administration > Réinitialisation

#### **Tableau 2-18 Menu Réinitialisation**

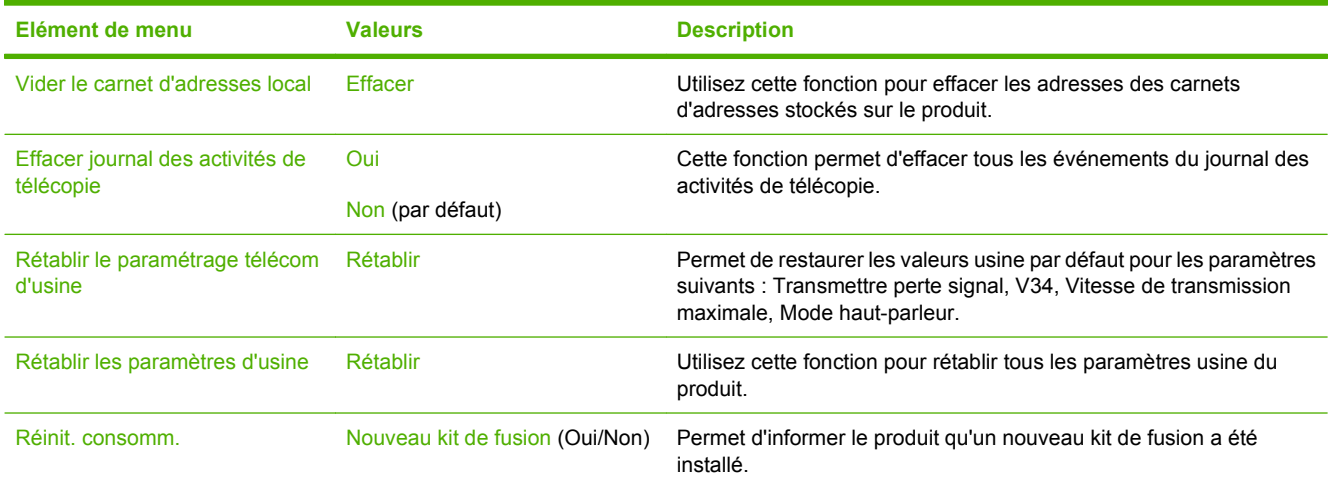

# **Menu Service**

### Administration > Service

Le menu Service est verrouillé. Un code PIN est nécessaire pour y accéder. Ce menu a été conçu pour le personnel autorisé uniquement.
# **3 Logiciels pour Windows**

- [Systèmes d'exploitation Windows compatibles](#page-73-0)
- [Pilotes d'impression pris en charge pour Windows](#page-74-0)
- **•** [HP Universal Print Driver \(UPD\)](#page-75-0)
- [Sélectionnez le pilote d'impression correct pour Windows](#page-76-0)
- [Priorité des paramètres d'impression](#page-77-0)
- [Modification des paramètres d'impression pour Windows](#page-78-0)
- **[Suppression du logiciel sous Windows](#page-79-0)**
- [Utilitaires pris en charge sous Windows](#page-80-0)
- [Logiciel pour les autres systèmes d'exploitation](#page-82-0)

# <span id="page-73-0"></span>**Systèmes d'exploitation Windows compatibles**

Le produit est compatible avec les systèmes d'exploitation Windows suivants :

- Windows  $XP(32 \text{ bits et } 64 \text{ bits})$
- Windows Server 2003 (32 bits et 64 bits)
- Windows Server 2008 (32 bits et 64 bits)
- $\bullet$  Windows 2000 (32 bits)
- Windows Vista (32 bits et 64 bits)

# <span id="page-74-0"></span>**Pilotes d'impression pris en charge pour Windows**

- HP PCL 6 (pilote d'imprimante par défaut inclus sur le CD de l'administrateur livré avec le produit).
- Pilote Universal Print Driver HP d'émulation PostScript (HP UPD PS) en téléchargement sur Internet à l'adresse [www.hp.com/go/cljcm3530mfp\\_software](http://www.hp.com/go/cljcm3530mfp_software)
- Pilote d'impression universel Universal Print Driver HP PCL 5 (HP UPD PCL 5) téléchargeable sur Internet à l'adresse [www.hp.com/go/cljcm3530mfp\\_software](http://www.hp.com/go/cljcm3530mfp_software)

Les pilotes de l'imprimante incluent une aide en ligne qui fournit des instructions sur les tâches d'impression courantes et décrit les boutons, les cases à cocher et les listes déroulantes disponibles.

**REMARQUE :** Pour plus d'informations sur l'UPD, rendez-vous à l'adresse [www.hp.com/go/upd.](http://www.hp.com/go/upd)

# <span id="page-75-0"></span>**HP Universal Print Driver (UPD)**

Le pilote HP Universal Print Driver (UPD) pour Windows est un pilote qui vous donne un accès virtuel instantané à tous les produits HP LaserJet, où que vous soyez, sans avoir à télécharger différents pilotes. Basé sur la technologie éprouvée HP de pilote d'imprimante, il a été testé de manière systématique et utilisé avec de nombreux logiciels. C'est une solution puissante, aux performances constantes sur le long terme.

Le pilote HP UPD communique directement avec chaque produit HP, rassemble les informations de configuration, puis personnalise l'interface utilisateur pour dévoiler les fonctions uniques de chaque produit. Il active automatiquement les fonctions disponibles pour le produit, comme l'impression recto verso ou l'agrafage, de sorte que vous n'avez pas à le faire manuellement.

Pour plus d'informations, rendez-vous à l'adresse [www.hp.com/go/upd.](http://www.hp.com/go/upd)

### **Modes d'installation du pilote UPD**

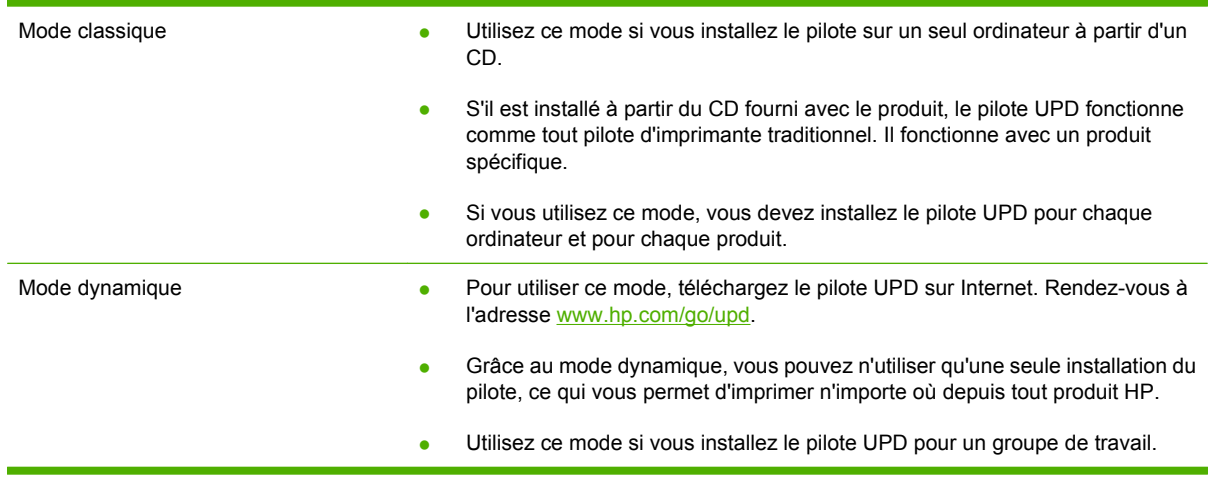

# <span id="page-76-0"></span>**Sélectionnez le pilote d'impression correct pour Windows**

Les pilotes d'imprimante vous donnent accès aux fonctions du produit et permettent à l'ordinateur de communiquer avec le produit (via un langage d'imprimante). Pour obtenir des logiciels et des langages supplémentaires, reportez-vous au logiciel d'installation et au fichier LisezMoi sur le CD de l'administrateur.

#### **Description du pilote HP PCL 6**

- Fourni sur le CD de l'administrateur et à l'adresse [www.hp.com/go/cljcm3530mfp\\_software](http://www.hp.com/go/cljcm3530mfp_software)
- Fourni comme pilote par défaut
- Recommandé pour l'impression dans tous les environnements Windows
- Fournit les meilleurs niveaux de vitesse, de qualité d'impression et d'assistance sur les fonctions de produit pour la majorité des utilisateurs
- Conçu pour fonctionner avec le Graphic Device Interface (GDI) de Windows pour une vitesse optimale dans les environnements Windows
- Peut ne pas être totalement compatible avec les logiciels tiers ou personnalisés basés sur le PCL 5

#### **Description du pilote HP UPD PS**

- Disponible à l'adresse www.hp.com/go/clicm3530mfp\_software
- Recommandé pour l'impression avec les logiciels Adobe® ou avec d'autres logiciels graphiques intensifs
- Prend en charge l'impression avec besoins d'émulation PostScript ou les polices PostScript en flash

#### **Description du pilote HP UPD PCL 5**

- Disponible à l'adresse [www.hp.com/go/cljcm3530mfp\\_software](http://www.hp.com/go/cljcm3530mfp_software)
- Recommandé pour l'impression de bureau dans les environnements Windows
- Compatible avec les versions PCL et les produits HP LaserJet antérieurs
- Le meilleur choix pour les impressions à partir de logiciels tiers ou personnalisés
- Parfaitement adapté au fonctionnement dans des environnements mixtes qui nécessitent un produit en PCL 5 (UNIX, Linux, ordinateur central)
- Conçu pour être utilisé dans des environnements Windows d'entreprise afin de fournir un seul pilote pour plusieurs modèles d'imprimante
- Particulièrement recommandé pour les impressions sur différents modèles d'imprimante à partir d'un ordinateur portable Windows

# <span id="page-77-0"></span>**Priorité des paramètres d'impression**

Les modifications de paramètres d'impression se voient attribuées un ordre de priorité en fonction de leur emplacement :

**REMARQUE :** Les noms de commande et de boîte de dialogue peuvent varier selon le logiciel.

- **Boîte de dialogue Mise en page** : Pour ouvrir cette boîte de dialogue, cliquez sur **Mise en page** ou sur une option similaire du menu **Fichier** du programme que vous utilisez. Les paramètres modifiés ici remplacent toutes les autres modifications.
- **Boîte de dialogue Imprimer** : Pour ouvrir cette boîte de dialogue, cliquez sur **Imprimer**, **Configuration de l'impression** ou sur une commande similaire dans le menu **Fichier** du programme dans lequel vous travaillez. Les paramètres modifiés dans la boîte de dialogue **Imprimer** sont de plus faible priorité et ne remplacent généralement pas les modifications effectuées dans la boîte de dialogue **Mise en page**.
- **Boîte de dialogue Propriétés de l'imprimante (pilote d'imprimante)** : Pour ouvrir le pilote d'imprimante, cliquez sur **Propriétés** dans la boîte de dialogue **Imprimer**. Les paramètres modifiés dans la boîte de dialogue **Propriétés de l'imprimante** ne remplacent généralement aucun des autres paramètres du logiciel d'impression. Dans cette boîte de dialogue, vous pouvez modifier la plupart des paramètres d'impression.
- **Paramètres par défaut du pilote d'imprimante** : Les paramètres par défaut du pilote d'imprimante spécifient les paramètres utilisés dans toutes les tâches d'impression, *à moins que* vous ne modifiez des paramètres dans la boîte de dialogue **Mise en page**, **Imprimer** ou **Propriétés de l'imprimante**.
- **Paramètres du panneau de commande de l'imprimante** : Les paramètres modifiés à partir du panneau de commande de l'imprimante ont une priorité inférieure aux modifications effectuées à tout autre emplacement.

# <span id="page-78-0"></span>**Modification des paramètres d'impression pour Windows**

**Modification des paramètres de tâches d'impression jusqu'à la fermeture du logiciel**

- **1.** Dans le menu **Fichier** du logiciel, cliquez sur **Imprimer**.
- **2.** Sélectionnez le pilote, puis cliquez sur **Propriétés** ou sur **Préférences**.

Les étapes peuvent être différentes ; cette procédure est classique.

**Modification des paramètres par défaut de tâches d'impression**

**1. Windows XP, Windows Server 2003 et Windows Server 2008 (vue par défaut du menu Démarrer)** : Cliquez sur **Démarrer**, puis sur **Imprimantes et télécopieurs**.

**-ou-**

**Windows 2000, Windows XP, Windows Server 2003 et Windows Server 2008 (vue classique du menu Démarrer)** : Cliquez sur **Démarrer**, sur **Paramètres**, puis sur **Imprimantes**.

**-ou-**

**Windows Vista** : Cliquez sur **Démarrer**, sur **Panneau de configuration**, puis, dans le menu **Matériel et audio**, cliquez sur **Imprimantes**.

**2.** Cliquez avec le bouton droit de la souris sur l'icône du pilote, puis sélectionnez **Préférences d'impression**.

**Modification des paramètres de configuration du produit**

**1. Windows XP, Windows Server 2003 et Windows Server 2008 (vue par défaut du menu Démarrer)** : Cliquez sur **Démarrer**, puis sur **Imprimantes et télécopieurs**.

**-ou-**

**Windows 2000, Windows XP, Windows Server 2003 et Windows Server 2008 (vue classique du menu Démarrer)** : Cliquez sur **Démarrer**, sur **Paramètres**, puis sur **Imprimantes**.

**-ou-**

**Windows Vista** : Cliquez sur **Démarrer**, sur **Panneau de configuration**, puis, dans le menu **Matériel et audio**, cliquez sur **Imprimantes**.

**2.** Cliquez avec le bouton droit de la souris sur l'icône du pilote, puis cliquez sur **Propriétés**.

**3.** Cliquez sur l'onglet **Paramètres du périphérique**.

# <span id="page-79-0"></span>**Suppression du logiciel sous Windows**

#### **Windows XP**

- **1.** Cliquez sur **Démarrer**, sur **Panneau de configuration**, puis sur **Ajout/Suppression de programmes**.
- **2.** Recherchez et sélectionnez MFP HP Color LaserJet CM3530 dans la liste.
- **3.** Cliquez sur le bouton **Modifier/Supprimer** pour supprimer le logiciel.

#### **Windows Vista**

- **1.** Cliquez sur **Démarrer**, sur **Panneau de configuration**, puis sur **Programmes et fonctionnalités**.
- **2.** Recherchez et sélectionnez MFP HP Color LaserJet CM3530 dans la liste.
- **3.** Sélectionnez l'option **Désinstaller/Modifier**.

# <span id="page-80-0"></span>**Utilitaires pris en charge sous Windows**

### **HP Web Jetadmin**

HP Web Jetadmin est un logiciel simple de gestion de périphériques d'impression et d'imagerie qui permet d'optimiser l'utilisation des produits, de contrôler les coûts en matière d'impression couleur, de sécuriser les produits et de normaliser la gestion des consommables grâce aux possibilités de configuration à distance, de contrôle proactif, de dépannage lié à la sécurité et de rapports des produits d'impression et d'imagerie.

Pour télécharger une version à jour de la solution HP Web Jetadmin et obtenir la liste la plus récente des systèmes hôtes pris en charge, rendez-vous à l'adresse suivante : [www.hp.com/go/webjetadmin](http://www.hp.com/go/webjetadmin).

Si HP Web Jetadmin est installé sur un serveur hôte, un client Windows peut accéder à cet outil via un navigateur Web compatible (tel que Microsoft® Internet Explorer).

### **Serveur Web intégré**

Le produit est équipé d'un serveur Web intégré permettant d'accéder à des informations sur son activité et sur celles du réseau. Ces informations peuvent être affichées par un navigateur Web tel que Microsoft Internet Explorer, Netscape Navigator, Apple Safari ou Firefox.

Le serveur Web intégré se trouve sur le produit. Il n'est pas chargé sur un serveur de réseau.

Le serveur Web intégré offre une interface avec le produit pouvant être utilisée par quiconque possédant un ordinateur connecté au réseau et un navigateur Web standard. Aucun logiciel particulier ne doit être installé ou configuré, mais votre ordinateur doit être doté d'un navigateur Web pris en charge. Pour accéder au serveur Web intégré, saisissez l'adresse IP du produit dans la barre d'adresse du navigateur. (Pour connaître l'adresse IP, imprimez une page de configuration. Pour de plus amples renseignements sur l'impression d'une page de configuration, reportez-vous à la section [Pages d'informations](#page-187-0) [à la page 174.](#page-187-0))

Pour des informations détaillées sur les caractéristiques et fonctionnalités du serveur Web intégré, reportez-vous à la section [Serveur Web intégré à la page 180](#page-193-0).

### **HP Easy Printer Care**

Le logiciel HP Easy Printer Care est un programme que vous pouvez utiliser pour :

- Vérifier l'état du produit
- Vérifier l'état des consommables et utiliser HP SureSupply pour commander des consommables en ligne
- Paramétrer des alertes
- Afficher des rapports d'utilisation de produit
- **•** Afficher la documentation produit
- Accéder aux outils de dépannage et de maintenance
- Utiliser HP Proactive Support pour analyser régulièrement votre système d'impression et détecter les problèmes potentiels. HP Proactive Support fournit des mises à jour pour les logiciels, les micrologiciels et les pilotes d'imprimantes HP.

Vous pouvez afficher le logiciel HP Easy Printer Care lorsque le produit est directement relié à votre ordinateur ou lorsqu'il est connecté à un réseau.

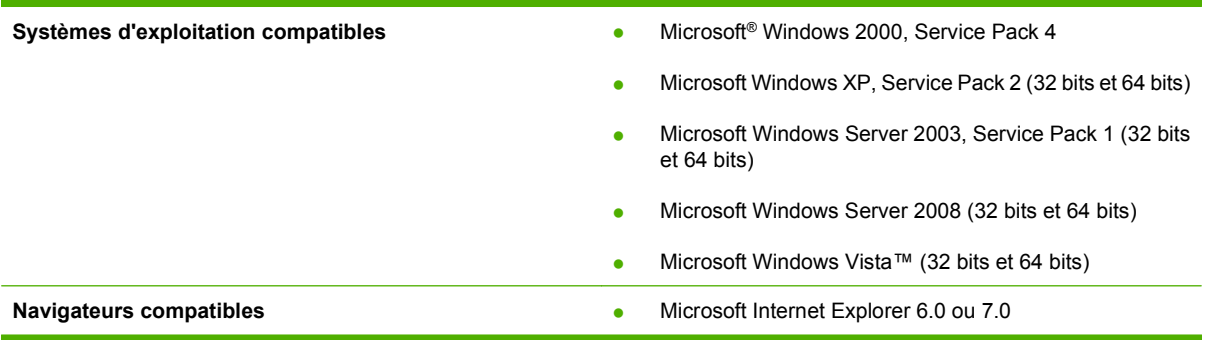

Pour télécharger le logiciel HP Easy Printer Care, rendez-vous sur [www.hp.com/go/easyprintercare](http://www.hp.com/go/easyprintercare). Ce site Web fournit également les informations les plus récentes concernant les navigateurs compatibles et la liste des produits HP compatibles avec le logiciel HP Easy Printer Care.

Pour plus d'informations sur l'utilisation du logiciel HP Easy Printer Care, reportez-vous à la section [HP Easy Printer Care à la page 177.](#page-190-0)

# <span id="page-82-0"></span>**Logiciel pour les autres systèmes d'exploitation**

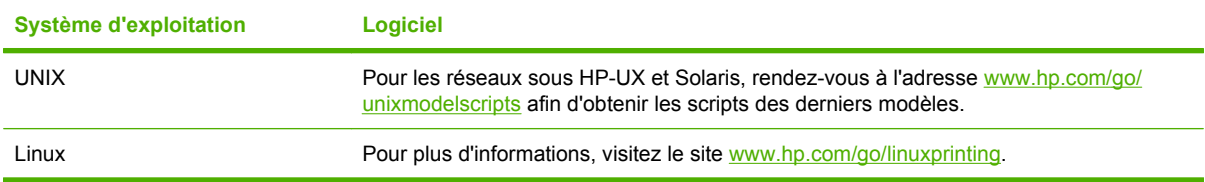

# **4 Utilisation du produit sous Macintosh**

- **•** [Logiciel pour Macintosh](#page-85-0)
- [Utilisation des fonctions du pilote d'imprimante Macintosh](#page-89-0)

# <span id="page-85-0"></span>**Logiciel pour Macintosh**

### **Systèmes d'exploitation compatibles pour Macintosh**

Le produit prend en charge les systèmes d'exploitation Macintosh suivants :

- Mac OS X V10.3.9, V10.4, V10.5 et ultérieures
- **REMARQUE :** Pour Mac OS X versions 10.4 et ultérieures, les ordinateurs Mac disposant de processeurs PPC et Intel® Core™ sont pris en charge.

### **Pilotes d'impression pris en charge pour Macintosh**

Le programme d'installation de HP fournit des fichiers PPD (PostScript® Printer Description), PDE (Printer Dialog Extensions), ainsi que l'utilitaire d'imprimante HP à utiliser avec les ordinateurs Macintosh.

Les fichiers PPD, en combinaison avec les pilotes d'imprimante PostScript Apple, offrent accès aux fonctions du produit. Utilisez le pilote d'imprimante PostScript Apple fourni avec l'ordinateur.

### **Suppression du logiciel d'un système d'exploitation Macintosh**

Vous devez disposer de droits d'accès administrateur pour supprimer le logiciel.

#### **Mac OS X v10.3 et V10.4**

**1.** Accédez au dossier suivant :

Library/Printers/PPDs/Contents/Resources

- **2.** Ouvrez le dossier <lang>.lproj où <lang> représente un code de langue à deux lettres.
- **3.** Supprimez le fichier .GZ de ce produit.
- **4.** Répétez les étapes 2 et 3 dans chaque dossier de langue.

#### **Mac OS X V10.5**

**1.** Accédez au dossier suivant :

Library/Printers/PPDs/Contents/Resources

**2.** Supprimez le fichier .GZ de ce produit.

### **Priorité des paramètres d'impression pour Macintosh**

Les modifications de paramètres d'impression se voient attribuées un ordre de priorité en fonction de leur emplacement :

#### **REMARQUE :** Les noms de commande et de boîte de dialogue peuvent varier selon le logiciel.

- **Boîte de dialogue de mise en page** : Pour ouvrir cette boîte de dialogue, cliquez sur **Mise en page** ou sur une commande identique dans le menu **Fichier** de l'application dans laquelle vous travaillez. Il est possible que les paramètres modifiés dans cette boîte de dialogue remplacent les paramètres modifiés ailleurs.
- **Boîte de dialogue Imprimer** : Pour ouvrir cette boîte de dialogue, cliquez sur **Imprimer**, **Configuration de l'impression** ou sur une option similaire du menu **Fichier** du programme que vous utilisez. Les paramètres modifiés dans la boîte de dialogue **Imprimer** ont une priorité inférieure et ne remplacent *pas* les modifications effectuées dans la boîte de dialogue **Mise en page**.
- Paramètres par défaut du pilote d'imprimante : Les paramètres par défaut du pilote d'imprimante spécifient les paramètres utilisés dans toutes les tâches d'impression, *à moins que* vous ne modifiez des paramètres dans la boîte de dialogue **Mise en page**, **Imprimer** ou **Propriétés de l'imprimante**.
- **Paramètres du panneau de commande de l'imprimante** : Les paramètres modifiés à partir du panneau de commande de l'imprimante ont une priorité inférieure aux modifications effectuées à tout autre emplacement.

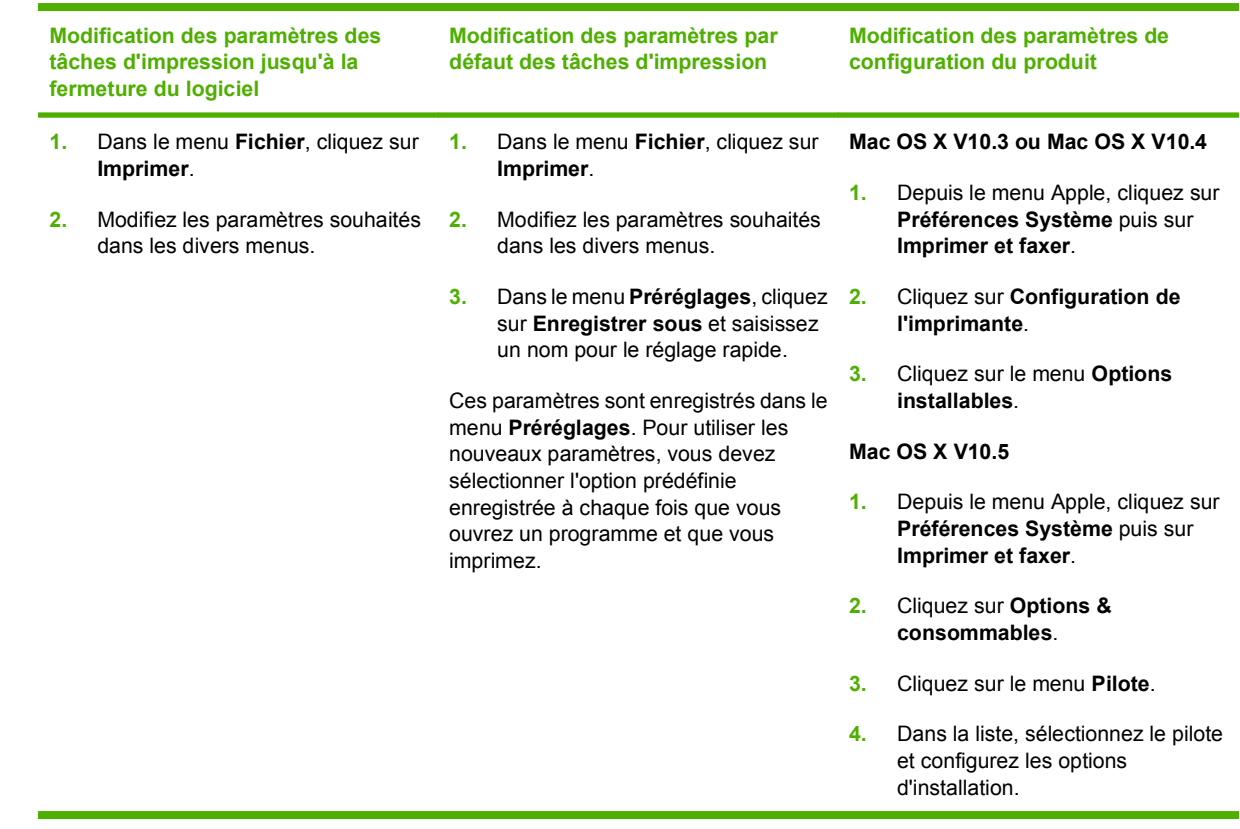

### **Modification des paramètres du pilote d'impression pour Macintosh**

### **Logiciels pour ordinateurs Macintosh**

#### **Utilitaire d'imprimante HP**

L'utilitaire d'imprimante HP permet de configurer les fonctions du produit qui ne sont pas disponibles sur le pilote de ce dernier.

Vous pouvez utiliser l'utilitaire de périphérique HP lorsque le produit est connecté à l'aide d'un câble USB (Universal Serial Bus) ou lorsqu'il est connecté à un réseau TCP/IP.

#### **Ouverture de l'utilitaire d'imprimante HP**

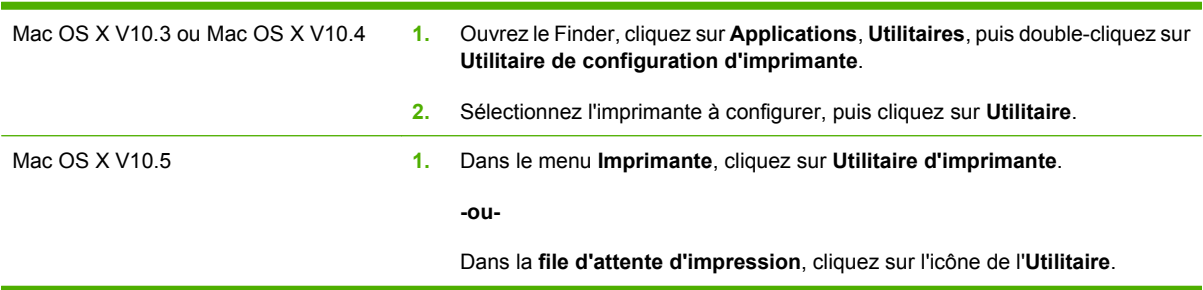

#### **Fonctionnalités de l'utilitaire d'imprimante HP**

L'utilitaire d'imprimante HP est composé de pages que vous pouvez ouvrir en cliquant dans la liste des **paramètres de configuration**. Le tableau suivant décrit les tâches que vous pouvez effectuer à partir de ces pages.

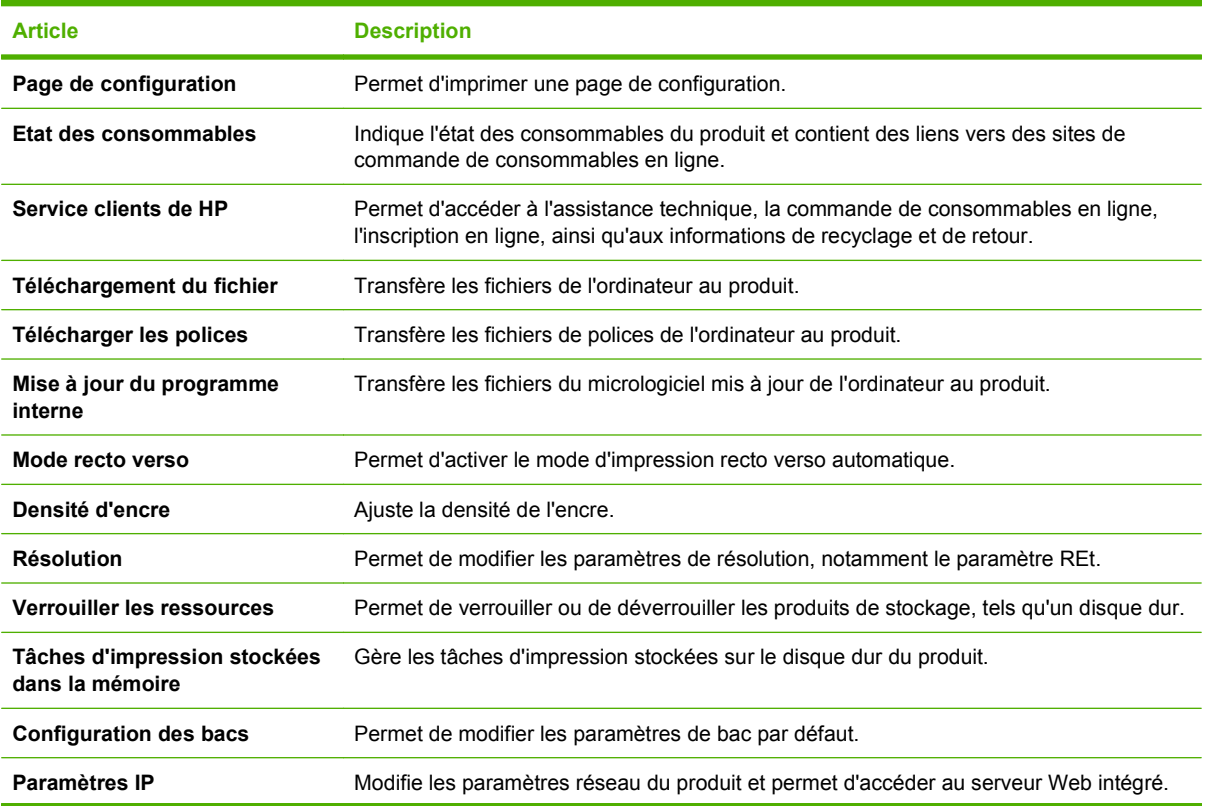

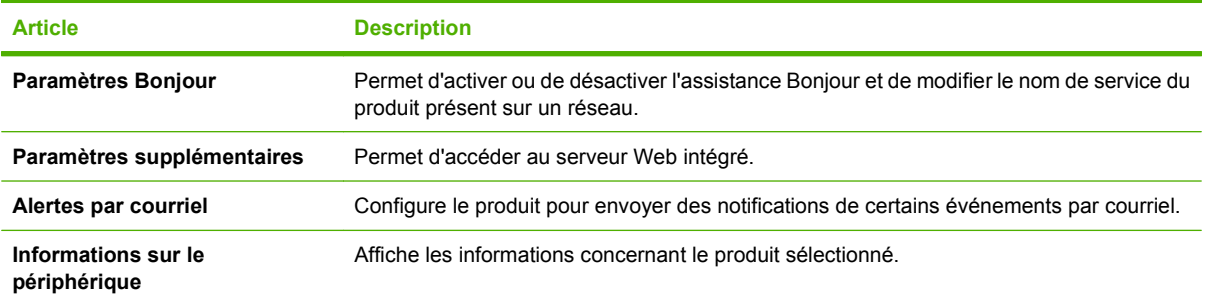

### **Utilitaires pris en charge sous Macintosh**

### **Serveur Web intégré**

Le produit est équipé d'un serveur Web intégré permettant d'accéder à des informations sur son activité et sur celles du réseau. Pour plus d'informations, reportez-vous à la section [Sections concernant le](#page-194-0) [serveur Web intégré à la page 181](#page-194-0).

# <span id="page-89-0"></span>**Utilisation des fonctions du pilote d'imprimante Macintosh**

### **Impression**

#### **Création et utilisation de préréglages d'impression sous Macintosh**

Utilisez les préréglages d'impression pour enregistrer les paramètres actuels du pilote d'imprimante, en vue d'une utilisation ultérieure.

#### **Création d'un préréglage d'impression**

- **1.** Dans le menu **Fichier**, cliquez sur **Imprimer**.
- **2.** Sélectionnez le pilote.
- **3.** Sélectionnez les paramètres d'impression.
- **4.** Dans la boîte de dialogue **Préréglages**, cliquez sur **Enregistrer sous...** et saisissez un nom pour le préréglage.
- **5.** Cliquez sur **OK**.

#### **Utilisation de préréglages d'impression**

- **1.** Dans le menu **Fichier**, cliquez sur **Imprimer**.
- **2.** Sélectionnez le pilote.
- **3.** Dans la boîte de dialogue **Préréglages**, sélectionnez le préréglage d'impression à utiliser.
- **EX REMARQUE :** Pour utiliser les paramètres par défaut du pilote d'imprimante, sélectionnez **Standard**.

#### **Redimensionnement de documents ou impression sur un format de papier personnalisé**

Vous pouvez réduire ou agrandir un document pour l'adapter à un autre format de papier.

- **1.** Dans le menu **Fichier**, cliquez sur **Imprimer**.
- **2.** Ouvrez le menu **Gestion du papier**.
- **3.** Dans la zone **Format de destination**, sélectionnez **Ajuster au format de papier**, puis choisissez un format depuis la liste déroulante.
- **4.** Si vous souhaitez utiliser uniquement un format de papier inférieur à celui du document, sélectionnez **Réduire uniquement**.

#### **Impression d'une page de couverture**

Vous pouvez imprimer une couverture distincte contenant un message (tel que « Confidentiel ») pour votre document.

- **1.** Dans le menu **Fichier**, cliquez sur **Imprimer**.
- **2.** Sélectionnez le pilote.
- **3.** Ouvrez le menu **Couverture**, puis indiquez si vous souhaitez imprimer la couverture **avant** ou **après le document**.
- **4.** Dans le menu **Type de couverture**, sélectionnez le message à imprimer sur la page de couverture.
- **REMARQUE :** Pour imprimer une page de garde vierge, sélectionnez Standard dans le menu **Type de couverture**.

#### **Utilisation des filigranes**

Un filigrane est une note, telle que « Confidentiel », imprimée en arrière-plan sur chaque page d'un document.

- **1.** Dans le menu **Fichier**, cliquez sur **Imprimer**.
- **2.** Ouvrez le menu **Filigranes**.
- **3.** En regard de **Mode**, sélectionnez le type de filigrane à imprimer. Sélectionnez **Filigrane** pour imprimer un message semi-transparent. Sélectionnez **Cache** pour imprimer un message non transparent.
- **4.** En regard de **Pages**, vous pouvez choisir d'imprimer le filigrane sur toutes les pages ou sur la première page seulement.
- **5.** En regard de **Texte**, sélectionnez un des messages prédéfinis ou sélectionnez **Personnalisé** pour créer un nouveau message dans le champ correspondant.
- **6.** Sélectionnez les options appropriées pour les paramètres restants.

#### **Impression de plusieurs pages sur une même feuille de papier sous Macintosh**

Vous pouvez imprimer plusieurs pages sur une même feuille de papier. Cette fonction permet d'imprimer des pages de brouillon à moindre coût.

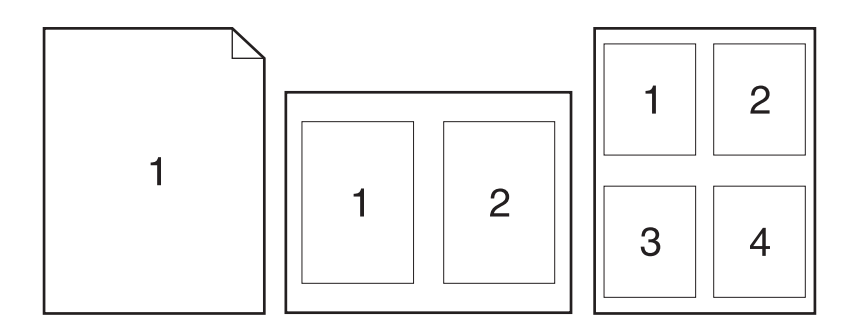

- **1.** Dans le menu **Fichier**, cliquez sur **Imprimer**.
- **2.** Sélectionnez le pilote.
- **3.** Ouvrez le menu **Disposition**.
- **4.** En regard de **Pages par feuille**, sélectionnez le nombre de pages que vous souhaitez imprimer sur chaque feuille (1, 2, 4, 6, 9 ou 16).
- **5.** En regard de **Sens de la disposition**, sélectionnez l'ordre et le positionnement des pages sur la feuille.
- **6.** En regard de **Bordures**, sélectionnez le type de bordure à imprimer autour de chaque page de la feuille.

#### **Impression recto verso**

#### **Utilisation de l'impression recto verso automatique**

- **1.** Insérez suffisamment de papier dans l'un des bacs. Si vous chargez un papier spécial tel que du papier à en-tête, appliquez l'une des procédures suivantes :
	- Dans le bac 1, chargez le papier à en-tête, face vers le bas et bord supérieur en premier.
	- Dans tous les autres bacs, chargez le papier à en-tête face vers le haut et bord supérieur à droite du bac.
- **2.** Dans le menu **Fichier**, cliquez sur **Imprimer**.
- **3.** Ouvrez le menu **Disposition**.
- **4.** En regard de **Recto verso**, sélectionnez **Reliure côté long** ou **Reliure côté court**.
- **5.** Cliquez sur **Imprimer**.

#### **Impression recto verso manuelle**

- **1.** Insérez suffisamment de papier dans l'un des bacs. Si vous chargez un papier spécial tel que du papier à en-tête, appliquez l'une des procédures suivantes :
	- Dans le bac 1, chargez le papier à en-tête, face vers le bas et bord supérieur en premier.
	- Dans tous les autres bacs, chargez le papier à en-tête face vers le haut et bord supérieur à droite du bac.
- **2.** Dans le menu **Fichier**, cliquez sur **Imprimer**.
- **3.** Dans le menu **Finition**, sélectionnez **Impression manuelle sur la deuxième face**.
- **4.** Cliquez sur **Imprimer**. Avant de replacer la pile dans le bac 1 pour imprimer la seconde moitié, suivez les instructions affichées dans la fenêtre contextuelle qui s'affiche à l'écran de l'ordinateur.
- **5.** Retirez de l'imprimante tout le papier vierge présent dans le bac 1.
- **6.** Insérez la pile imprimée face vers le haut et bord inférieur alimenté en premier dans le bac 1 de l'imprimante. Vous *devez* imprimer le côté verso à partir du bac 1.
- **7.** Si un message apparaît sur le panneau de commande, appuyez sur l'un des boutons pour continuer.

#### **Stockage de tâches**

Vous avez la possibilité de stocker des tâches sur le produit de façon à pouvoir les imprimer à tout moment. Vous pouvez décider de partager ou non les tâches en mémoire avec d'autres utilisateurs.

- **E** REMARQUE : Pour plus d'informations sur les fonctions de stockage des tâches, consultez les sections [Fonctions de stockage de tâches pour les tâches d'impression à la page 119](#page-132-0) et [Définition des](#page-146-0) [options de stockage des tâches à la page 133](#page-146-0).
	- **1.** Dans le menu **Fichier**, cliquez sur **Imprimer**.
	- **2.** Ouvrez le menu **Stockage tâche**.
	- **3.** Dans la liste déroulante **Stockage des tâches**, sélectionnez le type de tâche en mémoire.
	- **4.** Pour les types de tâches stockées **Tâche en mémoire** et **Tâche personnelle**, saisissez le nom de la tâche stockée dans le champ en regard de **Nom de tâche :**.

Si une autre tâche en mémoire porte déjà ce nom, sélectionnez l'option à utiliser.

- **Ajouter + (1 99) au nom de tâche** ajoute un numéro unique à la fin du nom de la tâche.
- **Remplacer le fichier existant** remplace la tâche en mémoire par la nouvelle.
- **5.** Si, à l'étape 3, vous avez sélectionné **Tâche en mémoire** ou **Tâche personnelle**, saisissez un numéro à 4 chiffres dans le champ en regard de **PIN pour imprimer**. Lorsque d'autres utilisateurs tenteront d'imprimer cette tâche, le produit les invitera à saisir ce numéro PIN.

#### **Définir les options de couleur**

Utilisez le menu local **Options de couleur** pour contrôler l'interprétation et l'impression des couleurs à partir des logiciels.

- **1.** Dans le menu **Fichier** du logiciel, cliquez sur **Imprimer**.
- **2.** Sélectionnez le pilote.
- **3.** Ouvrez le menu local **Options de couleur**.
- **4.** Cliquez sur **Afficher les options avancées**.
- **5.** Réglez les paramètres relatifs au texte, aux graphiques et aux images.

#### **Utilisation du menu Services**

Si le produit est connecté à un réseau, utilisez le menu **Services** pour obtenir des informations sur le produit et l'état des fournitures.

- **1.** Dans le menu **Fichier**, cliquez sur **Imprimer**.
- **2.** Ouvrez le menu **Services**.
- **3.** Pour ouvrir le serveur Web intégré et effectuer une tâche de maintenance, procédez comme suit :
	- **a.** Sélectionnez **Maintenance du périphérique**.
	- **b.** Sélectionnez une tâche dans la liste déroulante.
	- **c.** Cliquez sur **Lancer**.
- **4.** Pour accéder à divers sites Web d'assistance pour ce produit, procédez comme suit :
	- **a.** Sélectionnez **Services sur le Web**.
	- **b.** Sélectionnez **Services Internet**, puis sélectionnez une option dans la liste déroulante.
	- **c.** Cliquez sur **Atteindre**.

# **5 Connectivité**

- [Connexion USB](#page-95-0)
- **•** [Configuration du réseau](#page-96-0)

# <span id="page-95-0"></span>**Connexion USB**

Ce produit prend en charge une connexion USB 2.0. Utilisez un câble USB de type A à B dont la longueur ne dépasse pas 2 m.

# <span id="page-96-0"></span>**Configuration du réseau**

Il peut être nécessaire de configurer certains paramètres de réseau sur le produit. Vous pouvez configurer ces paramètres à partir du panneau de commande, du serveur Web intégré ou, pour la plupart des réseaux, du logiciel HP Web Jetadmin.

Pour obtenir la liste exhaustive des réseaux pris en charge ainsi que des instructions sur la configuration des paramètres de réseau à partir du logiciel, reportez-vous au manuel *HP Jetdirect Embedded Print Server Administrator's Guide*. Le guide est fourni avec les produits équipés d'un serveur d'impression intégré HP Jetdirect.

### **Protocoles réseau pris en charge**

Le produit prend en charge le protocole réseau TCP/IP, protocole le plus communément utilisé et accepté. sans doute le plus communément utilisé et accepté. Le tableau suivant dresse la liste de tous les services et protocoles réseau pris en charge.

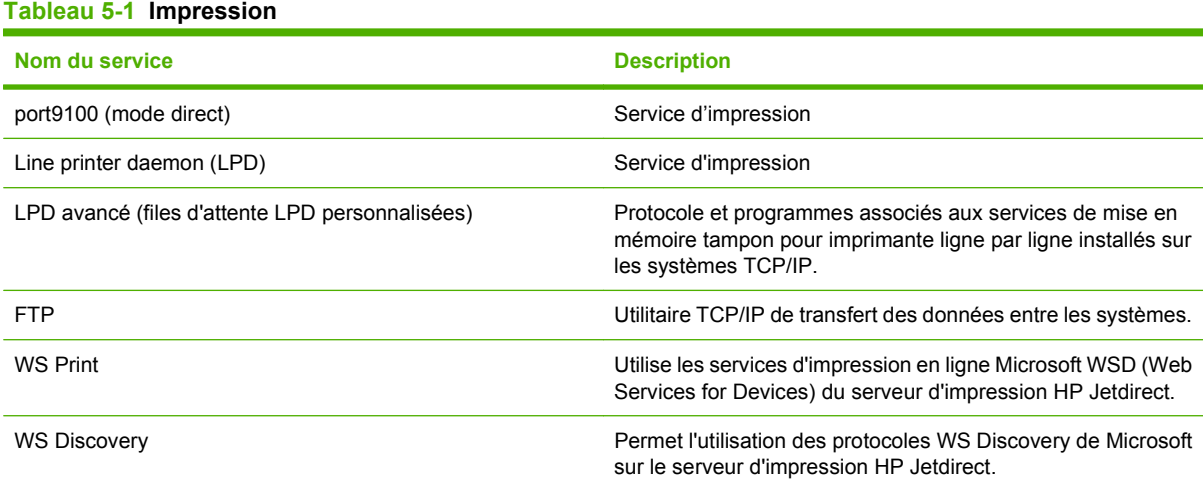

#### **Tableau 5-2 Découverte du périphérique réseau**

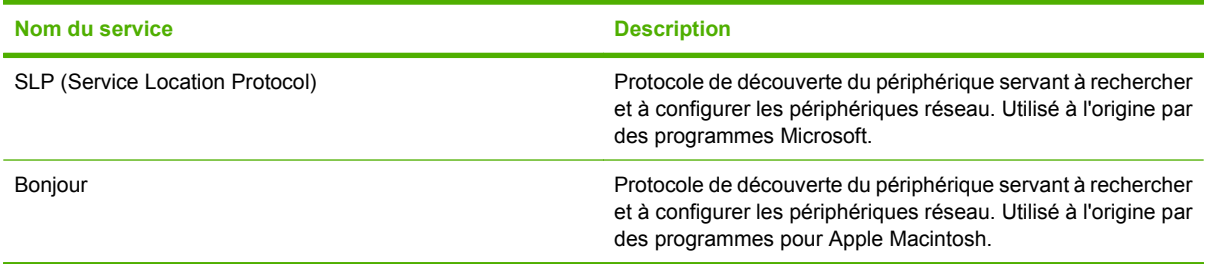

#### **Tableau 5-3 Messagerie et gestion**

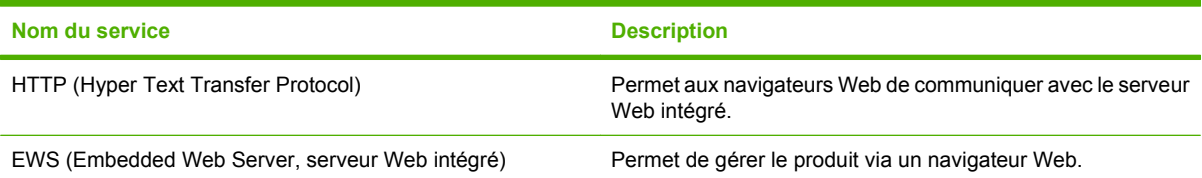

#### **Tableau 5-3 Messagerie et gestion (suite)**

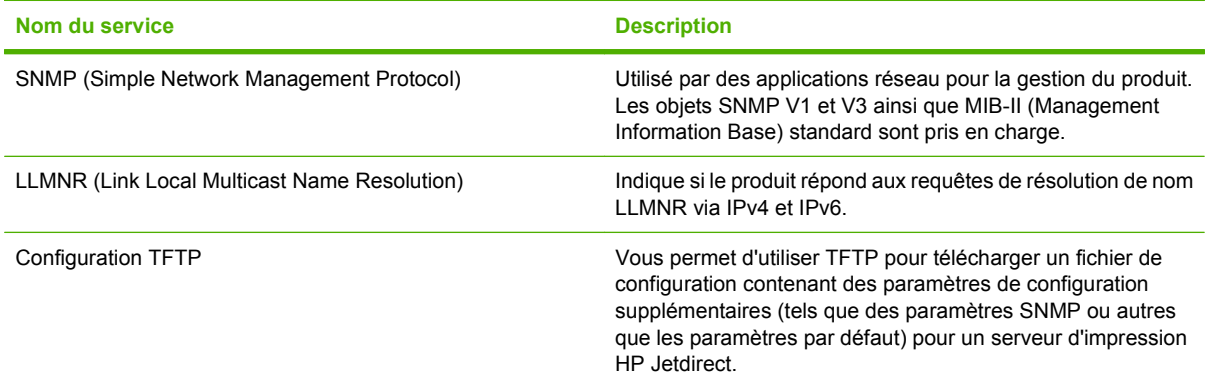

#### **Tableau 5-4 Configuration des adresses IP**

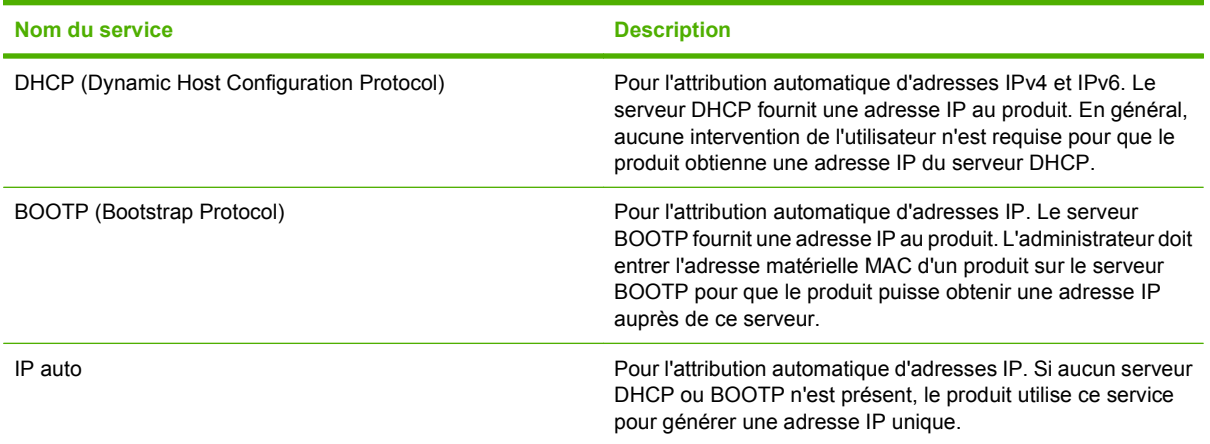

#### **Tableau 5-5 Fonctions de sécurité**

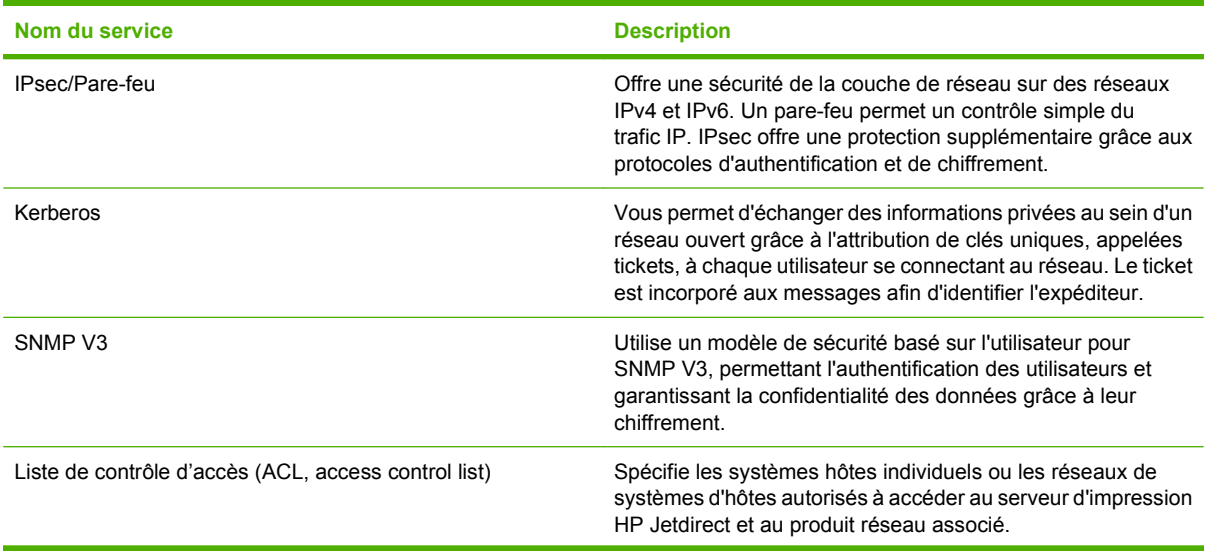

#### **Tableau 5-5 Fonctions de sécurité (suite)**

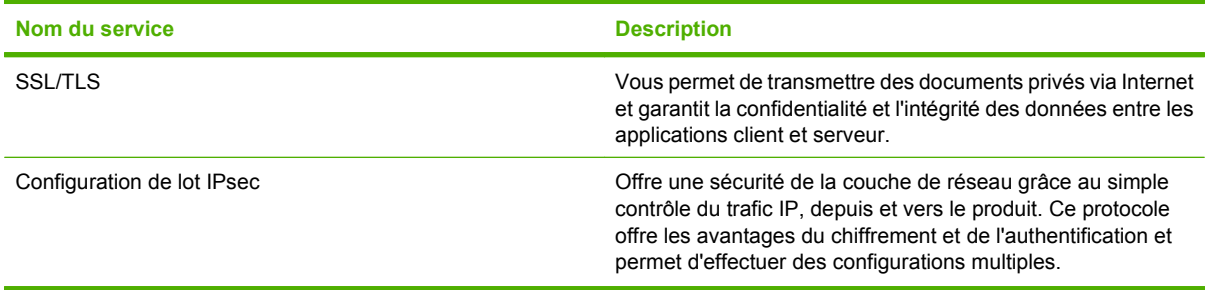

### **Configuration du produit en réseau**

#### **Affichage ou modification des paramètres réseau**

Vous pouvez utiliser le serveur Web intégré pour afficher ou modifier les paramètres de configuration IP.

- **1.** Imprimez une page de configuration puis recherchez l'adresse IP.
	- Si vous utilisez IPv4, l'adresse IP ne contient que des chiffres. Elle se présente sous le format suivant :

xxx.xxx.xxx.xxx

● Si vous utilisez IPv6, l'adresse IP est une combinaison hexadécimale de caractères et de chiffres. Son format se présente sous la forme :

xxxx::xxxx:xxxx:xxxx:xxxx

- **2.** Entrez l'adresse IP dans la barre d'adresse d'un navigateur Web pour ouvrir le serveur Web intégré.
- **3.** Cliquez sur l'onglet **Réseau** pour obtenir les informations sur le réseau. Vous pouvez modifier les paramètres en fonction de vos besoins.

#### **Définition ou modification du mot de passe réseau**

Utilisez le serveur Web intégré pour définir un mot de passe réseau ou modifier un mot de passe existant.

- **1.** Ouvrez le serveur Web intégré, puis cliquez sur l'onglet **Réseau**.
- **2.** Dans le volet gauche, cliquez sur l'option **Autorisation**.
- **REMARQUE :** Si un mot de passe a déjà été défini, vous êtes invité à le taper. Tapez le mot de passe, puis cliquez sur le bouton **Appliquer**.
- **3.** Entrez le nouveau mot de passe dans la zone **Mot de passe** et dans la zone **Vérifier le mot de passe**.
- **4.** Au bas de la fenêtre, cliquez sur le bouton **Appliquer** pour enregistrer le mot de passe.

#### **Configuration manuelle des paramètres IPv4 TCP/IP via le panneau de commande**

Parallèlement au serveur Web intégré, vous pouvez également vous servir des menus du panneau de commande pour définir une adresse IPv4, un masque de sous-réseau et une passerelle par défaut.

- **1.** Sur le panneau de commande du produit, appuyez sur la flèche vers le bas jusqu'à ce que le menu Administration s'affiche.
- **2.** Appuyez sur le menu Administration pour l'ouvrir.
- **3.** Appuyez sur la flèche vers le bas jusqu'à ce que le menu Configuration initiale s'affiche.
- **4.** Appuyez sur le menu Configuration initiale pour l'ouvrir.
- **5.** Appuyez sur le menu Réseau et E/S pour l'ouvrir.
- **6.** Appuyez sur le menu Jetdirect intégré pour l'ouvrir.
- **7.** Appuyez sur le menu TCP/IP pour l'ouvrir.
- **8.** Appuyez sur le menu Paramètres IPV4 pour l'ouvrir.
- **9.** Appuyez sur le menu Paramètres manuels pour l'ouvrir.
- **10.** Appuyez sur l'option Adresse IP, puis sur le bouton Adresse IP.

**-ou-**

Appuyez sur l'option Masque de sous-réseau, puis sur le bouton Masque de sous-réseau.

**-ou-**

Appuyez sur l'option Passerelle par défaut, puis sur le bouton Passerelle par défaut.

**11.** A l'aide de l'écran tactile, entrez l'adresse IP, le masque de sous-réseau ou la passerelle par défaut, puis appuyez sur le bouton Enregistrer.

#### **Configuration manuelle des paramètres IPv6 TCP/IP via le panneau de commande**

Parallèlement au serveur Web intégré, vous pouvez également vous servir des menus du panneau de commande pour définir une adresse IPv6.

- **1.** Sur le panneau de commande du produit, appuyez sur la flèche vers le bas jusqu'à ce que le menu Administration s'affiche.
- **2.** Appuyez sur le menu Administration pour l'ouvrir.
- **3.** Appuyez sur la flèche vers le bas jusqu'à ce que le menu Configuration initiale s'affiche.
- **4.** Appuyez sur le menu Configuration initiale pour l'ouvrir.
- **5.** Appuyez sur le menu Réseau et E/S pour l'ouvrir.
- **6.** Appuyez sur le menu Jetdirect intégré pour l'ouvrir.
- **7.** Appuyez sur le menu TCP/IP pour l'ouvrir.
- 8. Appuyez sur le menu Paramètres IPv6 pour l'ouvrir.
- **9.** Appuyez sur le menu De pour l'ouvrir.
- **10.** Appuyez sur le menu Paramètres manuels pour l'ouvrir.
- **11.** Appuyez sur l'option Activer.
- **12.** Appuyez sur le paramètre Activé, puis sur le bouton Enregistrer.
- **13.** Appuyez sur l'option De, puis sur le bouton De.
- **14.** A l'aide de l'écran tactile, entrez l'adresse, puis appuyez sur le bouton Enregistrer.

#### **Désactivation des protocoles de réseau (facultatif)**

Par défaut, tous les protocoles de réseau pris en charge sont activés. La désactivation de ceux qui ne sont pas utilisés présente les avantages suivants :

- Diminution du trafic réseau généré par le réseau
- Impossibilité pour les utilisateurs non autorisés d'utiliser le produit
- Présentation uniquement des informations pertinentes sur la page de configuration
- Affichage des messages d'avertissement et d'erreur spécifiques au protocole sur le panneau de commande du produit

#### **Désactivation de IPX/SPX, AppleTalk ou DLC/LLC**

**EXARQUE :** Ne désactivez pas IPX/SPX dans les systèmes Windows effectuant des impressions via IPX/SPX.

- **1.** Sur le panneau de commande du produit, appuyez sur la flèche vers le bas jusqu'à ce que le menu Administration s'affiche.
- **2.** Appuyez sur le menu Administration pour l'ouvrir.
- **3.** Appuyez sur la flèche vers le bas jusqu'à ce que le menu Configuration initiale s'affiche.
- **4.** Appuyez sur le menu Configuration initiale pour l'ouvrir.
- **5.** Appuyez sur le menu Réseau et E/S pour l'ouvrir.
- **6.** Appuyez sur le menu Jetdirect intégré pour l'ouvrir.
- **7.** Appuyez sur le menu IPX/SPX pour l'ouvrir.

**-ou-**

Appuyez sur le menu AppleTalk pour l'ouvrir.

**-ou-**

Appuyez sur le menu DLC/LLC pour l'ouvrir.

- **8.** Appuyez sur l'option Activer.
- **9.** Appuyez sur le paramètre Désactivé, puis sur le bouton Enregistrer.

#### **Paramètres de vitesse de liaison et de recto verso**

La vitesse de liaison et le mode de communication du serveur d'impression doivent correspondre à ceux du réseau. Dans la plupart des cas, laissez le produit en mode automatique. Des modifications

inappropriées des paramètres de vitesse de liaison et d'impression recto verso risquent d'empêcher le produit de communiquer avec d'autres périphériques réseau. Si vous devez effectuer des modifications, utilisez le panneau de commande du produit.

- **REMARQUE :** Lorsque vous modifiez ces paramètres, le produit se met hors tension, puis de nouveau sous tension. N'effectuez des modifications que lorsque le produit est inactif.
	- **1.** Sur le panneau de commande du produit, appuyez sur la flèche vers le bas jusqu'à ce que le menu Administration s'affiche.
	- **2.** Appuyez sur le menu Administration pour l'ouvrir.
	- **3.** Appuyez sur la flèche vers le bas jusqu'à ce que le menu Configuration initiale s'affiche.
	- **4.** Appuyez sur le menu Configuration initiale pour l'ouvrir.
	- **5.** Appuyez sur le menu Réseau et E/S pour l'ouvrir.
	- **6.** Appuyez sur le menu Jetdirect intégré pour l'ouvrir.
	- **7.** Appuyez sur la flèche vers le bas jusqu'à ce que l'option Vit. liai. s'affiche.
	- **8.** Appuyez sur l'option Vit. liai..
	- **9.** Appuyez sur l'une des options suivantes :

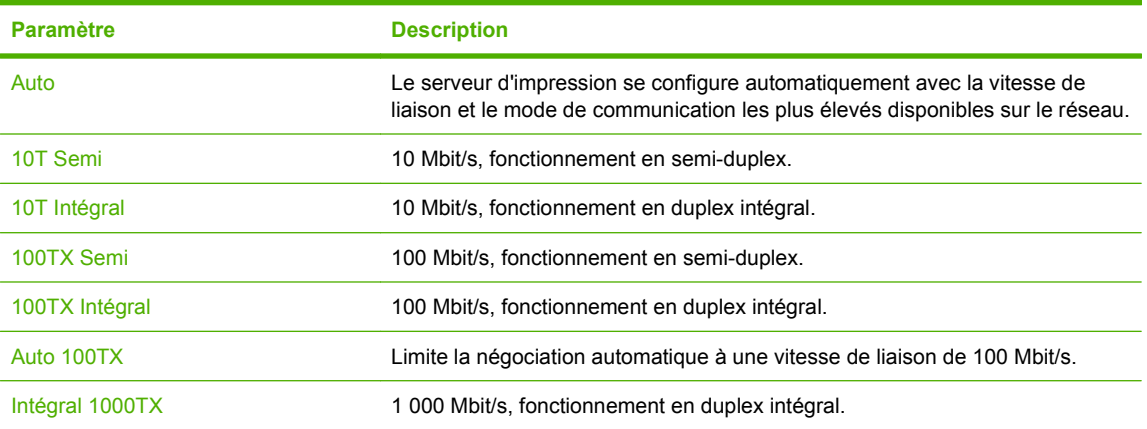

**10.** Appuyez sur le bouton Enregistrer. Le produit se met hors tension, puis de nouveau sous tension.

# **6 Papier et supports d'impression**

- [Comprendre l'utilisation du papier et du support d'impression](#page-103-0)
- [Formats de papier et de support pris en charge](#page-104-0)
- [Formats de papier personnalisés](#page-106-0)
- [Types de papier et de support d'impression pris en charge](#page-107-0)
- [Capacité des bacs](#page-109-0)
- [Recommandations pour papiers ou supports d'impression spéciaux](#page-110-0)
- [Chargement de papier et de supports d'impression](#page-111-0)
- [Configuration des bacs](#page-123-0)
- [Emplacements de sortie](#page-126-0)

## <span id="page-103-0"></span>**Comprendre l'utilisation du papier et du support d'impression**

Ce produit prend en charge toute une gamme de papiers et d'autres supports d'impression qui répondent aux recommandations données dans ce Guide de l'utilisateur. Les papiers et supports d'impression ne satisfaisant pas à ces recommandations risquent de provoquer les problèmes suivants :

- Qualité d'impression médiocre
- Bourrages papier plus nombreux
- Usure prématurée du produit, pouvant nécessiter une réparation

Pour obtenir des résultats optimaux, n'utilisez que du papier et des supports d'impression de marque HP conçus pour les imprimantes laser ou multi-usages. N'utilisez pas de papier photo ou de supports d'impression conçus pour les imprimantes à jet d'encre. La société Hewlett-Packard Company ne peut pas recommander l'utilisation d'autres marques de papier ou de supports, car elle ne peut pas en contrôler la qualité.

Il est possible que certains supports répondant à toutes les recommandations décrites dans ce Guide de l'utilisateur ne donnent pas de résultats satisfaisants. Cela peut être dû à une mauvaise manipulation, des niveaux de température et d'humidité inacceptables et/ou d'autres facteurs que Hewlett-Packard ne peut pas maîtriser.

 $\triangle$  **ATTENTION** : L'utilisation de papiers ou de supports d'impression ne répondant pas aux spécifications définies par Hewlett-Packard peut provoquer des problèmes du produit nécessitant des réparations. Ce type de réparation n'est pas couvert par les contrats de garantie et de maintenance de Hewlett-Packard.

# <span id="page-104-0"></span>**Formats de papier et de support pris en charge**

Ce produit prend en charge de nombreux formats de papier et s'adapte à divers supports.

**REMARQUE :** Pour obtenir des résultats optimaux, sélectionnez le format et le type de papier appropriés dans le pilote d'imprimante avant de lancer l'impression.

#### **Tableau 6-1 Formats de papier et de support d'impression pris en charge Format et dimensions Bac 1 Bac 2 Bac 3 (en option)**  $\checkmark$  $\checkmark$  $\checkmark$ Letter 216 x 279 mm  $\checkmark$ Legal  $\checkmark$ 216 x 356 mm A4  $\checkmark$  $\checkmark$  $\checkmark$ 210 x 297 mm RA4 215 x 305 mm A5 148 x 210 mm B5 (JIS)  $\checkmark$ 182 x 257 mm B6 (JIS)  $\checkmark$ 128 x 182 mm Exécutif  $\checkmark$ 184 x 267 mm Relevé  $\checkmark$ 140 x 216 mm 5 x 7  $\checkmark$ 127 x 178 mm 5 x 8  $\checkmark$ 127 x 203 mm A6  $\checkmark$ 105 x 148 mm Carte postale JIS  $\checkmark$ 100 x 148 mm Carte postale double JIS  $\checkmark$ 148 x 200 mm  $\checkmark$ 16K  $\checkmark$  $\checkmark$

### **Tableau 6-1 Formats de papier et de support d'impression pris en charge (suite)**

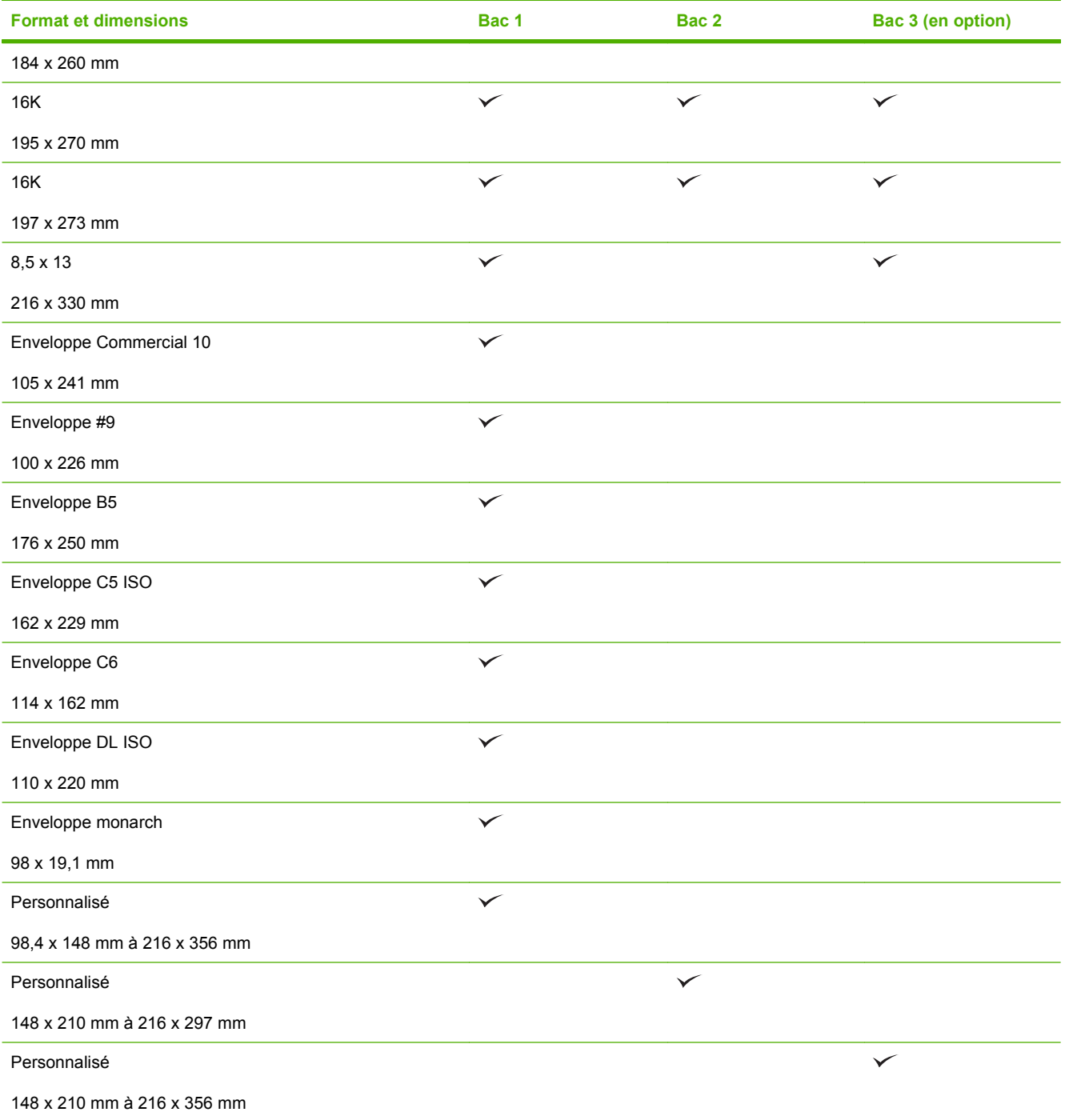

# <span id="page-106-0"></span>**Formats de papier personnalisés**

Ce produit prend en charge toute une gamme de formats de papier personnalisés. Les formats personnalisés pris en charge sont les formats compris dans les recommandations de format minimum et maximum pour le produit ; ces formats peuvent ne pas être listés dans le tableau des formats de papier pris en charge. Lorsque vous utilisez un format personnalisé pris en charge, vous devez indiquer le format personnalisé dans le pilote de l'imprimante et charger le papier dans un bac prenant en charge les formats personnalisés.

## <span id="page-107-0"></span>**Types de papier et de support d'impression pris en charge**

Pour consulter la liste de tous les papiers de marques HP compatibles avec ce produit, consultez le site [www.hp.com/support/cljcm3530mfp.](http://www.hp.com/support/cljcm3530mfp)

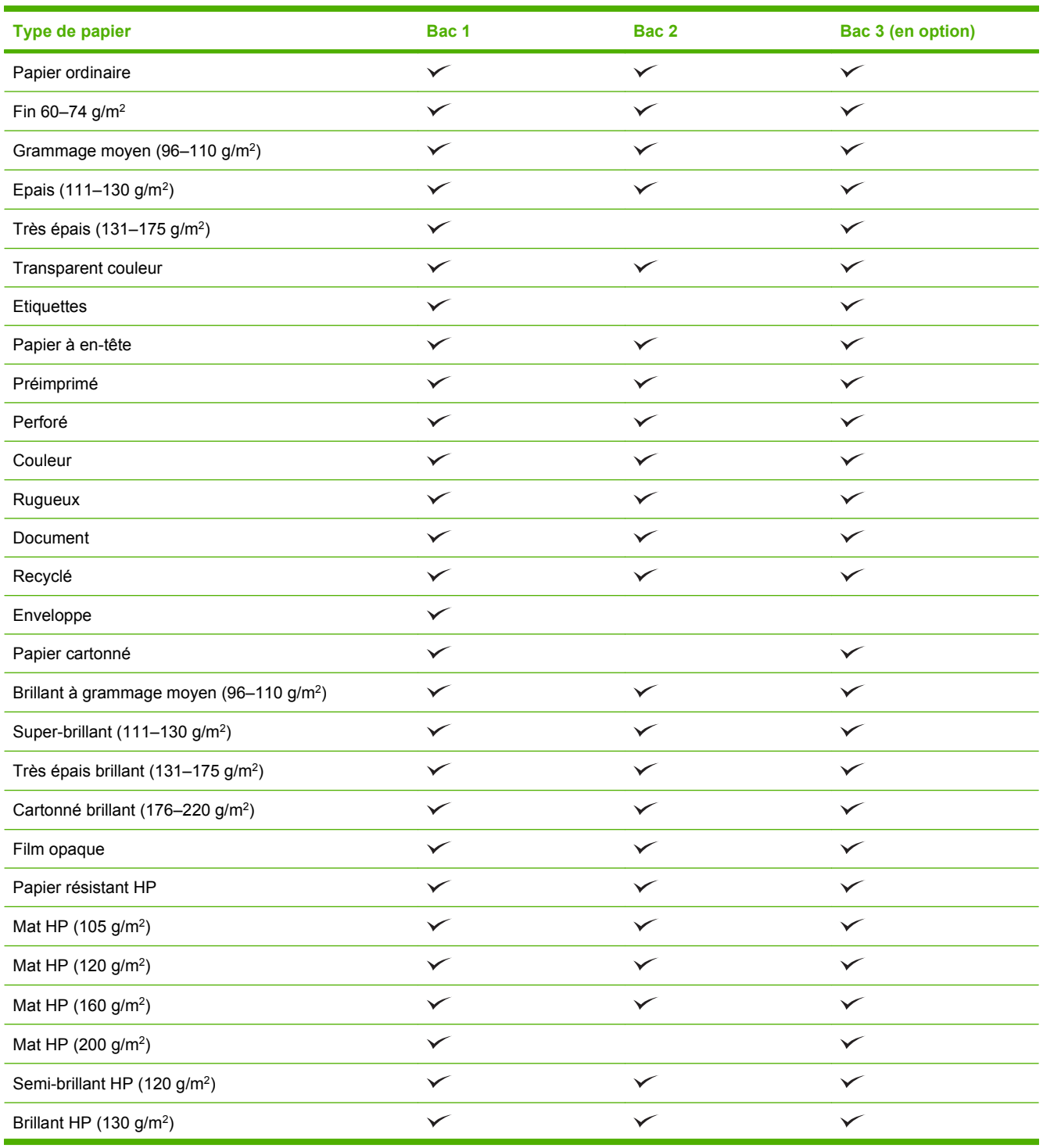
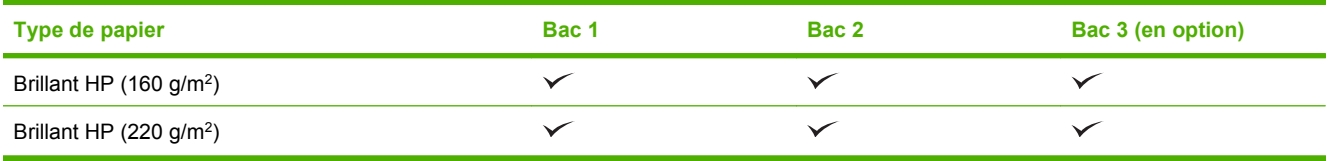

# **Capacité des bacs**

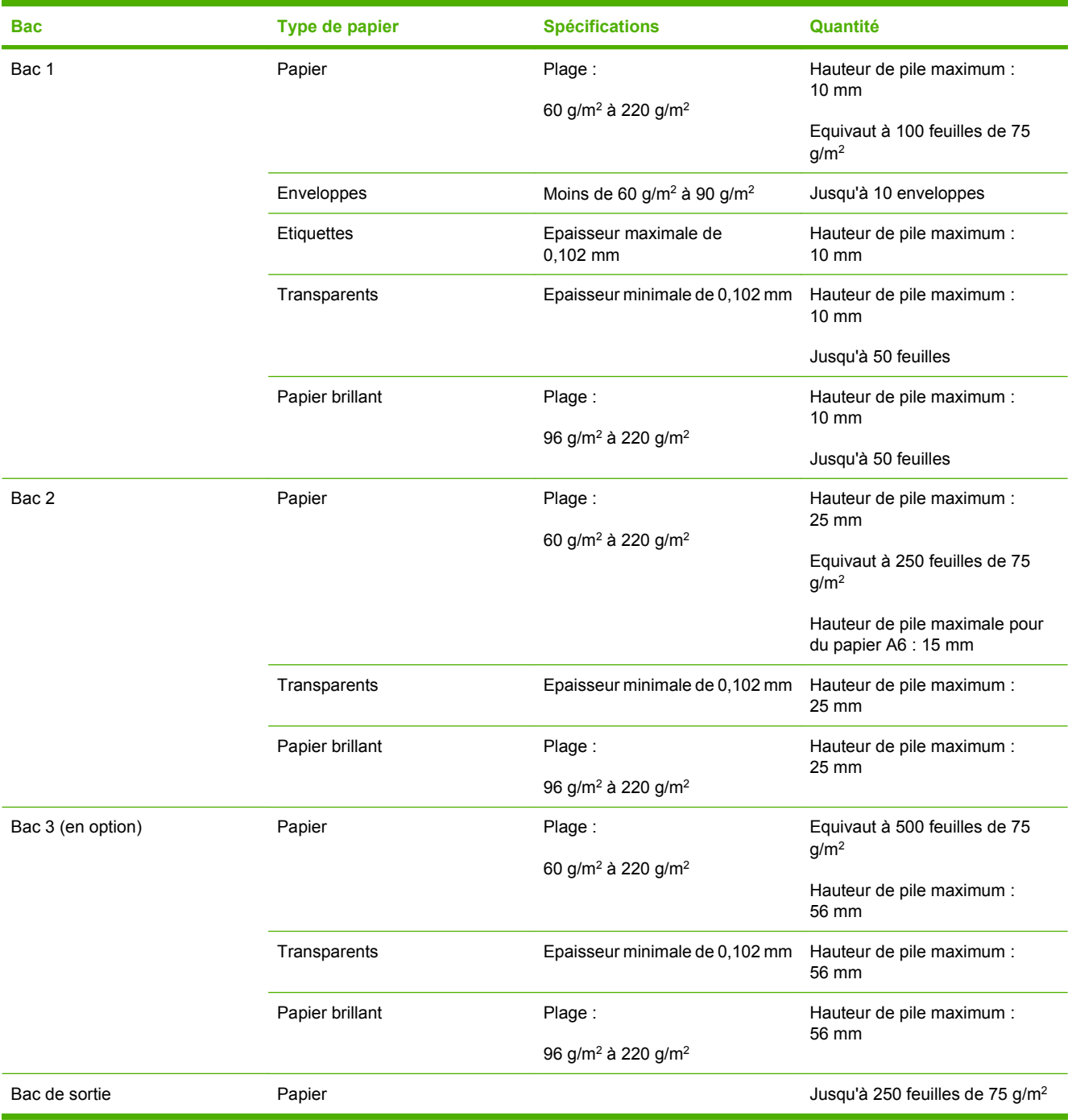

# **Recommandations pour papiers ou supports d'impression spéciaux**

Ce produit prend en charge l'impression sur des supports spéciaux. Suivez les recommandations cidessous pour obtenir des résultats satisfaisants. Lorsque vous utilisez des papiers ou des supports d'impression spéciaux, assurez-vous de définir le type et le format dans le pilote de votre imprimante afin d'obtenir les meilleurs résultats d'impression possibles.

**ATTENTION :** Les imprimantes HP LaserJet utilisent des unités de fusion pour sécher les particules du toner sur le papier en points très précis. Le papier laser HP est conçu pour supporter cette température extrême. L'utilisation de papier à jet d'encre non conçu pour cette technologie peut endommager votre imprimante.

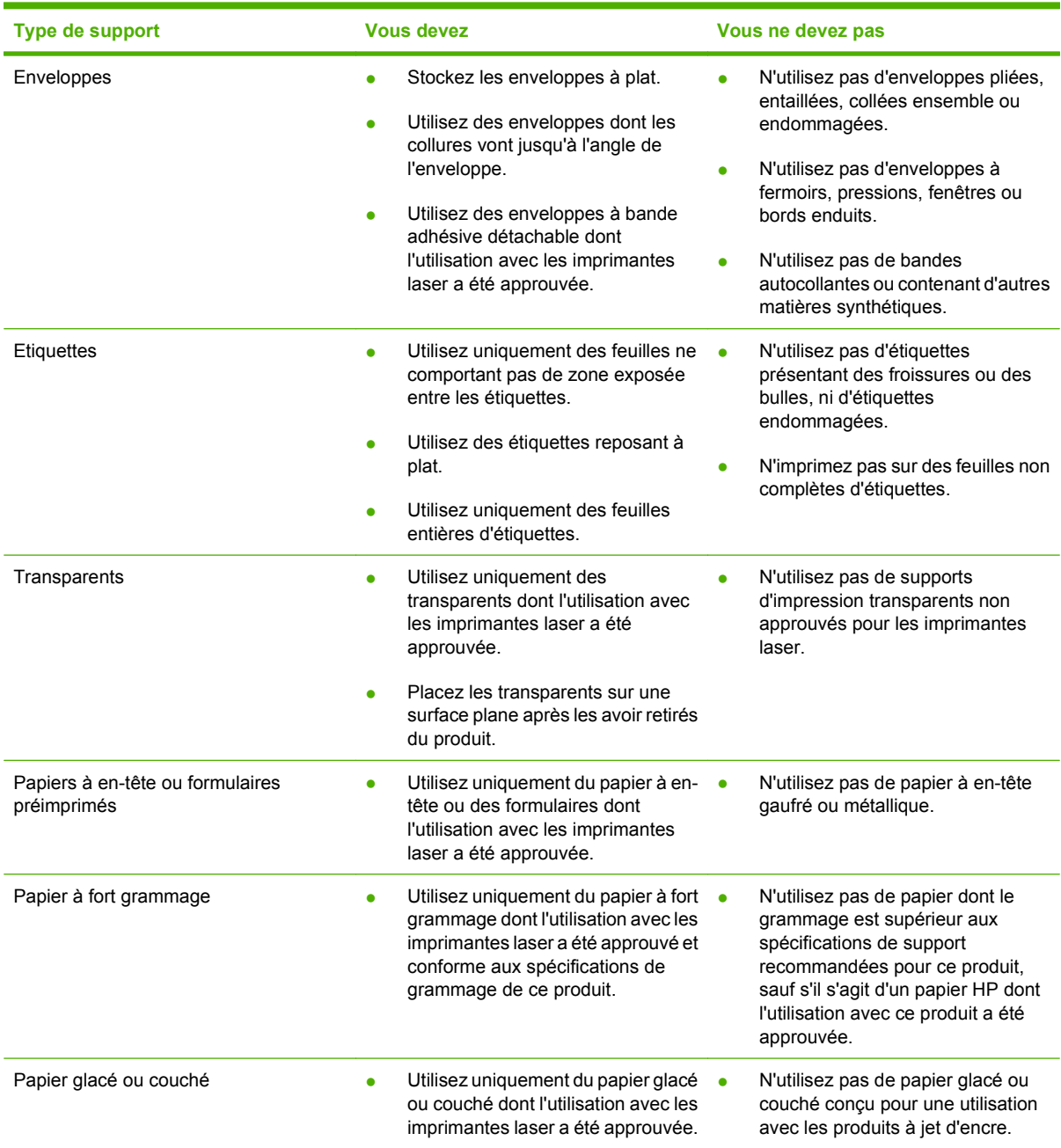

# **Chargement de papier et de supports d'impression**

Vous pouvez charger différents supports dans les bacs, puis sélectionner un support par type ou par format via le panneau de commande.

#### **Orientation du papier pour le chargement des bacs**

Si vous utilisez un papier nécessitant une orientation particulière, chargez-le en suivant les consignes des tableaux ci-dessous.

**REMARQUE :** Le paramètre Mode à en-tête alternatif caractérise la façon dont vous chargez du papier à en-tête ou préimprimé. Par défaut, ce paramètre est désactivé. Pour plus d'informations, reportezvous à la section [Menu Comportement du périphérique à la page 45](#page-58-0).

### **Bac 1**

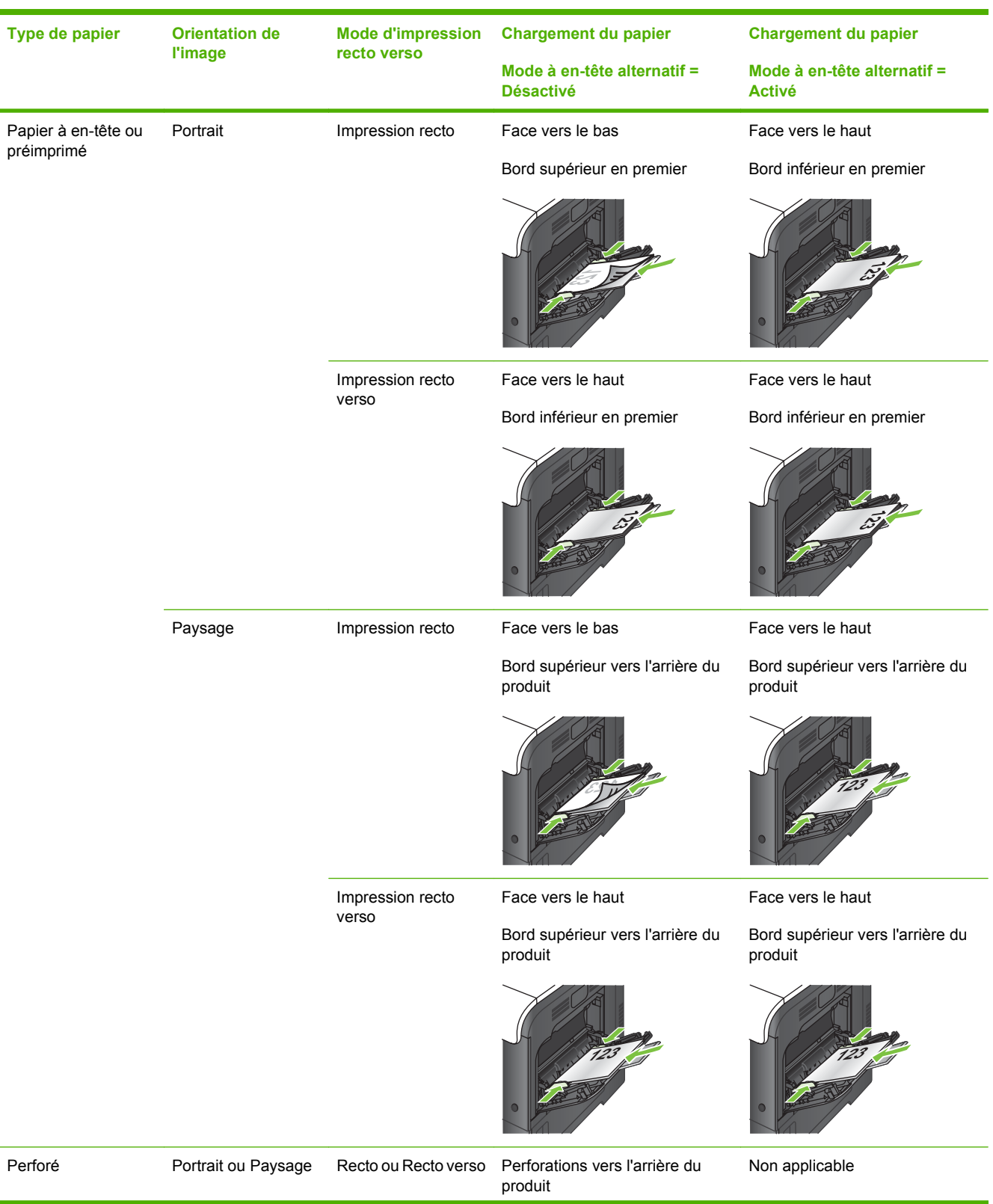

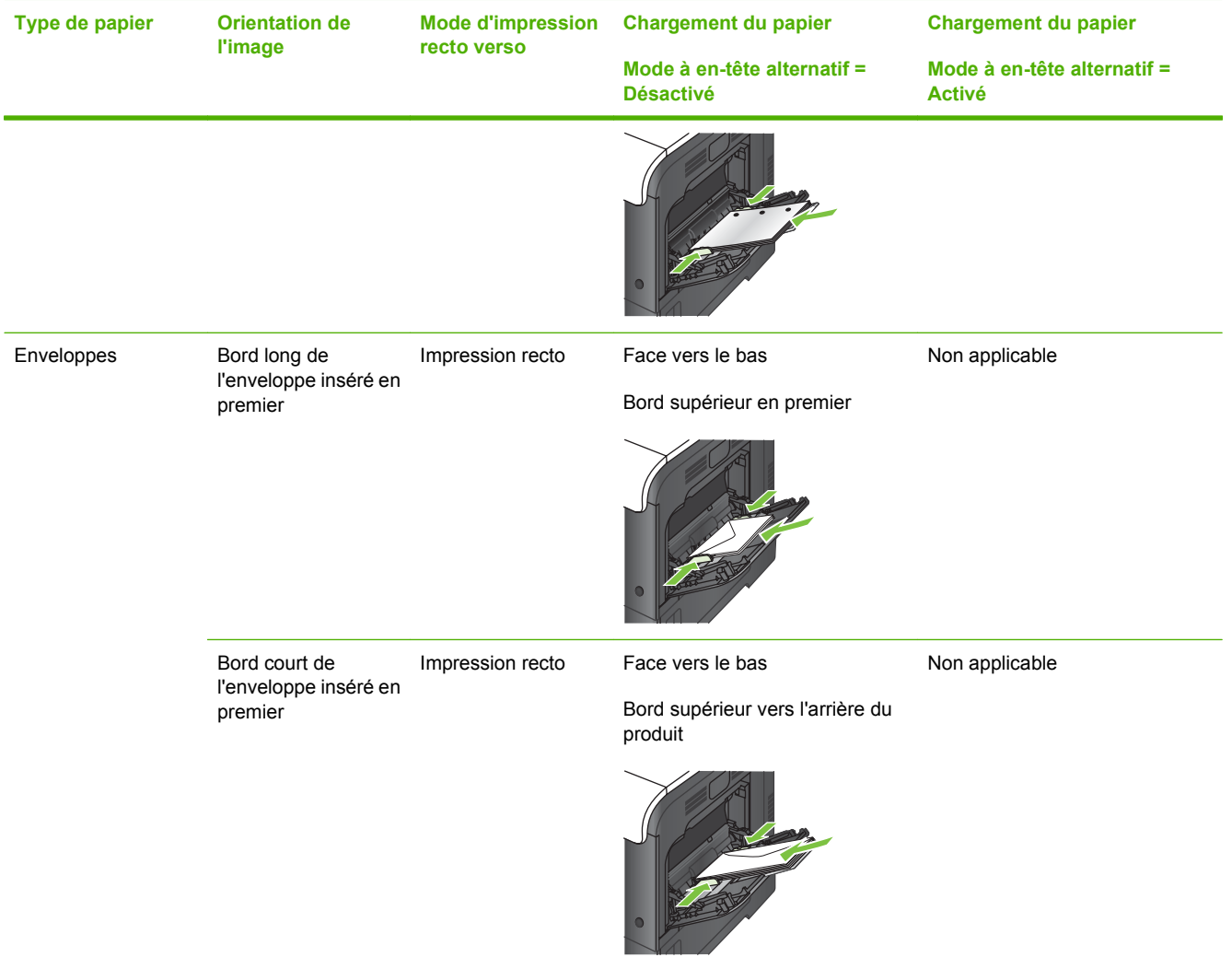

# **Bac 2 ou bac 3 en option**

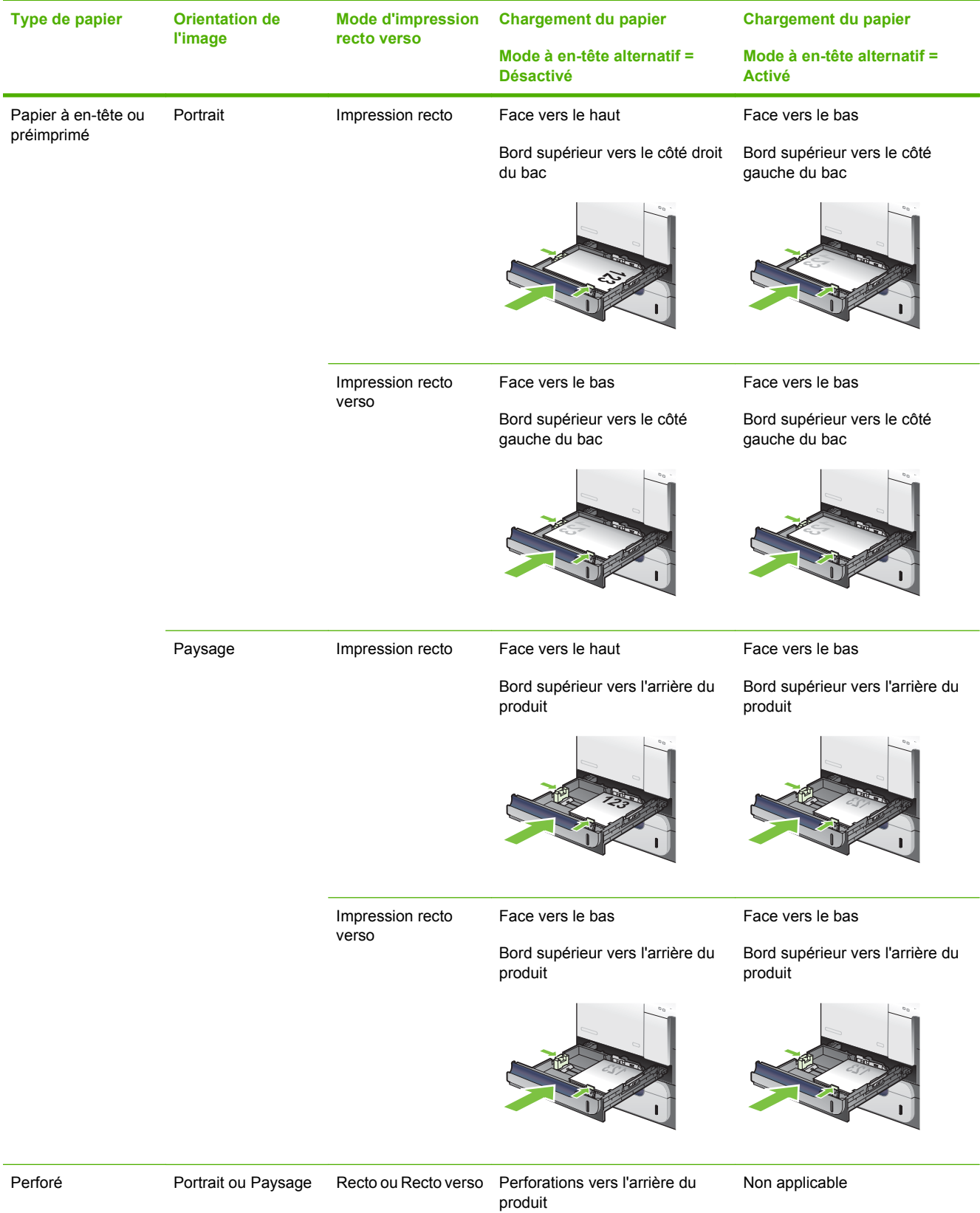

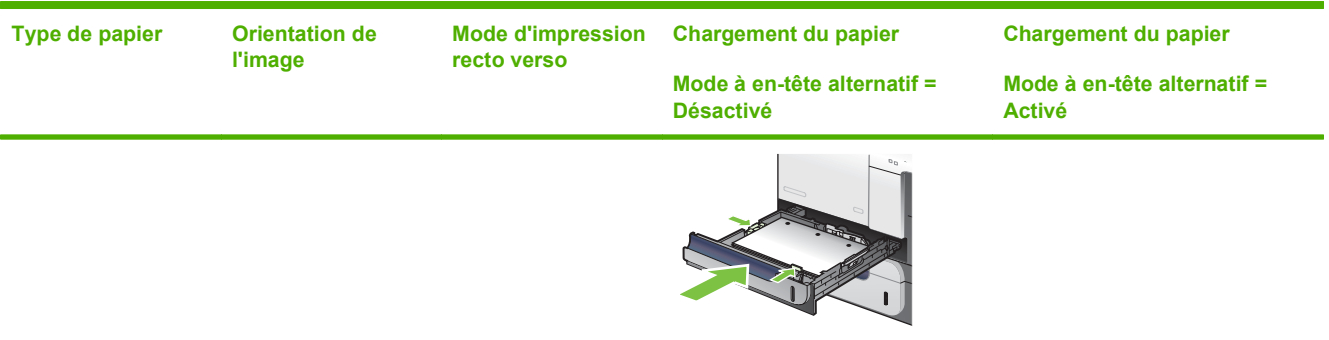

# **Chargement du bac 1**

- **ASTUCE :** Pour consulter une animation de cette procédure, rendez-vous à l'adresse : [www.hp.com/](http://www.hp.com/go/cljcm3530mfp-load-tray1) [go/cljcm3530mfp-load-tray1](http://www.hp.com/go/cljcm3530mfp-load-tray1).
- **ATTENTION :** Pour éviter les bourrages, n'ajoutez ou ne retirez jamais le bac 1 durant l'impression.
	- **1.** Ouvrez le bac 1.

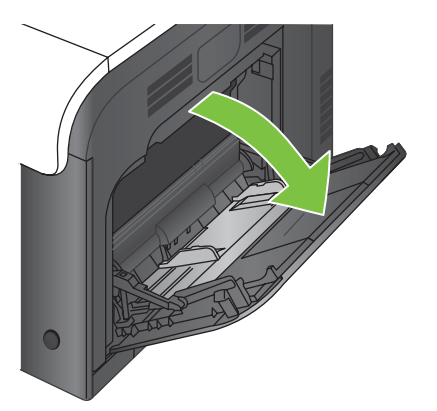

**2.** Dépliez l'extension du bac permettant de supporter le papier et ajustez les guides latéraux à la largeur correcte.

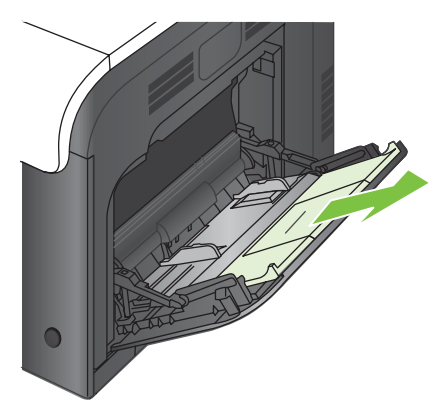

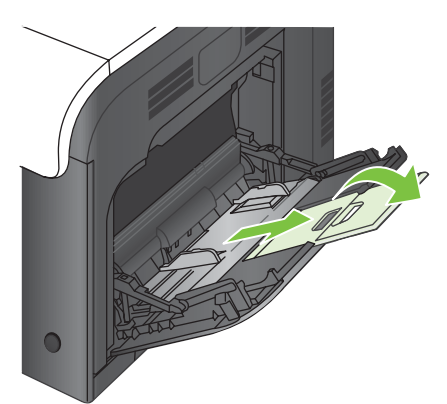

**3.** Chargez le papier dans le bac, face vers le bas et bord supérieur court en premier.

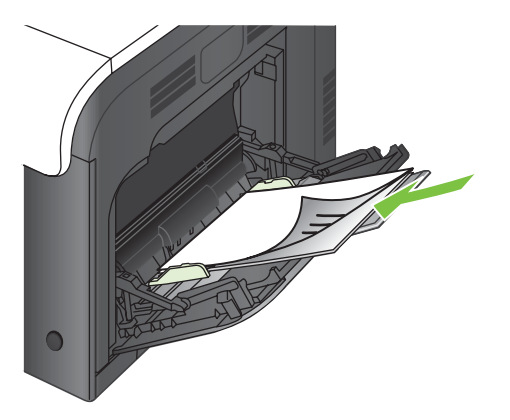

**4.** Assurez-vous que la pile est glissée sous les languettes des guides et ne dépasse pas les indicateurs de niveau de chargement.

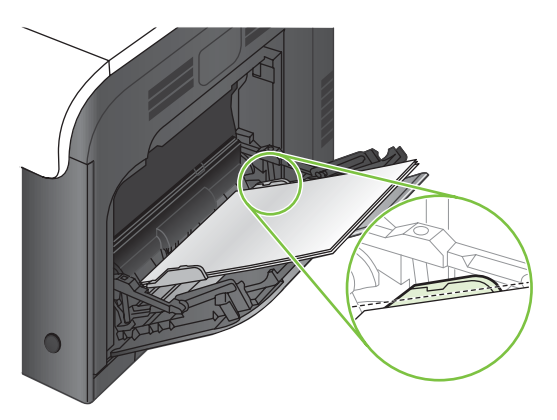

**5.** Réglez les guides latéraux de façon qu'ils touchent légèrement la pile de papier, sans la plier.

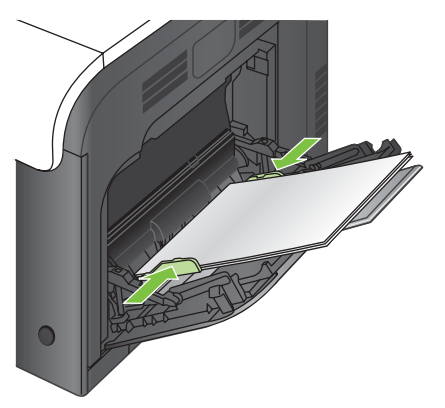

#### **Impression d'enveloppes**

Si le logiciel ne formate pas automatiquement les enveloppes, définissez l'orientation de page **Paysage** dans votre logiciel ou votre pilote d'imprimante. Pour définir les marges dans les adresses du destinataire et de l'expéditeur sur les enveloppes Commercial #10 ou DL, procédez comme indiqué ciaprès :

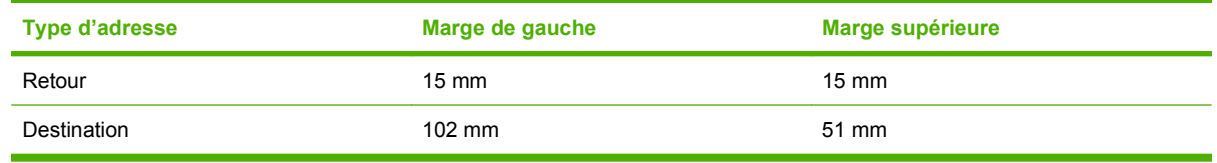

Pour les enveloppes d'autres formats, modifiez les paramètres de marge en conséquence.

### **Chargement du bac 2**

Ce bac peut contenir jusqu'à 250 feuilles de papier de 75 g/m<sup>2</sup>. Si le grammage du papier est supérieur, le bac contient alors moins de feuilles. Ne surchargez pas le bac.

- **ATTENTION :** N'imprimez pas sur des enveloppes, des étiquettes, des cartes postales ou du papier de formats non pris en charge à partir du bac 2. Imprimez sur ces types de papier uniquement à partir du bac 1.
- **ASTUCE :** Pour consulter une animation de cette procédure, rendez-vous à l'adresse : [www.hp.com/](http://www.hp.com/go/cljcm3530mfp-load-tray2) [go/cljcm3530mfp-load-tray2](http://www.hp.com/go/cljcm3530mfp-load-tray2).
	- **1.** Ouvrez le bac en le faisant glisser.
	- **EX REMARQUE :** N'ouvrez pas le bac lorsqu'il est en cours d'utilisation.

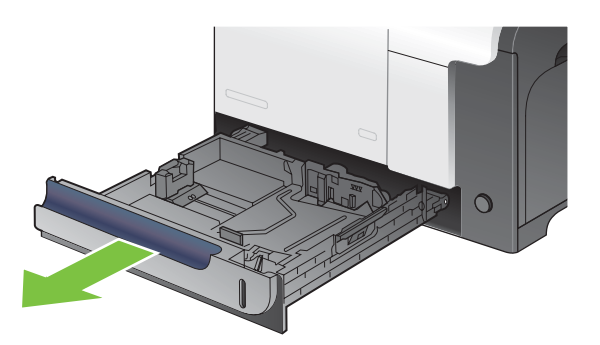

**2.** Réglez les guides de longueur et de largeur du papier en appuyant sur le taquet de réglage et en faisant glisser les guides jusqu'au format du papier utilisé.

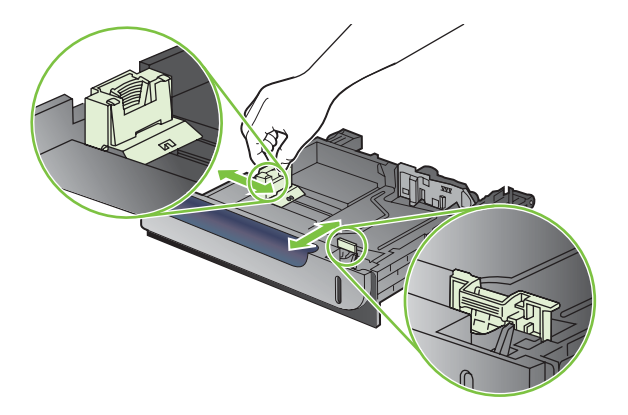

- **3.** Chargez le papier dans le bac, face vers le haut. Vérifiez le papier pour vous assurer que les guides touchent légèrement la pile, mais ne la courbent pas.
- **REMARQUE :** Pour empêcher les bourrages, ne surchargez pas le bac. Assurez-vous que le sommet de la pile n'atteint pas l'indicateur de bac plein.

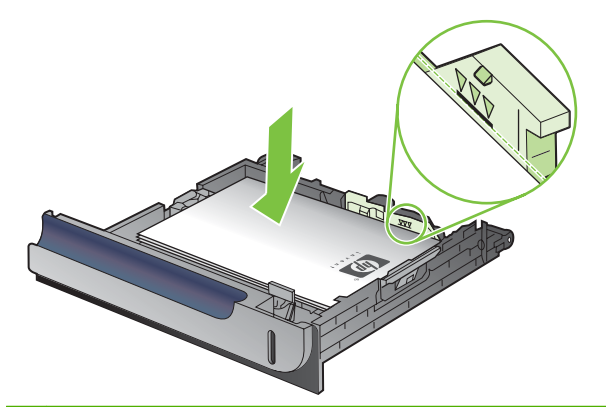

- **FREMARQUE :** Si le bac n'est pas correctement ajusté, un message d'erreur peut apparaître lorsqu'une impression est en cours ou un bourrage papier peut se produire.
- **4.** Faites glisser le bac d'alimentation dans le produit.

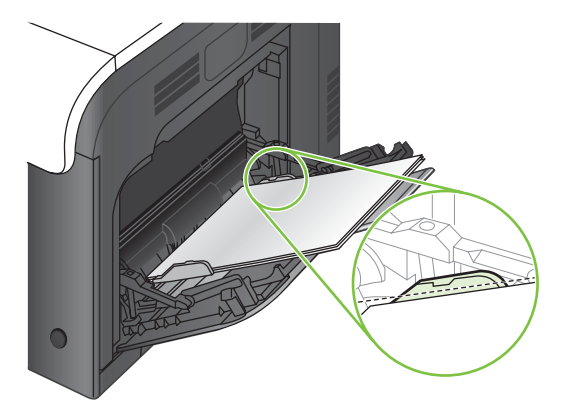

**5.** Le panneau de commande affiche le type et le format du support chargé dans le bac. Si la configuration n'est pas correcte, suivez les instructions qui s'affichent sur l'écran du panneau de commande afin de modifier le type ou le format.

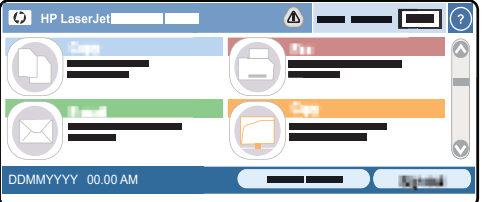

### **Charger le bac de 500 feuilles et de supports de grammage supérieur en option (bac 3)**

Le bac 3 peut contenir jusqu'à 500 feuilles de papier standard.

Le produit détecte automatiquement les formats de papier standard suivants dans le bac 3 : Letter, Legal, Executif, A4, A5 et B5 (JIS).

△ **ATTENTION :** N'imprimez pas sur des enveloppes ou des formats de papier non pris en charge à partir du bac 3. Imprimez sur ces types de papier uniquement à partir du bac 1.

#### **Chargement de papier de format standard dans le bac 3**

- **ASTUCE :** Pour consulter une animation de cette procédure, rendez-vous à l'adresse : [www.hp.com/](http://www.hp.com/go/cljcm3530mfp-load-tray3) [go/cljcm3530mfp-load-tray3](http://www.hp.com/go/cljcm3530mfp-load-tray3).
	- **1.** Ouvrez le bac en le faisant glisser.
	- **EXARQUE :** N'ouvrez pas le bac lorsqu'il est en cours d'utilisation.

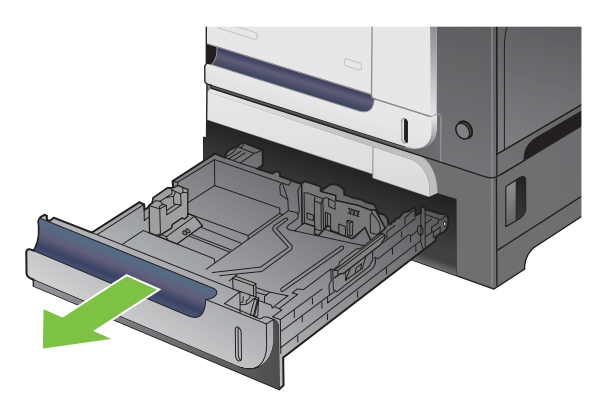

**2.** Réglez les guides de longueur et de largeur du papier en appuyant sur les taquets de réglage et en faisant glisser les guides jusqu'au format du papier utilisé.

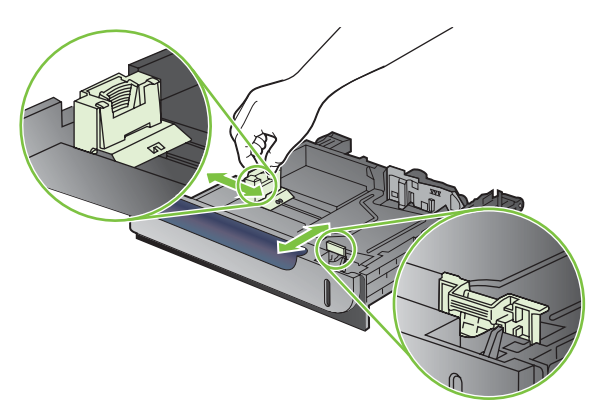

- **3.** Chargez le papier dans le bac, face vers le haut. Vérifiez le papier pour vous assurer que les guides touchent légèrement la pile, mais ne la courbent pas.
- **REMARQUE :** Pour empêcher les bourrages, ne surchargez pas le bac. Assurez-vous que le sommet de la pile n'atteint pas l'indicateur de bac plein.

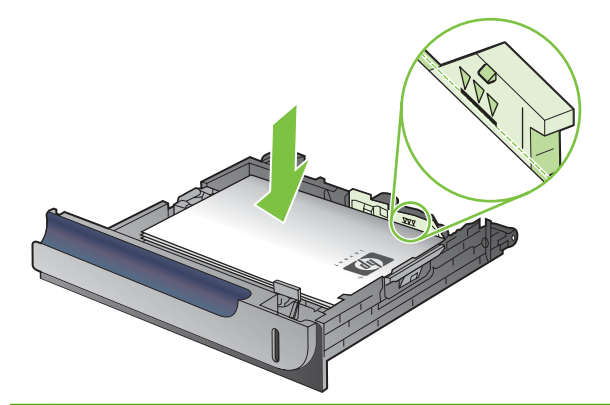

- **FREMARQUE :** Si le bac n'est pas correctement ajusté, un message d'erreur peut apparaître lorsqu'une impression est en cours ou un bourrage papier peut se produire.
- **4.** Faites glisser le bac d'alimentation dans le produit.

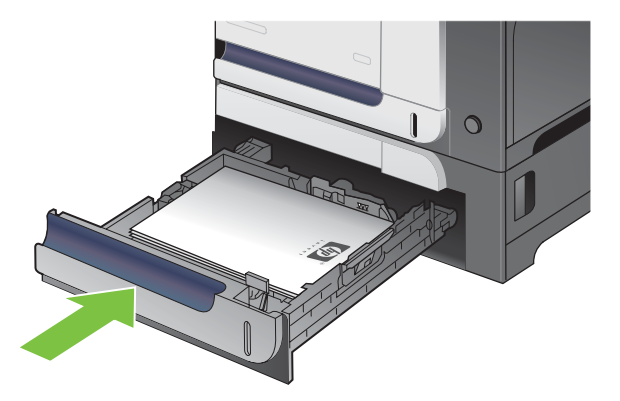

**5.** Le panneau de commande affiche le type et le format du support chargé dans le bac. Si la configuration n'est pas correcte, suivez les instructions qui s'affichent sur l'écran du panneau de commande afin de modifier le type ou le format.

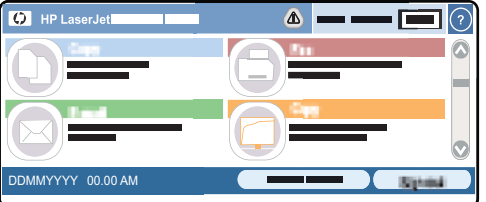

#### **Chargement de papier de format personnalisé dans le bac 3**

Pour utiliser un support de format personnalisé, modifiez le paramètre Format dans le panneau de commande en lui affectant la valeur Personnalisé et définissez l'unité de mesure, ainsi que Dimension X et Dimension Y.

**1.** Ouvrez le bac en le faisant glisser.

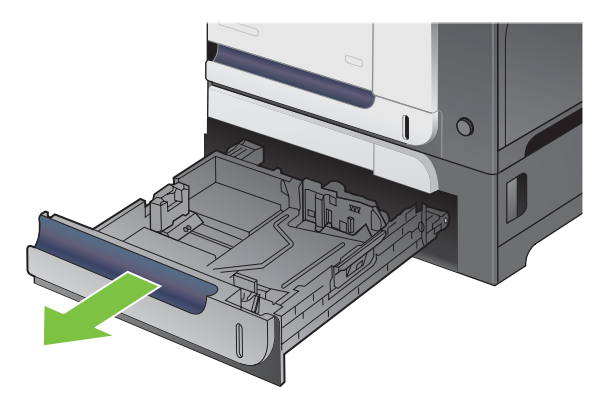

**2.** Réglez les guides de longueur et de largeur du papier en appuyant sur les taquets de réglage et en faisant glisser les guides jusqu'au format du papier utilisé.

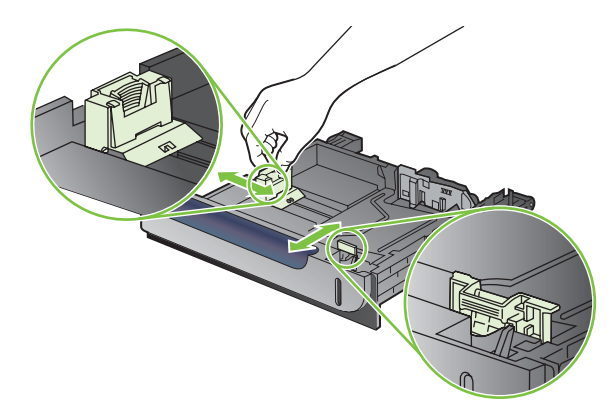

**3.** Chargez le papier dans le bac, face vers le haut. Vérifiez le papier pour vous assurer que les guides touchent légèrement la pile, mais ne la courbent pas.

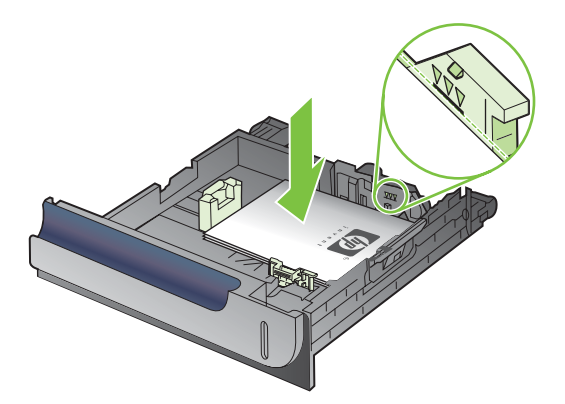

**4.** Faites glisser le bac d'alimentation dans le produit. Le panneau de commande affiche le type et le format du support chargé.

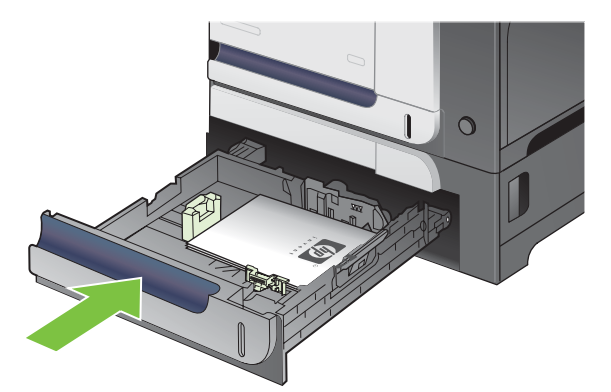

**5.** Le panneau de commande affiche un message vous invitant à définir le format et le type du papier. Sélectionnez le paramètre Personnalisé, puis configurez les dimensions X et Y du format de papier personnalisé.

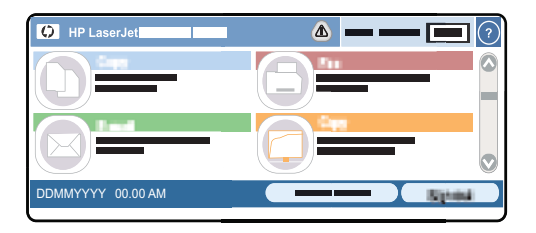

**REMARQUE :** Consultez l'étiquette située dans le bac à papier ou l'illustration suivante afin de déterminer les dimensions X et Y.

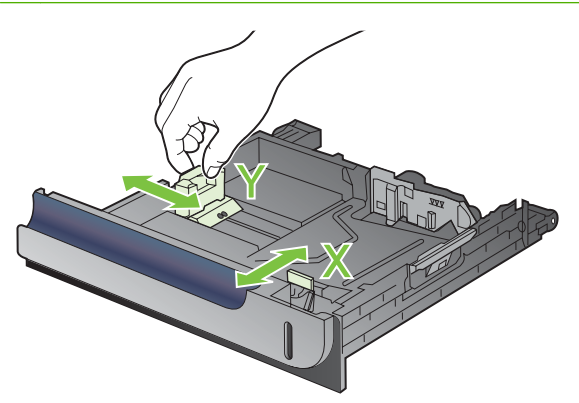

# **Configuration des bacs**

Le produit vous invite automatiquement à configurer le type et le format du bac dans les cas suivants :

- Lors du chargement de papier dans le bac.
- Lors de la spécification d'un bac ou d'un type de support donné pour une tâche d'impression via le pilote d'imprimante ou un logiciel et lorsque le bac n'est pas configuré de façon à refléter les paramètres de la tâche d'impression.

Le message suivant s'affiche sur le panneau de commande : **Bac <x> [type] [format] Pour changer le format ou le type, appuyez sur Modifier. Pour accepter, appuyez sur OK**.

**REMARQUE :** Cette invite ne s'affiche pas si vous imprimez à partir du bac 1 et si celui-ci est configuré pour **Tout perso** et **Tout type**.

**REMARQUE :** Si vous avez déjà utilisé d'autres modèles d'imprimante HP LaserJet, vous êtes peutêtre habitué à configurer le bac 1 sur le mode **En premier** ou le mode **Cassette**. Pour ce produit, la configuration du format du bac 1 sur **Tout perso** équivaut au mode **En premier**. La configuration du type et du format du bac 1 sur un paramètre autre que **Tout perso** équivaut au mode **Cassette**.

### **Configuration d'un bac lors du chargement du papier**

- **1.** Chargez du papier dans le bac. Si vous utilisez les bacs 2 ou 3, fermez-les.
- **2.** Le message de configuration de bac apparaît.
- **3.** Appuyez sur OK pour accepter le format et le type détectés ou appuyez sur Modifier pour choisir un format ou un type de papier différent.
- **4.** Sélectionnez le format et le type appropriés puis appuyez sur OK.

#### **Configuration d'un bac conformément aux paramètres de la tâche d'impression**

- **1.** Dans le logiciel, indiquez le bac source, le format et le type du papier.
- **2.** Envoyez la tâche au produit.

Si le bac doit être configuré, le message de configuration du bac s'affiche.

- **3.** Chargez le bac avec du papier du type et du format spécifiés, puis fermez le bac.
- **4.** Appuyez sur OK pour accepter le format et le type détectés ou appuyez sur Modifier pour choisir un format ou un type de papier différent.
- **5.** Sélectionnez le format et le type appropriés puis appuyez sur OK.

#### **Détection automatique de transparents pour rétroprojecteurs (mode det. auto)**

La détection automatique du type de support fonctionne uniquement si le paramètre **Tout type** est défini pour ce bac. Cette fonction est désactivée si un autre type de support (papier pour documents ou papier glacé, par exemple) est configuré dans ce bac.

Le produit classe automatiquement les types de papier dans l'une des deux catégories suivantes :

- Non transparents
- **Transparent**

Pour un contrôle accru, un type spécifique doit être sélectionné dans la tâche ou être configuré dans un bac.

#### **Paramètres de détection automatique**

#### **Détection complète (bac 1 uniquement)**

- Le produit fait la distinction entre les transparents (mode Transparent) et le papier (mode Normal).
- A chaque impression d'une page, le produit détecte s'il s'agit d'un transparent ou non.
- Il s'agit du mode le plus lent.

#### **Transparent uniq.**

- Le produit fait la distinction entre les transparents (mode Transparent) et le papier (mode Normal).
- Le produit considère que la deuxième page et toutes les pages suivantes reprennent le même type de support que la première page.
- Très rapide, ce mode permet d'imprimer de grands volumes en mode Normal.

Pour plus d'informations sur la définition de ces options, consultez la section [Menu Qualité d'impression](#page-62-0) [à la page 49](#page-62-0).

#### **Sélection du papier par source, type ou format**

Dans le système d'exploitation Microsoft Windows, trois paramètres déterminent la manière dont le pilote d'imprimante tente de prélever le support lors de l'envoi d'une tâche d'impression. Les paramètres *Source*, *Type* et *Format* sont proposés dans les boîtes de dialogue **Mise en page**, **Imprimer** ou **Propriétés d'impression** de la plupart des logiciels. Sauf si vous modifiez ces paramètres, le produit utilise les paramètres par défaut pour sélectionner automatiquement un bac.

#### **Source**

Pour imprimer par *Source*, sélectionnez un bac spécifique à utiliser par le produit pour le prélèvement. Si vous sélectionnez un bac qui est configuré pour un type ou un format qui ne correspond pas à votre tâche d'impression, le produit vous invite à charger le bac avec un support d'impression du type et du format appropriés pour votre tâche d'impression avant de l'imprimer. Une fois le bac chargé, le produit démarre l'impression.

#### **Type et format**

Si vous choisissez d'imprimer par *Type* ou par *Format*, le produit doit procéder au prélèvement dans le bac contenant les supports de type et de format appropriés. La sélection du support par type plutôt que suivant la source est semblable au verrouillage de bacs et permet de protéger les supports spéciaux d'une utilisation accidentelle. Par exemple, si vous sélectionnez un papier ordinaire alors qu'un bac est configuré pour du papier à en-tête, le produit n'utilise pas le papier à en-tête contenu dans ce bac. En revanche, il procède au prélèvement dans un bac contenant du papier ordinaire et configuré en conséquence sur le panneau de commande du produit. La sélection d'un support par type ou par format résulte en une meilleure qualité d'impression pour le papier épais, le papier glacé et les transparents.

L'utilisation d'un paramètre incorrect peut entraîner une qualité d'impression médiocre. Imprimez toujours par type pour les supports d'impression spéciaux tels que les étiquettes ou les transparents. Imprimez suivant le format pour les enveloppes, si possible.

- Si vous souhaitez imprimer par type ou par format, sélectionnez le type ou le format voulu dans la boîte de dialogue **Mise en page**, **Imprimer** ou **Propriétés d'impression**, selon le logiciel concerné.
- Si vous imprimez souvent sur un type ou un format de support donné, configurez un bac pour ce type ou ce format. Par la suite, chaque fois que vous sélectionnez ce type ou ce format lors d'une tâche d'impression, le produit prélève automatiquement le support dans le bac configuré pour ce type ou ce format.

# **Emplacements de sortie**

Le produit dispose du bac de sortie BAA et d'un bac de sortie standard pour les pages imprimées.

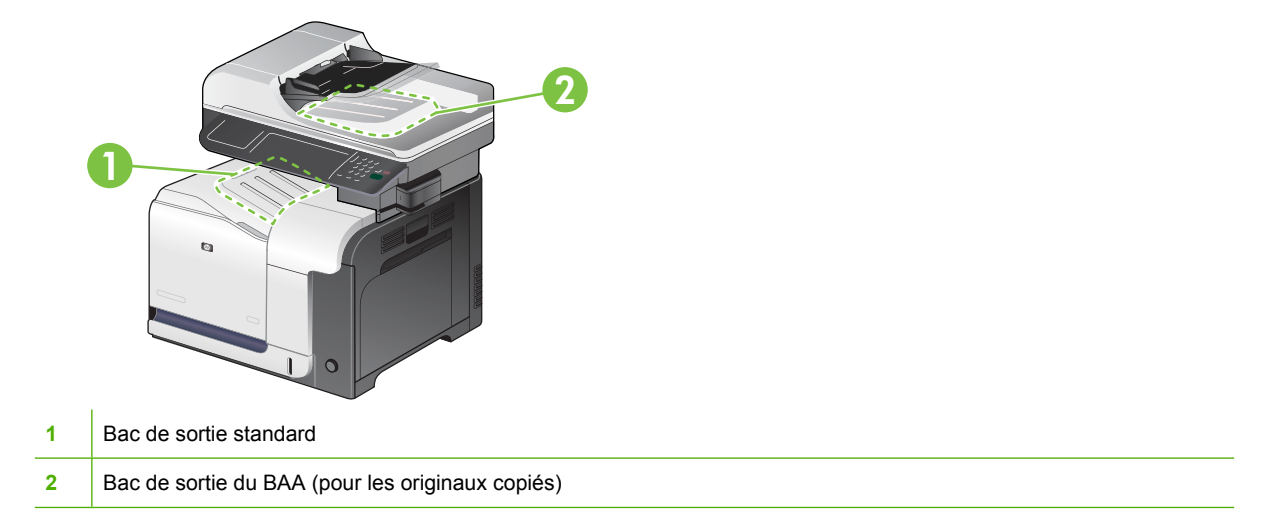

Lorsque vous numérisez ou copiez des documents à l'aide du BAA, les originaux sont automatiquement envoyés dans le bac de sortie BAA.

Lorsque vous envoyez des tâches d'impression au produit à partir d'un ordinateur, les feuilles sortent dans le bac de sortie standard.

# **7 Utilisation des fonctions du produit**

- [Paramètres d'économie](#page-129-0)
- [Fonctions de stockage de tâches pour les tâches d'impression](#page-132-0)
- [Impression de graphiques commerciaux ou de documents marketing](#page-135-0)
- **·** [Impression de cartes et de panneaux extérieurs imperméables](#page-137-0)
- [Configuration de l'alignement recto verso](#page-138-0)
- [Utilisation de l'agrafeuse pratique](#page-139-0)

# <span id="page-129-0"></span>**Paramètres d'économie**

### **Définir l'horloge temps réel**

La fonctionnalité Horloge temps réel permet de définir les paramètres de la date et de l'heure. Les informations relatives à la date et à l'heure sont associées aux tâches d'envoi numérique, de télécopie et d'impression stockées afin que vous puissiez identifier les versions les plus récentes des tâches d'impression stockées.

#### **Paramétrage du format de la date**

- **1.** Sur le panneau de commande, faites défiler et appuyez sur Administration.
- **2.** Appuyez sur Programmation.
- **3.** Appuyez sur Date/Heure.
- **4.** Appuyez sur Format de date.
- **5.** Appuyez sur le format approprié.
- **6.** Appuyez sur Enregistrer.

#### **Paramétrage de la date**

- **1.** Sur le panneau de commande, faites défiler et appuyez sur Administration.
- **2.** Appuyez sur Programmation.
- **3.** Appuyez sur Date/Heure.
- **4.** Appuyez sur Date.
- **5.** Appuyez sur les options appropriées pour définir le mois, la date du mois et l'année.
- **6.** Appuyez sur Enregistrer.

#### **Paramétrage du format de l'heure**

- **1.** Sur le panneau de commande, faites défiler et appuyez sur Administration.
- **2.** Appuyez sur Programmation.
- **3.** Appuyez sur Date/Heure.
- **4.** Appuyez sur Format d'heure.
- **5.** Appuyez sur le format approprié.
- **6.** Appuyez sur Enregistrer.

#### **Paramétrage de l'heure**

- **1.** Sur le panneau de commande, faites défiler et appuyez sur Administration.
- **2.** Appuyez sur Programmation.
- **3.** Appuyez sur Date/Heure.
- **4.** Appuyez sur Heure.
- **5.** Appuyez sur les options appropriées pour définir le paramètre d'heure, de minute et de format 12 (ou 24) heures correct.
- **6.** Appuyez sur Enregistrer.

### **Veille et activation**

#### **Réglage du temps de veille**

Utilisez la fonction Temps de veille pour sélectionner la période pendant laquelle le produit reste inactif avant de passer en mode Veille. Par défaut la durée de cette période est une heure.

- **1.** Faites défiler les menus et choisissez Administration.
- **2.** Appuyez sur le menu Programmation.
- **3.** Appuyez sur le paramètre Temps de veille.
- **4.** Appuyez sur le paramètre de temps de veille que vous souhaitez puis appuyez sur le bouton Enregistrer.

#### **Réglage de l'heure d'activation**

Utilisez la fonction Heure de réveil pour activer le produit tous les jours à une heure donnée.

- **1.** Faites défiler les menus et choisissez Administration.
- **2.** Appuyez sur le menu Programmation.
- **3.** Appuyez sur le paramètre Heure de réveil.
- **4.** Appuyez sur le jour de la semaine pour lequel vous souhaitez programmer l'heure d'activation.
- **5.** Appuyez sur le paramètre Personnalisé.
- **6.** Appuyez sur le bouton Enregistrer.
- **7.** Appuyez sur les options appropriées pour définir le paramètre d'heure, de minute et de format 12 (ou 24) heures correct.
- **8.** Si vous voulez activer le produit à la même heure chaque jour, sur l'écran **Appliquer à tous les jours**, appuyez sur le bouton Oui. Si vous voulez régler l'heure différemment pour chaque jour, appuyez sur le bouton Non et répétez la procédure pour chaque jour.

#### **Définition de l'heure de veille**

Utilisez la fonction Heure de veille pour programmer le produit afin qu'il entre en mode Veille à une heure fixée chaque jour.

- **1.** Faites défiler les menus et choisissez Administration.
- **2.** Appuyez sur le menu Programmation.
- **3.** Appuyez sur le paramètre Heure de veille.
- **4.** Appuyez sur le jour de la semaine pour programmer l'heure de veille.
- **5.** Appuyez sur le paramètre Personnalisé.
- **6.** Appuyez sur le bouton Enregistrer.
- **7.** Appuyez sur les options appropriées pour définir le paramètre d'heure, de minute et de format 12 (ou 24) heures correct.
- **8.** Si vous voulez que le produit entre en mode Veille à la même heure chaque jour, sur l'écran **Appliquer à tous les jours**, appuyez sur le bouton Oui. Si vous voulez régler l'heure différemment pour chaque jour, appuyez sur le bouton Non et répétez la procédure pour chaque jour.

### **Configuration des modes économiques à partir de l'EWS**

- 1. Ouvrez l'EWS à partir d'un navigateur Web. Reportez-vous à la section [Serveur Web intégré](#page-193-0) [à la page 180.](#page-193-0)
- **2.** Cliquez sur **Paramètres**, puis sur **Heure de réveil**.
- **3.** Définissez l'heure de réveil pour chaque jour de la semaine.
- **4.** Définissez la durée de veille du produit.
- **5.** Cliquez sur **Appliquer**.

# <span id="page-132-0"></span>**Fonctions de stockage de tâches pour les tâches d'impression**

Les fonctions de stockage disponibles pour les tâches d'impression sont les suivantes :

- **Tâches d'épreuve et impression** : cette fonction constitue une manière simple et rapide d'imprimer et de vérifier un exemplaire d'une tâche avant d'imprimer les autres exemplaires.
- **Tâches personnelles** : lorsque vous envoyez au produit une tâche personnelle, l'impression ne s'effectue que lorsque vous saisissez le numéro d'identification personnelle (PIN) sur le panneau de commande.
- **Tâches de copie rapide** : vous pouvez imprimer le nombre souhaité de copies d'une tâche, puis enregistrer une copie de la tâche sur le disque dur du produit. Cela permet d'imprimer des copies supplémentaires plus tard.
- **Tâches stockées** : vous pouvez enregistrer une tâche telle qu'un formulaire pour le personnel, une feuille de présence ou un calendrier sur le produit et permettre à d'autres utilisateurs d'imprimer cette tâche à tout moment. Vous pouvez également protéger des tâches stockées par PIN.
- **ATTENTION :** La mise hors tension du produit entraîne la suppression de l'ensemble des tâches de copie rapide, des tâches d'épreuve et impression et des tâches personnelles.

### **Création d'une tâche stockée**

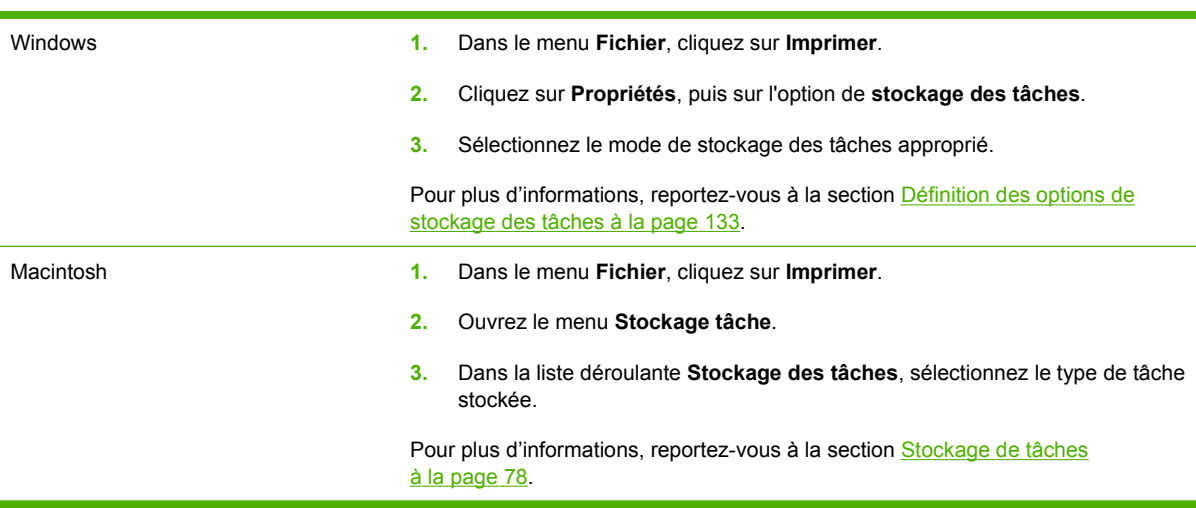

Utilisez le pilote d'imprimante pour créer des tâches stockées.

**REMARQUE :** Pour stocker la tâche de façon permanente et empêcher sa suppression du produit lorsque de l'espace libre est requis, sélectionnez l'option **Tâche stockée** sur le pilote.

#### **Imprimer une tâche en mémoire**

Vous pouvez imprimer une tâche personnelle à partir du panneau de commande après qu'elle a été envoyée vers le produit.

- **1.** Sur l'écran d'accueil, appuyez sur le menu Stockage tâche.
- **2.** Appuyez sur l'onglet Extraire.
- <span id="page-133-0"></span>**3.** Accédez au dossier de stockage des tâches contenant la tâche personnelle voulue et appuyez dessus.
- **4.** Accédez à la tâche stockée à imprimer et appuyez dessus.
- **5.** Si un code PIN est nécessaire, appuyez sur le champ PIN.
- **6.** Utilisez le pavé numérique pour entrer le code PIN, puis appuyez sur le bouton OK.
- **7.** Appuyez sur le champ Copies pour modifier le nombre de copies à imprimer.
- 8. Appuyez sur le bouton Extraire tâche stockée <sup>®</sup> pour imprimer le document.

#### **Suppression d'une tâche en mémoire**

Lorsqu'une tâche de copie rapide est envoyée au produit, celui-ci remplace toute tâche antérieure portant les mêmes noms d'utilisateur et de tâche. Si aucune tâche du même nom d'utilisateur et de tâche n'existe et que le produit requiert de l'espace supplémentaire, le produit risque de supprimer des tâches stockées en commençant par la plus ancienne. Vous pouvez modifier le nombre de tâches qu'il est possible de stocker en accédant au menu **Récupérer la tâche** du panneau de commande du produit.

- **1.** Sur l'écran d'accueil, appuyez sur le menu Stockage tâche.
- **2.** Appuyez sur l'onglet Extraire.
- **3.** Accédez au dossier de stockage des tâches contenant la tâche stockée et appuyez dessus.
- **4.** Accédez à la tâche stockée à supprimer et appuyez dessus.
- **5.** Si la tâche nécessite un code PIN, appuyez sur le champ PIN.
- **6.** Utilisez le pavé numérique pour entrer le code PIN, puis appuyez sur le bouton OK.
- **7.** Appuyez sur le bouton Supprimer.

#### **Utilisation de la fonction Tâche stockée pour les tâches de copie.**

Vous pouvez également créer une tâche de copie stockée sur le panneau de commande pour l'imprimer ultérieurement.

#### **Création d'une tâche de copie stockée**

- **1.** Placez le document original face recto vers le bas sur la vitre du scanner ou face recto vers le haut dans le BAA.
- **2.** Sur l'écran d'accueil, appuyez sur le menu Stockage tâche.
- **3.** Appuyez sur l'onglet Créer.
- **4.** Spécifiez le nom de la tâche stockée de l'une des manières suivantes :
	- Sélectionnez un dossier existant dans la liste. Appuyez sur Nouvelle tâche et entrez un nom de tâche.
	- Appuyez sur la zone sous le Nom du dossier existant ou sur Nom tâche : du côté droit de l'écran, puis modifier le texte.
- **5.** Une tâche stockée personnelle présente une icône en forme de verrou en regard de son nom, et vous devez spécifier un PIN pour la récupérer. Pour rendre une tâche privée, appuyez sur PIN à imprimer, puis entrez le code PIN de la tâche. Appuyez sur le bouton OK.
- **6.** Appuyez sur le bouton Autres options pour afficher et modifier d'autres paramètres.
- **7.** Une fois que toutes les options ont été définies, appuyez sur le bouton Lancer pour numériser le document et stocker la tâche. La tâche est enregistrée sur le produit jusqu'à ce que vous la supprimiez ; vous pouvez donc l'imprimer aussi souvent que nécessaire.

Pour plus d'informations sur l'impression de la tâche, reportez-vous à la section [Imprimer une tâche](#page-132-0) [en mémoire à la page 119](#page-132-0).

Pour plus d'informations sur la suppression des tâches, reportez-vous à [Suppression d'une tâche](#page-133-0) [en mémoire à la page 120](#page-133-0).

# <span id="page-135-0"></span>**Impression de graphiques commerciaux ou de documents marketing**

Le produit MFP HP Color LaserJet série CM3530 vous permet d'imprimer des documents marketing et publicitaires ou tout autre document en couleur sur papier brillant. Pour optimiser la qualité de ces documents, vous devez effectuer les opérations suivantes :

- Choisissez le papier approprié. Reportez-vous au tableau ci-dessous.
- Configurez le bac à papier correctement. Reportez-vous à la section Configuration du bac à papier à la page 122.
- Choisissez les paramètres corrects dans le pilote d'impression. Reportez-vous à la section [Configuration des paramètres de pilote à la page 123.](#page-136-0)

## **Papier brillant pris en charge**

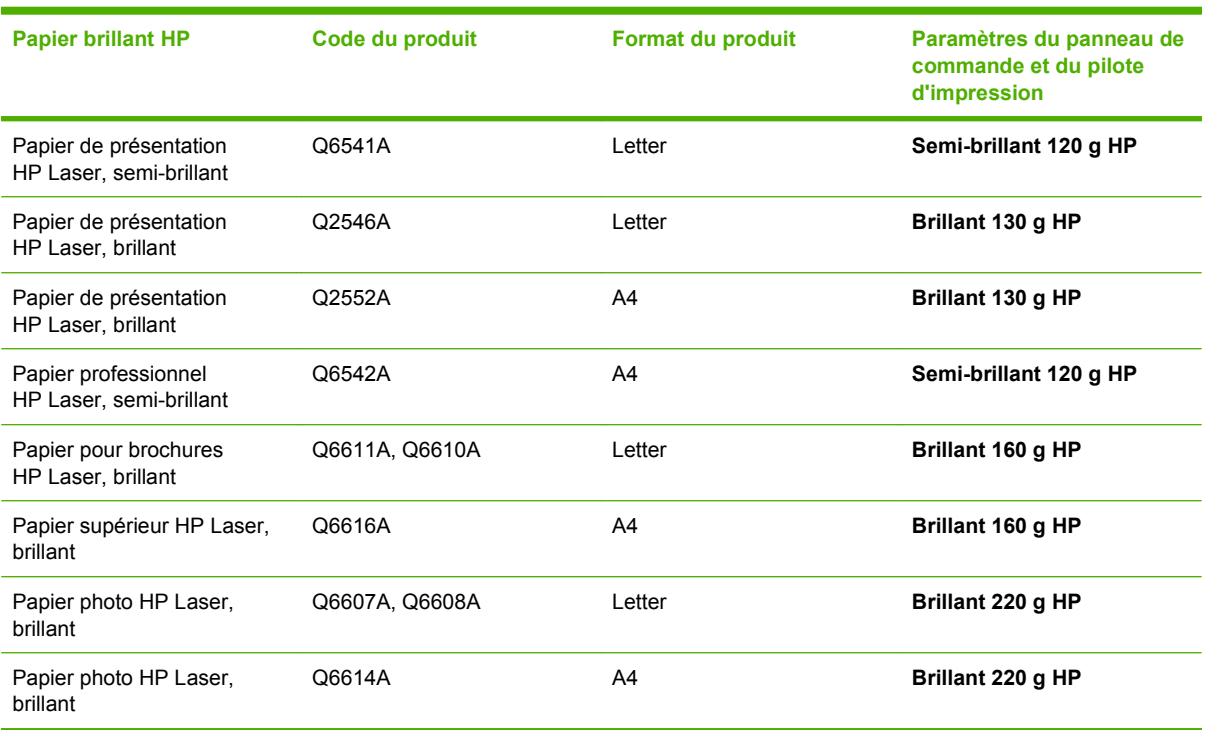

**EY REMARQUE :** Aux Etats-Unis, rendez-vous à l'adresse [www.hp.com/go/paper](http://www.hp.com/go/paper) pour obtenir une liste complète des papiers de marque HP.

### **Configuration du bac à papier**

Configurez le bac à papier pour le type de papier correct.

- **1.** Chargez le papier dans le bac 2 ou 3.
- **2.** Lorsque vous avez fermé le bac, le panneau de commande vous invite à configurer le format et le type de papier.
- **3.** Si le bon format et le bon type s'affiche, appuyez sur le bouton OK pour accepter le format et le type détectés ou appuyez sur le bouton Modifier pour sélectionner un autre format et un autre type.
- <span id="page-136-0"></span>**4.** Lorsque l'invite de format de papier s'affiche, appuyez sur le format correct puis sur le bouton Enregistrer.
- **5.** Lorsque l'invite Type de papier apparaît, appuyez sur le type correct. Reportez-vous au tableau cidessus pour déterminer le type de papier correct.

### **Configuration des paramètres de pilote**

Exécutez les étapes suivantes pour imprimer sur du papier brillant depuis votre logiciel graphique.

- **1.** Dans le menu **Fichier** de votre logiciel, sélectionnez **Imprimer**.
- **2.** Sélectionnez MFP HP Color LaserJet série CM3530, puis cliquez sur **Propriétés** ou **Préférences d'impression**.
- **3.** Dans la liste déroulante Type de papier, sélectionnez le même type de papier que celui que vous avez configuré dans le panneau de commande du produit.
- **4.** Cliquez sur **OK** pour enregistrer les paramètres, et sur **OK** pour imprimer. La tâche d'impression sera automatiquement lancée depuis le bac qui a été configuré pour le papier brillant, optimisant la qualité d'impression pour ce type de papier.

# <span id="page-137-0"></span>**Impression de cartes et de panneaux extérieurs imperméables**

Vous pouvez utiliser la MFP HP Color LaserJet série CM3530 pour imprimer des cartes, panneaux ou menus durables et imperméables en utilisant le papier résistant HP. Le papier résistant HP est un papier satiné imperméable et indéchirable qui préserve la richesse et la profondeur des couleurs ainsi que la clarté d'impression même lorsqu'il est soumis à un usage intensif ou aux intempéries. Ceci permet d'éviter le pelliculage onéreux et lent nécessaire avec les papiers ordinaires. Pour optimiser la qualité de ces documents, vous devez effectuer les opérations suivantes :

- Choisissez le papier approprié. Reportez-vous au tableau ci-dessous.
- **Configurez le bac à papier correctement. Reportez-vous à la section [Configuration du bac à papier](#page-135-0)** [à la page 122.](#page-135-0)
- Choisissez les paramètres corrects dans le pilote d'impression. Reportez-vous à la section [Configuration des paramètres de pilote à la page 123.](#page-136-0)

### **Papier résistant pris en charge**

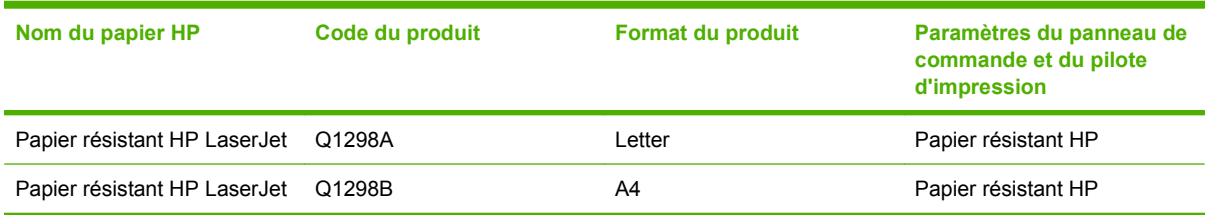

# <span id="page-138-0"></span>**Configuration de l'alignement recto verso**

Pour les documents recto verso tels que les brochures, définissez la concordance pour le bac avant d'imprimer afin de garantir que les pages sont alignées

- **1.** Sur le panneau de commande, appuyez sur le menu Administration puis sur le menu Qualité d'impression.
- **2.** Appuyez sur le paramètre Définir concordance puis sur le bac que vous êtes en train de régler.
- **3.** Appuyez sur l'option Page de test, puis sur le bouton Impression.
- **4.** Suivez les étapes sur la page qui s'imprime.

# <span id="page-139-0"></span>**Utilisation de l'agrafeuse pratique**

## **Agrafage de documents**

Activez le mécanisme d'agrafage en insérant un support dans l'agrafeuse externe.

- **1.** Insérez jusqu'à 20 feuilles de papier d'un grammage de 80 g/m2 maximum dans la fente de la porte de l'agrafeuse. Insérez moins de feuilles à agrafer si le grammage du support est supérieur à 80  $g/m<sup>2</sup>$ .
- **ATTENTION :** N'utilisez pas l'agrafeuse externe pour agrafer du plastique, du papier cartonné ou du bois. Vous risquez d'endommager l'agrafeuse en tentant d'agrafer ce type de produit.

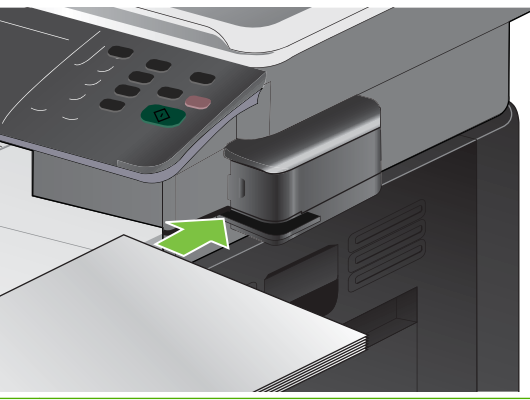

- **REMARQUE :** De même, si vous dépassez la capacité recommandée, vous risquez de provoquer des bourrages ou des dommages.
- **2.** Attendez que l'agrafeuse agrafe les feuilles. Lorsque les feuilles sont insérées correctement, au fond de la fente, le support doit déclencher le mécanisme d'agrafe.

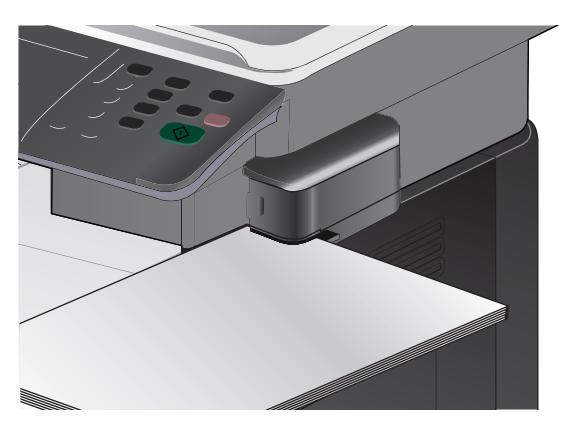

**3.** Retirez le support agrafé de la fente.

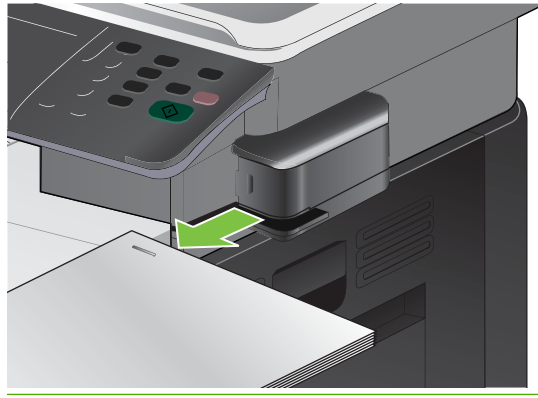

**FY REMARQUE :** Si vous n'arrivez pas à retirer le support après l'agrafage, ouvrez avec précaution la porte de l'agrafeuse et faites glisser votre document vers l'extérieur.

### **Chargement d'agrafes**

Chaque cartouche d'agrafes contient 1 500 agrafes non encore formées.

**1.** Ouvrez la porte de l'agrafeuse.

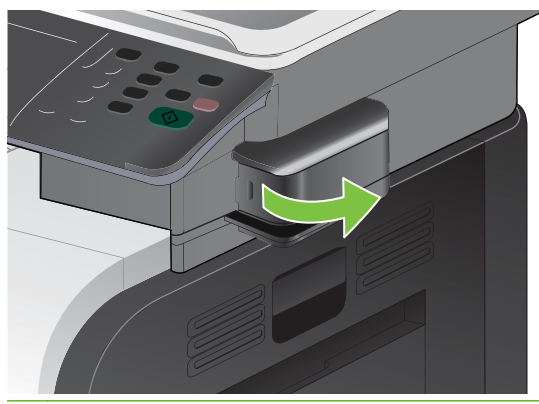

**REMARQUE :** L'ouverture de la porte désactive l'agrafeuse.

Les instructions et numéros de référence des cartouches d'agrafes de rechange sont indiqués sur la porte de l'agrafeuse.

**2.** Si vous remplacez une cartouche d'agrafes (par exemple, si la cartouche est vide), retirez-la du produit.

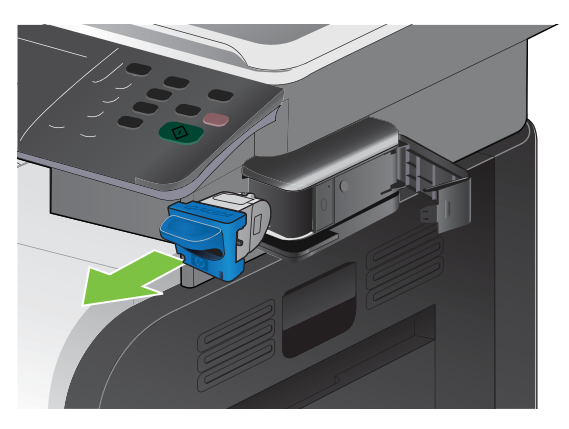

**3.** Insérez une nouvelle cassette dans l'ouverture à l'intérieur de la porte de l'agrafeuse.

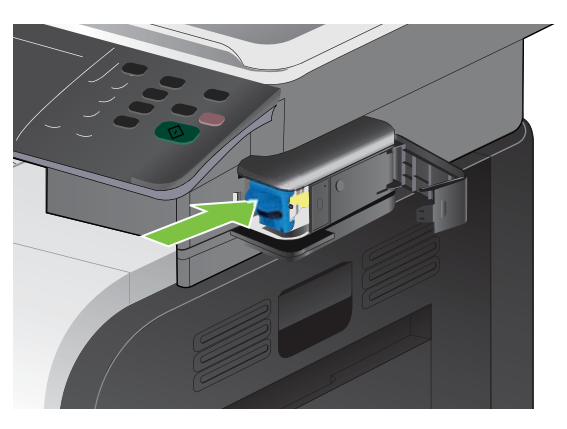

**4.** Fermez la porte de l'agrafeuse.

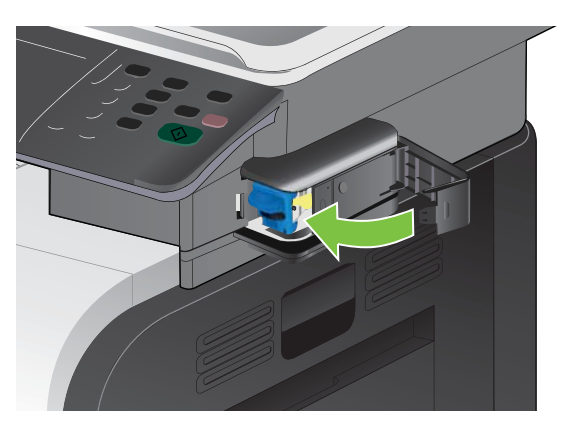

# **8 Tâches d'impression**

- [Annuler une tâche d'impression](#page-143-0)
- [Utilisation des fonctions du pilote d'imprimante Windows](#page-144-0)

# <span id="page-143-0"></span>**Annuler une tâche d'impression**

Vous pouvez arrêter une demande d'impression à partir du panneau de commande ou à partir du logiciel. Pour plus d'instructions sur l'arrêt d'une demande d'impression à partir d'un ordinateur du réseau, reportez-vous à l'aide en ligne du logiciel réseau correspondant.

**REMARQUE :** Il peut y avoir un délai entre l'annulation d'une tâche d'impression et l'arrêt de l'impression.

#### **Interruption de la tâche d'impression en cours à partir du panneau de commande**

- **EY REMARQUE :** Si la tâche est trop avancée dans le processus d'impression, l'option d'annulation peut ne pas être disponible.
	- **1.** Appuyez sur le bouton Arrêter  $\otimes$  du panneau de commande.
	- **2.** Sur la liste de l'écran tactile, appuyez sur la tâche d'impression à supprimer puis appuyez sur le bouton Annuler.
	- **3.** Appuyez sur le bouton Oui.
	- **4.** Appuyez sur le bouton OK pour revenir à l'état Prêt.

#### **Arrêter la tâche d'impression en cours à partir de votre programme**

Lorsque vous envoyez la tâche d'impression, la boîte de dialogue qui s'affiche brièvement à l'écran vous offre la possibilité d'annuler la tâche d'impression.

Si plusieurs demandes d'impression ont été envoyées au produit via votre logiciel, elles peuvent être en attente dans une file d'impression (par exemple, dans le Gestionnaire d'impression Windows). Consultez la documentation du logiciel pour obtenir des instructions spécifiques sur l'annulation d'une demande d'impression à partir de l'ordinateur.

Si une tâche d'impression se trouve dans une file d'attente ou dans un spouleur d'impression, supprimez-la.

**1. Windows XP, Windows Server 2003 et Windows Server 2008 (vue par défaut du menu Démarrer) :** Cliquez sur **Démarrer**, sur **Paramètres**, puis sur **Imprimantes et télécopieurs**.

**-ou-**

**Windows 2000, Windows XP, Windows Server 2003 et Windows Server 2008 (vue classique du menu Démarrer) :** Cliquez sur **Démarrer**, sur **Paramètres**, puis sur **Imprimantes**.

**-ou-**

**Windows Vista :** Dans le menu **Démarrer**, cliquez sur **Panneau de configuration**, puis dans **Matériel et audio**, cliquez sur **Imprimantes**.

- **2.** Dans la liste des imprimantes, double-cliquez sur le nom de ce produit pour ouvrir la file d'attente ou le spouleur d'impression.
- **3.** Sélectionnez la tâche d'impression à annuler, puis appuyez sur Supprimer.
# **Utilisation des fonctions du pilote d'imprimante Windows**

### **Ouverture du pilote d'imprimante**

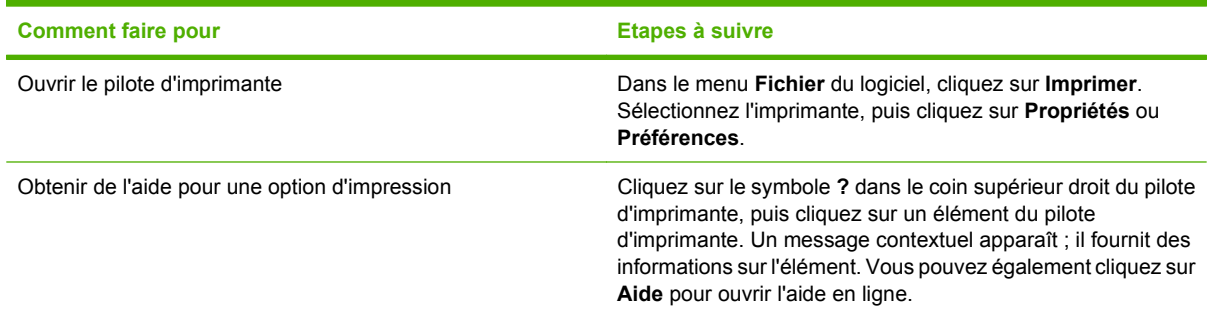

### **Utilisation des raccourcis d'impression**

Pour effectuer les tâches suivantes, ouvrez le pilote d'imprimante et cliquez sur l'onglet **Raccourcis d'impression**.

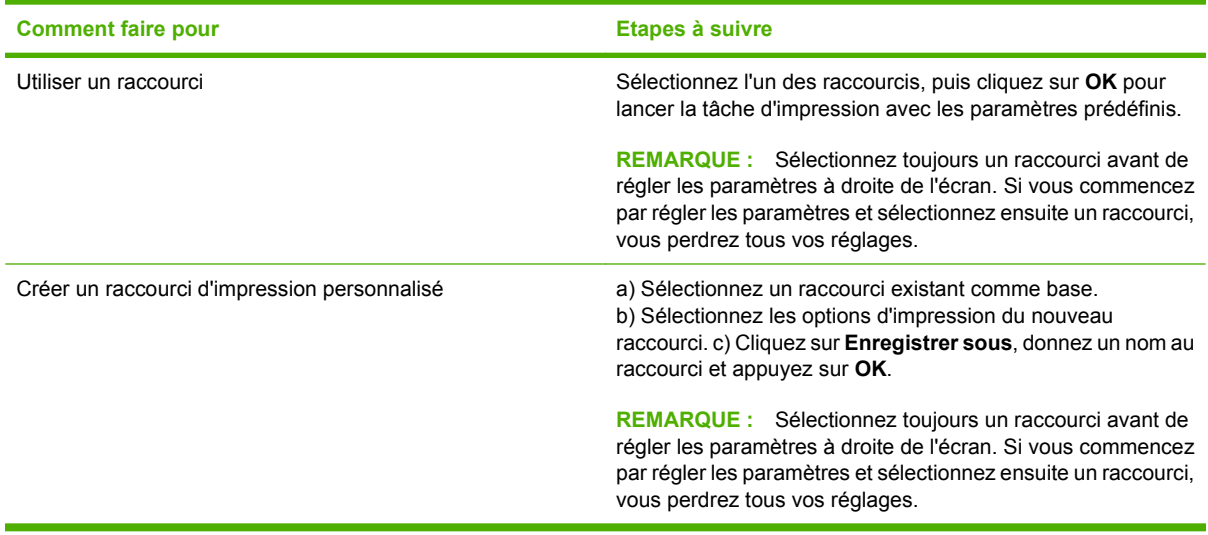

### **Définition des options de papier et de qualité**

Pour effectuer les tâches suivantes, ouvrez le pilote d'imprimante et cliquez sur l'onglet **Papier/ Qualité**.

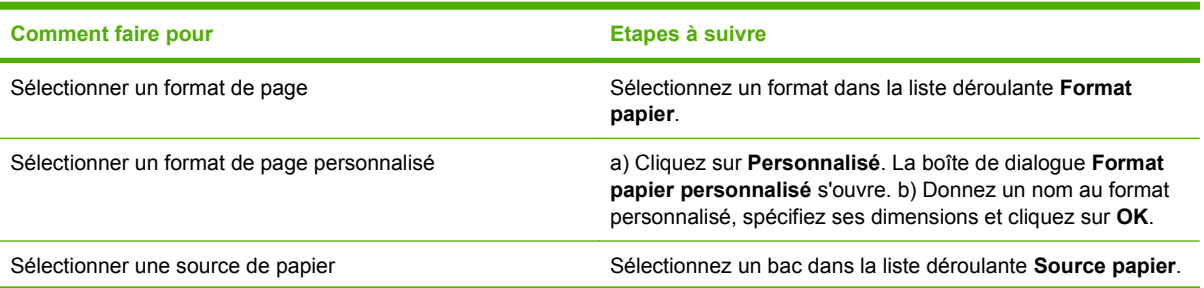

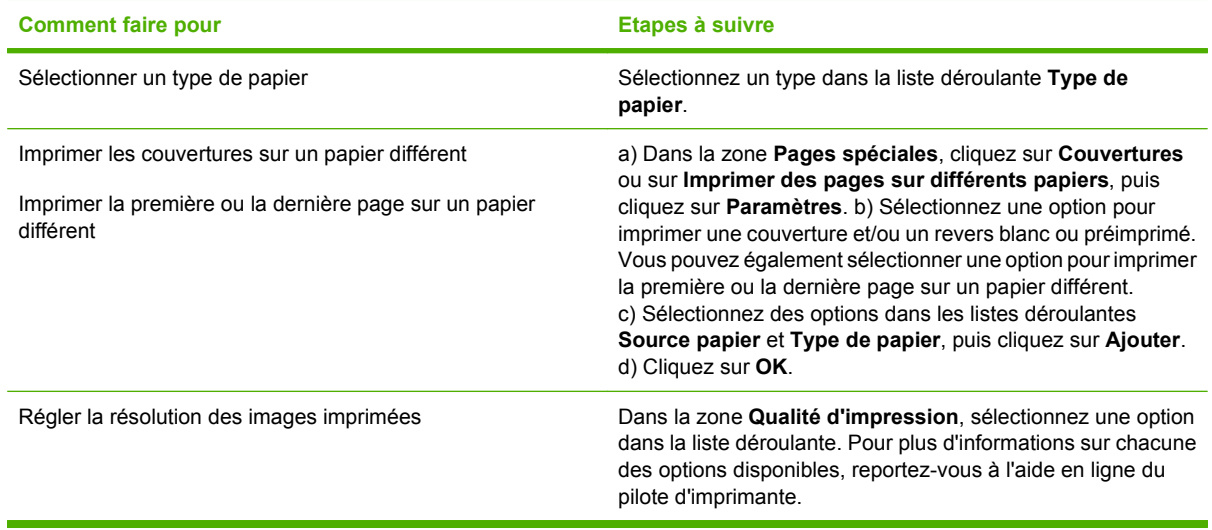

## **Définition des effets de document**

Pour effectuer les tâches suivantes, ouvrez le pilote d'imprimante et cliquez sur l'onglet **Effets**.

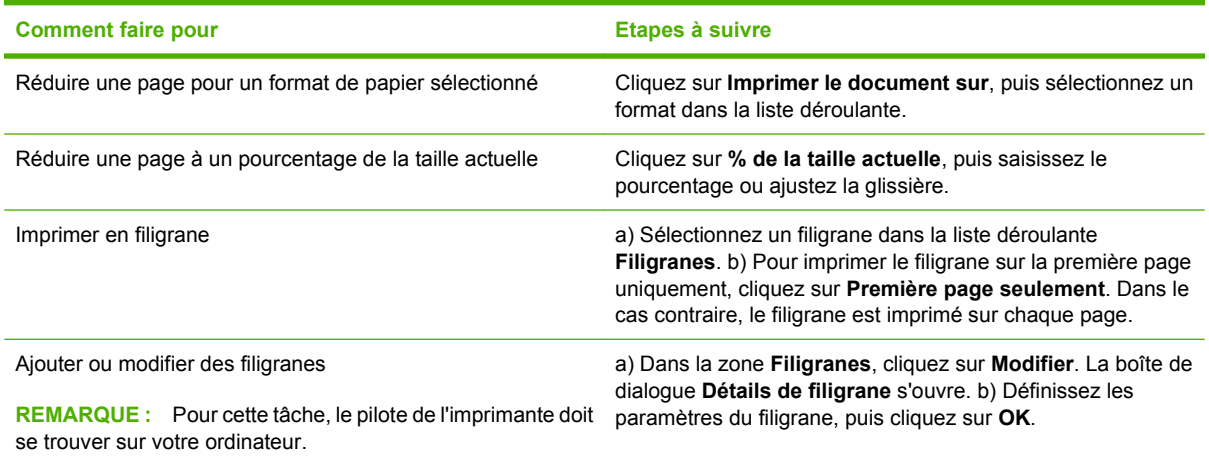

# **Définition des options de finition des documents**

Pour effectuer les tâches suivantes, ouvrez le pilote d'imprimante et cliquez sur l'onglet **Finition**.

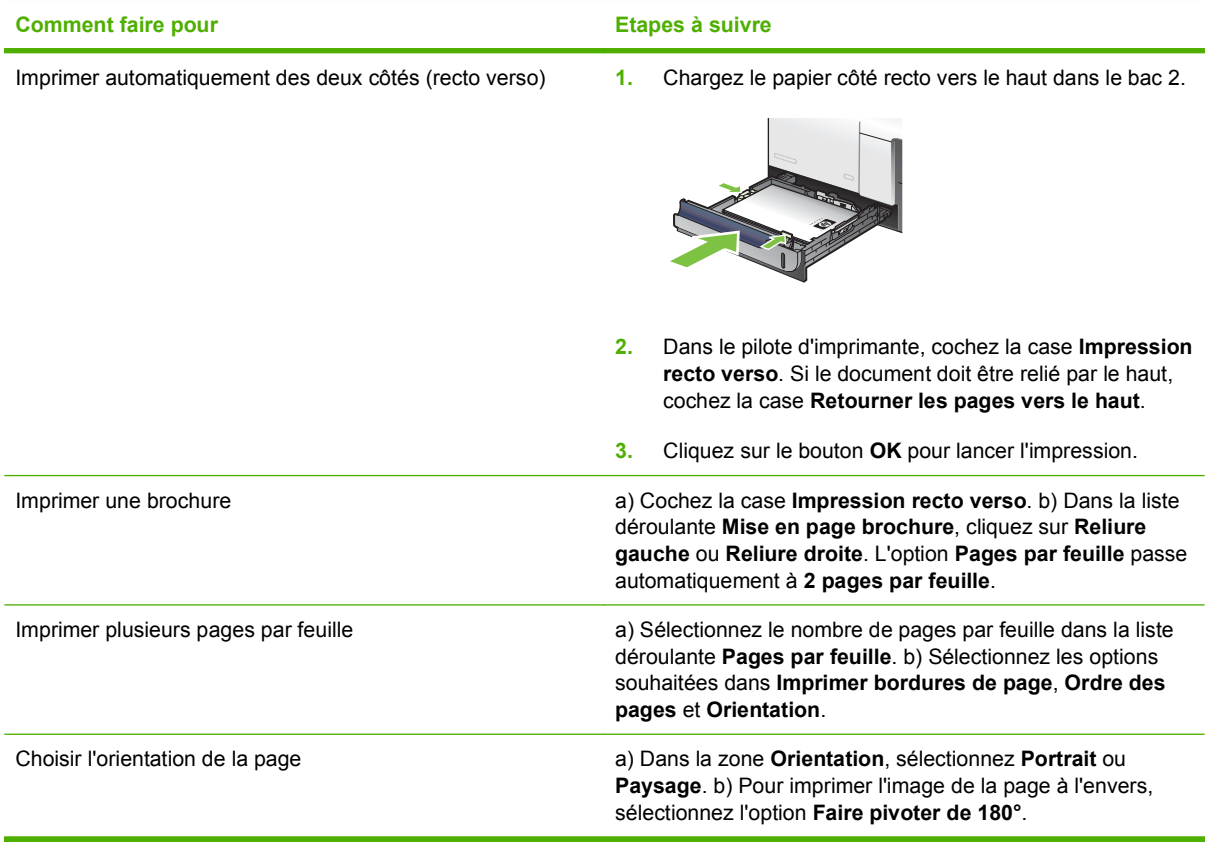

# **Définition des options de stockage des tâches**

Pour effectuer les tâches suivantes, ouvrez le pilote d'imprimante et cliquez sur l'onglet **Stockage des tâches**.

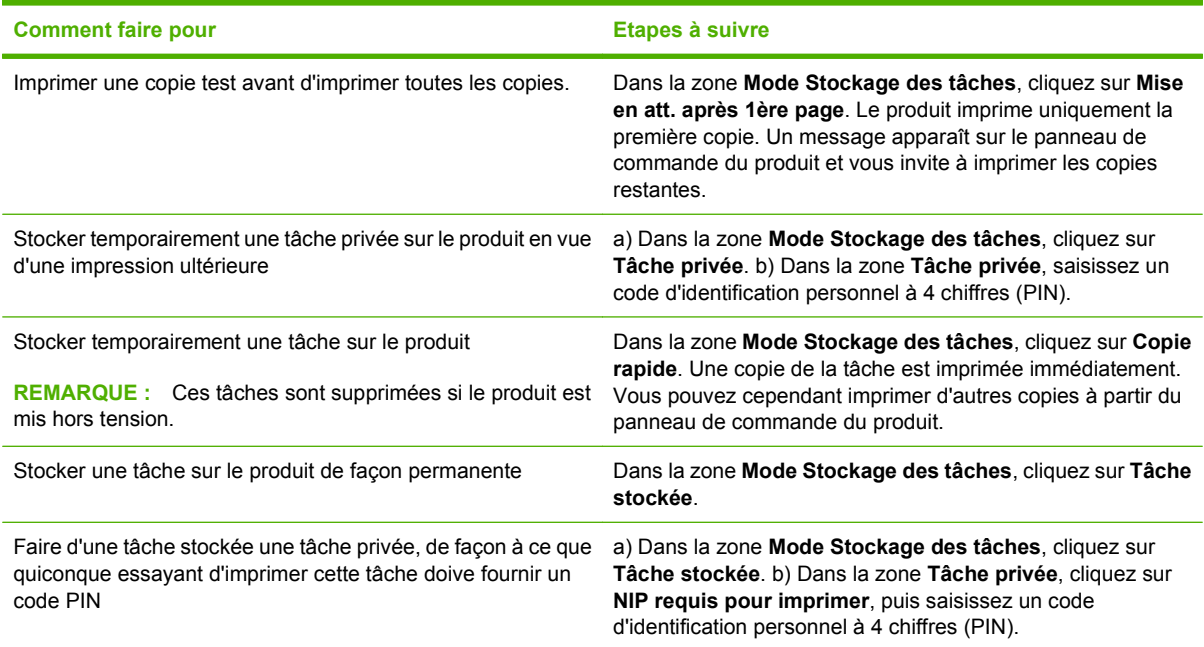

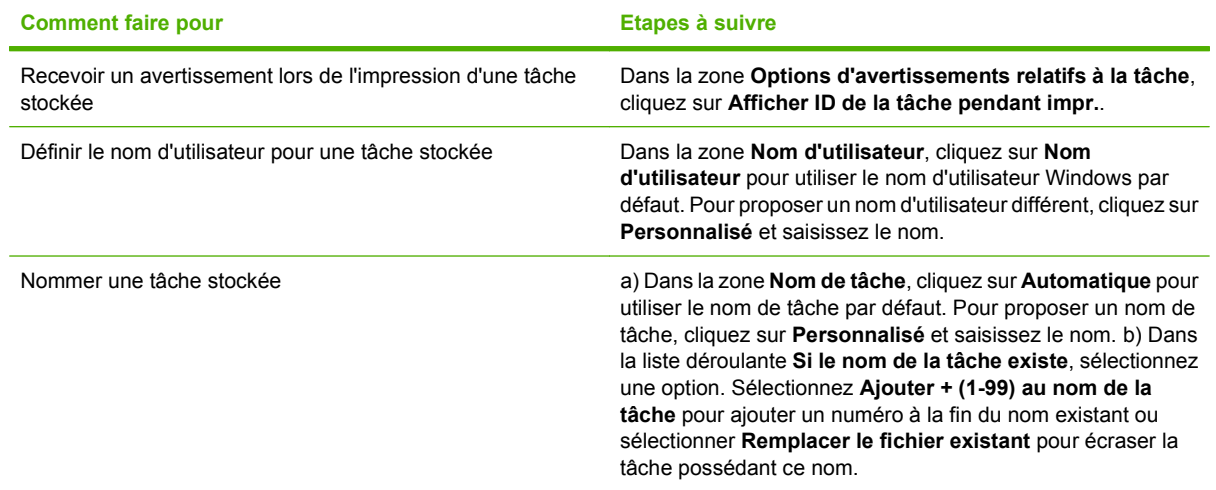

# **Définition des options de couleur**

Pour effectuer les tâches suivantes, ouvrez le pilote d'imprimante et cliquez sur l'onglet **Couleur**.

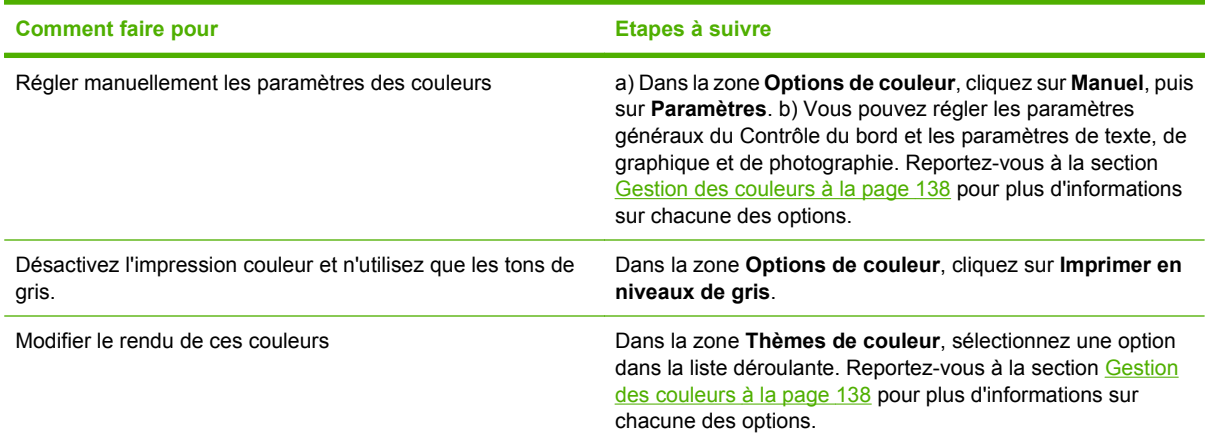

# **Informations d'assistance et d'état de produit**

Pour effectuer les tâches suivantes, ouvrez le pilote d'imprimante et cliquez sur l'onglet **Services**.

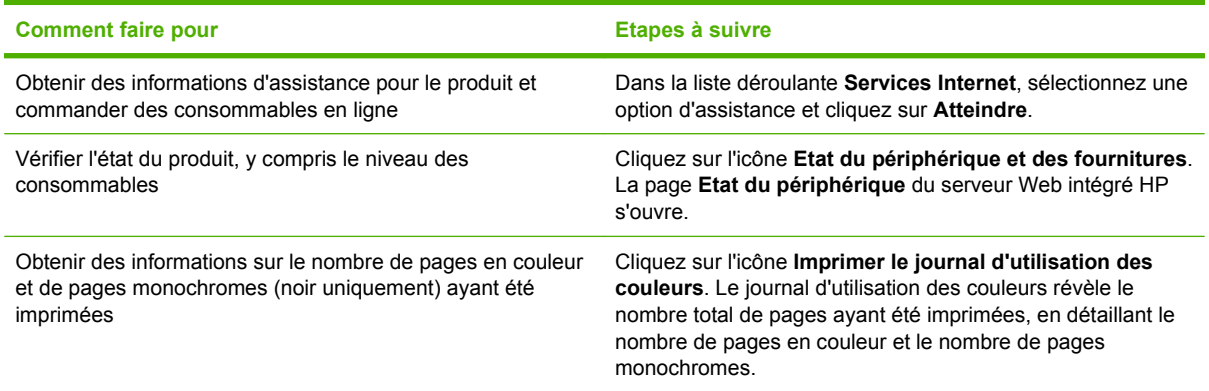

# **Définition des options d'impression avancées**

Pour effectuer les tâches suivantes, ouvrez le pilote d'imprimante et cliquez sur l'onglet **Avancé**.

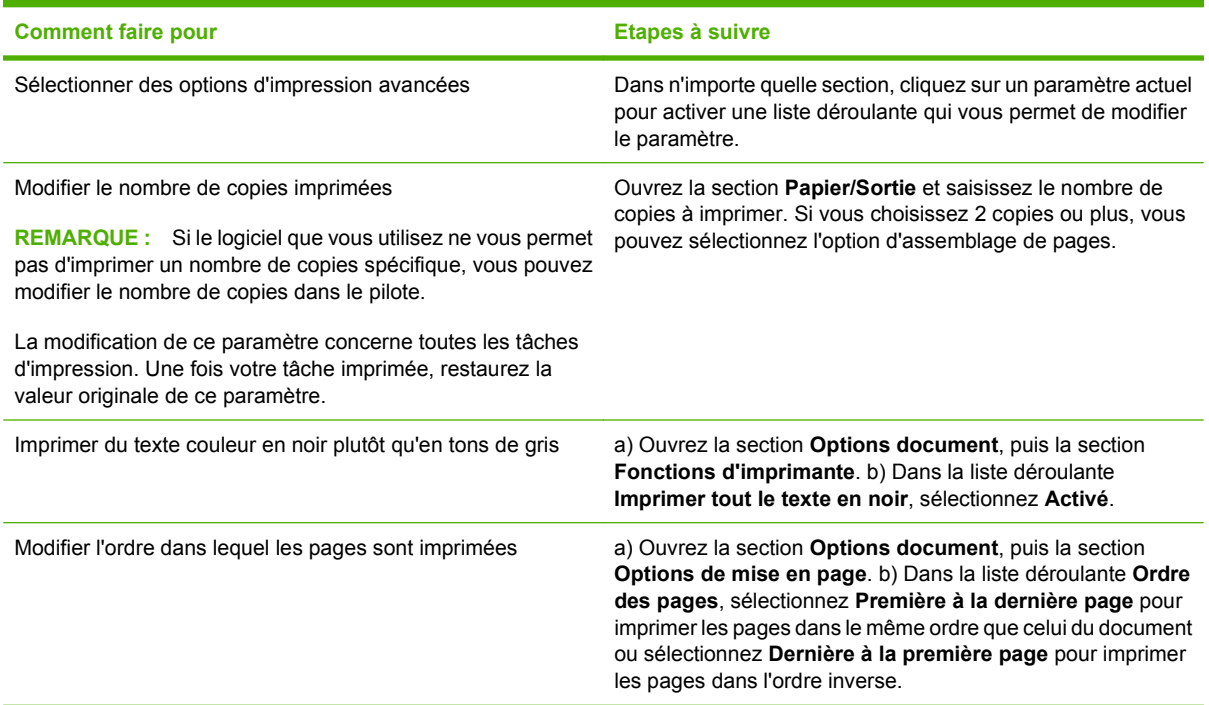

# **9 Utilisation de la couleur**

- [Gestion des couleurs](#page-151-0)
- [Correspondance des couleurs](#page-153-0)
- [Utilisation avancée des couleurs](#page-155-0)

# <span id="page-151-0"></span>**Gestion des couleurs**

Gérez les couleurs en modifiant les paramètres de couleur sous l'onglet Couleur du pilote d'imprimante.

### **Automatique**

La configuration des options de couleur sur **Automatique** produit généralement la meilleure qualité possible d'impression de documents couleur. La fonction d'ajustement **Automatique** des couleurs optimise le traitement des couleurs en gris neutre, les demi-teintes et les améliorations de contours utilisés pour chaque élément d'un document. Pour plus d'informations, reportez-vous à l'aide en ligne du pilote d'imprimante.

**REMARQUE :** Automatique est le paramètre par défaut et est recommandé pour l'impression de tous les documents couleur.

### **Impression en niveaux de gris**

Sélectionnez l'option **Imprimer en niveaux de gris** du pilote d'imprimante pour imprimer un document couleur en noir et blanc. Cette option est utile pour l'impression de documents couleur à photocopier ou télécopier.

Si l'option **Imprimer en niveaux de gris** est sélectionnée, le produit passe en mode monochrome, ce qui réduit l'usure des cartouches couleur.

### **Ajustement manuel des couleurs**

Utilisez l'option de réglage **Manuel** des couleurs pour régler le traitement des couleurs en gris neutre, les demi-teintes et les améliorations de bords pour le texte, les graphiques et les photos. Pour accéder aux options de couleurs manuelles, sous l'onglet **Couleur**, sélectionnez **Manuel**, puis **Paramètres**.

#### **Options de couleurs manuelles**

Utilisez les options de couleur manuelles pour régler les options **Gris neutres**, **Demi-teinte** et **Contrôle du bord** pour le texte, les graphiques et les photos.

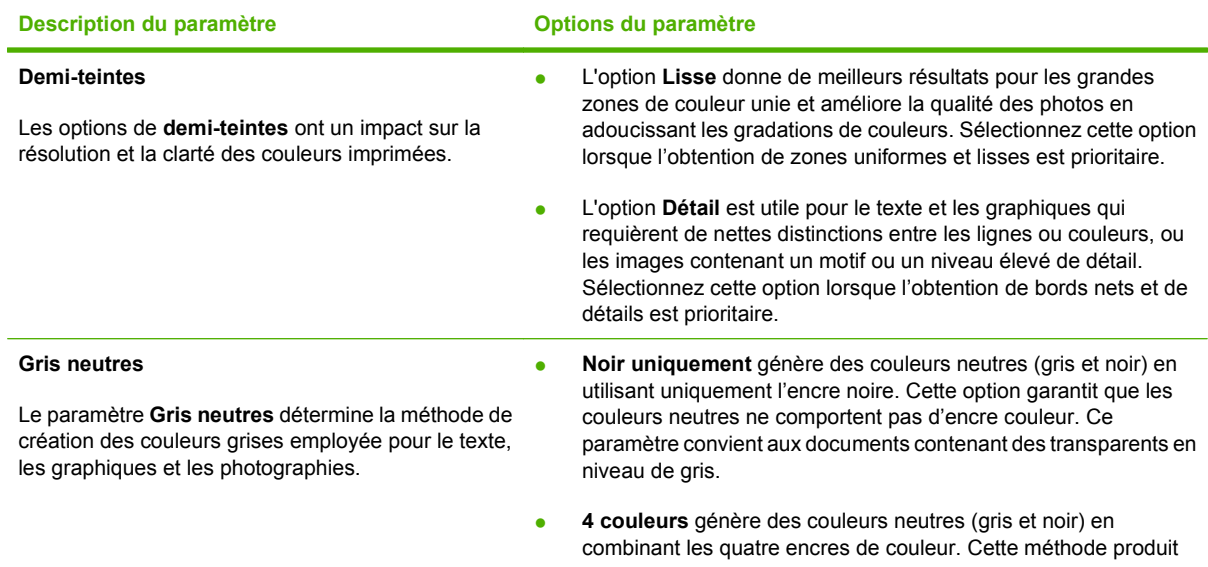

#### **Tableau 9-1 Options de couleurs manuelles**

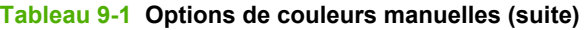

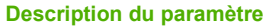

**Description du paramètre Options du paramètre**

des dégradés et des transitions plus lisses vers les autres couleurs et fournit le noir le plus foncé.

# **Thèmes de couleurs**

Utilisez les thèmes de couleurs pour régler les options **Couleur RGB** de la page entière.

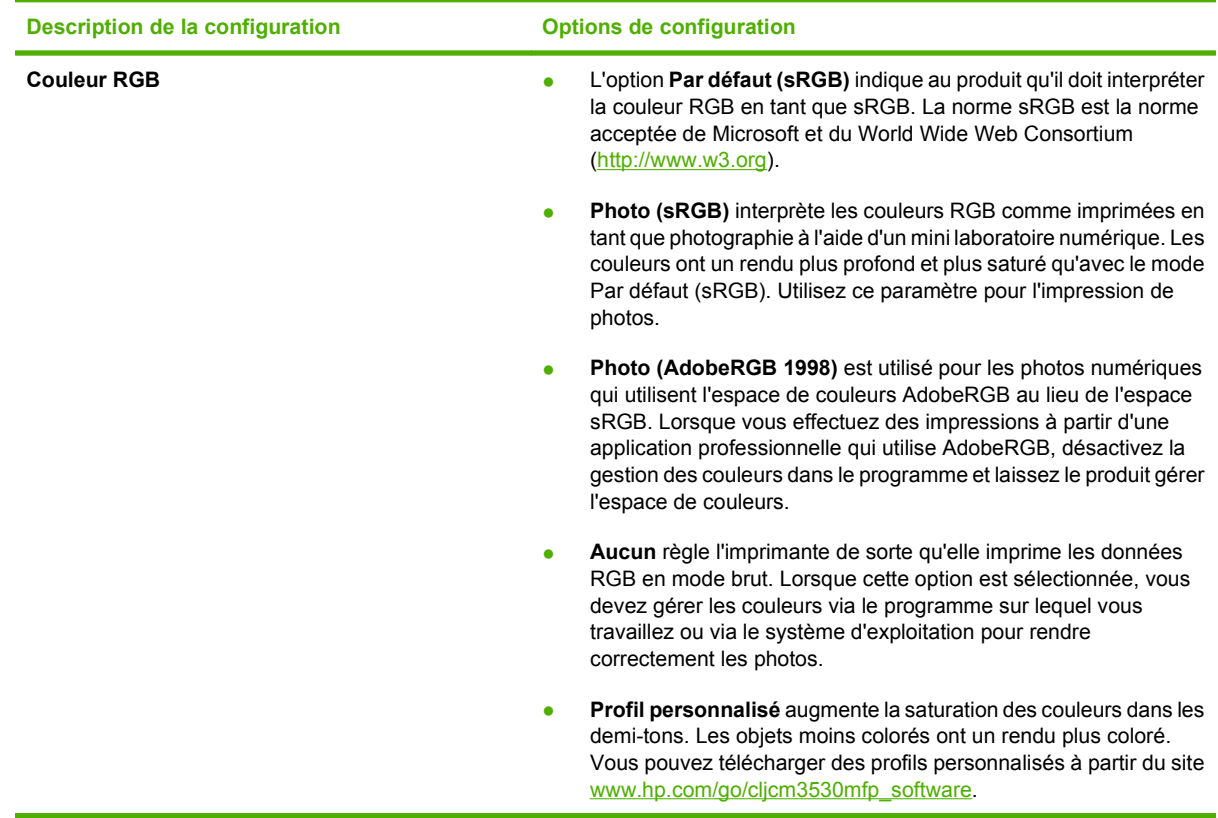

# <span id="page-153-0"></span>**Correspondance des couleurs**

Le processus consistant à faire correspondre les couleurs imprimées avec celles affichées sur l'écran de l'ordinateur est relativement complexe car les imprimantes et les moniteurs utilisent des méthodes différentes pour produire les couleurs. Les moniteurs les *affichent* en pixels lumineux basés sur le processus RVB (rouge, vert, bleu) tandis que les imprimantes les *impriment* à l'aide d'un processus CMYK (cyan, magenta, jaune et noir).

Plusieurs facteurs ont une incidence sur votre habilité à faire correspondre les couleurs imprimées et celles du moniteur. Ils comprennent :

- Papier
- Colorants de l'imprimante (encres ou toners, par exemple)
- Processus d'impression (technologie à jet d'encre, presse ou laser, par exemple)
- Eclairage au plafond
- Perception différente des couleurs selon les personnes
- Logiciels
- Pilotes d'imprimante
- Système d'exploitation d'ordinateur
- Moniteurs et paramètres des moniteurs
- **•** Cartes graphiques et pilotes vidéo
- Environnement de fonctionnement (humidité, par exemple)

Gardez en mémoire les facteurs cités plus haut si vous remarquez que les couleurs affichées à l'écran ne correspondent pas exactement à celles imprimées.

Pour la plupart des utilisateurs, la meilleure méthode de correspondance des couleurs affichées et imprimées consiste à imprimer des couleurs sRGB.

#### **Correspondance des couleurs du nuancier**

Le processus de correspondance de la sortie du produit avec les nuanciers pré-imprimés et les références de couleurs standard est complexe. En général, vous pouvez obtenir une correspondance satisfaisante avec un nuancier si les encres utilisées pour créer le nuancier sont le cyan, le magenta, le jaune et le noir. Ces nuanciers sont généralement appelés des nuanciers de couleurs quadrichromes.

Certains nuanciers sont créés à partir de couleurs ponctuelles. Les couleurs ponctuelles sont des colorants spécialement créés. Plusieurs de ces couleurs ponctuelles ne font pas partie de la gamme des couleurs du produit. La plupart des nuanciers de couleurs ponctuelles sont accompagnés de nuanciers quadrichromes qui fournissent des approximations CMYK de la couleur ponctuelle.

La plupart des nuanciers quadrichromes spécifient la norme quadrichrome qui a été utilisée pour imprimer le nuancier. Dans la plupart des cas, cette norme est SWOP, EURO ou DIC. Pour obtenir une correspondance de couleurs optimale par rapport au nuancier quadrichrome, sélectionnez l'émulation d'encre correspondante dans le menu du produit. Si vous ne pouvez pas identifier la norme quadrichrome, utilisez l'émulation d'encre SWOP.

### **Impression d'échantillons couleur**

Pour utiliser les échantillons couleur, sélectionnez celui le plus proche de la couleur souhaitée. Utilisez la valeur de couleur de l'échantillon dans votre logiciel pour décrire l'objet à refléter. Les couleurs peuvent varier en fonction du type de papier et du logiciel utilisés. Pour plus de détails sur l'utilisation des échantillons couleur, consultez l'adresse suivante : [www.hp.com/support/cljcm3530mfp](http://www.hp.com/support/cljcm3530mfp).

Pour imprimer des échantillons couleur sur le produit via le panneau de commande, procédez comme suit :

- **1.** Appuyez sur Administration puis sur Information.
- **2.** Appuyez sur Exemples de pages/polices puis sur Echantillons CMYK ou Echantillons RGB pour imprimer des échantillons.

# <span id="page-155-0"></span>**Utilisation avancée des couleurs**

Le produit dispose de fonctions de couleurs automatiques qui génèrent d'excellents résultats en matière de couleur. Les tables de couleurs soigneusement conçues et testées fournissent un rendu précis et lisse de toutes les couleurs imprimables.

Le produit fournit également des outils sophistiqués pour les professionnels expérimentés.

### **Encre HP ColorSphere**

HP a conçu le système d'impression (imprimante, cartouches, encre et papier) pour une compatibilité totale visant à optimiser la qualité d'impression, la fiabilité du produit et la productivité des utilisateurs. Les cartouches d'impression HP d'origine contiennent de l'encre HP ColorSphere spécialement adaptée à votre imprimante afin d'obtenir une large gamme de couleurs brillantes. Cela vous permet de créer des documents à l'aspect professionnel, avec du texte et des graphiques clairs et nets et des photos imprimées réalistes.

L'encre HP ColorSphere permet d'obtenir une homogénéité et une intensité d'impression de qualité sur une vaste gamme de papiers. Ainsi, vous pouvez créer des documents qui vous permettront de faire bonne impression. De plus, la qualité professionnelle et les papiers spéciaux HP (incluant des types de supports et grammages variés) sont adaptés à vos modes de travail.

### **HP ImageREt 3600**

La technologie d'impression HP ImageREt 3600 est un système de technologies innovatrices développé exclusivement par HP afin de fournir une qualité d'impression supérieure. Le système HP ImageREt se distingue en intégrant des avancées technologiques et en optimisant chaque élément du système d'impression. Plusieurs catégories de systèmes HP ImageREt ont été développées afin de satisfaire divers besoins d'utilisateur.

Les bases du système comprennent les technologies laser couleur, y compris les améliorations d'image, les fournitures intelligentes et le transfert d'image à haute résolution. Alors que le niveau ou la catégorie de système ImageREt croît, ces technologies principales sont affinées pour une utilisation système plus avancée et des technologies supplémentaires sont intégrées. HP offre des améliorations d'image supérieures pour les documents généraux de bureau et les besoins collatéraux de marketing. Optimisé pour l'impression sur les papiers laser fortement brillant HP, HP Image Ret 3600 offre des résultats de grande qualité pour tous les supports pris en charge, et dans différentes conditions d'environnement.

### **Sélection du support**

Pour obtenir des couleurs et une qualité d'image optimales, sélectionnez le type de support approprié à partir du menu du logiciel de l'imprimante ou du pilote d'imprimante.

### **Options de couleur**

Ces options de couleur optimisent automatiquement les sorties couleur. Ces options utilisent le taggage d'objets, qui permet l'utilisation des paramètres optimaux de couleurs et de demi-teintes pour différents objets (texte, graphiques et photos) sur une page. Le pilote d'imprimante analyse la page (c'est-à-dire les objets qu'elle contient) et utilise les paramètres de couleurs et de demi-teintes assurant la meilleure qualité d'impression de chaque objet.

Dans l'environnement Windows, les paramètres **Automatique** et **Manuel** sont situés dans l'onglet **Couleur** du pilote d'imprimante.

### **Rouge-vert-bleu standard (sRVB)**

La norme sRVB (Standard red-green-blue en anglais) est une norme mondiale mise au point par HP et Microsoft et désignant un langage de couleur commun pour les moniteurs, les périphériques d'entrée (scanners, appareils photo numériques) et de sortie (imprimantes, traceurs). Il s'agit de l'espace couleur par défaut utilisé pour les produits HP, les systèmes d'exploitation Microsoft, le World Wide Web et la plupart des logiciels de bureau. La norme sRVB est représentative d'un moniteur de PC Windows typique et constitue la norme de convergence pour la télévision haute définition.

**REMARQUE :** L'aspect des couleurs sur l'écran dépend de facteurs tels que le type de moniteur utilisé ou l'éclairage de la pièce. Pour plus d'informations, reportez-vous à la section [Correspondance des](#page-153-0) [couleurs à la page 140](#page-153-0).

Les dernières versions d'Adobe PhotoShop®, de CorelDRAW®, de Microsoft Office et de bien d'autres applications utilisent la norme sRVB pour communiquer les couleurs. Il s'agit de l'espace couleur par défaut utilisé pour les systèmes d'exploitation Microsoft, aussi la norme sRVB a été largement adoptée. Lorsque les logiciels et les périphériques utilisent la norme sRVB pour échanger des informations couleur, les utilisateurs jouissent d'une forte amélioration de la correspondance des couleurs.

Avec cette norme sRGB, l'utilisateur n'a plus besoin de devenir un expert pour faire correspondre automatiquement les couleurs du produit, du moniteur d'ordinateur et d'autres périphériques d'entrée.

# **10 Copie**

- [Définition des options de copie par défaut](#page-159-0)
- [Ajustement des paramètres de copie](#page-160-0)
- [Copie depuis la vitre du scanner](#page-161-0)
- [Copie depuis le bac d'alimentation](#page-162-0)
- [Copie de documents recto verso](#page-163-0)
- [Copie d'originaux de formats différents](#page-165-0)
- [Copie de photos](#page-166-0)
- [Combiner des tâches de copie à l'aide de l'option Création de la tâche](#page-167-0)
- [Annulation d'une tâche de copie](#page-168-0)

# <span id="page-159-0"></span>**Définition des options de copie par défaut**

Vous pouvez utiliser le menu Administration pour définir les paramètres par défaut qui s'appliquent à toutes les tâches de copie. Si besoin est, vous pouvez remplacer la plupart de ces paramètres pour une tâche spécifique. Une fois cette tâche terminée, le produit revient aux paramètres par défaut.

- **1.** Sur l'écran d'accueil, faites défiler la liste des menus et appuyez sur Administration.
- **2.** Appuyez sur le bouton Options de tâche par défaut, puis sur le bouton Options de copie par défaut.
- **3.** Plusieurs options sont disponibles. Vous pouvez configurer les options par défaut de tous les paramètres ou de certains paramètres uniquement.

Pour plus d'informations sur les différentes options, reportez-vous à la section [Ajustement des](#page-160-0) [paramètres de copie à la page 147](#page-160-0). Chaque option est également présentée dans le système d'aide en ligne intégré. Appuyez sur le bouton  $\overline{\text{Aide}}$  dans l'angle supérieur droit de l'écran.

# <span id="page-160-0"></span>**Ajustement des paramètres de copie**

Le produit offre plusieurs fonctions afin d'optimiser la sortie en copie. Ces fonctions sont toutes disponibles sur l'écran Copier.

L'écran Copier est constitué de plusieurs pages. Sur la première page, appuyez sur le bouton Autres options pour passer à la page suivante. Appuyez ensuite sur les boutons des flèches vers le haut ou vers le bas afin de faire défiler l'écran vers d'autres pages.

Pour plus de détails sur l'utilisation d'une option, appuyez sur l'option, puis sur le bouton d'aide  $\bullet$  situé dans le coin supérieur droit de l'écran. Le tableau suivant offre un aperçu des options de copie.

**REMARQUE :** Selon la configuration du produit réalisée par l'administrateur système, il se peut que certaines de ces options n'apparaissent pas. Les options du tableau sont énumérées dans l'ordre dans lequel elles peuvent apparaître.

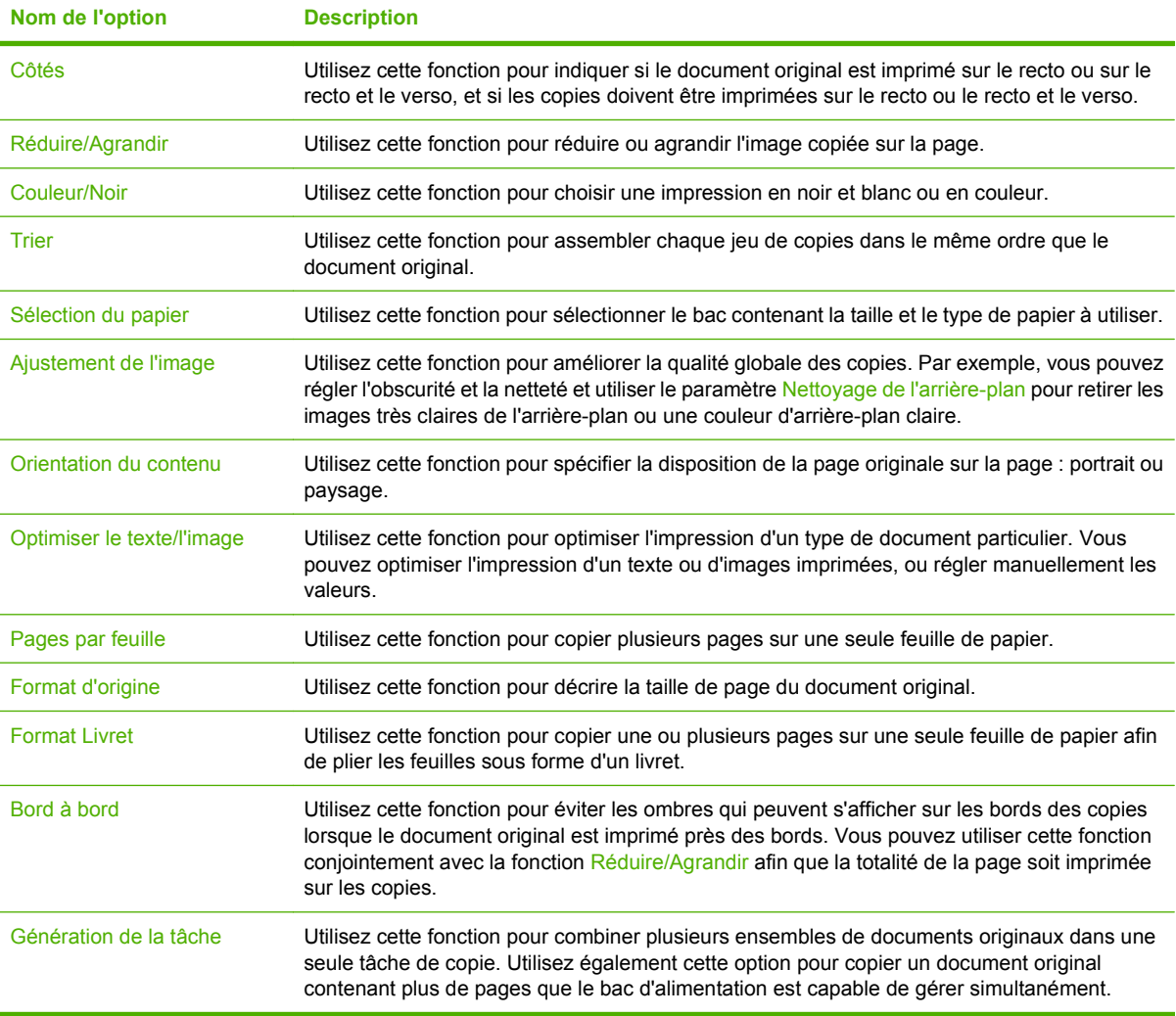

# <span id="page-161-0"></span>**Copie depuis la vitre du scanner**

Utilisez la vitre du scanner pour réaliser jusqu'à 999 copies sur du papier petit format et au grammage léger (moins de 60 g/m<sup>2</sup>) ou lourd (plus de 105 g/m<sup>2</sup>). Ceci inclut le papier tel que les reçus, coupures de presse, photographies, vieux documents, documents endommagés et livres.

**1.** Placez les documents originaux face vers le bas sur la vitre. Alignez l'angle de l'original avec l'angle supérieur gauche de la vitre.

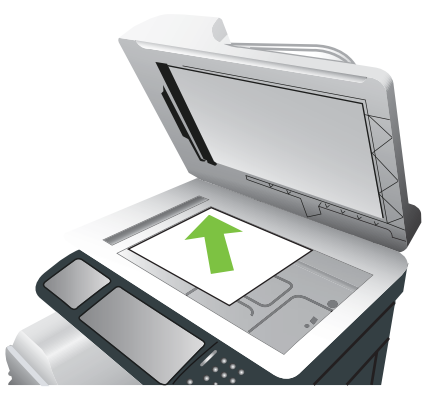

**2.** Pour réaliser des copies en utilisant les options de copie par défaut, utilisez le clavier numérique du panneau de commande pour sélectionner le nombre de copies voulu et appuyez sur le bouton Lancer.

#### **-ou-**

Pour utiliser les paramètres personnalisés, appuyez sur le bouton Copier. Indiquez les paramètres voulus, puis appuyez sur le bouton Lancer. Pour plus d'informations sur l'utilisation des paramètres personnalisés, reportez-vous à la section **Ajustement des paramètres de copie à la page 147**.

**ASTUCE :** Pour consulter une animation de cette procédure, rendez-vous à l'adresse : [www.hp.com/](http://www.hp.com/go/cljcm3530mfp-load-flatbed) [go/cljcm3530mfp-load-flatbed](http://www.hp.com/go/cljcm3530mfp-load-flatbed).

# <span id="page-162-0"></span>**Copie depuis le bac d'alimentation**

Utilisez le bac d'alimentation pour réaliser jusqu'à 999 copies d'un document contenant jusqu'à 50 pages (suivant l'épaisseur des pages).

**1.** Placez le document dans le bac d'alimentation, les pages tournées vers le haut.

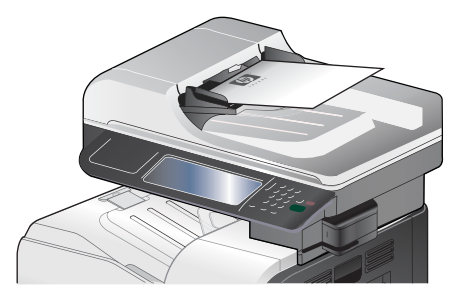

**2.** Pour réaliser des copies en utilisant les options de copie par défaut, utilisez le clavier numérique du panneau de commande pour sélectionner le nombre de copies voulu et appuyez sur le bouton Lancer.

**-ou-**

Pour utiliser les paramètres personnalisés, appuyez sur le bouton Copier. Indiquez les paramètres voulus, puis appuyez sur le bouton Lancer. Pour plus d'informations sur l'utilisation des paramètres personnalisés, reportez-vous à la section [Ajustement des paramètres de copie à la page 147.](#page-160-0)

**ASTUCE :** Pour consulter une animation de cette procédure, rendez-vous à l'adresse : [www.hp.com/](http://www.hp.com/go/cljcm3530mfp-load-adf) [go/cljcm3530mfp-load-adf](http://www.hp.com/go/cljcm3530mfp-load-adf).

# <span id="page-163-0"></span>**Copie de documents recto verso**

Vous pouvez copier les documents recto verso manuellement ou automatiquement.

### **Copie manuelle de documents recto verso**

Cette procédure donne des copies imprimées sur le recto devant être assemblées à la main.

**1.** Chargez les documents originaux dans le bac d'alimentation, la première page étant vers le haut et le haut de la page en premier.

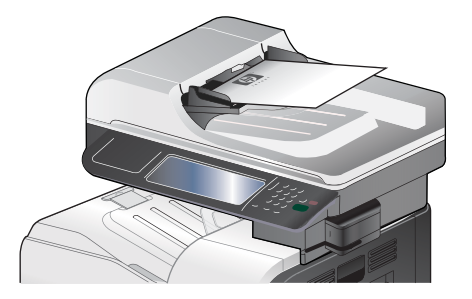

- **2.** Appuyez sur le bouton Lancer copie. Les pages impaires sont copiées et imprimées.
- **3.** Retirez la pile du bac de sortie du bac d'alimentation et rechargez-la avec la dernière page vers le haut et le haut de la page en premier.
- **4.** Appuyez sur le bouton Lancer copie. Les pages paires sont copiées et imprimées.
- **5.** Assemblez les copies imprimées paires et impaires.

#### **Copie automatique de documents recto verso**

**1.** Chargez les documents originaux dans le bac d'alimentation, la première page étant vers le haut et le haut de la page en premier.

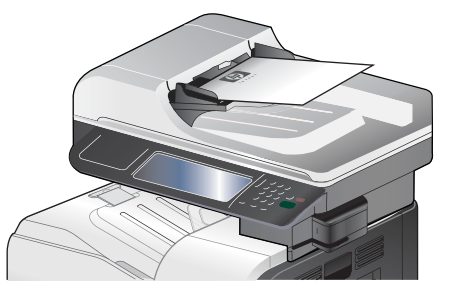

- **2.** Sur le panneau de commande, appuyez sur le bouton Copier.
- **3.** Appuyez sur le bouton Côtés.
- **4.** Pour faire une copie recto verso à partir d'un original recto, appuyez sur le bouton Original recto, copie recto verso.

**-ou-**

Pour faire une copie recto verso à partir d'un original recto verso, appuyez sur le bouton Original recto verso, copie recto verso.

**-ou-**

Pour faire une copie recto à partir d'un original recto verso, appuyez sur le bouton Original recto verso, copie recto.

- **5.** Appuyez sur le bouton OK.
- **6.** Appuyez sur le bouton Lancer copie.

# <span id="page-165-0"></span>**Copie d'originaux de formats différents**

Vous pouvez copier des documents originaux imprimés sur des papiers de différents formats tant que les feuilles ont les mêmes dimensions. Par exemple, vous pouvez combiner les formats Letter et Legal ou les formats A4 et A5.

- **1.** Organisez les feuilles du document original afin qu'elles affichent la même largeur.
- **2.** Placez les feuilles recto vers le haut dans le bac d'alimentation, et positionnez les guides papier contre le document.

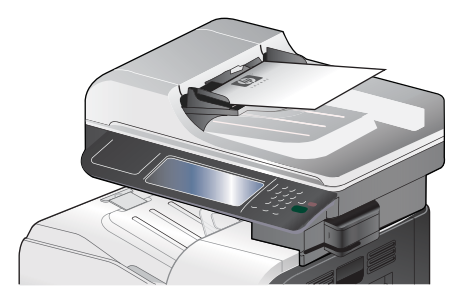

- **3.** Sur le panneau de commande, appuyez sur le bouton Copier.
- **4.** Appuyez sur le bouton Format d'origine.
- **REMARQUE :** Si cette option ne figure pas sur le premier écran, appuyez sur le bouton Autres options jusqu'à ce qu'elle s'affiche.
- **5.** Appuyez sur le bouton Letter/Legal mixtes, puis sur le bouton OK.
- **6.** Appuyez sur le bouton Lancer copie.

# <span id="page-166-0"></span>**Copie de photos**

#### **Copie d'une photo**

**REMARQUE :** Copie de photos depuis la vitre du scanner

**1.** Soulevez le couvercle et placez la photo sur la vitre du scanner, la face image vers le bas et le coin supérieur gauche de la photo dans le coin supérieur gauche de la vitre.

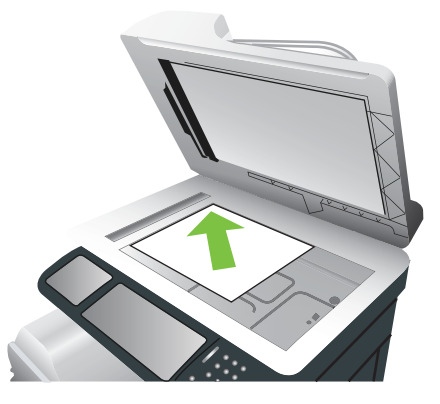

- **2.** Fermez doucement le capot.
- **3.** Sur le panneau de commande, appuyez sur le bouton Copier.
- **4.** Appuyez sur le bouton Optimiser le texte/l'image, puis choisissez le bouton Photo.
- **5.** Appuyez sur le bouton Lancer copie.

# <span id="page-167-0"></span>**Combiner des tâches de copie à l'aide de l'option Création de la tâche**

Utilisez cette fonction pour combiner plusieurs documents originaux en une seule tâche de copie. Utilisez également cette fonction pour copier un original comportant plus de pages que le bac d'alimentation ne peut en contenir à la fois.

- **1.** Sur le panneau de commande, appuyez sur le bouton Copier.
- **2.** Faites défiler les menus et choisissez Génération de la tâche.
- **3.** Appuyez sur le bouton Création de tâche activée.
- **4.** Appuyez sur le bouton OK.
- **5.** Le cas échéant, sélectionnez les options de copie souhaitées.
- **6.** Appuyez sur le bouton Lancer copie. Chaque fois qu'une page est numérisée, le panneau de commande demande les pages suivantes.
- **7.** Si la tâche contient plusieurs pages, chargez la page suivante et appuyez sur le bouton Numériser.

Le produit enregistre temporairement toutes les images numérisées. Appuyez sur le bouton Terminer pour terminer l'impression des copies.

**EX REMARQUE :** Avec la fonction Génération de la tâche, si vous numérisez la première page d'un document à l'aide du bac d'alimentation, vous devez donc numériser toutes les pages de ce document à l'aide du bac d'alimentation. De la même manière, si vous numérisez la première page d'un document avec la vitre du scanner, vous devez numériser toutes les pages du document en utilisant cette même vitre.

# <span id="page-168-0"></span>**Annulation d'une tâche de copie**

- **1.** Appuyez sur le bouton Arrêter du panneau de commande puis appuyez sur le nom de la tâche.
- **2.** Appuyez sur le bouton Annuler, puis sur le bouton OK.

# **11 Numérisation et envoi vers des messages électroniques, dossiers et autres destinations de rendement**

- [Configuration des paramètres de courrier électronique](#page-171-0)
- [Utilisation de l'écran d'envoi de courrier électronique](#page-174-0)
- [Exécuter des fonctions de courrier électronique de base](#page-175-0)
- [Utilisation du carnet d'adresses](#page-177-0)
- [Modification des paramètres de courrier électronique de la tâche en cours](#page-179-0)
- [Numérisation pour l'envoi vers un dossier](#page-180-0)
- [Numérisation vers une destination de flux de travail](#page-181-0)

# <span id="page-171-0"></span>**Configuration des paramètres de courrier électronique**

Le produit permet de numériser en couleur et d'envoyer des tâches de façon numérique. En utilisant le panneau de commande, vous pouvez numériser des documents en couleur ou en noir et blanc et les envoyer à une adresse de courrier électronique sous la forme d'une pièce jointe. Pour utiliser l'envoi numérique, le périphérique doit être connecté à un réseau local (LAN).

**EX REMARQUE :** Si le courrier électronique n'est pas configuré, l'icône du courrier électronique ne s'affiche pas sur le panneau de commande.

Avant de pouvoir envoyer un document par courrier électronique, vous devez configurer le produit.

**REMARQUE :** Les instructions suivantes sont destinées à la configuration du produit depuis le panneau de commande. Vous pouvez également effectuer ces procédures dans le serveur Web intégré. Pour plus d'informations, reportez-vous à la section [Serveur Web intégré à la page 180](#page-193-0).

### **Protocoles pris en charge**

Ce produit prend en charge les protocoles SMTP (Simple Mail Transfer Protocol) et LDAP (Lightweight Directory Access Protocol).

#### **Protocole SMTP**

- Le protocole SMTP est un ensemble de règles qui définissent l'interaction entre les programmes qui envoient et reçoivent du courrier électronique. Pour que le produit puisse envoyer des documents par courrier électronique, il doit être connecté à un réseau local disposant d'un accès à un serveur de messagerie électronique prenant en charge le protocole SMTP. Le serveur SMTP doit également avoir accès à Internet.
- Si vous utilisez une connexion à un réseau local, contactez l'administrateur système pour obtenir l'adresse IP ou le nom d'hôte de votre serveur SMTP. Si vous utilisez une connexion DSL ou par câble, contactez le fournisseur de services Internet pour obtenir l'adresse IP du serveur SMTP.

#### **Protocole LDAP**

- LDAP permet d'accéder à une base de données d'informations. Lorsque le produit utilise LDAP, il effectue des recherches dans une liste globale d'adresses de courrier électronique. Lorsque vous commencez à saisir l'adresse de courrier électronique, LDAP utilise une fonction de remplissage automatique qui propose une liste d'adresses de courrier électronique correspondant aux caractères saisis. Pendant que vous tapez d'autres caractères, la liste des adresses de courrier électronique correspondantes se réduit.
- Le produit prend en charge LDAP, mais une connexion à un serveur LDAP n'est pas obligatoire pour que le produit puisse procéder à un envoi par courrier électronique.
- **EXARGUE :** Si vous avez besoin de modifier les paramètres LDAP, vous devez le faire en utilisant le serveur Web intégré. Pour plus d'informations, consultez la rubrique [Serveur Web](#page-193-0) [intégré à la page 180](#page-193-0) ou le *Guide de l'utilisateur du serveur Web intégré* sur le CD de l'administrateur du produit.

# **Configuration des paramètres du serveur de courrier électronique**

#### **Utilisation du Assistant de configuration de la messagerie électronique**

L'Assistant de configuration de la messagerie électronique est le moyen le plus simple de configurer les paramètres de courrier électronique.

- **1.** Sur l'écran d'accueil, appuyez sur le menu Administration.
- **2.** Appuyez sur le menu Configuration initiale.
- **3.** Appuyez sur le menu Configuration messagerie électronique.
- **4.** Appuyez sur le menu Assistant de configuration de la messagerie électronique et suivez les instructions indiquées à l'écran.

#### **Recherche de la passerelle SMTP**

- **1.** Sur l'écran d'accueil, appuyez sur le menu Administration.
- **2.** Appuyez sur le menu Configuration initiale.
- **3.** Appuyez sur le menu Configuration messagerie électronique, puis sur le menu Rechercher passerelles d'envoi.
- **4.** Appuyez sur le bouton Rechercher.

#### **Configuration de l'adresse de passerelle SMTP**

- **1.** Sur l'écran d'accueil, appuyez sur Administration.
- **2.** Appuyez sur Configuration initiale.
- **3.** Appuyez sur Configuration messagerie électronique, puis appuyez sur Passerelle SMTP.
- **4.** Entrez l'adresse de passerelle SMTP, comme adresse IP ou comme nom de domaine qualifié. Si vous ne connaissez pas l'adresse IP ou le nom de domaine, contactez l'administrateur réseau.
- **5.** Appuyez sur OK.

#### **Test des paramètres SMTP**

- **1.** Sur l'écran d'accueil, appuyez sur Administration.
- **2.** Appuyez sur Configuration initiale.
- **3.** Appuyez sur Configuration messagerie électronique, puis appuyez sur Tester passerelles envoi.

Si la configuration est correcte **Passerelles OK** apparaît sur l'écran du panneau de commande.

Si le premier test a réussi, envoyez un courrier électronique à votre intention à l'aide de la fonction d'envoi numérique. Si vous le recevez, cela implique que vous avez correctement configuré cette fonction.

Dans le cas contraire, effectuez les opérations suivantes pour résoudre les problèmes associés au logiciel d'envoi numérique :

- Vérifiez l'adresse SMTP pour vous assurer que vous l'avez tapée correctement.
- Imprimez une page de configuration. Vérifiez que l'adresse de la passerelle SMTP est correcte.
- Vérifiez le fonctionnement du réseau. Envoyez-vous un courrier électronique depuis un ordinateur. Si vous recevez le courrier électronique, le réseau fonctionne correctement. Dans le cas contraire, contactez l'administrateur réseau ou le fournisseur de services Internet.
- Exécutez le fichier DISCOVER.EXE. Ce programme tente de rechercher la passerelle. Vous pouvez télécharger le fichier à partir du site Web HP à l'adresse [www.hp.com/support/](http://www.hp.com/support/cljcm3530mfp) [cljcm3530mfp.](http://www.hp.com/support/cljcm3530mfp)

# <span id="page-174-0"></span>**Utilisation de l'écran d'envoi de courrier électronique**

Utilisez l'écran tactile pour parcourir les options de l'écran d'envoi de courrier électronique.

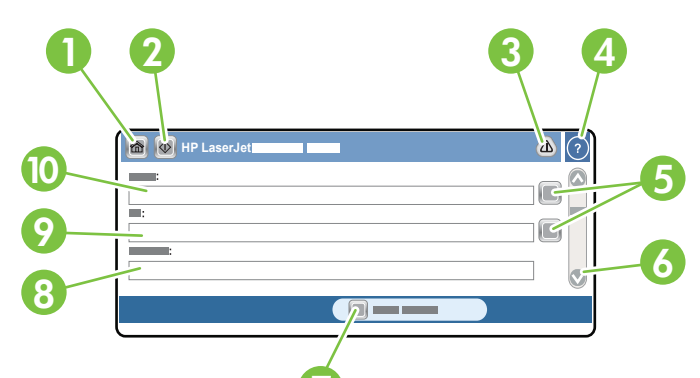

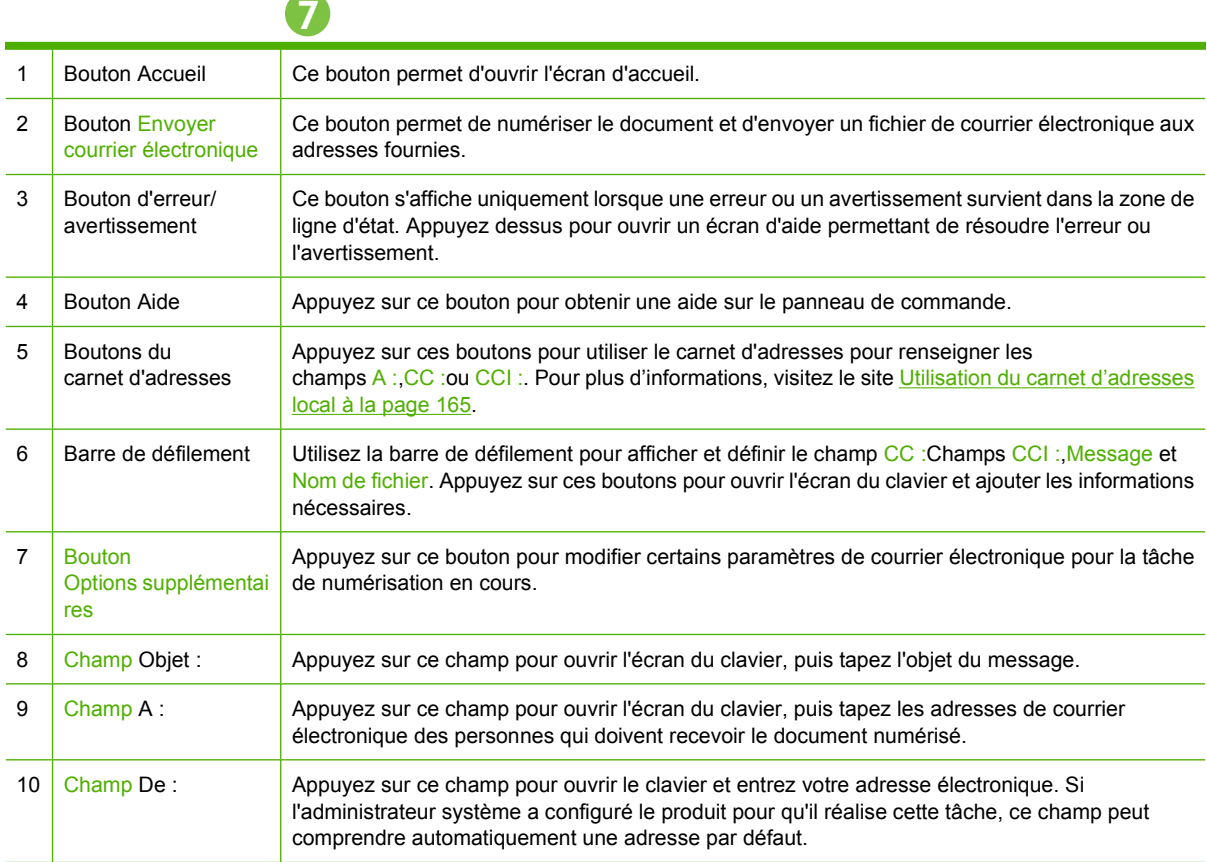

# <span id="page-175-0"></span>**Exécuter des fonctions de courrier électronique de base**

La fonction Courrier électronique offre les avantages suivants :

- envoie des documents à plusieurs adresses de courrier électronique pour gagner du temps et réduire les coûts.
- envoie des fichiers en couleur ou en noir et blanc. Les fichiers peuvent être envoyés sous différents formats que le destinataire peut manipuler.

Avec le courrier électronique, les documents sont numérisés dans la mémoire du produit et envoyés à une ou plusieurs adresses de courrier électronique sous forme de pièces jointes. Les documents numériques peuvent être envoyés sous divers formats graphiques, tels que .TIF et .JPG, ce qui permet aux destinataires de manipuler les documents dans divers programmes en fonction de leurs besoins. La qualité des documents envoyés est proche de la qualité d'origine ; vous pouvez ensuite les imprimer, les enregistrer ou les transférer.

Pour pouvoir utiliser la fonction de courrier électronique, le produit doit être connecté à un réseau local SMTP valide qui inclut un accès Internet.

#### **Chargement de documents**

Vous pouvez numériser un document à l'aide de la vitre du scanner ou du bac d'alimentation. La vitre du scanner et le bac d'alimentation peuvent prendre en charge des originaux aux formats Letter, Legal, Executive, A4 et A5. Les originaux plus petits, les reçus, les documents non uniformes et déchirés, les documents agrafés, les documents qui étaient pliés et les photographies doivent être numérisés à l'aide de la vitre du scanner. Les documents de plusieurs pages peuvent être aisément numérisés à l'aide du bac d'alimentation.

### **Envoi de documents**

Le produit permet de numériser des originaux noir et blanc et couleur. Vous pouvez utiliser les paramètres par défaut ou modifier les préférences de numérisation et les formats de fichier. Les paramètres par défaut sont les suivants :

- Couleur
- PDF (le destinataire doit disposer d'une visionneuse Adobe Acrobat pour afficher la pièce jointe)

Pour plus d'informations sur la modification des paramètres de la tâche en cours, reportez-vous à la section [Modification des paramètres de courrier électronique de la tâche en cours à la page 166](#page-179-0).

#### **Envoi d'un document**

- **1.** Placez le document face recto vers le bas sur la vitre du scanner ou face recto vers le haut dans le BAA.
- **2.** Sur l'écran d'accueil, appuyez sur Messagerie élec..
- **3.** Si un message le demande, tapez votre nom d'utilisateur et votre mot de passe.
- **4.** Renseignez les champs De :,A :et Objet :. Faites défiler vers le bas et renseignez les champs CC :,CCI :et Message , si nécessaire. Votre nom d'utilisateur ou d'autres informations peuvent apparaître dans le champ De . Si tel est le cas, il est possible que vous ne puissiez pas les changer.
- **5.** (Facultatif) Appuyez sur Options suppplémentaires pour modifier les paramètres du document que vous envoyez (par exemple, le format d'origine du document). Si vous envoyez un document recto verso, vous devez sélectionner Faces et une option avec un original à deux faces.
- **6.** Appuyez sur Démarrer pour envoyer le document.
- **7.** Une fois les opérations terminées, retirez l'original de la vitre du scanner ou du BAA.

#### **Utilisation de la fonction de remplissage automatique**

Lorsque vous entrez des caractères dans les champs A :, CC :ou De : de l'écran Envoyer le courrier électronique, la fonction de remplissage automatique est activée. Lorsque vous tapez l'adresse requise ou le nom requis en utilisant l'écran du clavier, le produit parcourt automatiquement la liste du carnet d'adresses et affiche la première adresse correspondante. Vous pouvez sélectionner le nom en appuyant sur ENTREE ou continuer de taper le nom jusqu'à ce que la fonction de remplissage automatique trouve l'entrée correcte. Si vous tapez un caractère qui ne correspond à aucune entrée de la liste, le texte de remplissage automatique est retiré de l'écran pour indiquer que vous tapez une adresse qui ne figure pas dans le carnet d'adresses.

# <span id="page-177-0"></span>**Utilisation du carnet d'adresses**

Vous pouvez envoyer un courrier électronique à une liste de destinataires en utilisant la fonction de carnet d'adresses du produit. Contactez votre administrateur système pour obtenir des informations sur la configuration des listes d'adresses.

**REMARQUE :** Vous pouvez également utiliser le serveur Web intégré pour créer et gérer le carnet d'adresses électroniques. Le carnet d'adresses de courrier électronique du serveur Web intégré peut être utilisé pour ajouter, modifier ou supprimer des adresses électroniques seules ou des listes de distribution de courrier électronique. Pour plus d'informations, reportez-vous à la section [Serveur Web](#page-193-0) [intégré à la page 180.](#page-193-0)

### **Création d'une liste de destinataires**

- **1.** Sur l'écran d'accueil, appuyez sur Messagerie élec..
- **2.** Procédez de l'une des manières suivantes :
	- Appuyez sur  $A$  : pour ouvrir l'écran du clavier, puis tapez les adresses électroniques des destinataires. Séparez les adresses électroniques entre elles par un point-virgule ou en appuyant sur Entrée sur l'écran tactile.
	- Utilisez le carnet d'adresses.
		- **a.** Sur l'écran Envoyer courrier électronique, appuyez sur le bouton  $\Box$  du carnet d'adresses pour ouvrir le carnet d'adresses.
		- **b.** Parcourez les entrées du carnet d'adresses en utilisant la barre de défilement. Maintenez la flèche enfoncée pour faire défiler rapidement la liste.
		- **c.** Mettez le nom en surbrillance pour choisir un destinataire puis appuyez sur le bouton Flèche  $\Rightarrow$ .

Vous pouvez aussi sélectionner une liste de distribution en appuyant sur la liste déroulante en haut de l'écran puis en appuyant sur Tout. Vous pouvez aussi ajouter un destinataire depuis une liste locale en appuyant sur Local dans la liste déroulante. Mettez les noms appropriés en surbrillance puis appuyez sur le bouton Flèche  $\Rightarrow$  pour ajouter le nom à votre liste de destinataires.

Vous pouvez supprimer un destinataire de votre liste en la faisant défiler et en mettant le destinataire en surbrillance puis en appuyant sur le bouton Supprimer  $\boxtimes$  situé au milieu de l'écran.

- **3.** Les noms des destinataires dans la liste des destinataires sont placés sur la ligne de texte de l'écran du clavier. Si vous le souhaitez, vous pouvez ajouter un destinataire qui ne figure pas dans le carnet d'adresses en tapant l'adresse de courrier électronique sur le clavier. Une fois la liste des destinataires établie, appuyez sur OK.
- **4.** Appuyez sur OK.
- **5.** Terminez la saisie des informations dans les champs CC : et Objet : de l'écran d'envoi de messages, si nécessaire. Vous pouvez vérifier la liste des destinataires en appuyant sur la flèche vers le bas sur la ligne de texte A :
- **6.** Appuyez sur Démarrer.

### <span id="page-178-0"></span>**Utilisation du carnet d'adresses local**

Utilisez le carnet d'adresses local pour stocker les adresses de courrier électronique fréquemment utilisées. Ce carnet d'adresses peut être partagé entre plusieurs produits qui utilisent le même serveur pour accéder au logiciel d'envoi numérique HP Digital Sending Software.

Vous pouvez utiliser le carnet d'adresses lorsque vous tapez les adresses de courrier électronique dans les champs De :,A :,CC:ou CCI :. Vous pouvez également ajouter ou supprimer des adresses dans le carnet d'adresses.

Pour ouvrir le carnet d'adresses, appuyez sur le bouton  $\Box$  du carnet d'adresses.

#### **Ajout d'adresses de courrier électronique au carnet d'adresses local**

- **1.** Appuyez sur Local.
- **2.** Appuyez sur le bouton Ajouter  $\oplus$ .
- **3.** (Facultatif) Appuyez sur le champ de nom et entrez un nom pour la nouvelle entrée dans l'écran du clavier qui s'affiche. Appuyez sur OK.

Le nom est l'alias de l'adresse de courrier électronique. Si vous ne tapez pas d'alias, l'alias correspond à l'adresse de courrier électronique elle-même.

**4.** Appuyez sur le champ d'adresse et entrez une adresse de courrier électronique pour la nouvelle entrée dans l'écran du clavier qui s'affiche. Appuyez sur OK.

#### **Suppression des adresses de courrier électronique du carnet d'adresses local**

Vous pouvez supprimer les adresses devenues inutiles.

- **REMARQUE :** Pour *changer* une adresse, vous devez d'abord la supprimer, puis ajouter l'adresse corrigée comme nouvelle adresse dans le carnet d'adresses local.
	- **1.** Appuyez sur Local.
	- **2.** Appuyez sur l'adresse de courrier électronique à supprimer.
	- **3.** Appuyez sur le bouton Supprimer **dans le coin inférieur droit.**

Le message de confirmation suivant s'affiche : **Voulez-vous supprimer les adresses sélectionnées ?**

**4.** Appuyez sur Oui pour supprimer les adresses sélectionnées ou sur Non pour revenir à l'écran du carnet d'adresses.

# <span id="page-179-0"></span>**Modification des paramètres de courrier électronique de la tâche en cours**

Utilisez le bouton Options supplémentaires pour modifier les paramètres de courrier électronique de la tâche en cours suivants :

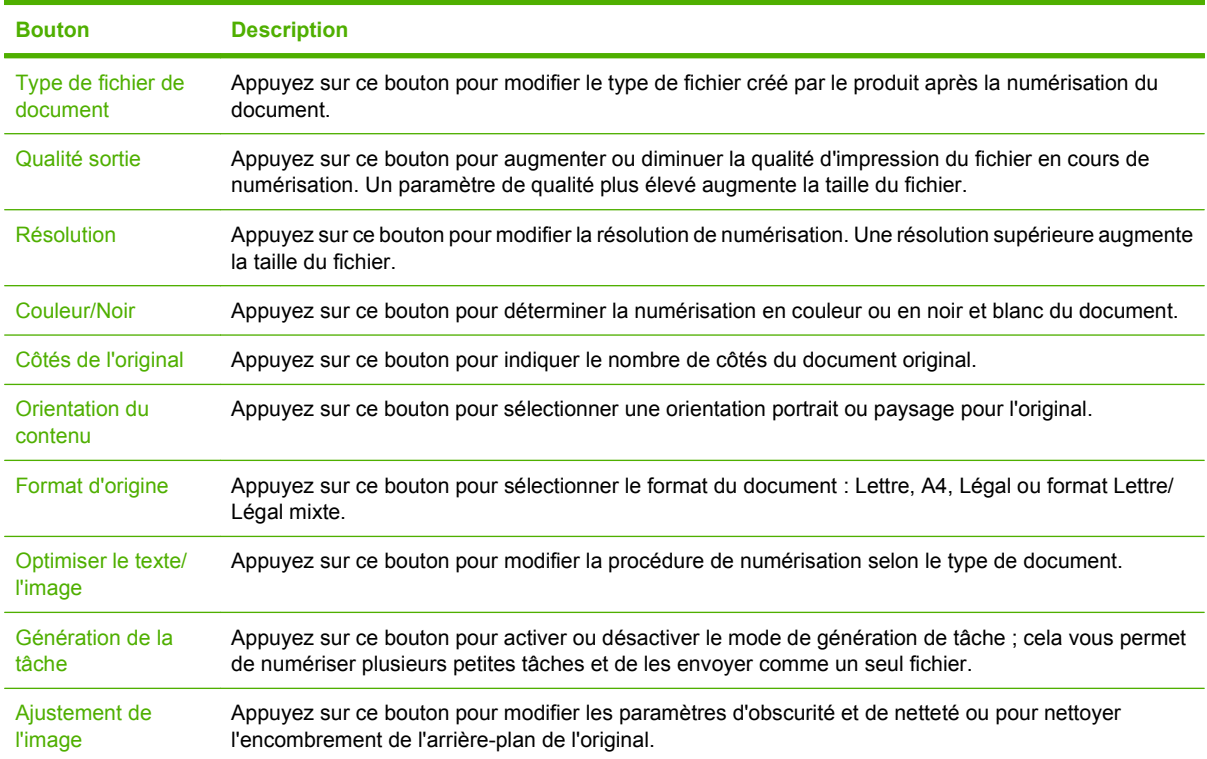
# **Numérisation pour l'envoi vers un dossier**

Si l'administrateur système a rendu la fonction disponible, le produit peut numériser un fichier et l'envoyer vers un dossier sur le réseau. Les systèmes d'exploitation pris en charge pour les dossiers de destination comprennent Windows 2000, Windows XP, Windows Server 2003 et Windows Server 2008.

- **1.** Dans le champ d'adresse/d'URL d'un navigateur Web (pris en charge) de votre ordinateur, saisissez l'adresse IP ou le nom d'hôte du produit. Pour connaître l'adresse IP ou le nom d'hôte, imprimez une page de configuration. Reportez-vous à la section [Pages d'informations](#page-187-0) [à la page 174.](#page-187-0)
- **2.** Cliquez sur l'onglet **Envoi numérique**.
- **3.** Sur le côté gauche de la page, cliquez sur l'option **Envoyer vers dossier**.
- **4.** Sur la page **Envoyer vers dossier**, sélectionnez l'option **Activer l'assistant de configuration de numérisation**.
- **5.** Cliquez sur le bouton **Appliquer**.
- **6.** Insérez le CD de l'administrateur dans l'ordinateur.
- **7.** Sur l'écran **Bienvenue**, cliquez sur le bouton **Logiciel d'administration**, puis sur le bouton **Assistant de configuration de numérisation**.
- **8.** Suivez les étapes de l'outil de configuration pour créer un dossier réseau connecté au produit.

# **Numérisation vers une destination de flux de travail**

**REMARQUE :** Cette fonction du produit est fournie par le logiciel de communication numérique Digital Sending Software disponible en option.

Si l'administrateur système a activé la fonctionnalité de flux de travail, vous pouvez numériser un document et l'envoyer vers une destination de flux de travail personnalisée. Une destination de flux de travail vous permet d'envoyer d'autres informations avec le document numérisé vers un emplacement FTP (File Transfer Protocol) ou réseau spécifié. Des messages vous invitant à fournir des informations spécifiques s'affichent sur l'écran du panneau de commande. L'administrateur système peut également désigner une imprimante comme destination de flux de travail, ce qui vous permet de numériser un document, puis de l'envoyer directement vers une imprimante réseau pour impression.

- **1.** Placez le document face vers le bas sur la vitre ou face vers le haut dans le bac d'alimentation.
- **2.** Sur l'écran Accueil, appuyez sur Flux de travail.
- **3.** Sélectionnez la destination vers laquelle vous souhaitez effectuer la numérisation.
- **4.** Dans le champ de texte, entrez les données que vous souhaitez voir accompagner le fichier, puis appuyez sur Envoyer vers le flux de travail.

# **12 Télécopie**

- [Télécopie analogique](#page-183-0)
- [Télécopie numérique](#page-185-0)

# <span id="page-183-0"></span>**Télécopie analogique**

Lorsque le module de télécopie analogique est installé, le produit peut fonctionner comme un télécopieur autonome.

Le modèle MFP HP Color LaserJet CM3530fs est livré avec un module de télécopie déjà installé. Pour le modèle MFP HP Color LaserJet CM3530 MFP (modèle de base), vous pouvez commander ce module comme une option. Pour plus d'informations sur la commande du module de télécopie analogique, reportez-vous à la section [Numéros de référence à la page 257](#page-270-0). Les spécifications du module de télécopie analogique sont disponibles dans le *HP LaserJet MFP Analog Fax Accessory 500 Fax Guide*. Il existe une version électronique de ce manuel sur le CD de l'utilisateur livré avec le produit ou sur [www.hp.com/go/mfpfaxaccessory500](http://www.hp.com/go/mfpfaxaccessory500).

### **Connecter l'accessoire de télécopie à une ligne téléphonique**

Lors de la connexion de l'accessoire de télécopie à une ligne téléphonique, assurez-vous que cette ligne est une ligne dédiée qui n'est pas utilisée par d'autres périphériques. Par ailleurs, cette ligne doit être analogique, car l'accessoire de télécopie ne fonctionnera pas correctement s'il est connecté à un système PBX numérique. Si vous ne savez pas si la ligne téléphonique est analogique ou numérique, contactez le fournisseur télécom.

**REMARQUE :** HP conseille d'utiliser le cordon téléphonique fourni avec l'accessoire de télécopie pour être sûr du bon fonctionnement de l'accessoire.

Suivez les instructions ci-dessous pour brancher l'accessoire de télécopie à une prise téléphonique.

**1.** Recherchez le cordon téléphonique fourni avec le kit de l'accessoire de télécopie. Branchez une extrémité du cordon téléphonique à la prise téléphonique de l'accessoire de télécopie qui se trouve sur le formateur. Enfoncez le connecteur jusqu'à ce qu'il s'enclenche.

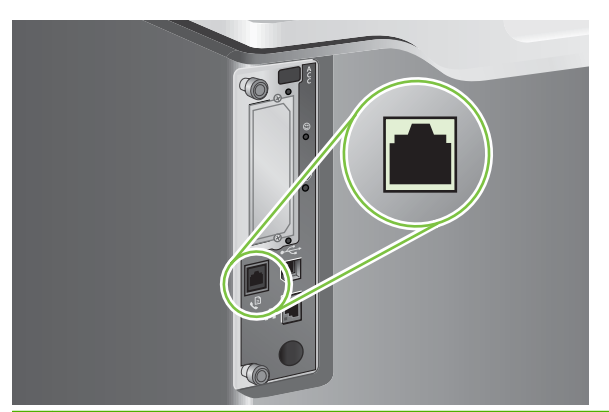

- **ATTENTION :** Assurez-vous de brancher la ligne téléphonique au port de l'accessoire de télécopie, qui se trouve dans la partie centrale du formateur. Ne branchez pas la ligne téléphonique au port HP Jetdirect, qui se trouve dans la partie inférieure du formateur.
- **2.** Branchez l'autre extrémité du cordon téléphonique à la prise téléphonique murale. Enfoncez le connecteur jusqu'à ce qu'il s'enclenche ou jusqu'à ce qu'il soit correctement connecté. Différents types de connecteurs étant utilisés dans différents pays ou régions, il est possible que l'enclenchement du connecteur ne soit pas audible.

### **Configurer et utiliser les fonctions de télécopie**

Avant de pouvoir utiliser les fonctions de télécopie, vous devez les configurer dans les menus du panneau de commande. Pour obtenir des informations complètes sur la configuration et l'utilisation du module de télécopie ainsi que sur le dépannage des problèmes liés au module de télécopie, reportezvous au document *HP LaserJet MFP Analog Fax Accessory 500 Fax Guide*.

Utilisez le pilote d'envoi du télécopieur pour envoyer une télécopie à partir d'un ordinateur sans utiliser le panneau de commande du produit. Le pilote d'envoi de télécopie est disponible sur le CD de l'administrateur du produit et sur [www.hp.com.](http://www.hp.com) Reportez-vous au document *HP LaserJet MFP Analog Fax Accessory 500 Send Fax Driver Guide* pour de plus amples informations.

Le *HP LaserJet MFP Analog Fax Accessory 500 Fax Guide* et le *HP LaserJet MFP Analog Fax Accessory 500 Send Fax Driver Guide* sont tous deux disponibles sur le CD de l'utilisateur ou sur [www.hp.com/go/mfpfaxaccessory500.](http://www.hp.com/go/mfpfaxaccessory500)

# <span id="page-185-0"></span>**Télécopie numérique**

La télécopie numérique est disponible lorsque vous installez le logiciel HP Digital Sending (envoi numérique) disponible en option. Pour plus d'informations sur la commande ce logiciel, allez à [www.hp.com/go/digitalsending](http://www.hp.com/go/digitalsending)

Avec la télécopie numérique, le produit *n'*a *pas* à être connecté directement à une ligne téléphonique. Il permet, au contraire, d'envoyer une télécopie de l'une des trois façons suivantes :

- **Télécopie en réseau** : envoi de télécopies par le biais d'un fournisseur de service de télécopie tiers.
- **Télécopie Microsoft Windows 2000** : modem de télécopie et module digital sender sur un ordinateur permettant à celui-ci de fonctionner en tant que télécopie de passerelle clé en main.
- La **Télécopie Internet** utilise un fournisseur de service de télécopie Internet pour traiter les télécopies, puis la télécopie est remise sur un télécopieur classique ou est envoyée vers le courrier électronique de l'utilisateur.

Pour obtenir des informations complètes sur l'utilisation de la télécopie numérique, reportez-vous à la documentation fournie avec le logiciel d'envoi numérique HP.

# **13 Gestion et maintenance du produit**

- [Pages d'informations](#page-187-0)
- [HP Easy Printer Care](#page-190-0)
- [Serveur Web intégré](#page-193-0)
- [Utilisation du logiciel HP Web Jetadmin](#page-198-0)
- [Fonctions de sécurité](#page-199-0)
- [Gestion des consommables](#page-202-0)
- [Remplacement des consommables](#page-203-0)
- [Nettoyage du produit](#page-217-0)
- [Etalonnage du scanner](#page-221-0)
- **•** [Mise à niveau du micrologiciel](#page-222-0)

# <span id="page-187-0"></span>**Pages d'informations**

Les pages d'informations fournissent des détails sur le produit et sa configuration actuelle. Le tableau suivant fournit des instructions pour l'impression des pages d'informations.

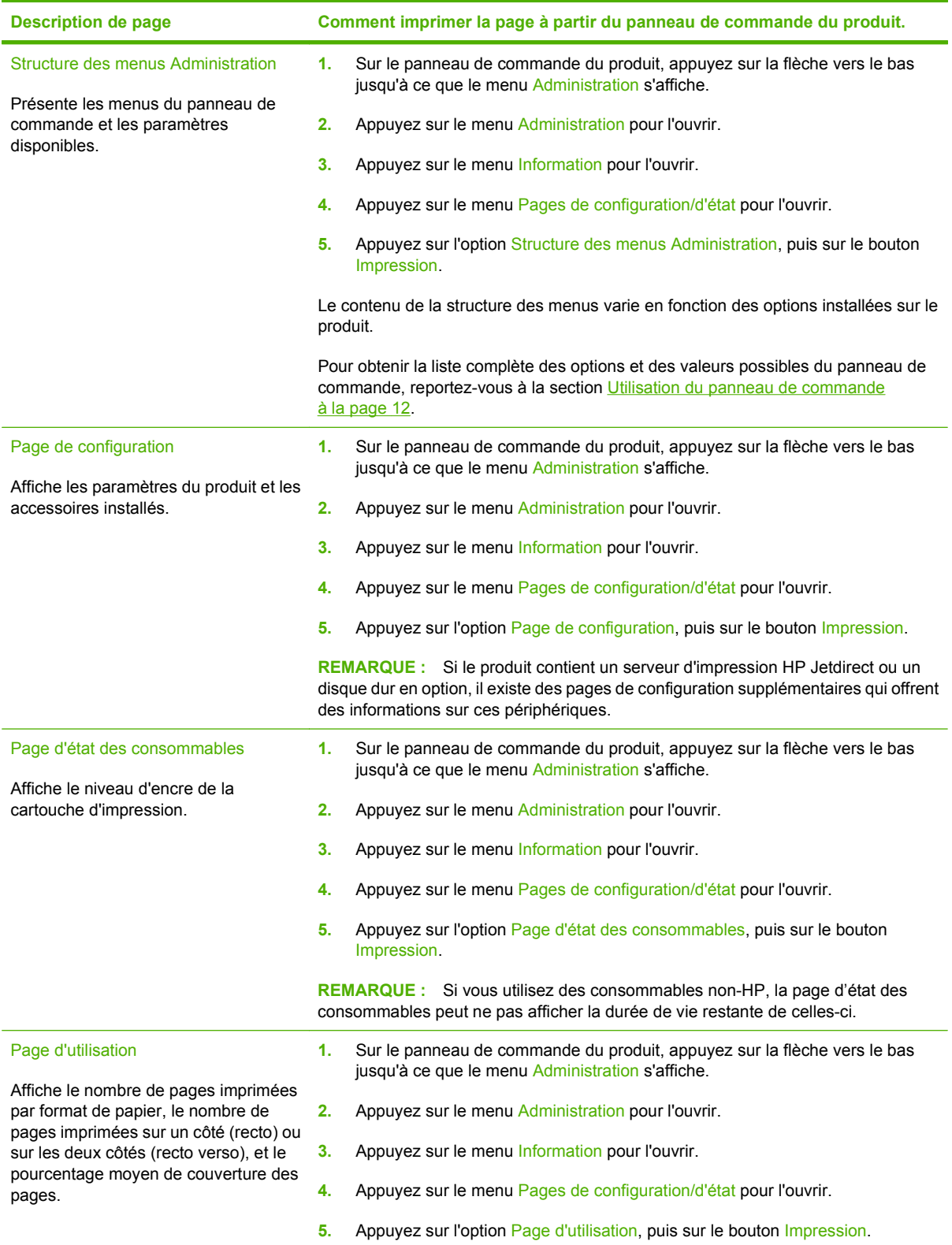

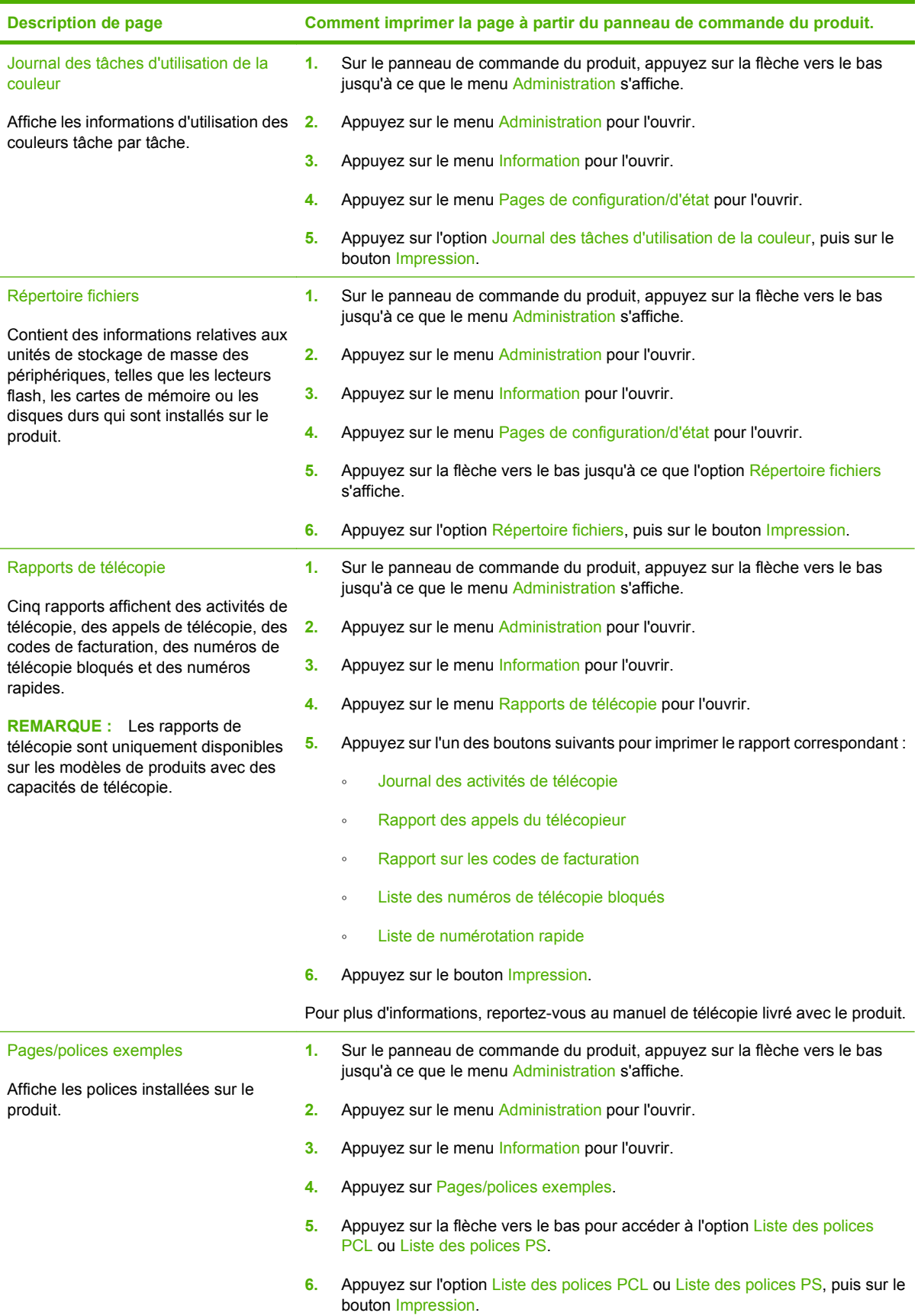

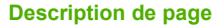

**Description de page Comment imprimer la page à partir du panneau de commande du produit.**

**REMARQUE :** Les listes de polices indiquent également les polices qui résident sur un disque dur ou une barrette DIMM.

# <span id="page-190-0"></span>**HP Easy Printer Care**

### **Ouvrez le logiciel HP Easy Printer Care**

Utilisez l'une de méthodes suivantes pour ouvrir le logiciel HP Easy Printer Care :

- Dans le menu **Démarrer**, sélectionnez **Programmes**, **Hewlett-Packard**, puis **HP Easy Printer Care** et cliquez sur **Démarrer HP Easy Printer Care**.
- Dans la barre d'état système de Windows (dans l'angle inférieur droit du bureau), double-cliquez sur l'icône HP Easy Printer Care.
- Cliquez deux fois sur l'icône de bureau.

### **Sections du logiciel HP Easy Printer Care**

Le logiciel HP Easy Printer Care vous fournit des informations sur de nombreux produits HP présents sur votre réseau et sur tous les produits directement connectés à votre ordinateur. Certains des éléments présentés dans le tableau suivant peuvent ne pas être disponibles pour chaque produit.

Le bouton Aide (**?**) dans le coin supérieur droit de chaque page vous fournit des informations plus détaillées sur les options de la page.

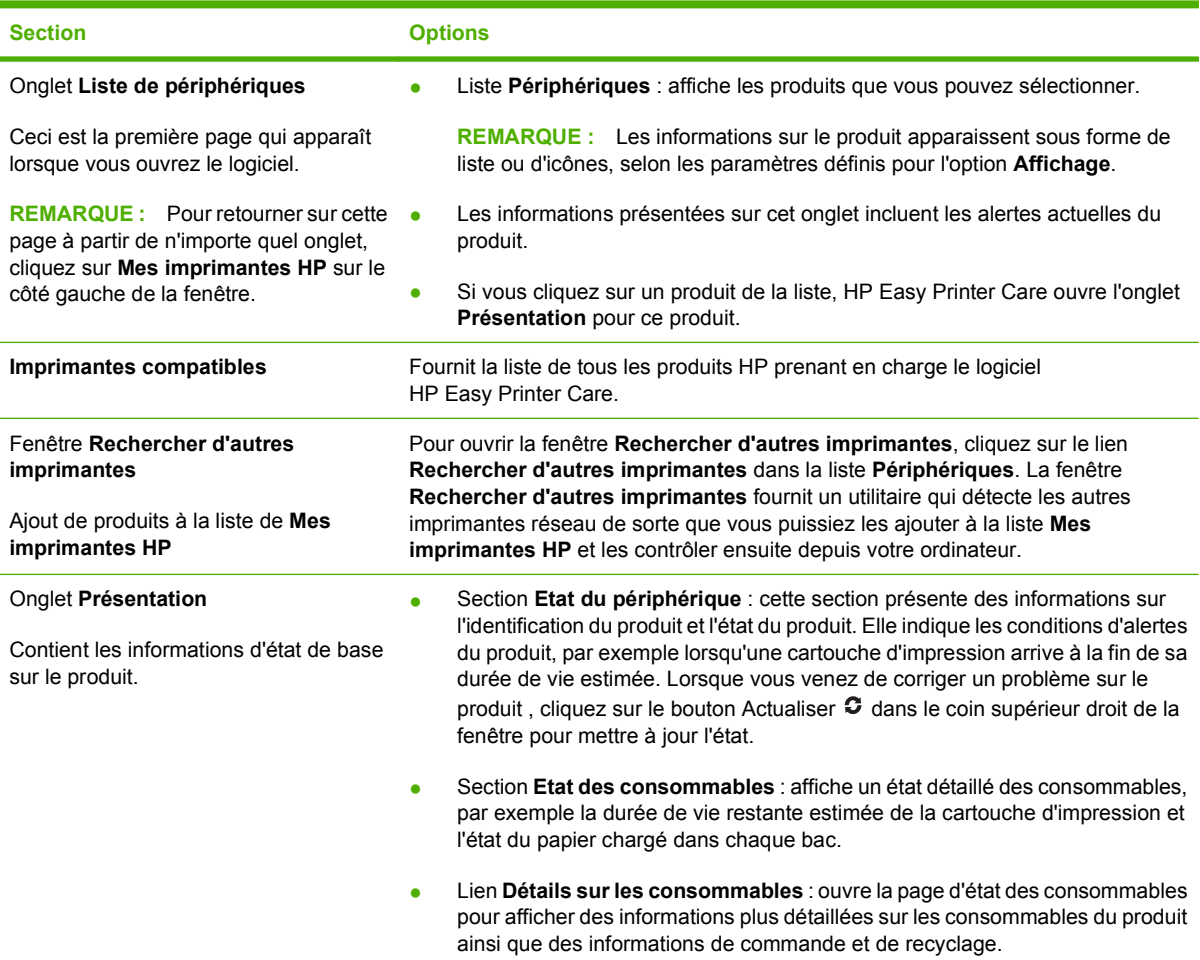

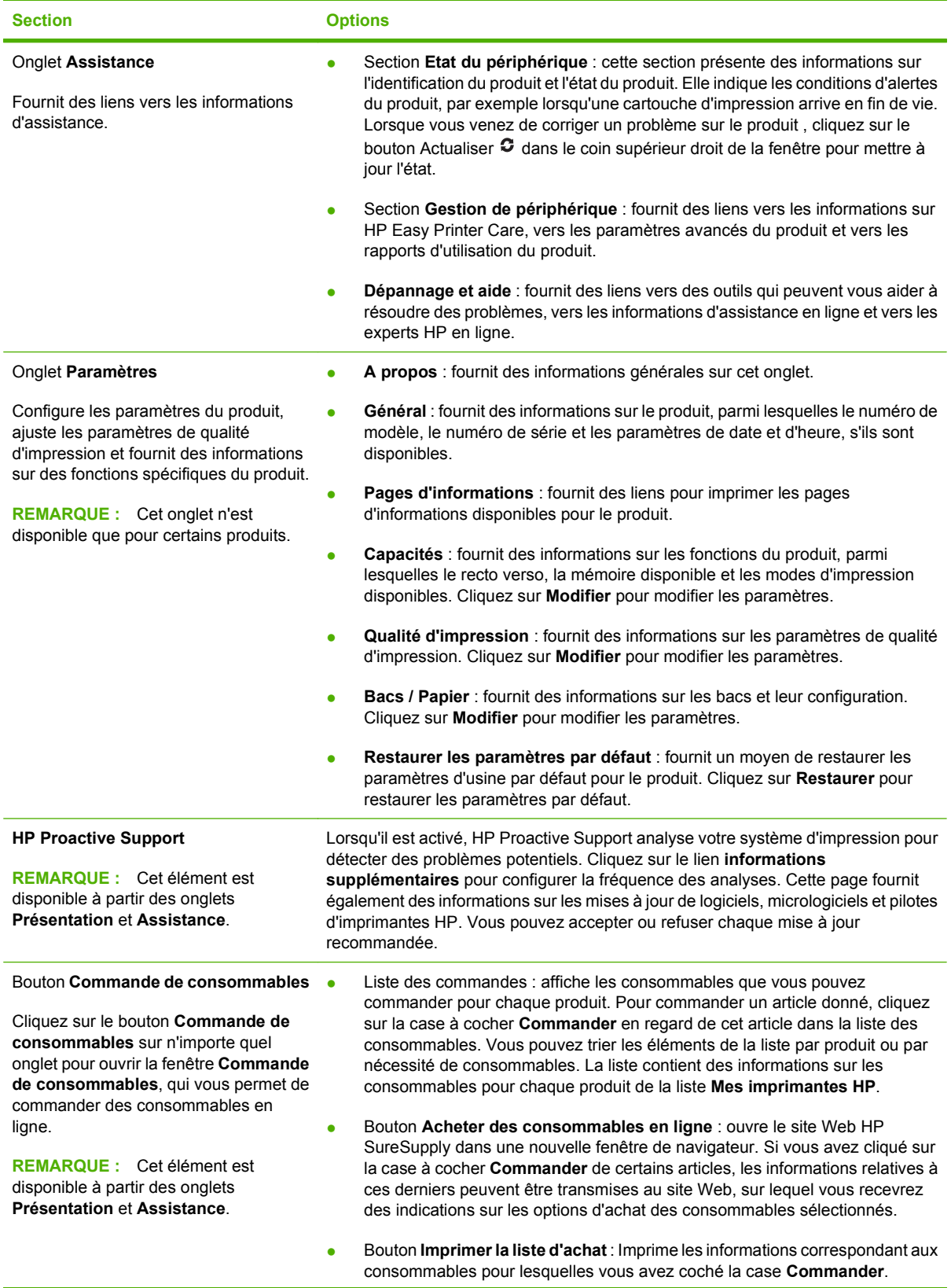

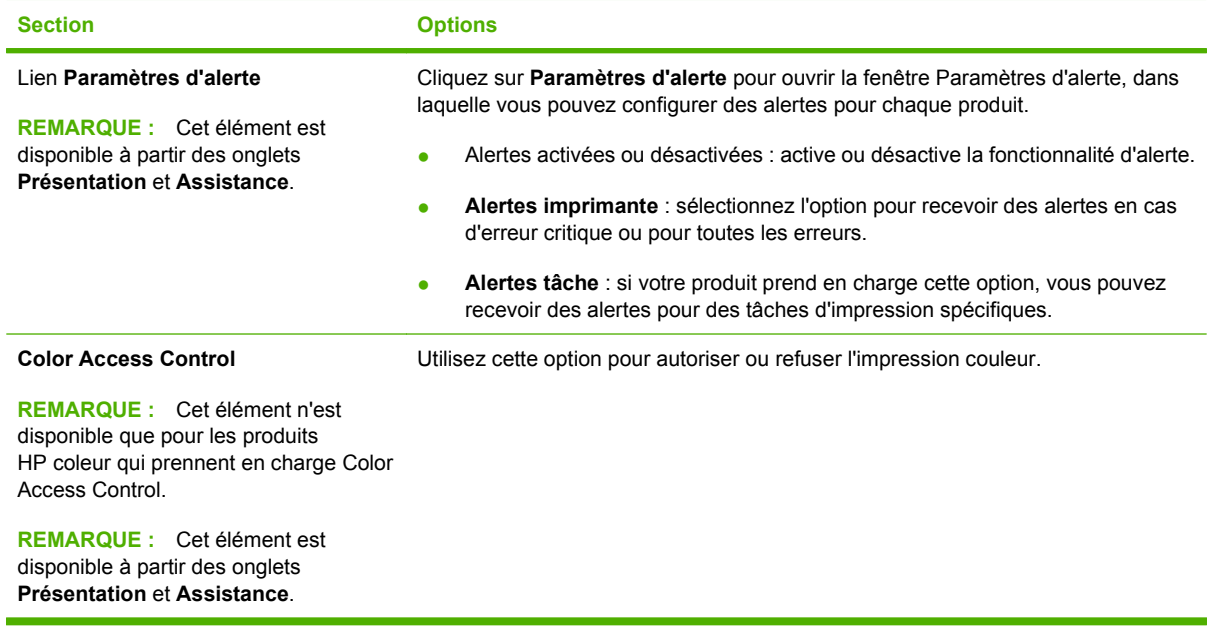

# <span id="page-193-0"></span>**Serveur Web intégré**

Grâce au serveur Web intégré, vous pouvez voir l'état du produit et du réseau et gérer les fonctions d'impression depuis votre ordinateur au lieu du panneau de commande du produit. Il permet par exemple d'effectuer les opérations suivantes :

**REMARQUE :** Lorsque l'imprimante est connectée directement à un ordinateur, utilisez HP Easy Printer Care pour afficher l'état de l'imprimante.

- Afficher des informations sur l'état du produit.
- Définir le type de support chargé dans chaque bac
- Déterminer la durée de vie restante de tous les consommables et en commander de nouveaux
- Afficher et modifier la configuration des bacs
- Afficher et modifier la configuration du menu du panneau de commande du produit
- Afficher et imprimer des pages internes
- Recevoir des notifications concernant les événements relatifs au produit et aux consommables.
- Afficher et modifier la configuration du réseau

Pour utiliser le serveur Web intégré, vous devez disposer de Microsoft Internet Explorer 5.01 ou version ultérieure, ou de Netscape 6.2 ou version ultérieure pour Windows, MacOS et Linux (Netscape uniquement). Netscape Navigator 4.7 est obligatoire pour HP-UX 10 et HP-UX 11. Le serveur Web intégré fonctionne lorsque le produit est connecté à un réseau IP. Il ne prend pas en charge les connexions produit IPX. L'accès à Internet n'est pas nécessaire pour ouvrir et utiliser le serveur Web intégré.

Lorsque le produit est connecté au réseau, le serveur Web intégré est automatiquement disponible.

**REMARQUE :** Pour obtenir des informations complètes sur l'utilisation du serveur Web intégré, reportez-vous au *Guide de l'utilisateur du serveur intégré*, qui figure sur le CD de l'administrateur du produit.

#### **Ouverture du serveur Web intégré à l'aide d'une connexion réseau**

- **1.** Dans le champ d'adresse/d'URL d'un navigateur Web (pris en charge) de votre ordinateur, saisissez l'adresse IP ou le nom d'hôte du produit. Pour connaître l'adresse IP ou le nom d'hôte, imprimez une page de configuration. Reportez-vous à la section [Pages d'informations](#page-187-0) [à la page 174.](#page-187-0)
- <sup>学</sup> **REMARQUE :** Une fois l'URL ouverte, vous pouvez lui associer un signet pour y accéder rapidement dans le futur.
- **2.** Les quatre onglets du serveur Web intégré contiennent des informations et des paramètres relatifs au produit : l'onglet **Informations**, l'onglet **Paramètres**, l'onglet **Réseau** et l'onglet **Communication numérique**. Cliquez sur l'onglet que vous souhaitez afficher.

Reportez-vous à la section [Sections concernant le serveur Web intégré à la page 181](#page-194-0) pour plus d'informations sur chaque onglet.

### <span id="page-194-0"></span>**Sections concernant le serveur Web intégré**

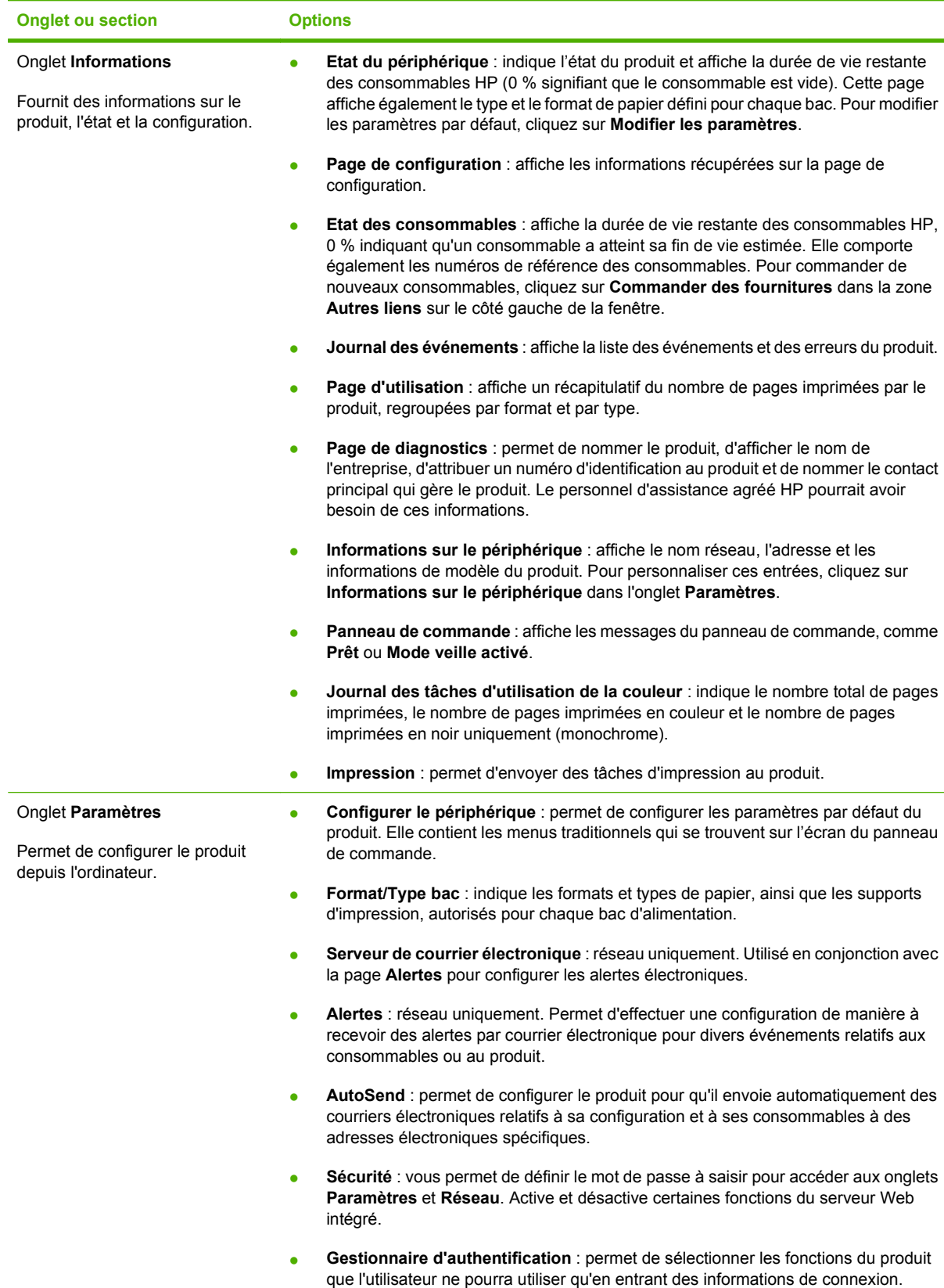

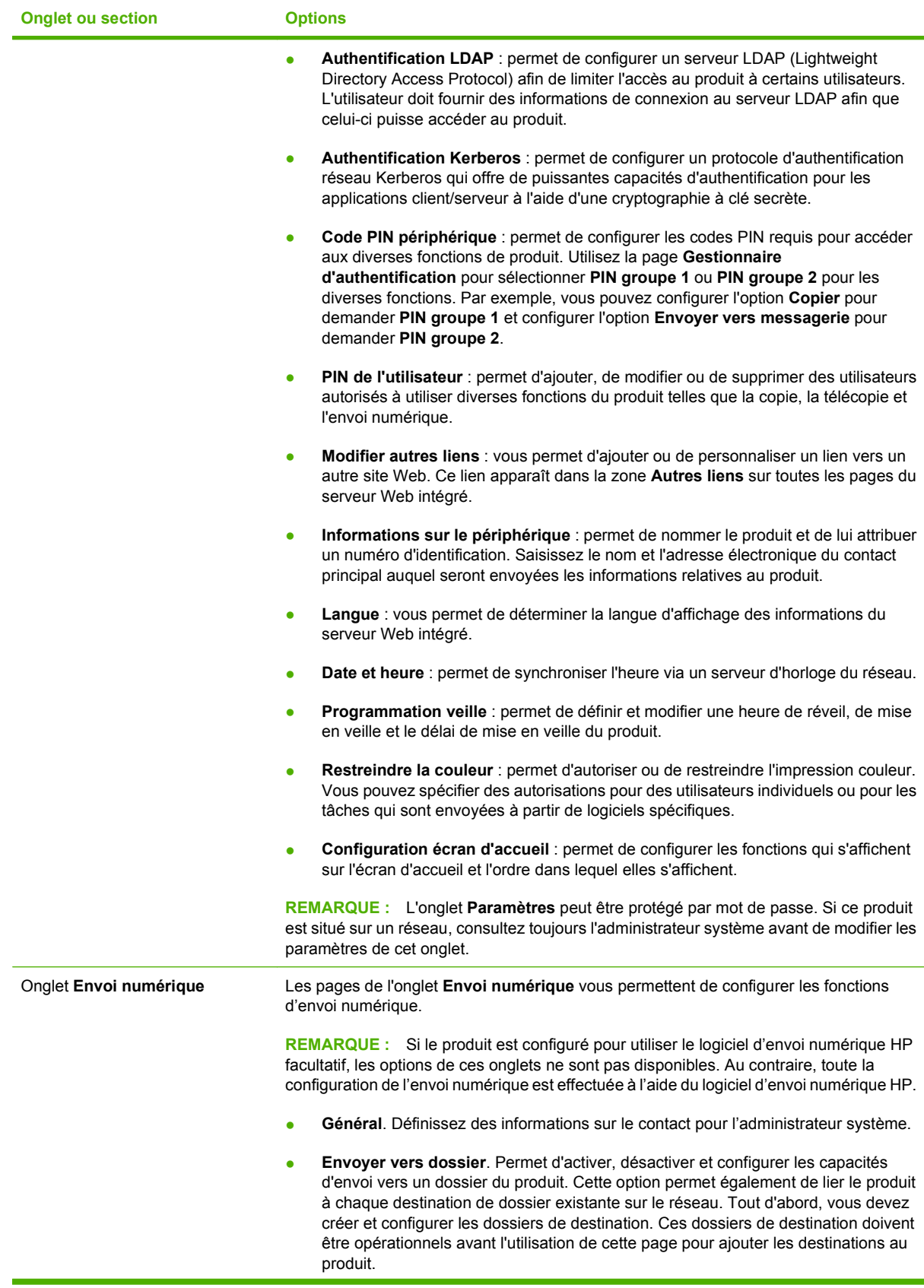

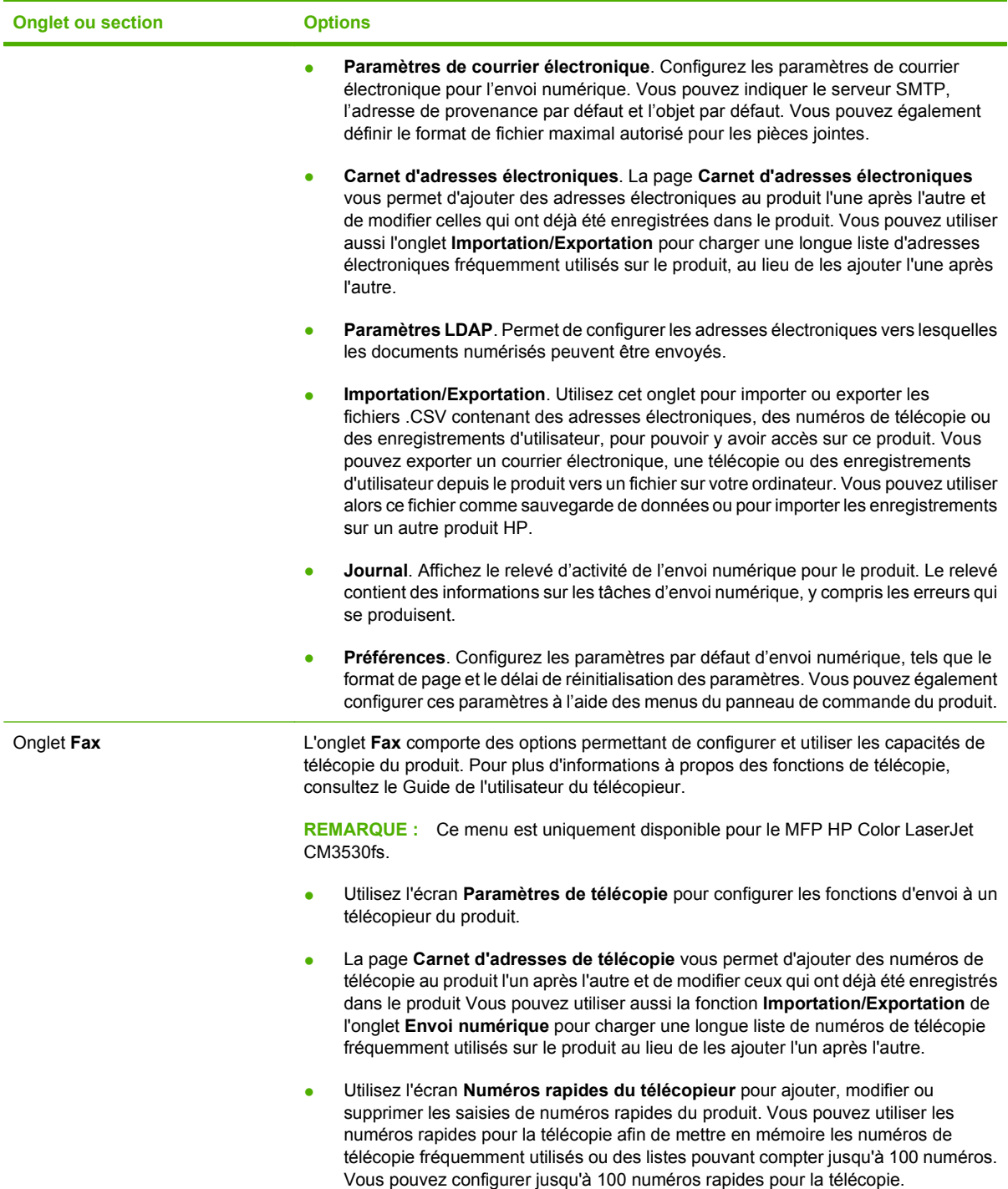

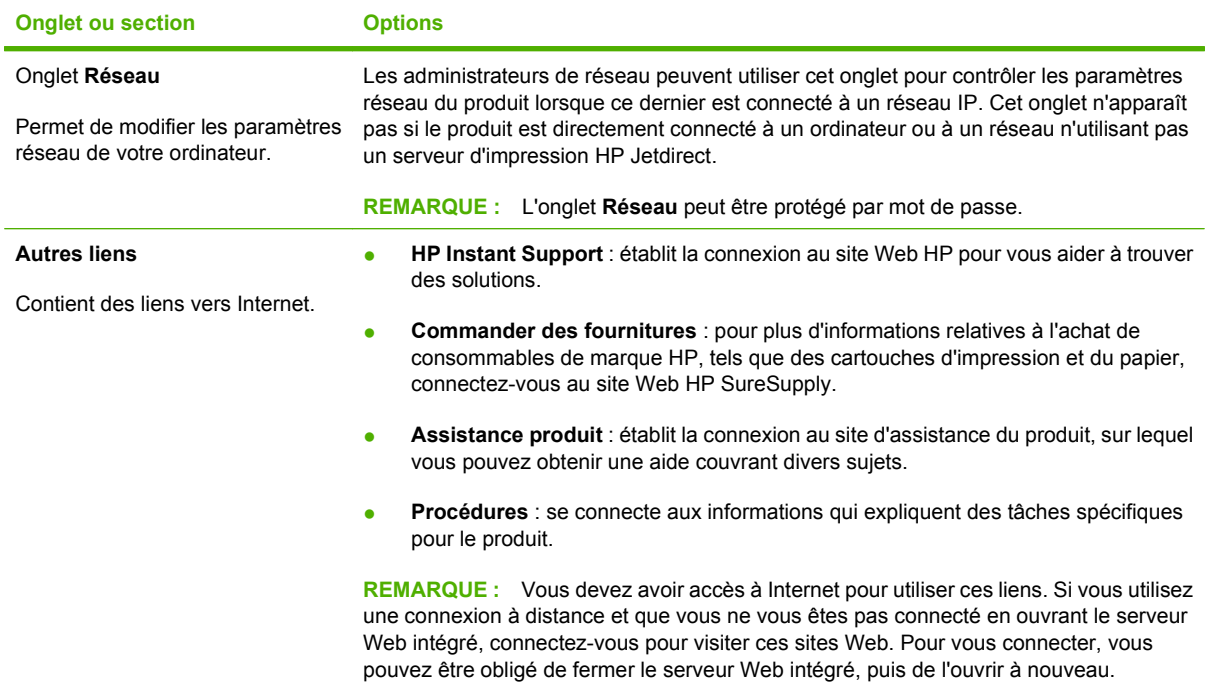

# <span id="page-198-0"></span>**Utilisation du logiciel HP Web Jetadmin**

HP Web Jetadmin est une solution logicielle basée sur le Web permettant d'installer, de contrôler et de dépanner à distance des périphériques connectés à un réseau. Grâce aux capacités de gestion proactive du logiciel, les administrateurs réseau peuvent résoudre les problèmes avant même que les utilisateurs ne les rencontrent. Vous pouvez télécharger gratuitement ce logiciel de gestion avancée à partir du site [www.hp.com/go/webjetadmin.](http://www.hp.com/go/webjetadmin)

Dans HP Web Jetadmin, les modules de périphériques permettent la prise en charge de fonctions spécifiques du produit. Le logiciel HP Web Jetadmin vous informe automatiquement lorsque de nouveaux modules de périphériques sont disponibles. Sur la page **Mise à jour de produit**, suivez les instructions relatives à la connexion automatique au site Web HP et installez les derniers modules de périphériques disponibles pour votre produit.

**EV REMARQUE :** Votre navigateur doit prendre en charge Java™. La navigation n'est pas prise en charge pour les ordinateurs Apple.

# <span id="page-199-0"></span>**Fonctions de sécurité**

### **Sécurisation du serveur Web intégré**

Vous pouvez attribuer un mot de passe pour accéder au serveur Web intégré de sorte que les utilisateurs non autorisés ne puissent pas modifier les paramètres du produit.

- **1.** Ouvrez le serveur Web intégré. Reportez-vous à la section [Serveur Web intégré à la page 180](#page-193-0).
- **2.** Cliquez sur l'onglet **Paramètres**.
- **3.** Sur le côté gauche de la fenêtre, cliquez sur le lien **Sécurité**.
- **4.** Cliquez sur le bouton **Paramètres de sécurité du périphérique**.
- **5.** Entrez le mot de passe de la zone **Nouveau mot de passe** puis de nouveau dans la zone **Vérifier le mot de passe**.
- **6.** Cliquez sur le bouton **Appliquer**. Notez le mot de passe et conservez cette note dans un endroit sûr.

#### **Effacement sécurisé du disque**

Pour protéger les données supprimées du disque dur du produit contre les accès non autorisés, utilisez la fonction d'effacement sécurisé du disque. Cette fonction permet d'effacer en toute sécurité les travaux d'impression et de copie à partir du disque dur.

Cette fonction offre les niveaux de sécurité du disque suivants :

- **Effacement rapide non sécurisé**. Il s'agit d'une fonction simple d'effacement de table de fichiers. L'accès au fichier est supprimé, mais les données réelles sont toujours présentes sur le disque jusqu'à ce qu'elles soient remplacées par les opérations de stockage suivantes. Il s'agit du mode le plus rapide. L'effacement rapide non sécurisé est le mode d'effacement par défaut.
- **Effacement rapide sécurisé**. L'accès au fichier est supprimé et les données sont remplacées par un modèle de caractères fixe et identique. Cette méthode est moins rapide que la méthode d'effacement rapide non sécurisé, mais l'ensemble des données est remplacé. L'effacement rapide sécurisé est conforme aux spécifications du document 5220-22.M du ministère de la défense américain en matière d'effacement des disques.
- **Effacement d'assainissement sécurisé**. Ce niveau de sécurité fonctionne comme le mode d'effacement rapide sécurisé, mais il efface itérativement les données en utilisant un algorithme qui supprime efficacement toute donnée résiduelle. Cette méthode affecte toutefois les performances. L'effacement d'assainissement sécurisé est conforme aux spécifications du document 5220-22.M du ministère de la défense américain en matière d'assainissement des disques.

#### **Données concernées**

Les fichiers temporaires créés lors des processus d'impression et de copie, les tâches en mémoire, les tâches d'épreuve et d'impression, les polices de disque, les macros de disque (formulaires), les fichiers de télécopies stockées, les carnets d'adresses et les applications HP et tiers sont les données prises en compte par la fonction d'effacement sécurisé du disque.

**REMARQUE :** Les tâches en mémoire ne sont effacées de façon sécurisée que lorsqu'elles le sont via le menu **Récupérer la tâche** du produit, une fois le mode d'effacement approprié sélectionné.

Cette fonction n'affecte pas les données stockées dans la RAM non volatile de la mémoire flash (NVRAM) qui conserve les paramètres par défaut, le nombre de pages et d'autres données similaires. Si vous utilisez un disque RAM, les données que vous y stockez ne sont pas affectées. Cette fonction n'affecte pas non plus les données stockées dans la RAM d'amorçage du système Flash.

Le changement de mode d'effacement sécurisé du disque n'efface pas les données précédentes du disque et ne génère pas de nettoyage complet et immédiat du disque. En revanche, il modifie la méthode de nettoyage des données temporaires des tâches, une fois le mode activé.

#### **Accès à l'effacement sécurisé du disque**

Utilisez HP Web Jetadmin pour accéder à la fonction d'effacement sécurisé du disque et pour la configurer.

#### **Informations complémentaires**

Pour plus d'informations sur la fonction d'effacement sécurisé du disque HP, reportez-vous à la brochure d'assistance HP ou visitez le site Web [www.hp.com/go/webjetadmin/.](http://www.hp.com/go/webjetadmin/)

### **Disques durs cryptés hautes performances HP**

Ce produit prend en charge des disques durs chiffrés en option que vous pouvez installer sur la carte du formateur, dans le logement d'accessoire EIO ou dans les deux emplacements. Ces disques durs permettent de chiffrer les données en fonction du matériel. Vous pouvez ainsi stocker de manière sécurisée vos impressions importantes, copier et numériser des données sans affecter les performances du produit. Ces disques durs robustes sont basés sur la dernière norme AES (Advanced Encryption Standard) et disposent de nombreuses fonctions qui vous permettent de gagner du temps.

Pour plus d'informations sur la procédure à suivre pour commander ces accessoires, reportez-vous à la section [Numéros de référence à la page 257.](#page-270-0)

### **Authentification DSS**

Le logiciel HP Digital Sending (envoi numérique) pour le produit doit être acheté séparément. Le logiciel est un programme d'envoi avancé qui contient une procédure d'authentification. Cette procédure impose à l'utilisateur de taper son identité et un mot de passe pour pouvoir utiliser les fonctions du logiciel d'envoi numérique qui nécessitent une authentification.

#### **Verrouillage des menus du panneau de commande**

Pour éviter qu'un individu ne modifie la configuration du produit, vous pouvez verrouiller les menus du panneau de commande. Les utilisateurs non autorisés ne peuvent ainsi pas changer les paramètres de configuration, tels que le serveur SMTP. La procédure suivante décrit la façon de limiter l'accès aux menus du panneau de commande à l'aide du logiciel HP Web Jetadmin. (Reportez-vous à la section [Utilisation du logiciel HP Web Jetadmin à la page 185](#page-198-0).)

- **1.** Ouvrez le logiciel HP Web Jetadmin.
- **2.** Ouvrez le dossier **DEVICE MANAGEMENT** (GESTION DES PERIPHERIQUES) qui figure dans la liste déroulante du panneau **Navigation**. Recherchez le dossier **LISTES DES PERIPHERIQUES**.
- **3.** Sélectionnez le produit.
- **4.** Dans la liste déroulante **Device Tools** (Outils des périphériques), sélectionnez **Configurer**.
- **5.** Sélectionnez **Sécurité** dans la liste **Configuration Categories** (Catégories de configuration)
- **6.** Tapez un **Device Password** (Mot de passe pour périphériques)
- **7.** Dans la section **Accès au panneau de commande**, sélectionnez **Verrouillage maximum**. Les utilisateurs non autorisés ne peuvent ainsi pas accéder aux paramètres de configuration.

### **Verrouillage du boîtier du formateur**

Le boîtier du formateur, situé à l'arrière du produit, comporte un logement qui peut servir à attacher un câble de sécurité. Verrouillez ce boîtier pour éviter que quelqu'un ne retire des composants importants du formateur.

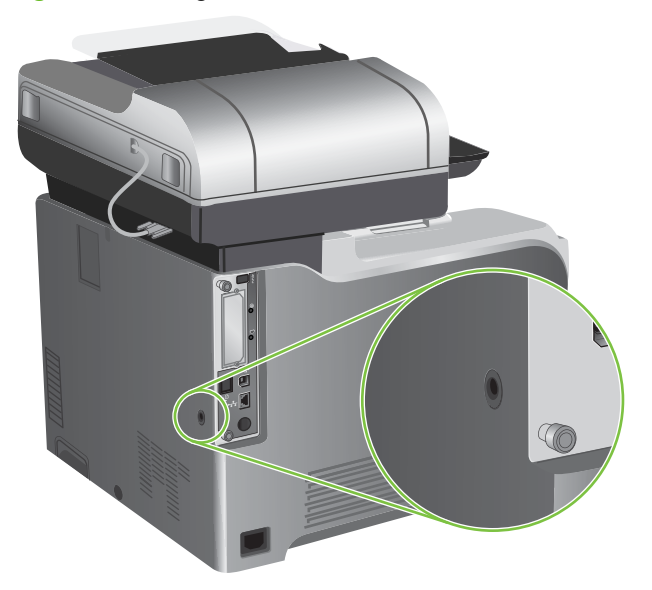

**Figure 13-1** Logement du câble de sécurité

## <span id="page-202-0"></span>**Gestion des consommables**

Utilisez des cartouches d'impression de marque HP pour obtenir des résultats d'impression optimaux.

#### **Stockage des cartouches d'impression**

Ne sortez la cartouche d'impression de son emballage que lorsque vous êtes prêt à l'utiliser.

**ATTENTION :** Pour éviter d'endommager la cartouche d'impression, ne l'exposez pas à la lumière plus de quelques minutes.

### **Politique de HP en matière de cartouches d'impression non-HP**

Hewlett-Packard Company ne peut en aucun cas recommander l'utilisation de cartouches d'impression d'une marque différente, qu'il s'agisse de cartouches neuves ou reconditionnées.

**REMARQUE :** Tout dommage résultant de l'utilisation d'une cartouche d'impression non-HP n'est pas couvert par la garantie et les contrats de maintenance HP.

Pour installer une nouvelle cartouche d'impression HP, reportez-vous à la section [Changement d'une](#page-204-0) [cartouche d'impression à la page 191.](#page-204-0) Pour recycler la cartouche usagée, suivez les instructions fournies avec la nouvelle cartouche.

### **Service des fraudes HP et site Web**

Appelez le service des fraudes HP (1 877 219 3183, appel gratuit en Amérique du Nord) ou rendezvous sur le site [www.hp.com/go/anticounterfeit](http://www.hp.com/go/anticounterfeit) lorsque vous installez une cartouche d'impression HP et que le message du panneau de commande vous informe que la cartouche n'est pas de marque HP. HP vous aide à déterminer si cette cartouche est authentique et prend des mesures pour résoudre le problème.

Il est possible que votre cartouche d'impression HP ne soit pas authentique dans les cas suivants :

- Vous rencontrez de nombreux problèmes avec la cartouche d'impression.
- La cartouche n'a pas l'apparence habituelle (par exemple, la bandelette d'arrachage orange est manquante ou l'emballage est différent des emballages HP).

### <span id="page-203-0"></span>**Remplacement des consommables**

Lorsque vous utilisez des consommables de marque HP, le produit vous avertit automatiquement lorsqu'ils approchent leur fin de vie. L'avis de commande de fournitures vous offre un temps suffisant pour commander de nouvelles fournitures avant de remplacer celles usagées. Pour plus d'informations sur la commande de consommables, consultez la section [Fournitures et accessoires à la page 255](#page-268-0)

#### **Durée de vie des consommables**

Pour connaître le rendement d'un produit en particulier, consultez la page [www.hp.com/go/](http://www.hp.com/go/learnaboutsupplies) [learnaboutsupplies.](http://www.hp.com/go/learnaboutsupplies)

Pour commander des consommables, reportez-vous à la section [Fournitures et accessoires](#page-268-0) [à la page 255.](#page-268-0)

#### **Emplacement des consommables**

Les fournitures sont identifiées par leur étiquette et leurs poignées en plastique bleu.

La figure suivante illustre l'emplacement de chaque article de fourniture.

**Figure 13-2** Emplacement des articles de fourniture

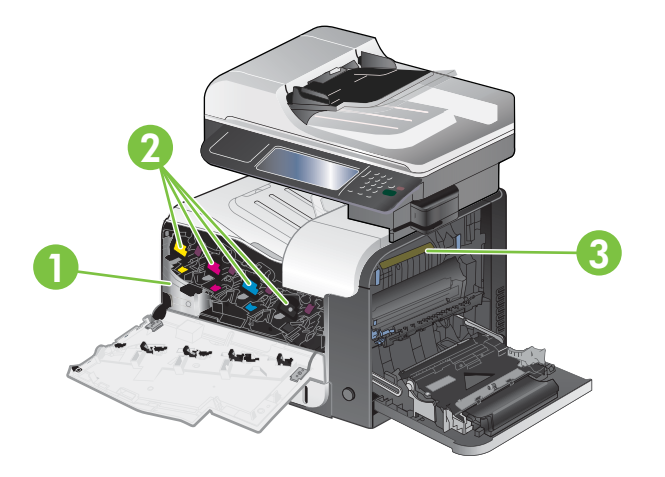

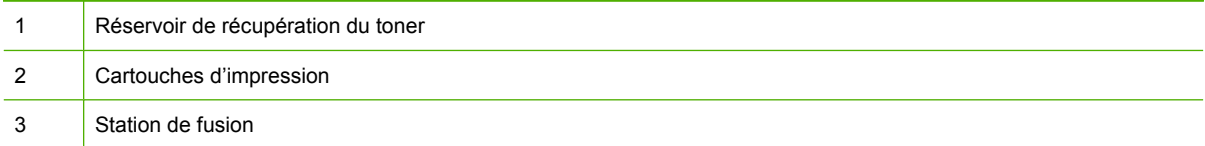

#### **Instructions de remplacement des consommables**

Pour faciliter le remplacement des consommables, gardez les directives suivantes à l'esprit lors de l'installation du produit.

- Laissez suffisant d'espace à l'avant et à droite du produit pour retirer les consommables.
- Le produit doit être posé sur une surface plane et solide.

Pour obtenir des instructions sur l'installation des consommables, consultez l'étiquette collée sur chacun d'eux ou rendez-vous à l'adresse [www.hp.com/go/learnaboutsupplies.](http://www.hp.com/go/learnaboutsupplies)

#### <span id="page-204-0"></span>**Changement d'une cartouche d'impression**

Lorsqu'une cartouche d'impression approche la fin de sa durée de vie estimée, le panneau de commande affiche un message qui recommande de commander une cartouche de remplacement. Le produit peut continuer à imprimer avec la cartouche actuelle jusqu'à ce qu'un message vous invite à la remplacer, à moins que vous n'ayez choisi d'ignorer le message en utilisant le menu Remplacement des consommables. Pour plus d'informations sur le menu Remplacement des consommables, consultez la section [Menu Gestion à la page 28](#page-41-0).

Le produit utilise quatre couleurs et possède une cartouche d'impression pour chaque couleur : noir (K), magenta (M), cyan (C) et jaune (Y).

Vous pouvez remplacer une cartouche d'impression lorsque le panneau de commande affiche le message **Remplacement cartouche <couleur>**. La couleur de la cartouche arrivée en fin de vie est également indiquée sur l'écran du panneau de commande (si celle-ci est une cartouche de marque HP). Des instructions de remplacement sont inscrites sur l'étiquette de la cartouche d'impression.

- **ATTENTION :** Si du toner se répand sur les vêtements, nettoyez-les avec un chiffon sec et lavez-les à l'eau propre. L'eau chaude fixe le toner dans le tissu.
- **REMARQUE :** Le carton de la cartouche d'impression contient des informations concernant le recyclage. Reportez-vous à la section [Instructions concernant le renvoi et le recyclage à la page 282](#page-295-0).
- **ASTUCE :** Pour consulter une animation de cette procédure, rendez-vous à l'adresse : [www.hp.com/](http://www.hp.com/go/cljcm3530mfp-replace-print-cartridges) [go/cljcm3530mfp-replace-print-cartridges.](http://www.hp.com/go/cljcm3530mfp-replace-print-cartridges)

#### **Remplacement d'une cartouche d'impression**

**1.** Ouvrez la porte avant. Assurez-vous que la porte est complètement ouverte.

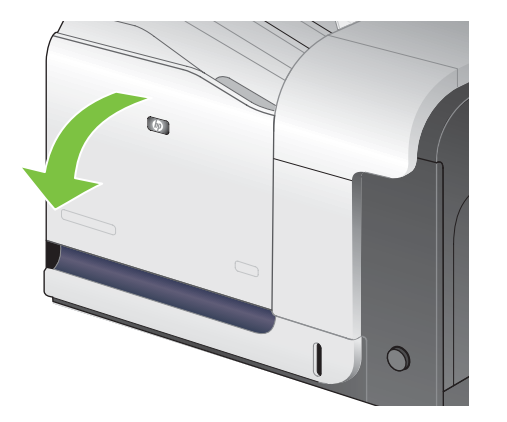

**2.** Saisissez la poignée de la cartouche d'impression usagée et tirez-la pour l'enlever.

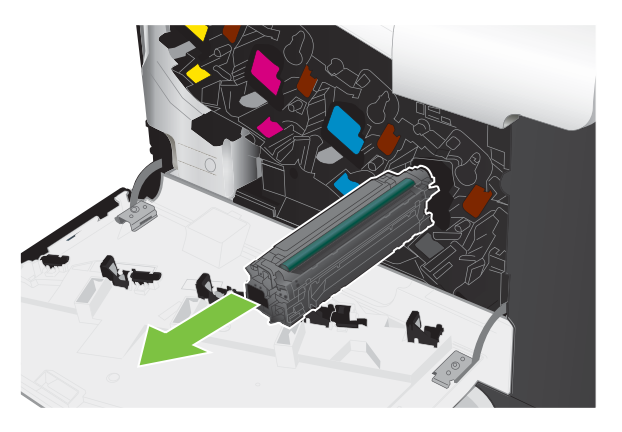

- **3.** Rangez la cartouche d'impression usagée dans une enveloppe de protection. Le carton de la cartouche d'impression contient des informations concernant le recyclage.
- **4.** Retirez la cartouche d'impression neuve de son emballage.

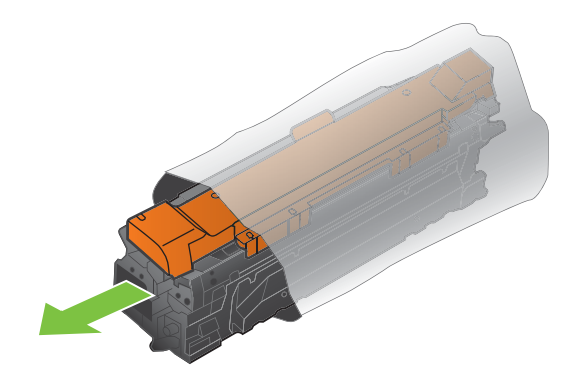

**REMARQUE :** Prenez soin de ne pas endommager la puce mémoire de la cartouche d'impression.

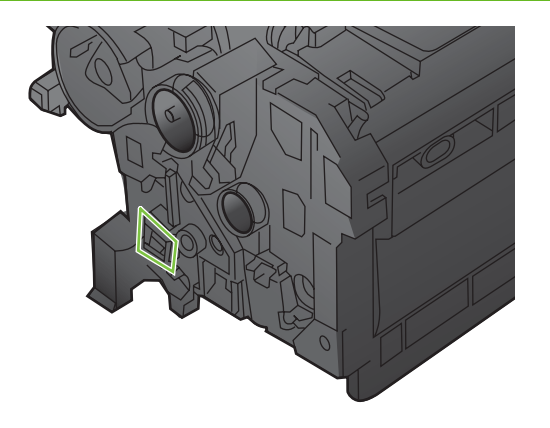

**5.** Saisissez les deux côtés de la cartouche d'impression et distribuez le toner en secouant délicatement la cartouche.

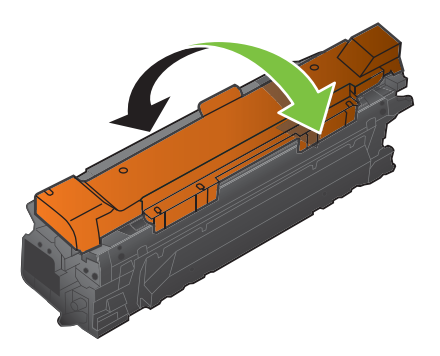

**6.** Retirez le couvercle de protection orange de la cartouche d'impression.

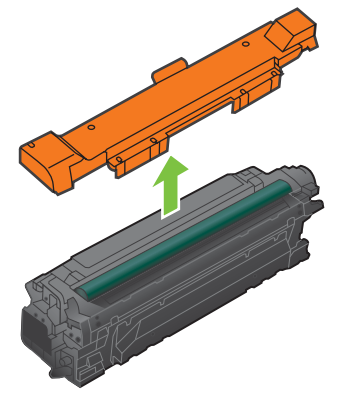

**ATTENTION :** Evitez les expositions prolongées à la lumière.

**ATTENTION :** Ne touchez pas le rouleau vert. Vous risquez d'endommager la cartouche.

**7.** Alignez la cartouche d'impression avec son logement et insérez-la jusqu'à ce qu'elle s'enclenche.

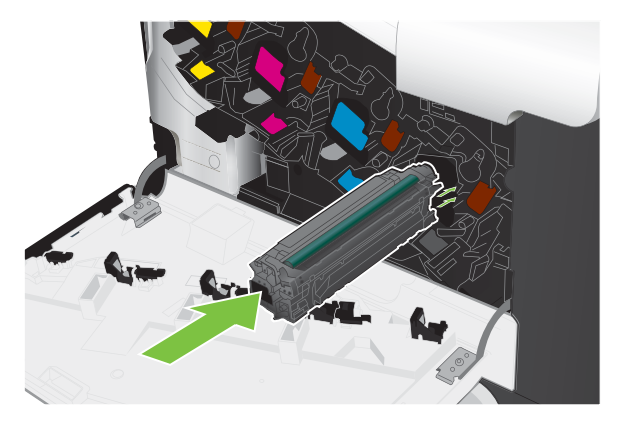

**8.** Fermez la porte avant.

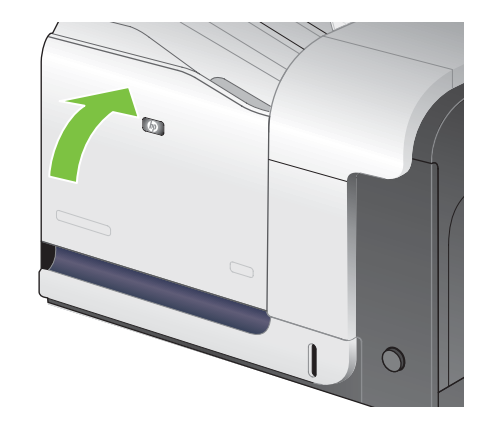

### **Remplacez le réservoir de récupération du toner.**

Lorsque le panneau de commande vous y invite, remplacez le réservoir de récupération du toner.

- **FREMARQUE :** Le réservoir de récupération du toner est conçu pour n'être utilisé qu'une seule fois. Ne tentez pas de le vider pour le réutiliser. Le toner risquerait de se renverser à l'intérieur du produit, ce qui réduirait la qualité d'impression. Après utilisation, renvoyez le réservoir de récupération du toner au programme de recyclage HP Planet Partners. Reportez-vous à la section [Instructions concernant le](#page-295-0) [renvoi et le recyclage à la page 282.](#page-295-0)
- **ASTUCE :** Pour consulter une animation de cette procédure, rendez-vous à l'adresse : [www.hp.com/](http://www.hp.com/go/cljcm3530mfp-replace-toner-collection-unit) [go/cljcm3530mfp-replace-toner-collection-unit](http://www.hp.com/go/cljcm3530mfp-replace-toner-collection-unit).

#### **Remplacement du réservoir de récupération du toner.**

**1.** Ouvrez la porte avant. Assurez-vous que la porte est complètement ouverte.

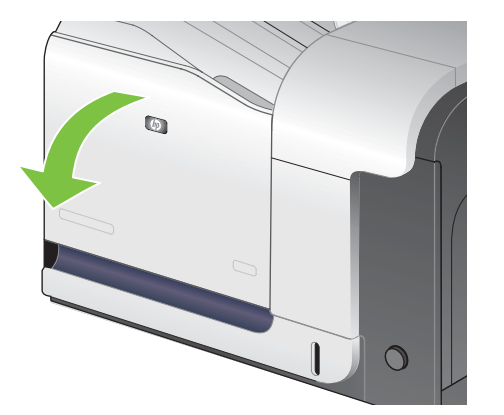

**2.** Saisissez le repère bleu en haut du réservoir de récupération du toner et retirez celui-ci du produit.

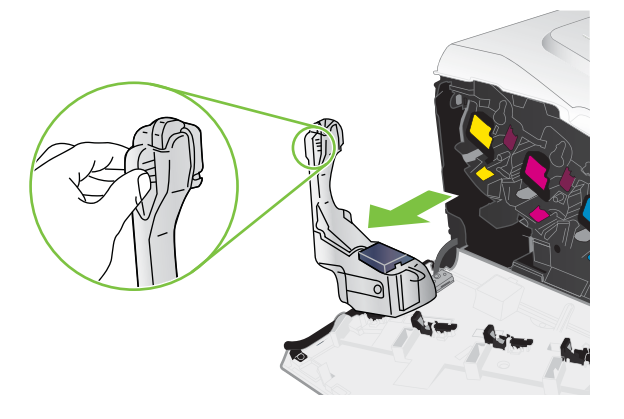

**3.** Placez le capuchon bleu attaché sur l'ouverture bleue en haut du réservoir.

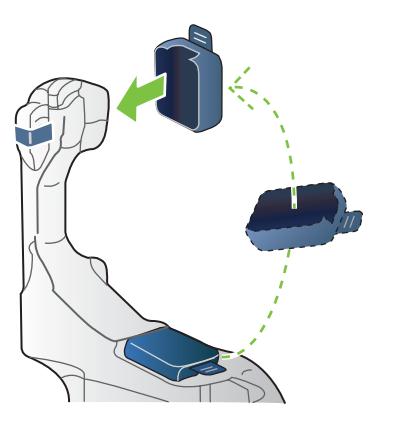

**4.** Retirez le nouveau réservoir de récupération du toner de son emballage.

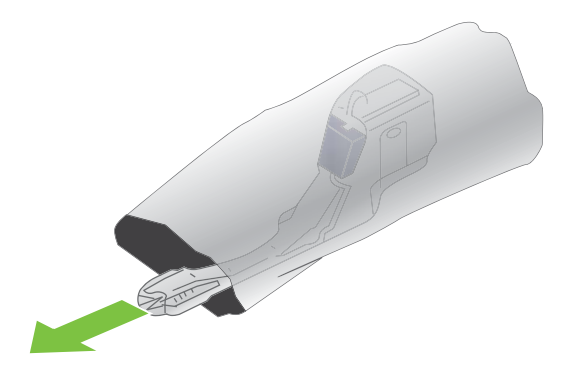

**5.** Insérez d'abord le bas du nouveau réservoir dans le produit, puis poussez ensuite le haut jusqu'à ce que le réservoir se mette bien en place en s'encastrant.

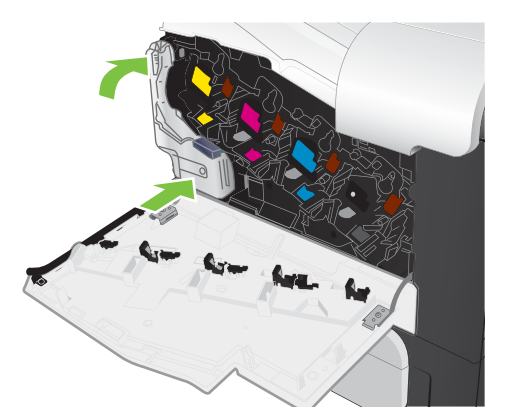

**6.** Fermez la porte avant.

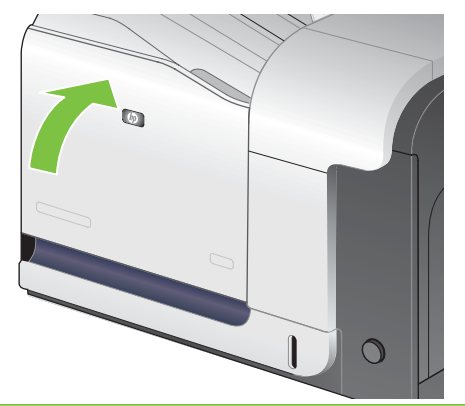

**REMARQUE :** Si le réservoir de récupération du toner n'est pas installé correctement, la porte avant ne se ferme pas complètement.

Pour recycler le réservoir de récupération du toner utilisé, suivez les instructions fournies avec la nouvelle unité.

#### **Installation de la mémoire**

Vous pouvez installer de la mémoire supplémentaire sur le produit.

**ATTENTION :** L'électricité statique peut endommager les modules DIMM. Lors de la manipulation de modules DIMM, portez un bracelet antistatique ou touchez fréquemment la surface de l'emballage antistatique du module DIMM, puis une partie métallique du produit.

#### **Installation d'un module DIMM de mémoire DDR**

**1.** Mettez le produit hors tension.

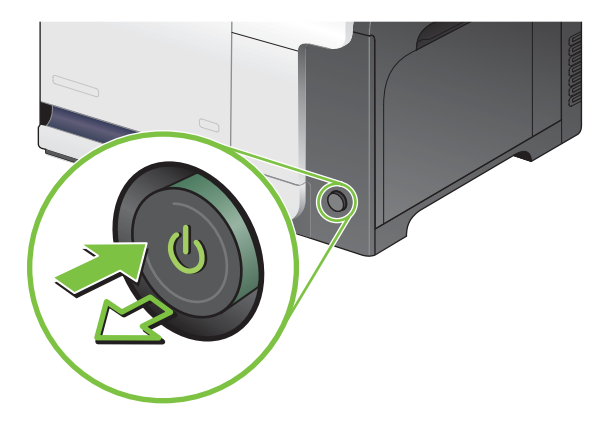

- **2.** Débranchez le cordon d'alimentation et tous les câbles d'interface.
	- **REMARQUE :** Il est possible que cette illustration ne montre pas tous les câbles.

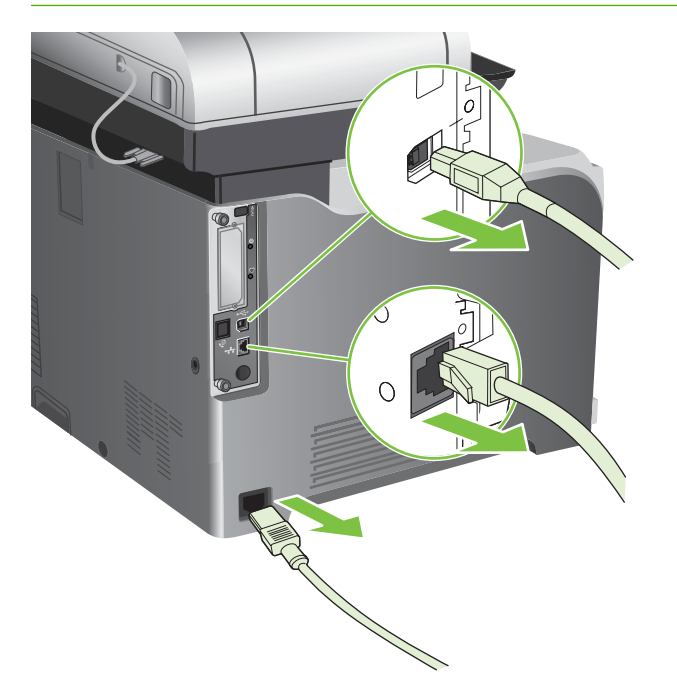

**3.** Repérez les vis à serrage à main sur la carte du formateur à l'arrière du produit.

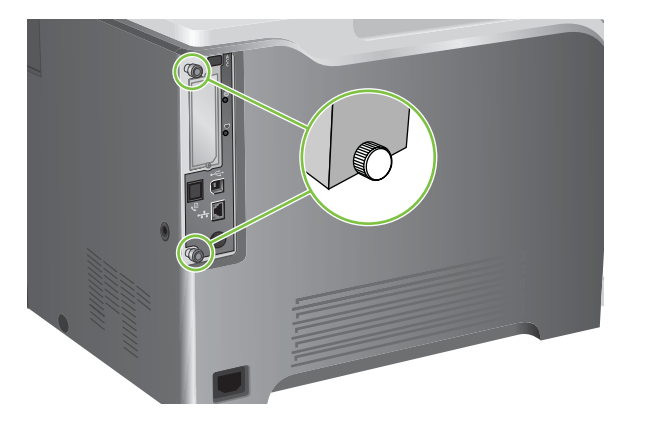

**4.** Dévissez les vis à serrage à main, puis tirez sur la carte du formateur pour l'extraire du produit. Placez la carte du formateur sur une surface plane, propre et mise à la terre.

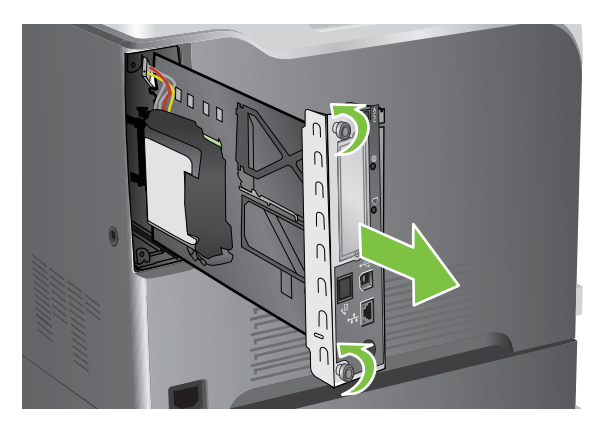

**5.** Débloquez le cache qui maintient le disque dur et soulevez-le.

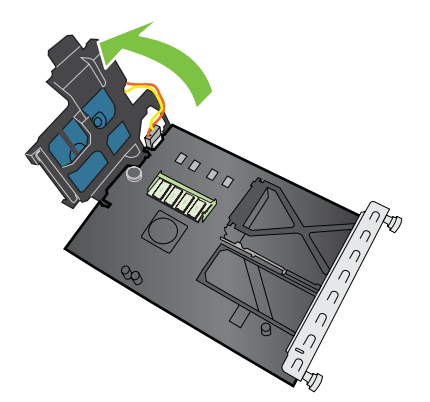

**6.** Pour remplacer un module DIMM actuellement installé, étirez les loquets de chaque côté du logement DIMM, inclinez le module DIMM, puis sortez-le.

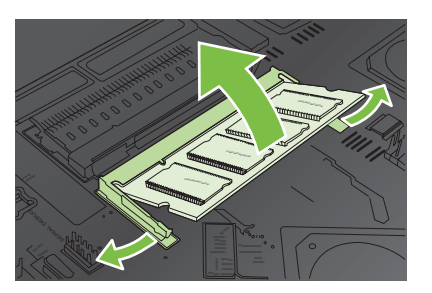

**7.** Retirez le nouveau module DIMM de l'emballage antistatique. Repérez l'encoche d'alignement sur le bord inférieur du module DIMM.

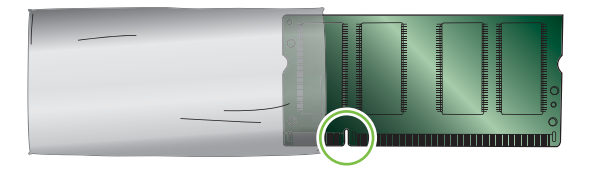

**8.** En tenant le module DIMM par les bords, alignez l'encoche sur la barre dans le logement DIMM suivant en angle et appuyez fermement sur le module DIMM afin de l'installer entièrement. Une fois le module correctement installé, les contacts en métal ne sont pas visibles.

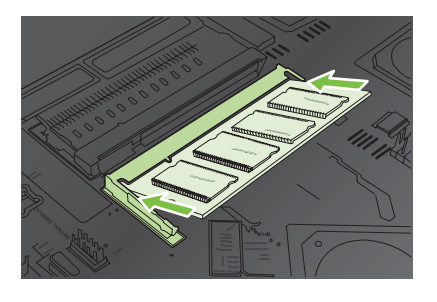

**9.** Appuyez sur le module DIMM jusqu'à ce que les deux loquets engagent le module DIMM.

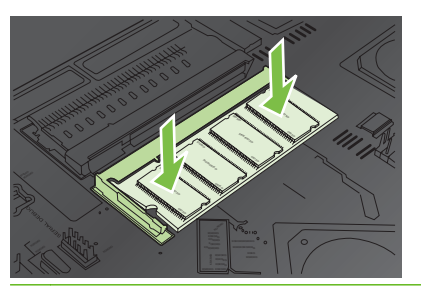

**REMARQUE :** Si vous avez des difficultés à insérer le module DIMM, assurez-vous que l'encoche au bas du module DIMM est aligné sur la barre dans le logement. Si vous ne pouvez toujours pas insérer le module DIMM, assurez-vous d'utiliser le type de module DIMM correct.

- **10.** Alignez la carte du formateur dans les repères en bas du logement, puis faites-la glisser dans le produit.
- **REMARQUE :** Afin de prévenir les dommages occasionnés sur la carte du formateur, vérifiez que cette dernière est bien alignée dans les repères en haut et en bas de l'ouverture.

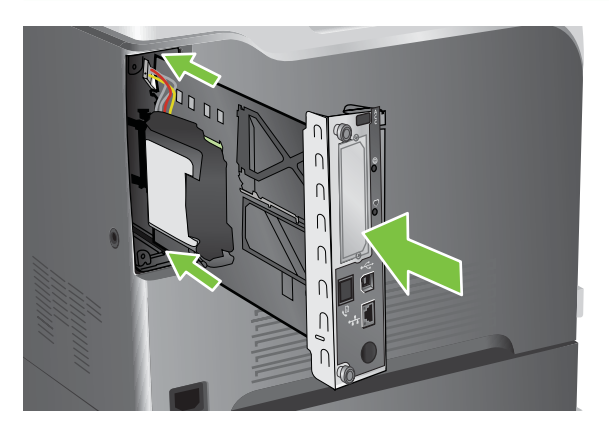

**11.** Reconnectez le cordon d'alimentation et les câbles d'interface, puis mettez le produit sous tension.

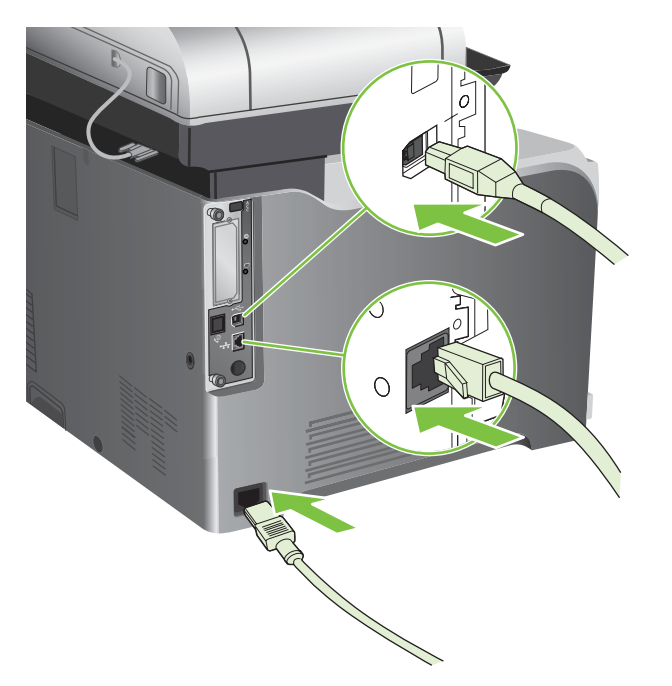

#### **Activation de la mémoire sous Windows**

**1. Windows XP et Windows Server 2003 (avec la vue du menu Démarrer par défaut)** : Cliquez sur **Démarrer**, **Paramètres**, puis sur **Imprimantes et télécopieurs**.

**-ou-**

**Windows 2000, Windows XP et Windows Server 2003 (avec la vue du menu Démarrer par défaut)** : Cliquez sur **Démarrer**, **Paramètres**, puis sur **Imprimantes**.

**-ou-**

**Windows Vista** : Cliquez sur **Démarrer**, sur **Panneau de configuration**, puis sur **Imprimante** dans la catégorie **Matériel et audio**.

- **2.** Cliquez avec le bouton droit de la souris sur l'icône du pilote, puis cliquez sur **Propriétés**.
- **3.** Cliquez sur l'onglet **Paramètres du périphérique**.
- **4.** Agrandissez la zone **Options installables**.
- **5.** En regard de **Mémoire de l'imprimante**, sélectionnez le volume total de mémoire installé.
- **6.** Cliquez sur **OK**.

#### **Installation d'une carte de serveur d'impression HP Jetdirect ou EIO ou d'un disque dur EIO**

Ce produit est équipé d'un logement d'E/S externe (EIO). Vous pouvez installer une carte de serveur d'impression HP Jetdirect supplémentaire ou un disque dur EIO externe dans le logement EIO disponible.

- **E** REMARQUE : Cet exemple présente l'installation d'une carte de serveur d'impression HP Jetdirect.
	- **1.** Mettez le produit hors tension.

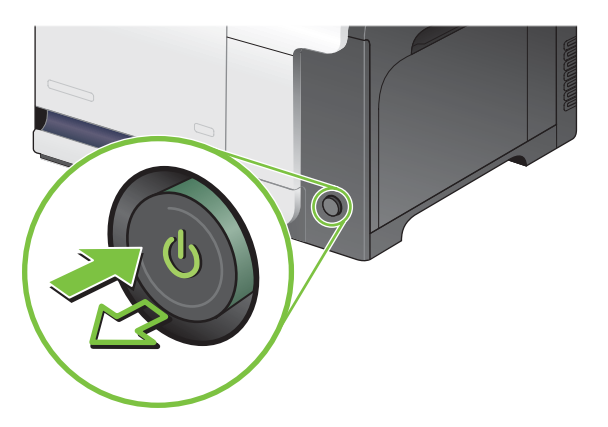

**2.** Débranchez le cordon d'alimentation et tous les câbles d'interface.

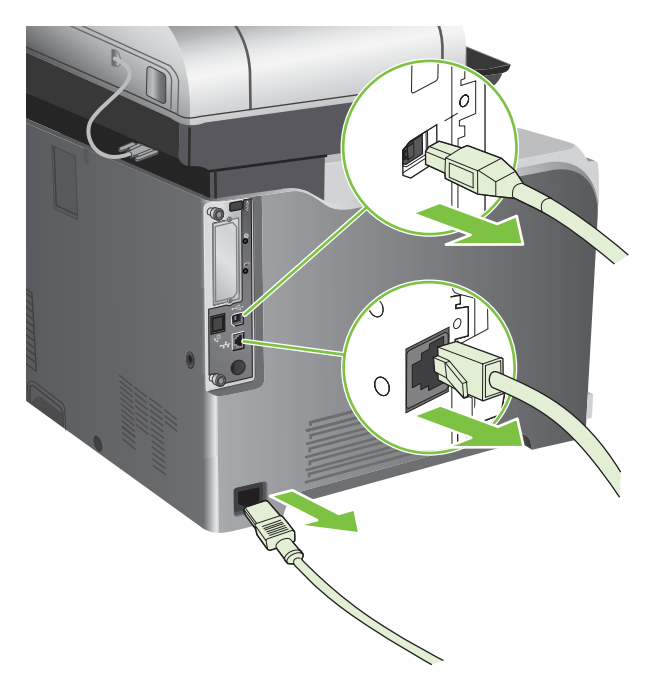

**3.** Dévissez et retirez les deux vis fixant le capot du logement EIO, puis retirez le capot. Vous n'aurez plus besoin de ces vis ni du capot. Vous pouvez les mettre au rebut.

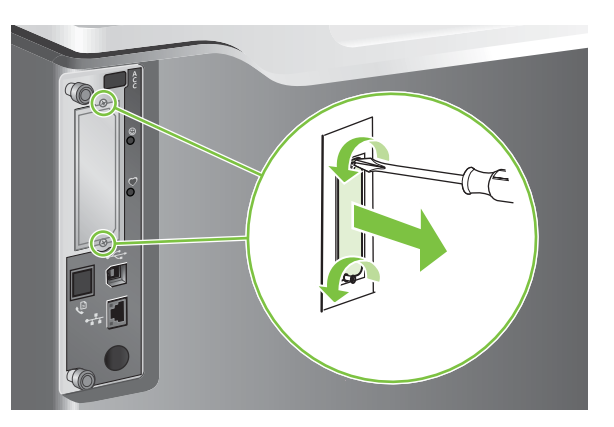

**4.** Enfoncez fermement la carte de serveur d'impression HP Jetdirect dans le logement EIO.

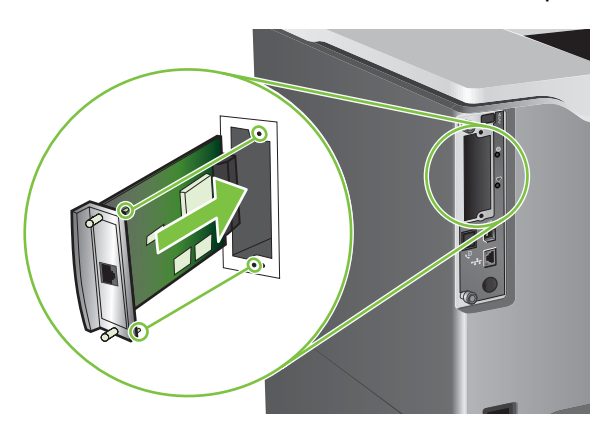
**5.** Replacez et serrez les vis fournies avec la carte de serveur d'impression.

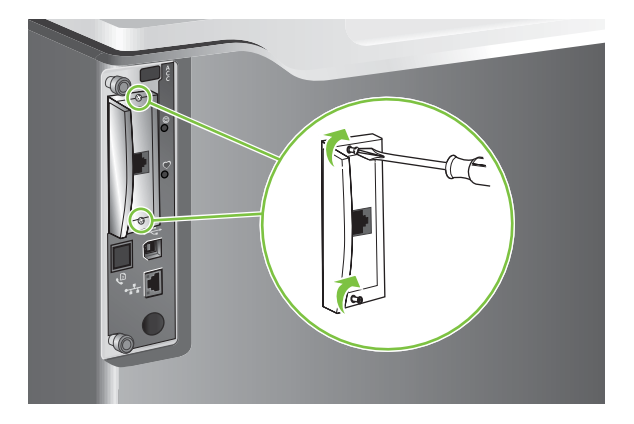

**6.** Reconnectez le cordon d'alimentation et les câbles d'interface restants, puis mettez le produit sous tension.

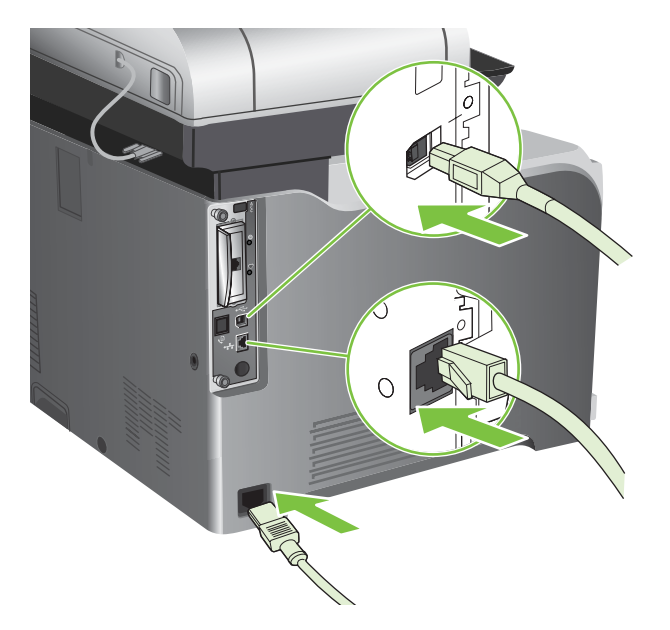

**7.** Imprimez une page de configuration. Une page de configuration HP Jetdirect contenant la configuration du réseau et les informations d'état doit également s'imprimer.

Si cette page ne s'imprime pas, mettez le produit hors tension, puis désinstallez et réinstallez la carte de serveur d'impression pour vous assurer qu'elle est entièrement insérée dans le logement.

- **8.** Procédez de l'une des manières suivantes :
	- Choisissez le port correct. Pour obtenir des instructions, reportez-vous à la documentation de l'ordinateur ou du système d'exploitation.
	- Réinstallez le logiciel, en choisissant cette fois l'installation réseau.

## **Nettoyage du produit**

Pour conserver la même qualité d'impression, nettoyez soigneusement le produit chaque fois que vous remplacez la cartouche d'impression et chaque fois que des problèmes liés à la qualité d'impression se produisent

- **AVERTISSEMENT !** Ne touchez pas la zone de fusion lors du nettoyage du produit. car elle peut être brûlante.
- **ATTENTION :** Pour éviter d'endommager irrémédiablement la cartouche d'impression, n'utilisez pas de produits d'entretien à base d'ammoniaque sur ou autour du produit, sauf lorsque cela est indiqué.

## **Nettoyage de l'extérieur du produit**

- Nettoyez l'extérieur du produit si des marques sont visibles.
- Utilisez un chiffon doux non pelucheux humide ou humecté avec une solution constituée d'eau et d'un détergent non agressif.

## **Nettoyage de l'écran tactile**

Nettoyez l'écran tactile chaque fois que nécessaire pour enlever les traces de doigts ou la poussière. Essuyez délicatement l'écran tactile avec un chiffon propre, humide et non pelucheux.

 $\triangle$  **ATTENTION :** Utilisez uniquement de l'eau. Les solvants ou produits nettoyants peuvent l'endommager. Ne versez pas ou ne diffusez pas de l'eau directement sur l'écran tactile.

### **Nettoyage de la vitre du scanner**

- Nettoyez la vitre du scanner uniquement si elle est visiblement sale ou si vous constatez une dégradation de la qualité des copies, comme des traînées.
- Essuyez doucement la vitre du scanner avec un chiffon propre, humide et non pelucheux. Utilisez un produit d'entretien à base d'ammoniaque uniquement lorsqu'un chiffon humide ne suffit pas à nettoyer la vitre.

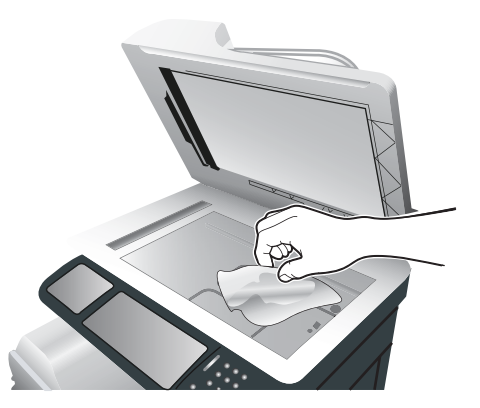

 $\triangle$  **ATTENTION :** Ne versez pas ou ne diffusez pas de liquide directement sur la vitre du scanner. N'appuyez pas fortement sur la vitre pour ne pas la casser.

## **Nettoyage du bac d'alimentation**

L'encre et le liquide de correction peuvent laisser des résidus sur la bande de verre située à gauche de la vitre du scanner. En cas de problèmes de traces sur les copies, nettoyez la petite bande de verre.

#### **Nettoyage du support du bac d'alimentation**

**1.** Ouvrez le capot du scanner.

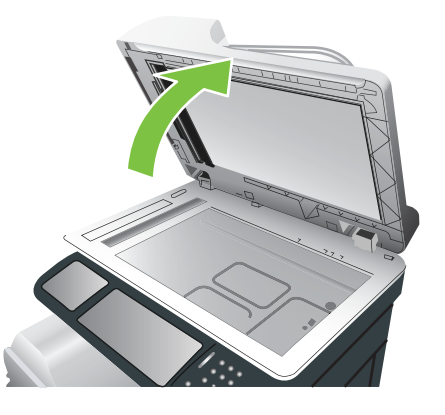

**2.** Repérez le support blanc en vinyle du bac d'alimentation.

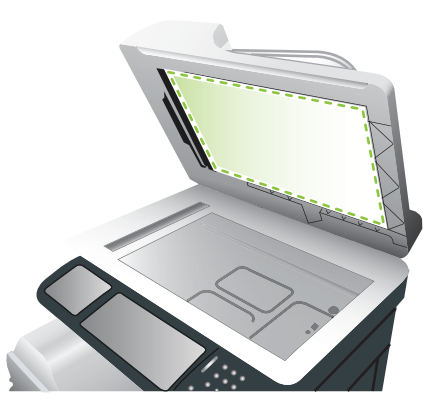

- **3.** Nettoyez le support du bac d'alimentation en l'essuyant avec un chiffon propre, humide et non pelucheux. Utilisez un produit d'entretien à base d'ammoniaque uniquement lorsque vous ne parvenez pas à nettoyer les composants avec un chiffon humide.
- **4.** Fermez le capot du scanner.

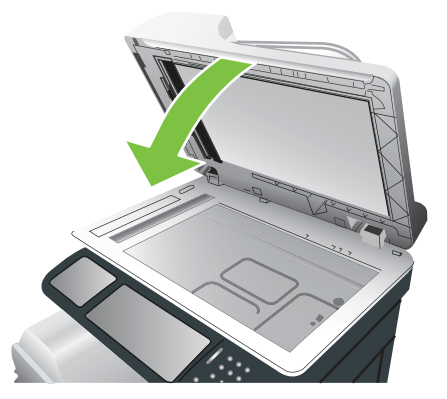

#### **Nettoyage des rouleaux du bac d'alimentation**

Vous devez nettoyer les rouleaux du bac d'alimentation si vous constatez des problèmes d'alimentation ou si vos originaux portent des marques lorsqu'ils sortent du bac d'alimentation.

- **ATTENTION :** Nettoyez les rouleaux uniquement si vous constatez des problèmes d'alimentation ou si vos originaux portent des marques et que les rouleaux sont poussiéreux. Si vous nettoyez les rouleaux trop souvent, de la poussière risque de s'introduire dans le produit.
	- **1.** Tirez sur le levier de suppression pour ouvrir le capot du bac d'alimentation.

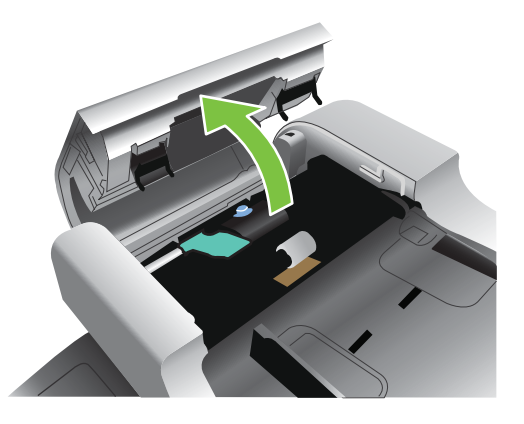

**2.** Repérez les rouleaux.

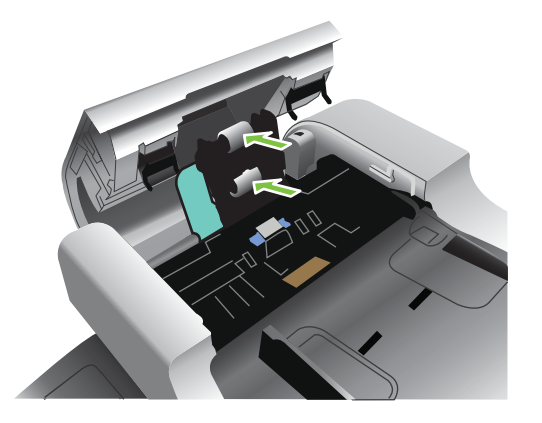

- **3.** Essuyez les rouleaux avec un chiffon propre, humide et non pelucheux.
	- **ATTENTION :** Ne versez pas d'eau directement sur les rouleaux. Vous risquez d'endommager l'imprimante.

**4.** Repérez le tampon de séparation.

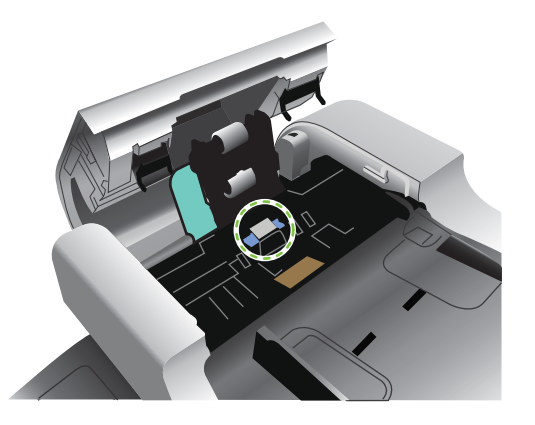

- **5.** Essuyez le tampon avec un chiffon propre, humide et non pelucheux.
- **6.** Fermez le capot du bac d'alimentation.

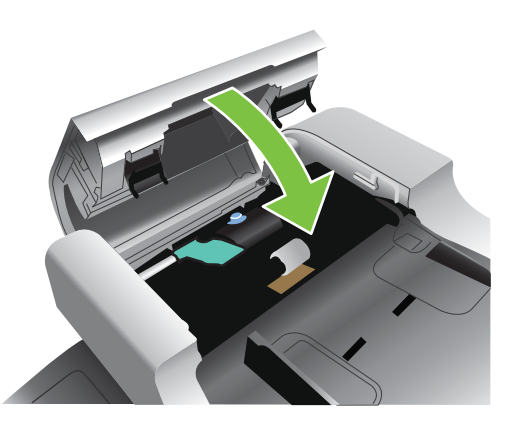

### **Nettoyage de la station de fusion**

Utilisez la page de nettoyage pour éliminer de l'unité de fusion les éventuelles accumulations d'encre ou de particules de papier. Ces accumulations peuvent entraîner l'apparition de taches sur le recto ou le verso de vos tâches d'impression.

HP recommande l'utilisation de la page de nettoyage en cas de problèmes de qualité d'impression.

Un message **Nettoyage** s'affiche sur l'écran du panneau de commande du produit pendant le nettoyage.

Pour que la page de nettoyage remplisse bien son rôle, imprimez-la sur du papier de qualité copieur (n'utilisez pas de papier pour documents, à fort grammage ou rugueux).

#### **Création et utilisation de la page de nettoyage**

- **1.** Faites défiler l'affichage, puis appuyez sur Administration.
- **2.** Faites défiler et appuyez sur Qualité d'impression.
- **3.** Appuyez sur Etalonnage/nettoyage.
- **4.** Appuyez sur Traiter page de nettoyage.

## **Etalonnage du scanner**

Etalonnez le scanner pour compenser les décalages du système d'imagerie du scanner (tête de chariot) pour le bac BAA et les documents numérisés à plat. En raison de tolérances mécaniques, la tête de chariot du scanner peut ne pas lire la position de l'image avec précision. Lors de la procédure d'étalonnage, les valeurs de décalage du scanner sont calculées et stockées. Elles sont ensuite utilisées lors de la numérisation de documents pour capturer la partie appropriée du document.

Vous ne devez procéder à l'étalonnage du scanner que si vous remarquez des problèmes de décalage sur les images numérisées. Le scanner est étalonné avant de quitter l'usine. Il ne doit être que très rarement étalonné à nouveau.

Avant d'étalonner le scanner, imprimez la cible de l'étalonnage.

- **1.** Placez du papier au format Letter ou A4 dans le bac 1, puis réglez les guides papier.
- **2.** Dans l'écran d'accueil du panneau de commande, faites défiler l'écran et appuyez sur Administration.
- **3.** Appuyez sur Dépannage.
- **4.** Appuyez sur Etalonner scanner.
- **5.** Appuyez sur Etalonnage pour imprimer la première passe de la cible de l'étalonnage.
- **6.** Placez la première passe de la cible de l'étalonnage dans le bac 1 de façon à ce que les flèches soient en vis-à-vis dans le produit.
- **7.** Appuyez sur Lancer pour imprimer la seconde passe. La cible de l'étalonnage finale *doit* ressembler à l'illustration suivante.

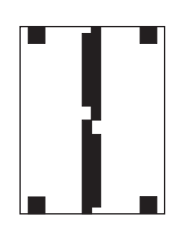

- **ATTENTION :** Si la cible de l'étalonnage ne ressemble pas à l'illustration présentée ici, le processus d'étalonnage échoue et la qualité des documents numérisés se dégrade. *Les zones sombres doivent s'étendre complètement jusqu'aux bords courts de la page. Dans le cas contraire, utilisez un marqueur de couleur noire pour étendre les zones sombres vers le bord de la page.* Vérifiez que le papier est correctement chargé.
- **8.** Placez la cible de l'étalonnage face vers le haut dans le bac BAA et réglez les guides latéraux.
- **9.** Lorsque la cible de l'étalonnage est passée une fois par le bac du chargeur automatique de documents, replacez-la dans le bac face vers le bas, puis appuyez sur Lancer.
- **10.** Placez la cible de l'étalonnage face vers le bas sur la vitre du scanner, appuyez sur Lancer, puis numérisez la page. Après cette passe, l'étalonnage est terminé.

## **Mise à niveau du micrologiciel**

Ce périphérique est muni d'une fonction de mise à jour du micrologiciel à distance. Utilisez les informations présentées ici pour mettre à niveau le micrologiciel du périphérique.

#### **Identification de la version actuelle du micrologiciel**

- **1.** Sur le panneau de commande du produit, appuyez sur la flèche vers le bas jusqu'à ce que le menu Administration s'affiche.
- **2.** Appuyez sur le menu Administration pour l'ouvrir.
- **3.** Appuyez sur le menu Information pour l'ouvrir.
- **4.** Appuyez sur l'option Page de configuration, puis sur le bouton Impression.

Le code de date du micrologiciel s'affiche sur la page Configuration dans la section intitulée **Informations sur le périphérique**. Il se présente sous le format suivant : AAAAMMJJ XX.XXX.X.

- La première chaîne de chiffres est la date, où AAAA représente l'année, MM représente le mois et JJ représente la date. Par exemple, le code de date du micrologiciel qui commence par 20061125 représente le 25 novembre 2006.
- La deuxième chaîne de nombres est le numéro de version du micrologiciel, au format décimal.

### **Téléchargement du nouveau micrologiciel à partir du site Web HP**

Pour télécharger la mise à niveau du micrologiciel la plus récente pour le produit, rendez-vous sur le site Web [www.hp.com/go/cljcm3530mfp\\_firmware](http://www.hp.com/go/cljcm3530mfp_firmware). Cette page propose des instructions relatives au téléchargement de la nouvelle version du micrologiciel.

#### **Transfert du nouveau micrologiciel vers le périphérique**

**REMARQUE :** Le périphérique peut recevoir une mise à jour de fichier RFU tant qu'il affiche l'état « Prêt ».

La durée nécessaire au transfert du fichier dépend des conditions suivantes.

- La vitesse de l'ordinateur hôte qui envoie la mise à jour.
- Toutes les tâches placées avant la mise à jour du micrologiciel à distance dans la file d'attente sont exécutées avant de procéder à la mise à jour.
- Si la procédure est interrompue avant la fin du téléchargement du micrologiciel, vous devez renvoyer de nouveau le fichier.
- Si l'alimentation est coupée pendant la mise à jour du micrologiciel, la mise à jour est interrompue et le message **Resend upgrade** (Renvoi de mise à niveau) s'affiche (en anglais uniquement) sur l'écran du panneau de commande. Dans ce cas, vous devez envoyer la mise à niveau en utilisant le port USB.

**REMARQUE :** La mise à jour du micrologiciel implique la modification du format de la mémoire NVRAM (NonVolatile Random-Access Memory). Tous les paramètres des menus doivent reprendre leurs valeurs par défaut s'ils ont été modifiés et doivent être à nouveau changés si vous ne souhaitez pas utiliser ces valeurs par défaut.

#### **Utilisation du fichier exécutable Flash pour mettre à jour le micrologiciel**

Etant donné que ce produit possède une mémoire Flash, vous pouvez mettre à niveau le micrologiciel à partir de son fichier exécutable (.EXE) flash. Téléchargez ce fichier à partir du site [www.hp.com/go/](http://www.hp.com/go/cljcm3530mfp_firmware) [cljcm3530mfp\\_firmware.](http://www.hp.com/go/cljcm3530mfp_firmware)

- **EX REMARQUE :** Pour utiliser cette méthode, connectez directement le produit à votre ordinateur via un câble USB, puis installez le pilote d'imprimante de ce produit sur votre ordinateur.
	- **1.** Imprimez une page de configuration, puis notez l'adresse TCP/IP.
	- **2.** Recherchez le fichier .EXE sur votre ordinateur, puis double-cliquez dessus pour l'ouvrir.
	- **3.** Dans la liste déroulante **Sélectionnez l'imprimante à mettre à jour**, sélectionnez ce produit. Cliquez sur le bouton **Démarrer** pour lancer la procédure de mise à jour.
	- $\triangle$  **ATTENTION** : Au cours de cette procédure, ne mettez pas le produit hors tension et ne lancez aucune tâche d'impression.
	- **4.** Une fois la procédure terminée, une icône représentant un visage souriant s'affiche dans la boîte de dialogue. Cliquez sur le bouton **Quitter** pour fermer la boîte de dialogue.
	- **5.** Mettez le produit hors tension, puis de nouveau sous tension.
	- **6.** Imprimez une autre page de configuration et vérifiez que le nouveau code de date du micrologiciel y est inscrit.

#### **Utilisation de FTP pour télécharger un micrologiciel via un navigateur**

- **1.** Vérifiez que le navigateur Internet utilisé est configuré pour l'affichage de dossiers depuis les sites FTP. Ces instructions sont destinées aux utilisateurs de Microsoft Internet Explorer.
	- **a.** Ouvrez le navigateur et cliquez sur **Outils**, puis sur **Options Internet**.
	- **b.** Cliquez sur l'onglet **Avancé**.
	- **c.** Sélectionnez la case intitulée **Activer la vue des dossiers pour les sites FTP**.
	- **d.** Cliquez sur **OK**.
- **2.** Imprimez une page de configuration, puis notez l'adresse TCP/IP.
- **3.** Ouvrez une fenêtre dans le navigateur.
- **4.** Dans la barre d'adresses du navigateur, saisissez ftp://<ADRESSE> (<ADRESSE> étant l'adresse du produit). Par exemple, si l'adresse TCP/IP est 192.168.0.90, saisissez ftp:// 192.168.0.90.
- **5.** Accédez au fichier .RFU du produit.
- **6.** Glissez-déposez le fichier .RFU sur l'icône **PORT** dans la fenêtre du navigateur.
- **EX REMARQUE :** Le produit se met automatiquement hors tension, puis à nouveau sous tension pour activer la mise à jour. Une fois le processus terminé, le message Prêt s'affiche sur le panneau de commande du produit.

#### **Utilisation de FTP pour mettre à niveau le micrologiciel sur une connexion réseau**

- **1.** Notez l'adresse IP de la page HP Jetdirect. La page HP Jetdirect est la seconde page qui est imprimée lors de l'impression de la page de configuration.
- **REMARQUE :** Avant de mettre à niveau le micrologiciel, assurez-vous que le périphérique n'est pas en mode Veille. Assurez-vous par ailleurs qu'aucun message d'erreur n'est affiché sur l'écran du panneau de commande.
- **2.** Cliquez sur **Démarrer**, **Exécuter**, puis tapez cmd pour ouvrir la fenêtre de commande.
- **3.** Saisissez : ftp <ADRESSE TCP/IP>. Par exemple, si l'adresse TCP/IP est 192.168.0.90, saisissez ftp 192.168.0.90.
- **4.** Accédez au dossier où se trouve le fichier du micrologiciel.
- **5.** Appuyez sur Entrée sur le clavier.
- **6.** Lorsque vous êtes invité à indiquer le nom d'utilisateur, appuyez sur Entrée.
- **7.** Lorsque vous êtes invité à indiquer le mot de passe, appuyez sur Entrée.
- **8.** Tapez bin à l'invite de commande.
- **9.** Appuyez sur la touche Entrée. Le message **Types 200 définis avec la valeur I, utilisation du mode binaire pour le transfert de fichiers** s'affiche dans la fenêtre de commande.
- **10.** Tapez put, puis le nom du fichier. Par exemple, si le nom du fichier est cljcm3530.rfu, saisissez put cljcm3530.rfu.
- **11.** Le processus de téléchargement démarre et le micrologiciel est mis à niveau sur le produit. Ceci peut prendre plusieurs minutes. Laissez le processus s'achever sans autre interaction avec le produit ou l'ordinateur.
- **REMARQUE :** Le périphérique se met automatiquement hors tension, puis à nouveau sous tension suite à sa mise à niveau.
- **12.** A l'invite de commande, entrez : bye pour quitter la commande ftp.
- **13.** A l'invite de commande, entrez : exit pour revenir à l'interface Windows.

#### **Utilisation de HP Web Jetadmin pour mettre à niveau le micrologiciel**

Pour savoir comment utiliser HP Web Jetadmin pour mettre à niveau le micrologiciel du produit, rendezvous à l'adresse [www.hp.com/go/webjetadmin](http://www.hp.com/go/webjetadmin)

#### **Mise à niveau du micrologiciel à l'aide des commandes Windows**

Pour mettre à jour le micrologiciel à l'aide d'une connexion réseau, procédez comme suit.

- **1.** Cliquez sur **Démarrer**, **Exécuter**, puis tapez cmd pour ouvrir la fenêtre de commande.
- **2.** Saisissez les données suivantes : copy /B <NOMFICHIER> \\<NOMORDINATEUR> \<NOMPARTAGE>, où <NOMFICHIER> est le nom du fichier .RFU (y compris le chemin d'accès), <NOMORDINATEUR> est le nom de l'ordinateur à partir duquel le produit est partagé et <NOMPARTAGE> est le nom du partage du produit. Par exemple : C:\>copy /b C: \cljcm3530.rfu \\VOTRE\_SERVEUR\VOTRE\_ORDINATEUR.
- **REMARQUE :** Si le nom du fichier ou son chemin comprend un espace, entourez-le de guillemets. Par exemple, saisissez : C:\>copy /b "C:\MES DOCUMENTS\cljcm3530.rfu" \\VOTRE\_SERVEUR\VOTRE\_ORDINATEUR.
- **3.** Appuyez sur la touche Entrée du clavier. Le panneau de commande affiche un message indiquant la progression de la mise à niveau du micrologiciel. A la fin du processus de mise à niveau, le panneau de commande affiche le message **Prêt**. Le message **1 fichier copié** s'affiche à l'écran de l'ordinateur.

# **14 Résolution des problèmes**

- [Résolution des problèmes généraux](#page-227-0)
- [Rétablissement des paramètres d'usine](#page-229-0)
- [Types de message du panneau de commande](#page-230-0)
- [Messages du panneau de commande](#page-231-0)
- [Bourrages](#page-232-0)
- [Problèmes de gestion du papier](#page-245-0)
- [Explication des voyants sur le formateur](#page-250-0)
- [Correction des problèmes de qualité d'impression et de copie](#page-254-0)
- [Résolution des problèmes de performances](#page-258-0)
- [Résolution de problèmes de télécopie](#page-259-0)
- [Résolutions des problèmes de courrier électronique](#page-260-0)
- [Résolution des problèmes de connectivité](#page-261-0)
- [Problèmes liés au logiciel du produit](#page-263-0)
- Résolution des problèmes courants liés à Windows
- [Résolution des problèmes courants liés au Macintosh](#page-265-0)

## <span id="page-227-0"></span>**Résolution des problèmes généraux**

Si le périphérique ne fonctionne pas correctement, suivez, dans l'ordre, les étapes de la liste de contrôle ci-dessous. Si le périphérique ne remplit pas l'une de ces conditions, suivez les instructions de dépannage correspondantes. Si l'une des étapes résout le problème, vous pouvez vous arrêter sans suivre le reste de la liste.

#### **Liste de contrôle de dépannage**

- **1.** Assurez-vous que le voyant Prêt du périphérique est allumé. Si aucun voyant n'est allumé, effectuez les opérations suivantes :
	- **a.** Vérifiez les branchements du câble d'alimentation.
	- **b.** Vérifiez que l'interrupteur de marche/arrêt est sur Marche.
	- **c.** Assurez-vous que le formateur est inséré correctement dans le produit. Reportez-vous à la section [Explication des voyants sur le formateur à la page 237](#page-250-0).
	- **d.** Vérifiez que la tension est correcte pour la configuration d'alimentation du périphérique (consultez l'étiquette à l'arrière du périphérique pour connaître la tension requise). Si vous utilisez une multiprise et que sa tension ne correspond pas aux spécifications, branchez le périphérique directement sur une prise murale. S'il est déjà branché sur une prise murale, essayez une autre prise.
	- **e.** Si aucune de ces opérations ne rétablit l'alimentation, contactez l'assistance clientèle HP.
- **2.** Vérifiez le câblage.
	- **a.** Vérifiez la connexion entre le périphérique et l'ordinateur ou entre le périphérique et le port réseau. Vérifiez la connexion.
	- **b.** Vérifiez que le câble n'est pas défectueux en utilisant un autre câble, dans la mesure du possible.
	- **c.** Vérifiez la connexion réseau. Reportez-vous à la section [Résolution des problèmes de](#page-261-0) [connectivité à la page 248](#page-261-0).
- **3.** Vérifiez si des messages s'affichent sur l'écran du panneau de commande. Si des messages d'erreur s'affichent, reportez-vous à la section [Messages du panneau de commande](#page-231-0) [à la page 218.](#page-231-0)
- **4.** Vérifiez que le papier utilisé est conforme aux spécifications.
- **5.** Imprimez une page de configuration. Reportez-vous à la section [Pages d'informations](#page-187-0) [à la page 174.](#page-187-0) Si le périphérique est connecté à un réseau, une page HP Jetdirect s'imprime également.
	- **a.** Si les pages ne s'impriment pas, vérifiez qu'un bac au moins contient du papier.
	- **b.** Si la page se coince dans le produit, supprimez le bourrage. Pour obtenir des instructions, reportez-vous à la fonction d'aide du panneau de commande ou à la section [Bourrages](#page-232-0) [à la page 219.](#page-232-0)
- **6.** Si la page de configuration s'imprime, vérifiez les éléments suivants :
	- **a.** Si la page n'est pas imprimée correctement, le matériel est à l'origine du problème. Contactez l'assistance clientèle HP.
	- **b.** Si la page s'imprime correctement, cela signifie que le matériel fonctionne. Le problème concerne l'ordinateur utilisé, le pilote d'imprimante ou l'application.
- **7.** Sélectionnez l'une des options suivantes :

**Windows** : dans le menu **Démarrer**, pointez sur **Paramètres**, puis cliquez sur **Imprimantes** ou **Imprimantes et télécopieurs**. Double-cliquez sur le nom du périphérique.

**-ou-**

**Mac OS X** : Ouvrez le **Centre d'impression** ou l'**utilitaire de configuration de l'imprimante**, puis double-cliquez sur la ligne du périphérique.

- **8.** Vérifiez que vous avez installé le pilote d'imprimante de ce périphérique. Vérifiez le programme pour vous assurer que vous utilisez le pilote d'imprimante de ce périphérique.
- **9.** A partir d'une application ayant déjà fonctionné par le passé, imprimez un court document. Si cette solution fonctionne, le problème est lié à l'application utilisée. Si cette solution ne fonctionne pas (le document n'est pas imprimé), effectuez les opérations suivantes :
	- **a.** Essayez d'imprimer la tâche à partir d'un autre ordinateur sur lequel est installé le logiciel du périphérique.
	- **b.** Si vous avez connecté le périphérique au réseau, connectez-le directement à l'ordinateur avec un câble USB. Réaffectez le périphérique au port approprié ou réinstallez le logiciel, en choisissant le nouveau type de connexion utilisé.

#### **Facteurs ayant une incidence sur les performances du produit**

La durée d'impression d'une tâche est liée à plusieurs facteurs :

- La vitesse maximale du produit, mesurée en pages par minute (ppm)
- L'emploi de papiers spéciaux (tels que les transparents, le papier de fort grammage et les papiers au format personnalisé)
- Le traitement du produit et le temps de téléchargement
- La complexité et la taille des graphiques
- La vitesse de l'ordinateur utilisé
- La connexion USB
- La configuration E/S de l'imprimante
- Le volume de mémoire installé dans le périphérique
- Le système d'exploitation et la configuration réseau (le cas échéant)
- **REMARQUE :** Bien qu'un volume de mémoire supplémentaire puisse améliorer le traitement des graphiques complexes sur le périphérique et les délais de téléchargement, il n'améliore pas la vitesse maximale du produit (ppm).

## <span id="page-229-0"></span>**Rétablissement des paramètres d'usine**

Utilisez le menu Réinitialisation pour rétablir les paramètres d'usine.

- **1.** Faites défiler et appuyez sur Administration puis sur Réinitialiser.
- **2.** Appuyez sur Rétablissement paramètres d'usine puis sur Réinitialiser.

Pour plus d'informations, reportez-vous à la section [Menu Réinitialisation à la page 56](#page-69-0).

## <span id="page-230-0"></span>**Types de message du panneau de commande**

Le panneau de commande peut afficher quatre types de message indiquant l'état du produit ou des problèmes liés à celui-ci.

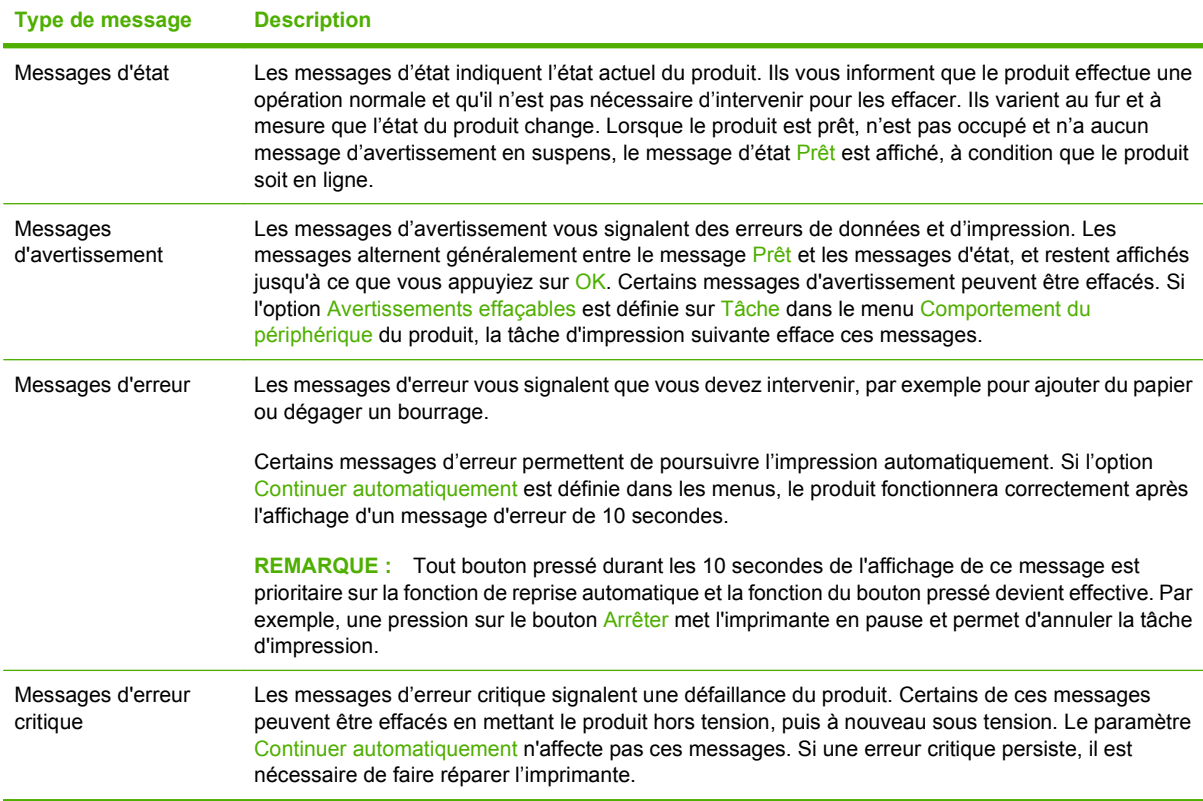

## <span id="page-231-0"></span>**Messages du panneau de commande**

Le produit propose un affichage intéressant de messages sur le panneau de commande. Lorsqu'un message s'affiche sur le panneau de commande, suivez les instructions données à l'écran pour résoudre le problème. Si le produit affiche un message d'erreur ou d'avertissement et qu'aucune procédure de résolution n'est affichée à l'écran, éteignez puis rallumez le produit. Contactez le support HP si vous rencontrez plusieurs fois ces problèmes avec le produit.

Pour obtenir des informations supplémentaires sur les avertissements qui s'affichent sur la ligne d'état, appuyez sur le bouton Avertissement  $\mathbb{A}$ .

Pour obtenir plus d'informations sur diverses rubriques, appuyez sur le bouton Aide  $\bullet$  dans l'angle supérieur droit de l'écran d'accueil.

## <span id="page-232-0"></span>**Bourrages**

### **Causes courantes des bourrages**

**Un support est coincé dans le produit.**

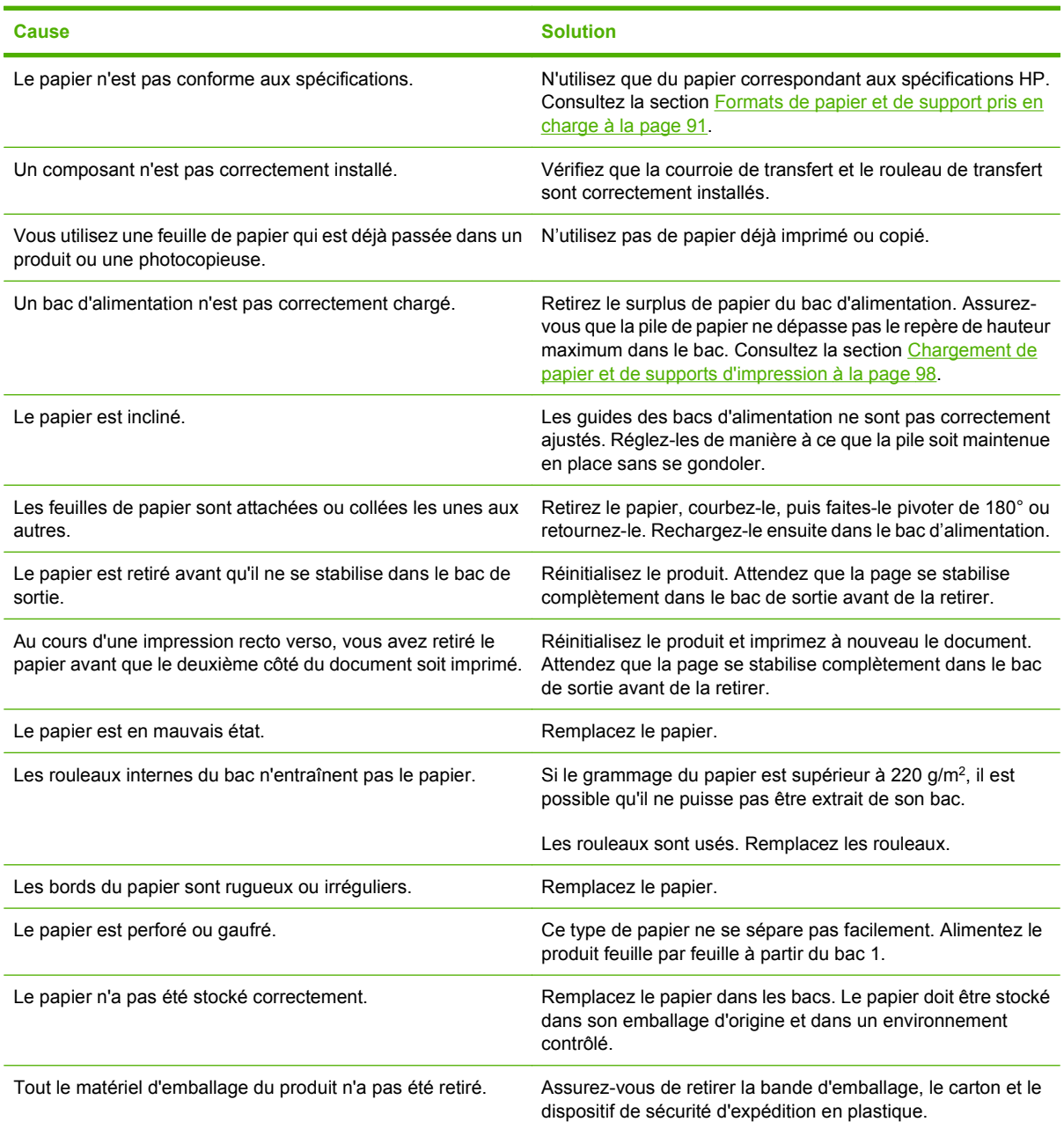

Si des bourrages continuent de se produire, contactez l'assistance clientèle HP ou votre prestataire de services HP agréé.

## **Emplacement des bourrages**

Utilisez cette illustration pour identifier l'emplacement des bourrages. Des instructions apparaissent en outre sur le panneau de commande pour vous indiquer l'emplacement du bourrage et comment le supprimer.

**REMARQUE :** Les zones internes du produit qui pourraient devoir être ouvertes pour supprimer les bourrages ont des poignées vertes ou des étiquettes vertes.

**7 3 1 2 4 5 6**

**Figure 14-1** Emplacement des bourrages

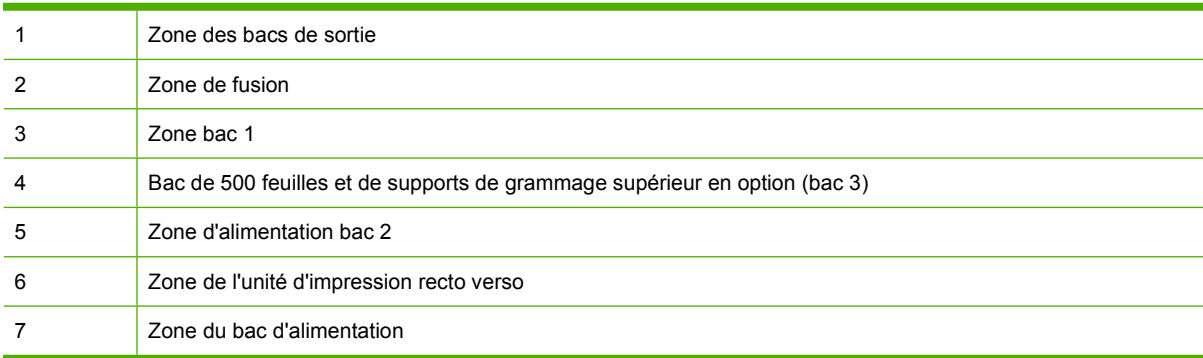

### **Suppression des bourrages**

Lorsqu'un bourrage survient, un message s'affiche sur l'écran du panneau de commande, qui décrit l'emplacement du bourrage.

**AVERTISSEMENT !** Pour éviter une décharge électrique, retirez tous les colliers, bracelets ou autres objets en métal que vous portez avant d'accéder à l'intérieur du produit.

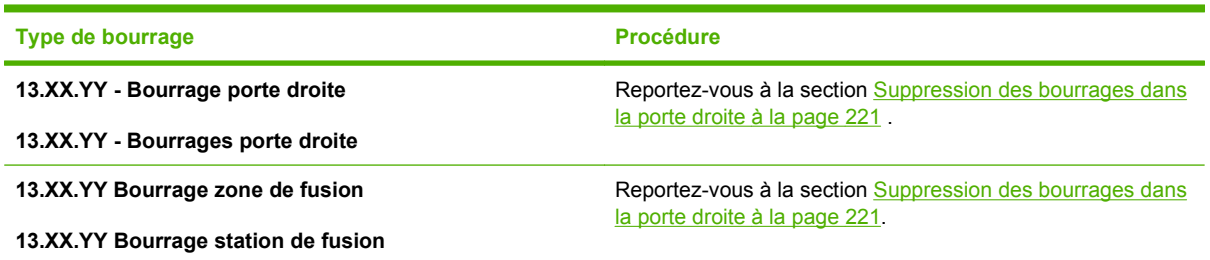

<span id="page-234-0"></span>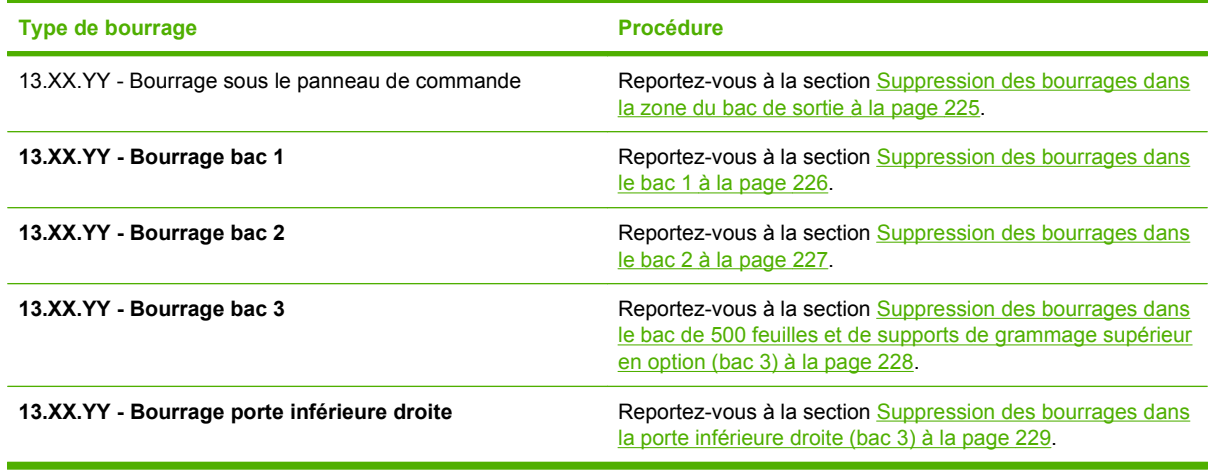

#### **Suppression des bourrages dans la porte droite**

- **ATTENTION :** La station de fusion peut être chaude lorsque le produit est en service. Attendez que la station de fusion refroidisse avant de la manipuler.
- **ASTUCE :** Pour consulter une animation de cette procédure, rendez-vous à l'adresse : [www.hp.com/](http://www.hp.com/go/cljcm3530mfp-right-door-jams) [go/cljcm3530mfp-right-door-jams](http://www.hp.com/go/cljcm3530mfp-right-door-jams).
	- $\bullet$  $\circ$
	- **1.** Ouvrez la porte droite.

**2.** Si une feuille s'est coincée en entrant dans le bac de sortie, tirez-la délicatement vers le bas pour l'enlever.

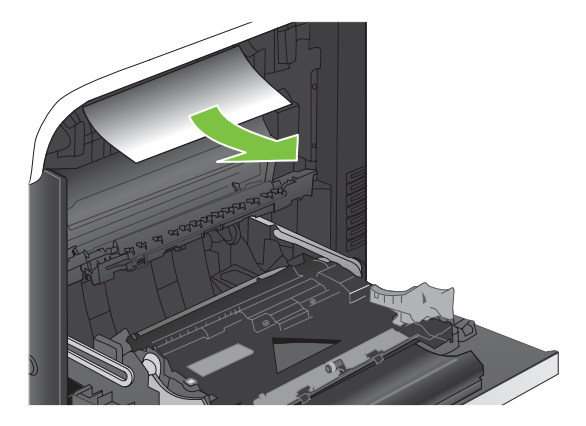

**3.** Si une feuille est coincée dans la porte droite, tirez délicatement sur le papier pour l'enlever.

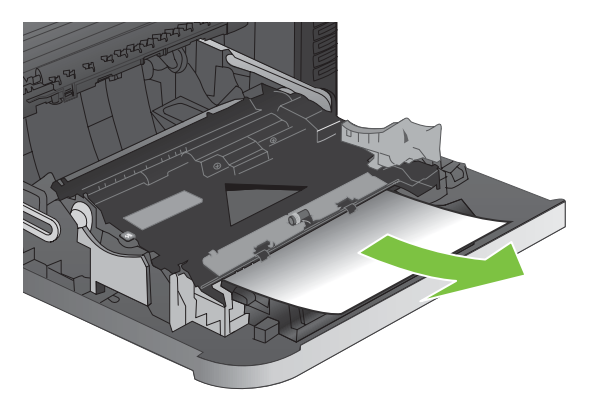

**4.** Soulevez le capot du bac d'alimentation du papier situé à l'intérieur de la porte droite. Si du papier y est coincé, tirez délicatement le papier sans l'incliner pour l'enlever.

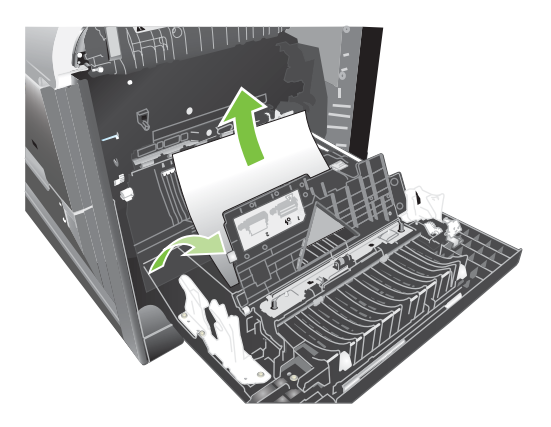

**5.** Fermez le capot du bac d'alimentation du papier.

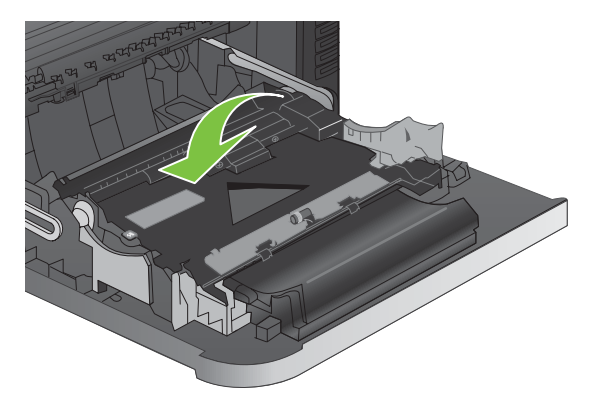

**6.** Retirez délicatement le papier de la zone d'alimentation.

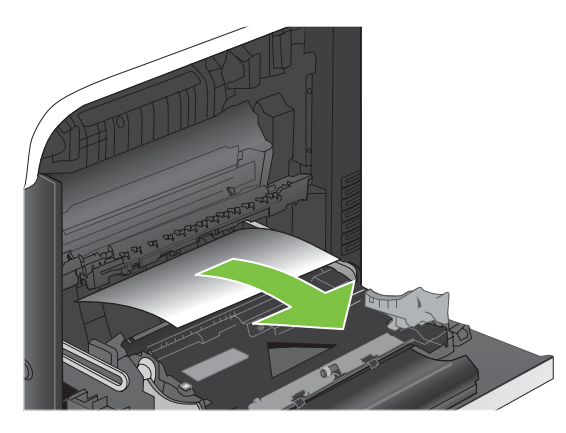

**7.** Voyez si du papier se trouve dans la zone des rouleaux du bac 2. Sur le côté inférieur droit, soulevez les deux leviers verts pour dégager la porte d'accès aux bourrages. Retirez toute feuille de papier coincée, puis fermez la porte.

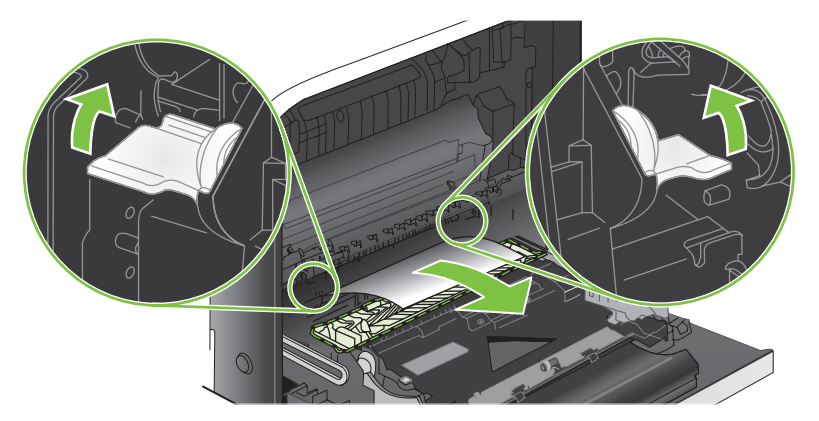

**8.** Si vous voyez un papier coincé à l'entrée de la station de fusion, tirez-le délicatement vers le bas pour l'enlever.

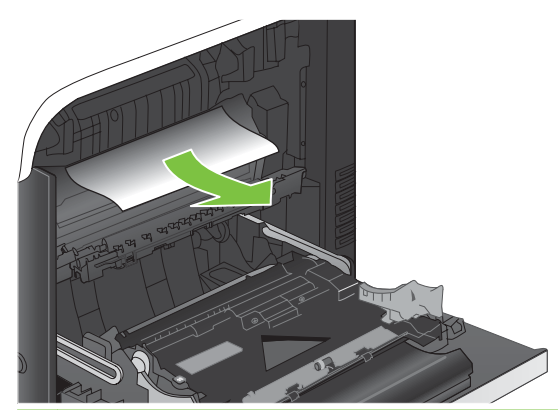

- **ATTENTION :** Ne touchez pas les rouleaux du cylindre de transfert. Toute contamination pourrait avoir des répercussions sur la qualité d'impression.
- **9.** Il est possible que du papier soit coincé à un endroit que vous ne pouvez pas voir dans l'unité de fusion. Retirez l'unité de fusion pour vérifier si du papier est coincé à l'intérieur.
- **ATTENTION :** La station de fusion peut être chaude lorsque le produit est en service. Attendez que la station de fusion refroidisse avant de la manipuler.
	- **a.** Saisissez les poignées de l'unité de fusion afin de retirez celle-ci en la soulevant doucement sans l'incliner.

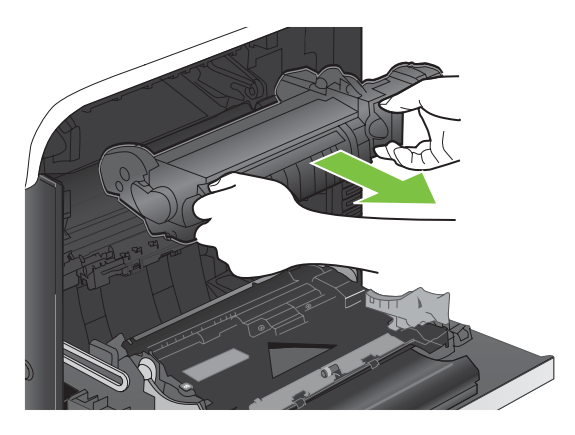

- **b.** Ouvrez la porte d'accès aux bourrages. Si une feuille est coincée dans l'unité de fusion, tirezla délicatement sans l'incliner pour l'enlever. Si elle se déchire, veillez à retirer tous les morceaux de papier.
	- **ATTENTION :** Même si le corps de la station de fusion a refroidi, il est possible que les rouleaux qui sont à l'intérieur soient encore chauds. Ne les touchez pas jusqu'à ce qu'ils aient refroidi.

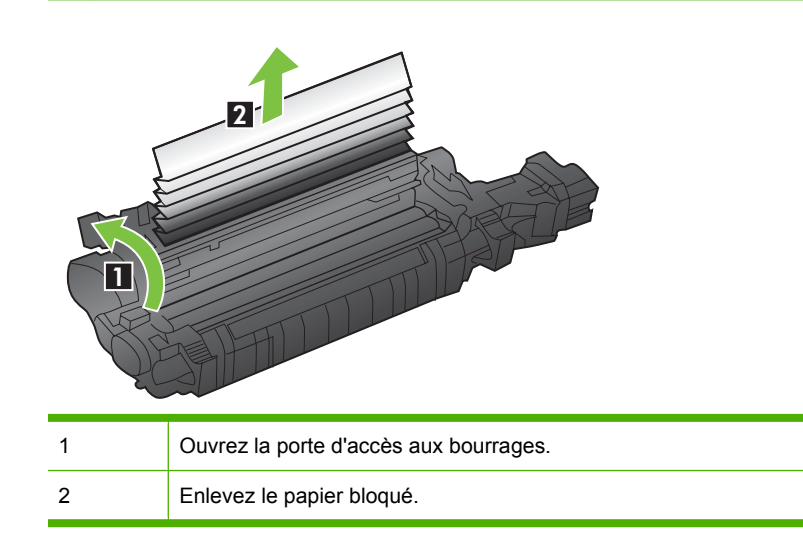

<span id="page-238-0"></span>**c.** Fermez la porte d'accès aux bourrages et poussez complètement l'unité de fusion dans le produit.

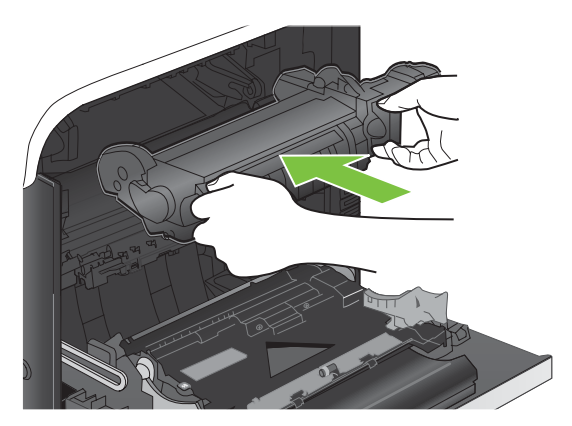

**10.** Fermez la porte droite.

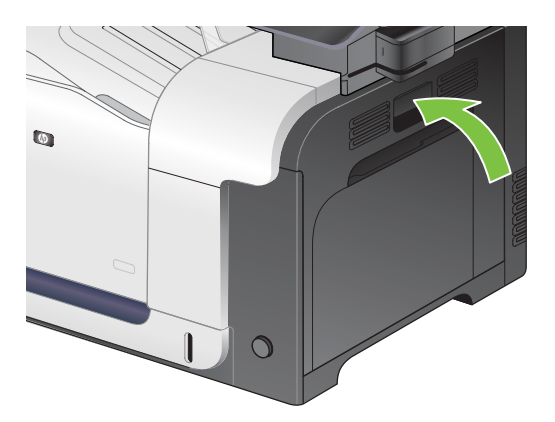

#### **Suppression des bourrages dans la zone du bac de sortie**

- **ASTUCE :** Pour consulter une animation de cette procédure, rendez-vous à l'adresse : [www.hp.com/](http://www.hp.com/go/cljcm3530mfp-output-jams) [go/cljcm3530mfp-output-jams](http://www.hp.com/go/cljcm3530mfp-output-jams).
	- **1.** Si vous apercevez du papier depuis le bac de sortie, saisissez le bord avant de celui-ci pour le retirer.

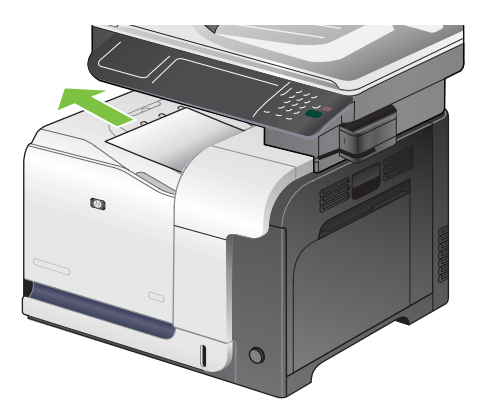

<span id="page-239-0"></span>**2.** Si vous voyez un papier coincé dans le bac de sortie de la zone d'impression recto verso, retirezle délicatement.

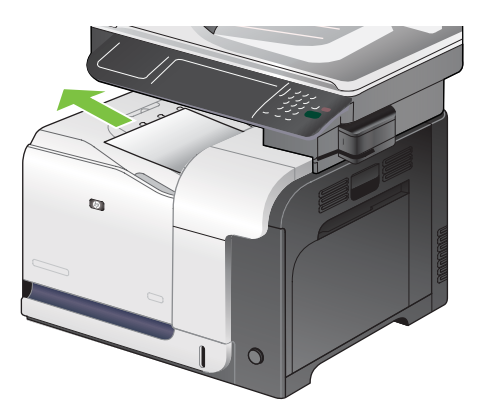

#### **Suppression des bourrages dans le bac 1**

- **ASTUCE :** Pour consulter une animation de cette procédure, rendez-vous à l'adresse : [www.hp.com/](http://www.hp.com/go/cljcm3530mfp-tray1-jams) [go/cljcm3530mfp-tray1-jams.](http://www.hp.com/go/cljcm3530mfp-tray1-jams)
	- **1.** Si vous apercevez du papier coincé dans le bac 1, enlevez-le en le tirant délicatement. Appuyez sur OK pour effacer le message.

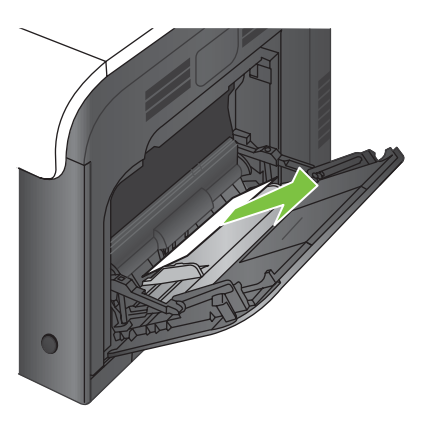

**2.** Si vous ne pouvez pas retirer le papier ou si vous n'apercevez aucun bourrage dans le bac 1, fermez ce bac et ouvrez la porte droite.

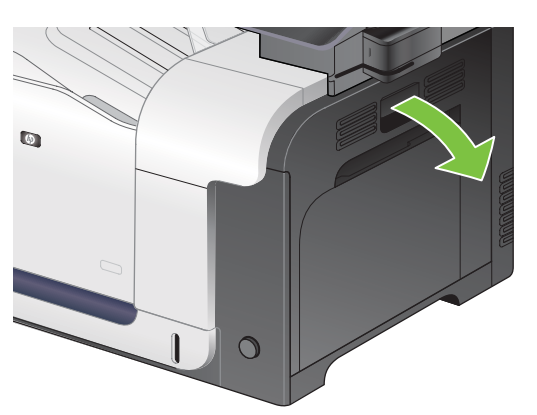

<span id="page-240-0"></span>**3.** Si vous apercevez du papier dans la porte droite, tirez délicatement son bord de fuite vers le bas pour l'enlever.

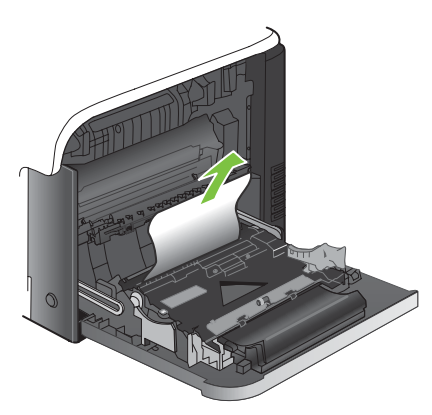

**4.** Retirez délicatement le papier de la zone d'alimentation.

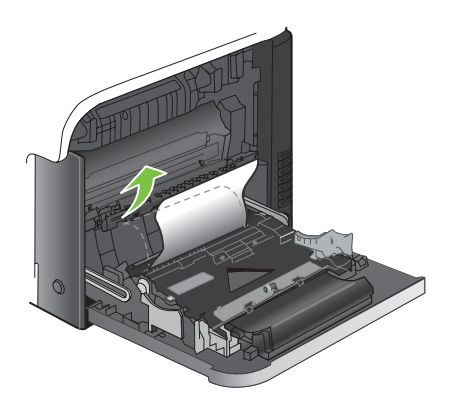

**5.** Fermez la porte droite.

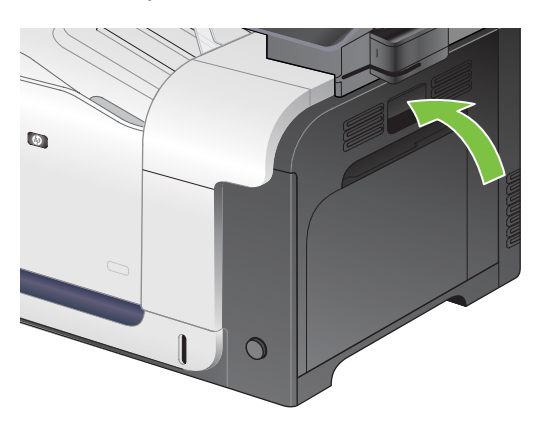

#### **Suppression des bourrages dans le bac 2**

**ATTENTION :** En cas de bourrage, il est possible que le papier se déchire lors de l'ouverture du bac ; des morceaux de papier peuvent ainsi rester coincés dans le bac et provoquer un autre bourrage. Assurez-vous donc de supprimer tous les bourrages avant d'ouvrir le bac.

- <span id="page-241-0"></span>**ASTUCE :** Pour consulter une animation de cette procédure, rendez-vous à l'adresse : [www.hp.com/](http://www.hp.com/go/cljcm3530mfp-tray2-jams) [go/cljcm3530mfp-tray2-jams.](http://www.hp.com/go/cljcm3530mfp-tray2-jams)
	- **1.** Ouvrez le bac 2 et vérifiez que le papier est correctement empilé. Retirez toute feuille de papier coincée ou endommagée.

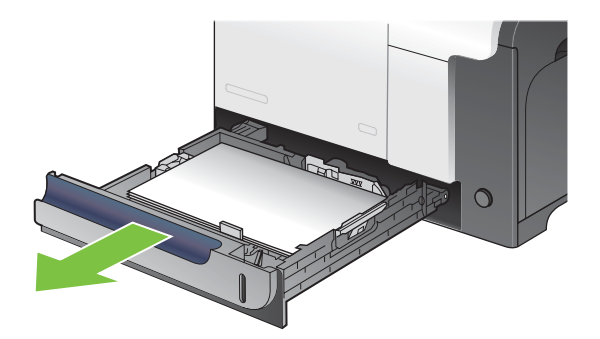

**2.** Fermez le bac.

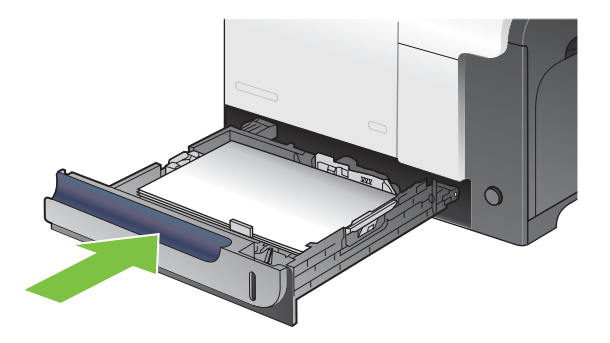

#### **Suppression des bourrages dans le bac de 500 feuilles et de supports de grammage supérieur en option (bac 3)**

- **ASTUCE :** Pour consulter une animation de cette procédure, rendez-vous à l'adresse : [www.hp.com/](http://www.hp.com/go/cljcm3530mfp-tray3-jams) [go/cljcm3530mfp-tray3-jams.](http://www.hp.com/go/cljcm3530mfp-tray3-jams)
	- **1.** Ouvrez le bac 3 et vérifiez que le papier est correctement empilé. Retirez toute feuille de papier coincée ou endommagée.

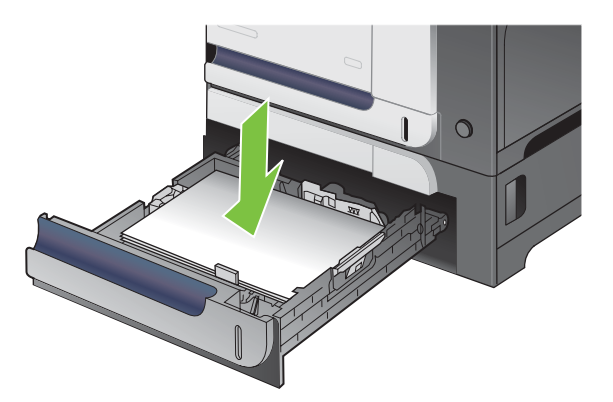

<span id="page-242-0"></span>**2.** Fermez le bac 3.

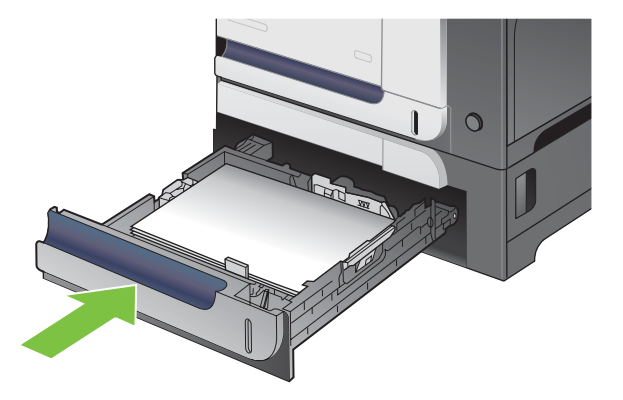

#### **Suppression des bourrages dans la porte inférieure droite (bac 3)**

- **ASTUCE :** Pour consulter une animation de cette procédure, rendez-vous à l'adresse : [www.hp.com/](http://www.hp.com/go/cljcm3530mfp-lower-right-door-jams) [go/cljcm3530mfp-lower-right-door-jams](http://www.hp.com/go/cljcm3530mfp-lower-right-door-jams).
	- **1.** Ouvrez la porte inférieure droite.

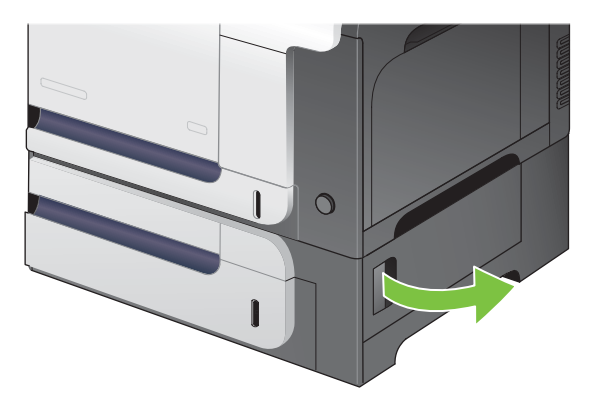

**2.** Si vous apercevez du papier, enlevez-le doucement en le tirant vers le haut ou vers le bas.

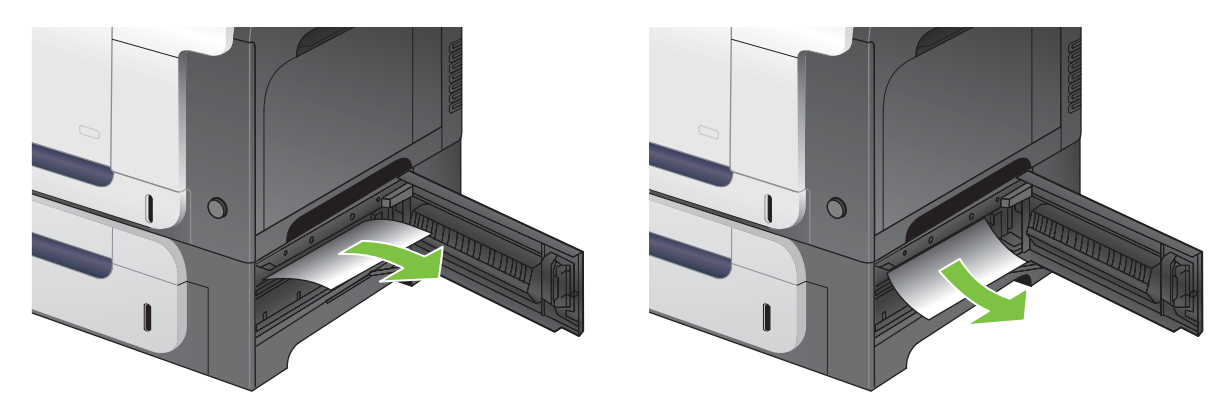

**3.** Fermez la porte inférieure droite.

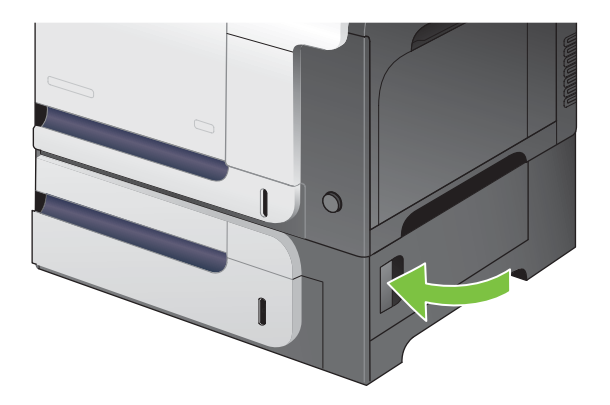

#### **Elimination des bourrages dans le bac d'alimentation**

- **ASTUCE :** Pour consulter une animation de cette procédure, rendez-vous à l'adresse : [www.hp.com/](http://www.hp.com/go/cljcm3530mfp-adf-jams) [go/cljcm3530mfp-adf-jams](http://www.hp.com/go/cljcm3530mfp-adf-jams).
	- **1.** Ouvrez le capot du bac d'alimentation.

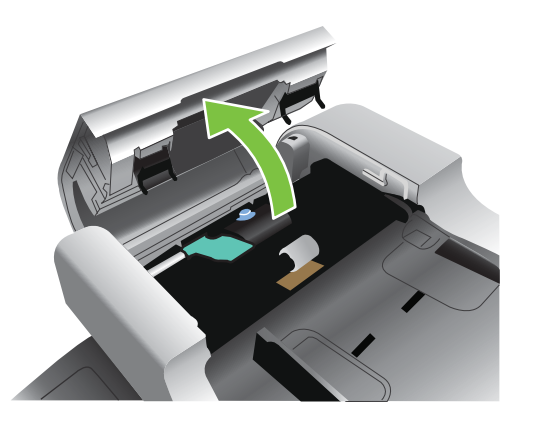

**2.** Levez les rouleaux.

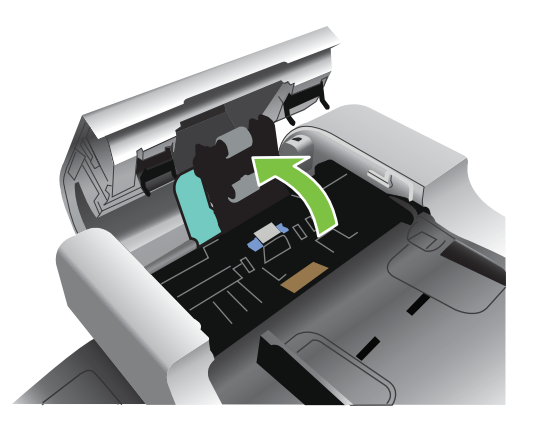

**3.** Retirez le papier coincé.

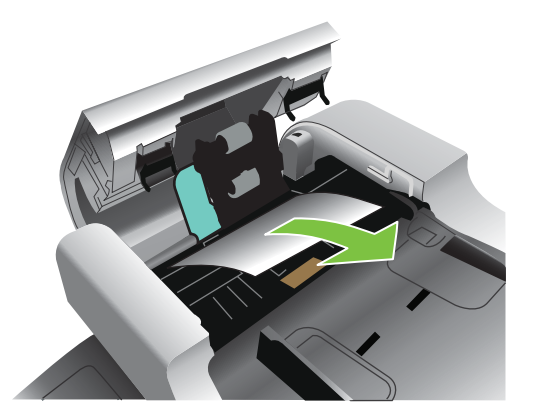

**4.** Fermez le capot du bac d'alimentation.

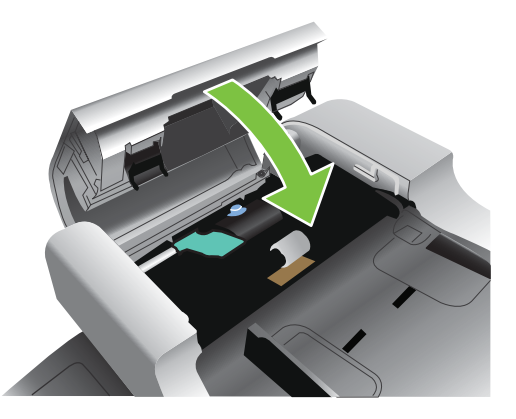

### **Reprise de l'impression après un bourrage**

Ce produit offre une fonction de récupération après bourrage qui réimprime les pages coincées. Les options suivantes sont disponibles :

- Auto Le produit tente de réimprimer les pages coincées lorsqu'une quantité de mémoire suffisante est disponible.
- Désactivé Le produit n'essaie pas de réimprimer les pages coincées. Aucune mémoire n'étant utilisée pour le stockage des pages les plus récentes, les performances peuvent être optimales.
- **REMARQUE :** Lors de l'utilisation de cette option, si le produit vient à manquer de papier et que la tâche est imprimée recto verso, certaines pages peuvent être perdues.
- Activé Le produit réimprime toujours les pages coincées. De la mémoire supplémentaire est allouée au stockage des quelques dernières pages imprimées. Cette option peut affecter les performances du produit.

#### **Configuration de la fonction Récupération après bourrage**

- **1.** Appuyez sur le menu Administration, puis sur le paramètre Comportement du périphérique.
- **2.** Appuyez sur le paramètre Avertissement/Mauvais comportement, puis sur le paramètre Récupération après bourrage.
- **3.** Appuyez sur une option puis sur le bouton Enregistrer.

## <span id="page-245-0"></span>**Problèmes de gestion du papier**

Utilisez uniquement du papier conforme aux spécifications renseignées dans le *HP LaserJet Printer Family Print Media Guide (Guide des supports d'impression de la gamme d'imprimantes HP LaserJet)*. Assurez-vous toujours que le type de papier configuré sur le panneau de commande correspond au type de papier chargé dans le bac.

### **Le produit envoie plusieurs feuilles en même temps**

**Le produit envoie plusieurs feuilles en même temps**

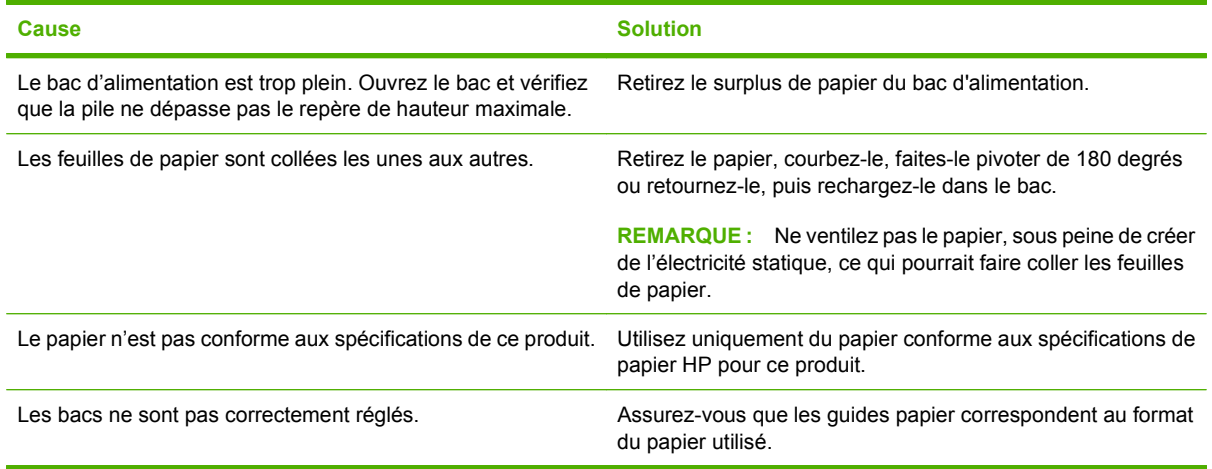

## **Le format de page utilisé par le produit n'est pas correct**

**Le format de page utilisé par le produit n'est pas correct**

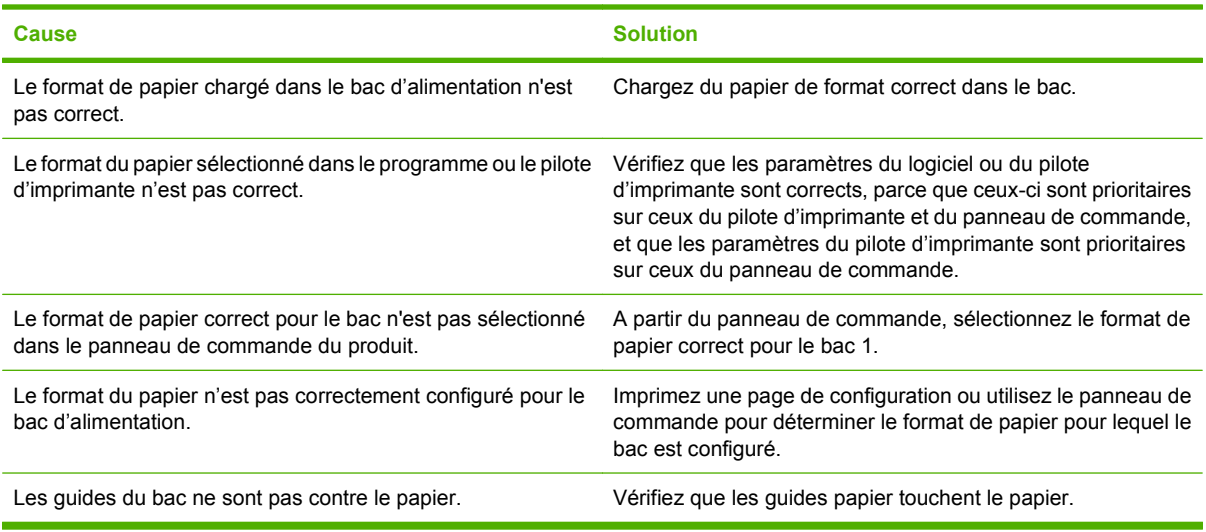

## **Le produit utilise un bac incorrect pour l'alimentation papier**

**Le produit utilise un bac incorrect pour l'alimentation papier**

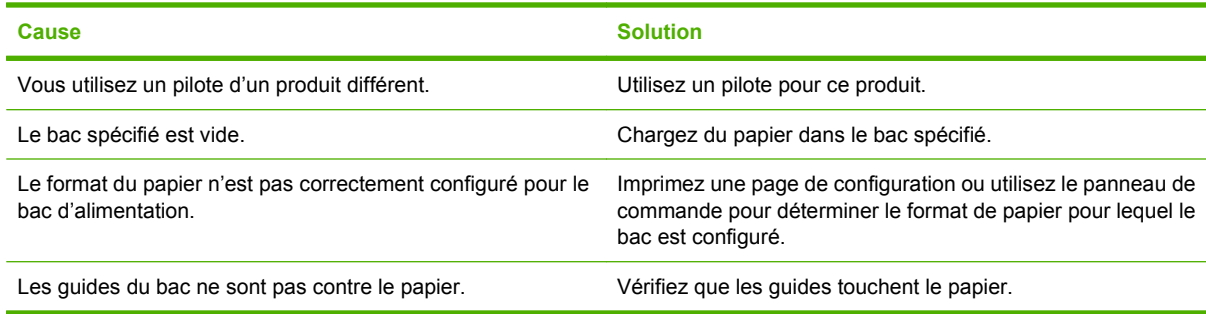

## **Le papier n'est pas alimenté de façon automatique**

#### **Le papier n'est pas alimenté de façon automatique**

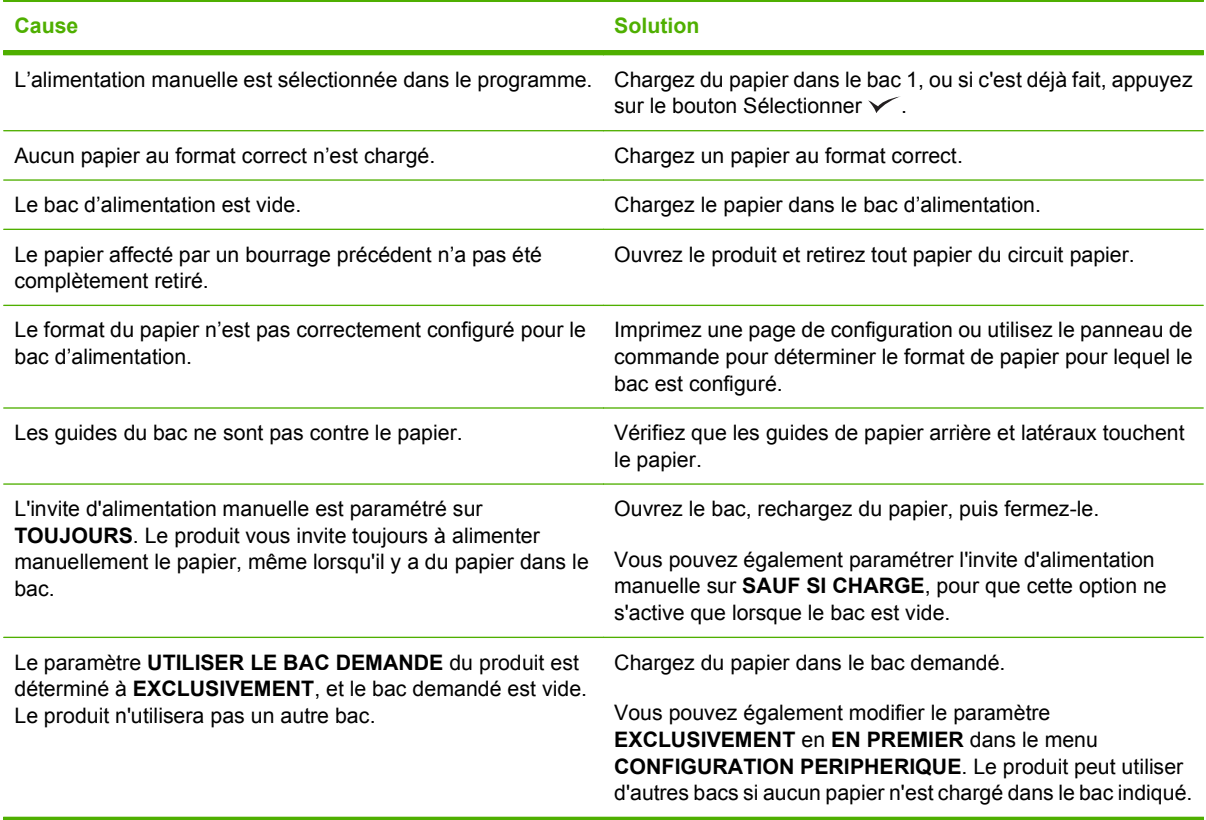

## **Le papier n'est pas alimenté à partir du bac 2 ou 3**

**Le papier n'est pas alimenté à partir du bac 2 ou 3**

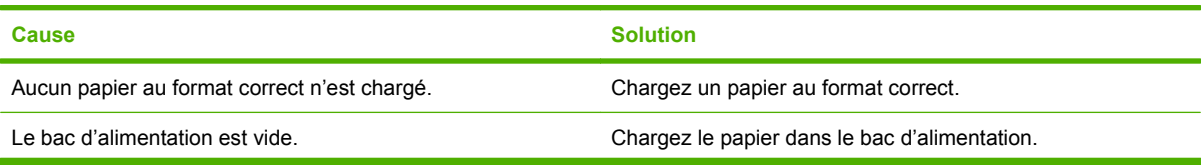

#### **Le papier n'est pas alimenté à partir du bac 2 ou 3**

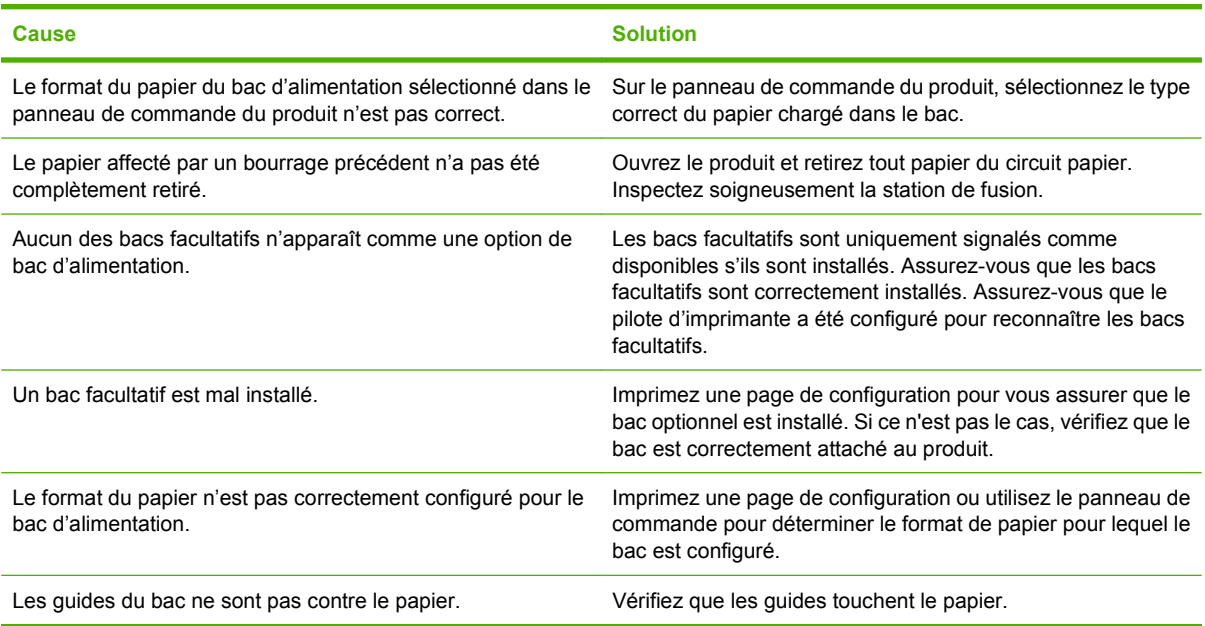

## **Les transparents ou le papier glacé ne sont pas alimentés**

**Les transparents ou le papier glacé ne sont pas alimentés**

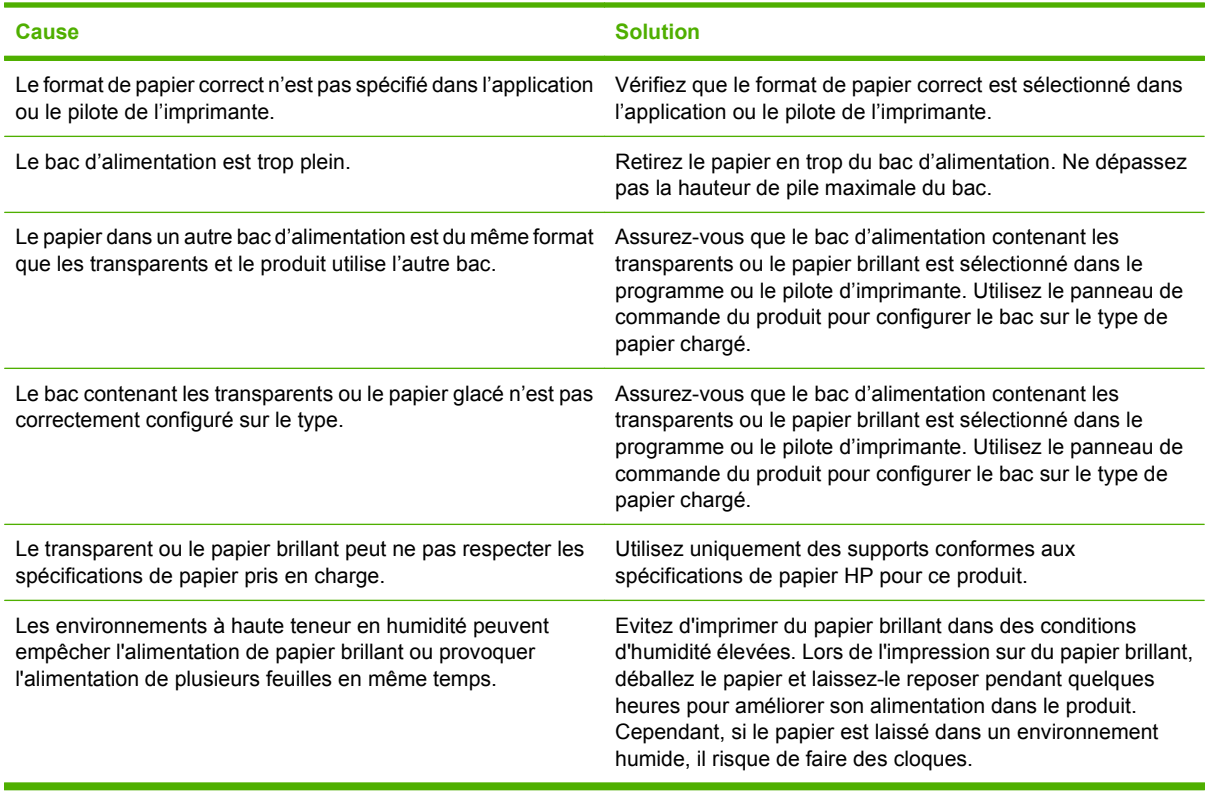

## **Les enveloppes se coincent ou ne sont pas alimentées dans le produit**

**Les enveloppes se coincent ou ne sont pas alimentées dans le produit**

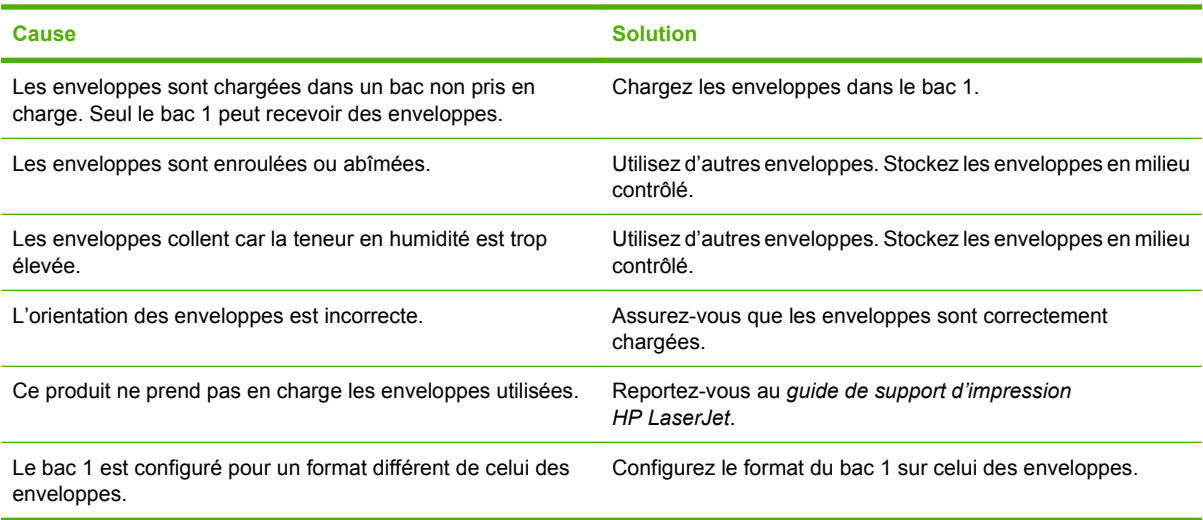

## **L'impression est enroulée ou froissée**

#### **L'impression est enroulée ou froissée**

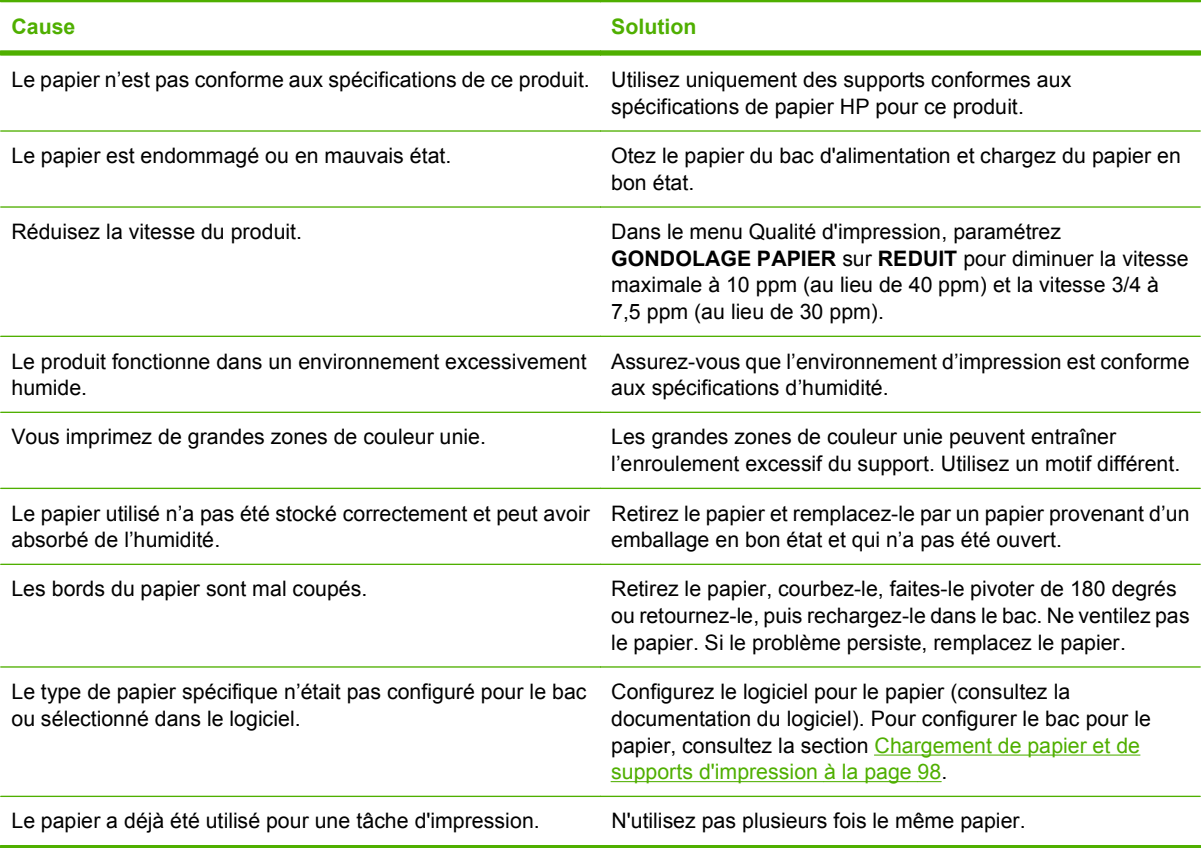

## **Impression recto verso impossible ou défectueuse**

**Le produit ne permet pas l'impression recto verso ou l'effectue de manière incorrecte**

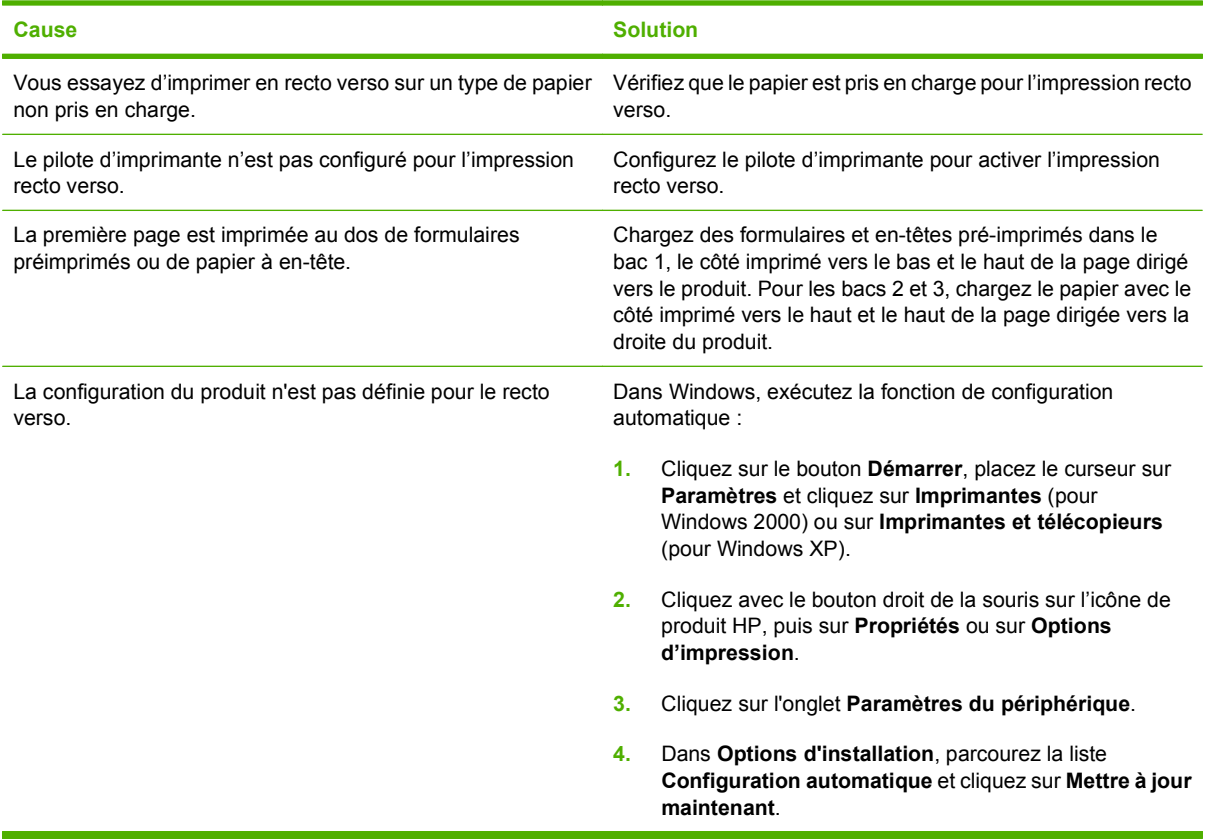

## <span id="page-250-0"></span>**Explication des voyants sur le formateur**

Les voyants du formateur indiquent que le produit fonctionne correctement.

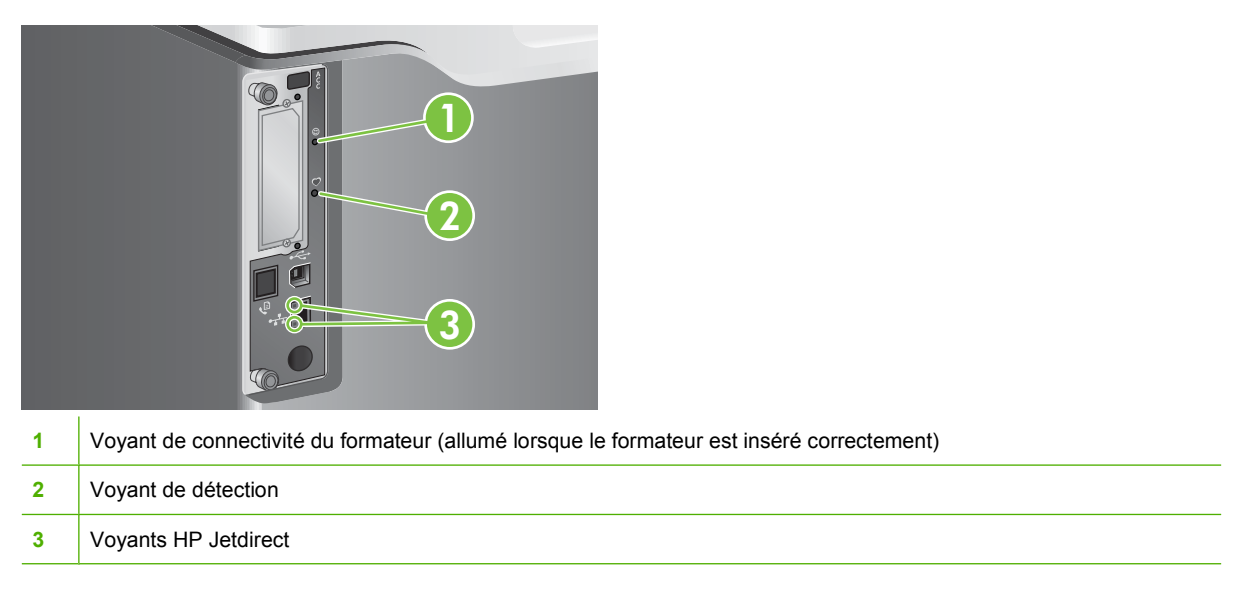

## **Voyant de connectivité du formateur**

Le voyant de connectivité du formateur indique que le formateur est inséré correctement dans le produit. Si le voyant est éteint, suivez cette procédure pour remédier au problème.

**1.** Mettez le produit hors tension.

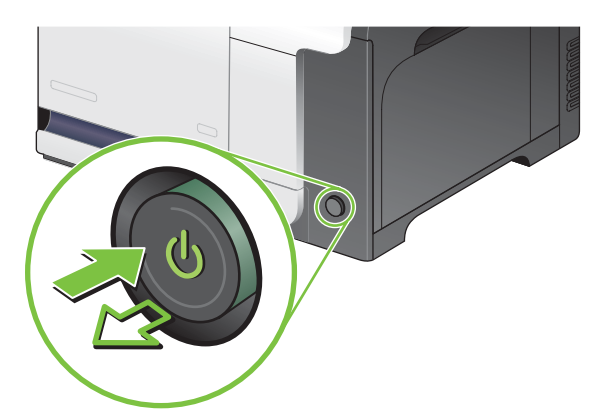

- **2.** Débranchez le cordon d'alimentation et tous les câbles d'interface.
	- **REMARQUE :** Il est possible que cette illustration ne montre pas tous les câbles.

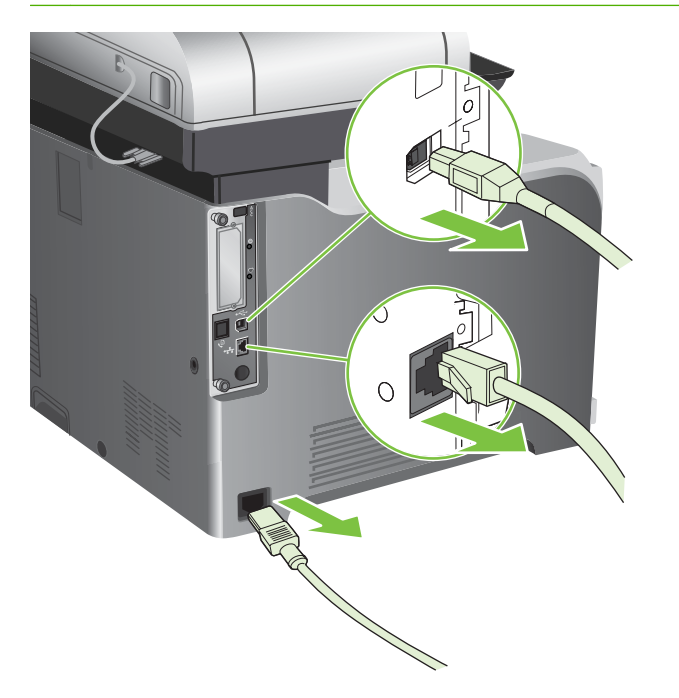

**3.** Repérez les vis à serrage à main sur la carte du formateur à l'arrière du produit.

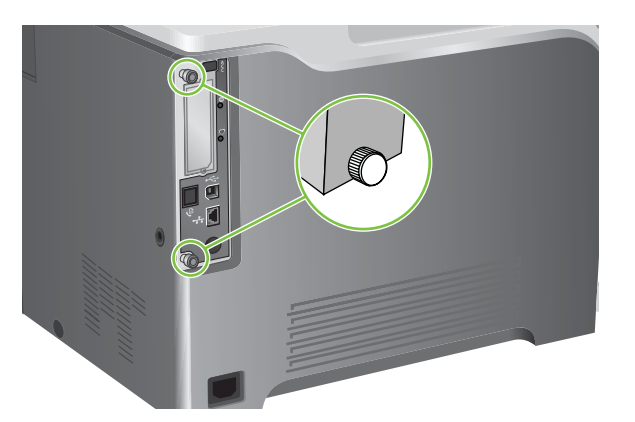

**4.** Dévissez les vis à serrage à main, puis tirez sur le formateur pour l'extraire du produit.

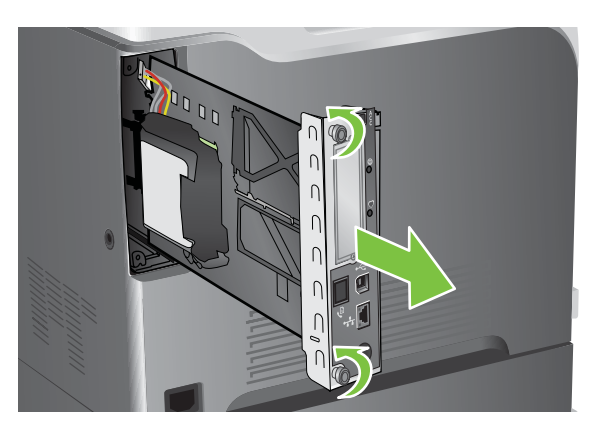
- **5.** Alignez la carte du formateur dans les repères en bas du logement, puis faites-la glisser dans le produit. Appuyez fermement sur le côté droit du formateur afin de s'assurer qu'il est bien inséré.
- **REMARQUE :** Afin de prévenir les dommages occasionnés sur la carte du formateur, vérifiez que cette dernière est bien alignée dans les repères en haut et en bas de l'ouverture.

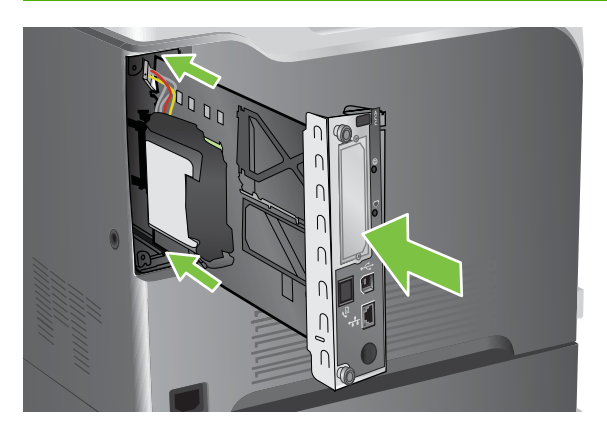

**6.** Reconnectez le cordon d'alimentation et les câbles d'interface, puis mettez le produit sous tension.

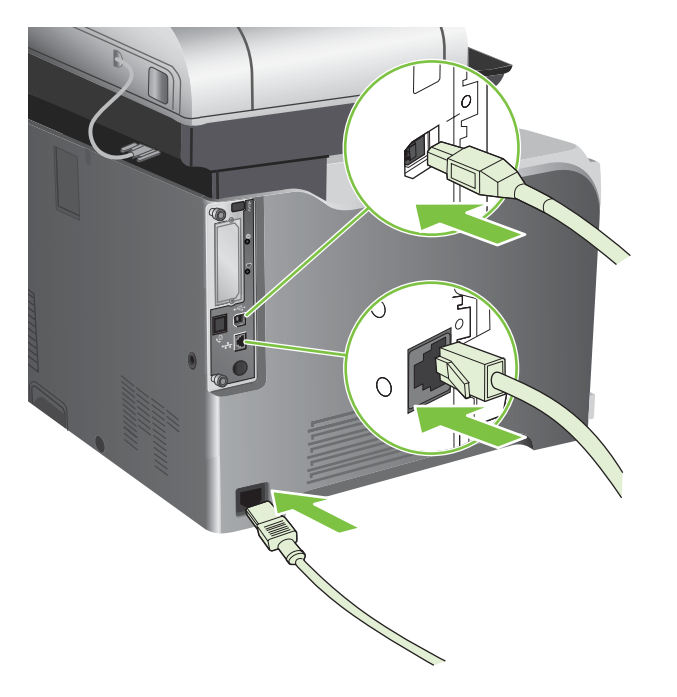

### **Voyant de détection**

Le voyant de détection indique que le formateur fonctionne correctement. Pendant que le produit s'initialise après la mise sous tension, le voyant clignote rapidement, puis s'éteint. Lorsque l'initialisation du produit est terminée, le voyant de détection clignote, puis s'éteint.

Si le voyant de détection des collisions est éteint, le formateur a peut-être un problème. Mettez le produit hors tension, puis de nouveau sous tension. Si le voyant est toujours éteint, contactez un prestataire de services ou un bureau d'assistance agréé HP. Reportez-vous au prospectus d'assistance HP ou visitez le site Web [www.hp.com/support/cljcm3530mfp.](http://www.hp.com/support/cljcm3530mfp)

### **Voyants HP Jetdirect**

Le serveur d'impression HP Jetdirect intégré a deux voyants. Le voyant jaune indique une activité réseau et le voyant vert indique l'état de la liaison. Le voyant jaune clignotant indique un trafic réseau. Si le voyant vert est éteint, la liaison n'a pas été établie.

En cas d'échec de liaison, vérifiez tous les câbles de connexion. Par ailleurs, vous pouvez tenter de configurer manuellement les paramètres de connexion sur le serveur d'impression intégré à l'aide des menus du panneau de commande du produit.

- **1.** Faites défiler l'affichage, puis appuyez sur Administration.
- **2.** Appuyez sur Configuration initiale.
- **3.** Appuyez sur Réseau et E/S.
- **4.** Appuyez sur Jetdirect intégré ou Jetdirect EIO <X>.
- **5.** Appuyez sur Vit. liai..
- **6.** Sélectionnez la vitesse de liaison appropriée.
- **7.** Appuyez sur Enregistrer.

## **Correction des problèmes de qualité d'impression et de copie**

Vous pouvez éviter la plupart des problèmes de qualité d'impression en suivant les directives suivantes.

- Configurez les bacs sur le bon type de papier. Reportez-vous à la section [Configuration des bacs](#page-123-0) [à la page 110.](#page-123-0)
- N'utilisez que du papier correspondant aux spécifications HP. Reportez-vous à la section [Papier](#page-102-0) [et supports d'impression à la page 89.](#page-102-0)
- Nettoyez le périphérique autant de fois que nécessaire. Reportez-vous à la section [Nettoyage du](#page-217-0) [produit à la page 204](#page-217-0).
- Utilisez des consommables de marque HP.

Pour plus d'informations, rendez-vous sur le site [www.hp.com/go/printquality/cljcm3530](http://www.hp.com/go/printquality/cljcm3530).

### **Exemple de problèmes de qualité d'impression**

Certains problèmes de qualité d'impression proviennent de l'utilisation d'un papier inapproprié.

- Utilisez un papier conforme aux spécifications de papier HP.
- La surface du papier est trop rugueuse. Utilisez un papier conforme aux spécifications de papier HP.
- Le paramètre du pilote de l'imprimante ou le paramètre du bac papier peut être incorrect. Assurezvous d'avoir configuré le bac papier dans le panneau de commande du produit et d'avoir sélectionné le paramètre de pilote correct pour le papier que vous utilisez.
- La définition du mode d'impression est peut-être incorrecte, ou le papier n'est peut-être pas conforme aux spécifications recommandées.
- Les transparents que vous utilisez ne sont pas conçus pour une adhésion appropriée du toner. Utilisez uniquement des transparents destinés aux produits HP Color LaserJet.
- Le contenu d'humidité du papier est inégal, trop élevé ou trop faible. Utilisez un papier provenant d'une autre source ou d'une rame de papier encore intouchée.
- Certaines parties du papier rejettent le toner. Utilisez un papier provenant d'une autre source ou d'une rame de papier encore intouchée.
- L'en-tête que vous utilisez est imprimé sur un papier rugueux. Choisissez un papier xérographique plus lisse. Si votre problème n'est pas résolu, consultez l'imprimeur de votre papier à en-tête pour vérifier que le papier est conforme aux spécifications de ce produit.

### **Règle de défauts répétitifs**

Si des défauts surviennent à intervalles réguliers sur la page, utilisez cette règle pour en déterminer la cause. Placez le haut de la règle au niveau du premier défaut. La marque en regard de la prochaine occurrence du défaut indique le composant à remplacer.

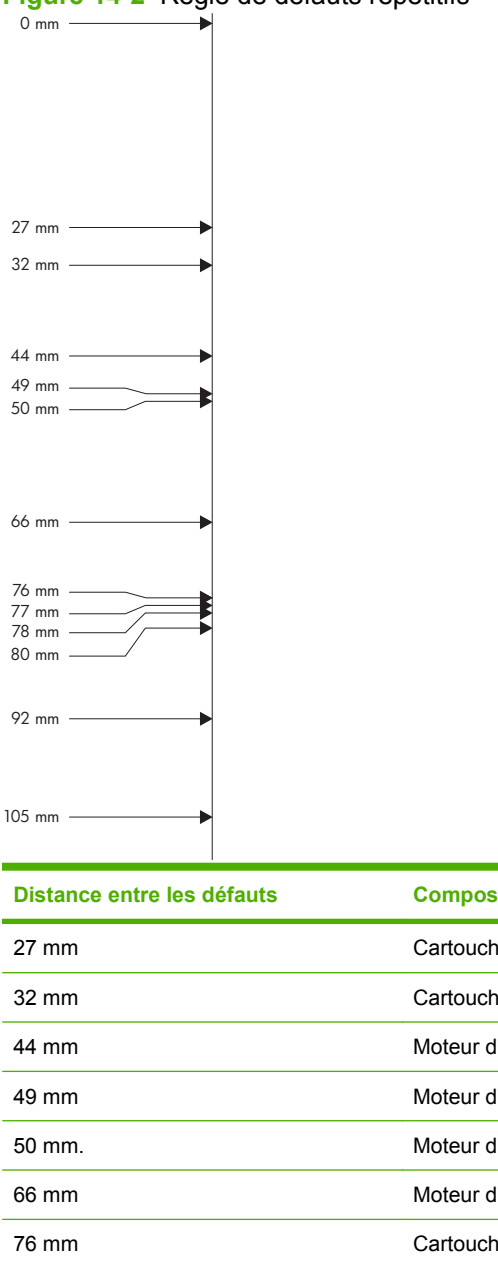

**Figure 14-2** Règle de défauts répétitifs

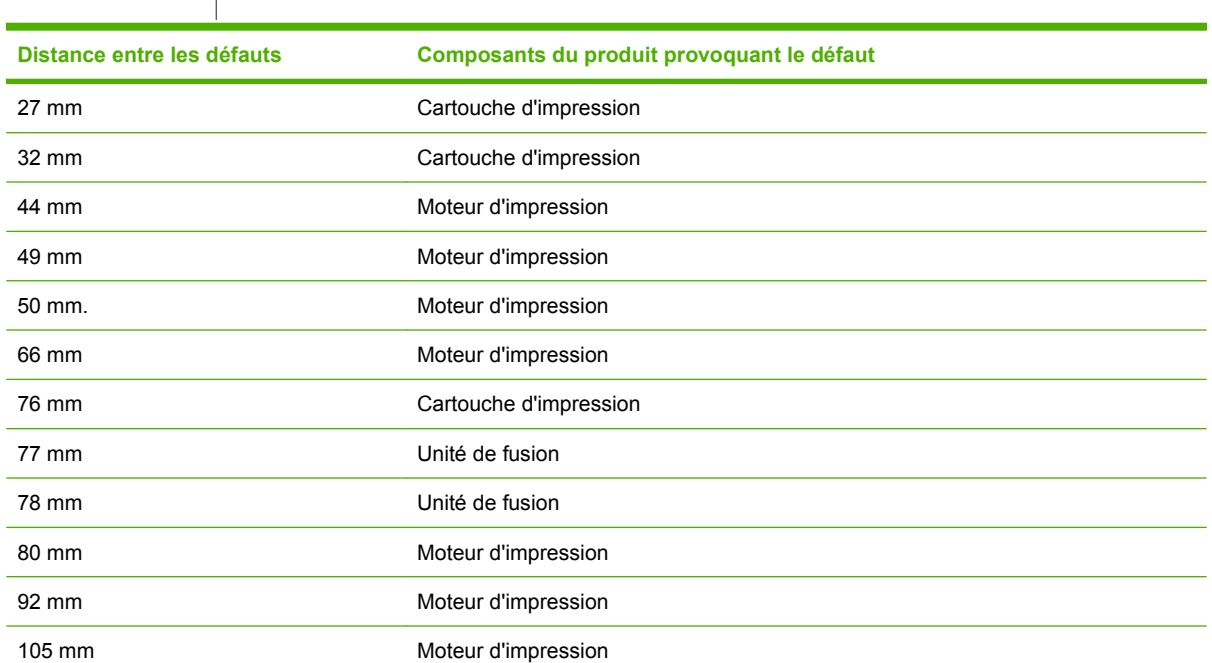

### **Défauts des transparents**

Les transparents pour rétroprojecteurs connaissent tous les problèmes de qualité qui concernent les autres types de papier, ainsi que des défauts spécifiques aux transparents. Par ailleurs, puisque les transparents sont souples lorsqu'ils passent dans le chemin d'impression, ils peuvent être marqués par les composants de gestion du papier.

**REMARQUE :** Laissez les transparents refroidir pendant au moins 30 secondes avant de les manipuler.

- Dans l'onglet **Papier** du pilote de l'imprimante, sélectionnez **Transparent** comme type de papier. En outre, assurez-vous que le bac est correctement configuré pour les transparents.
- Vérifiez que les transparents sont conformes aux spécifications de ce produit.
- Manipulez les transparents par les bords. De la graisse naturelle de la peau sur la surface des transparents peut provoquer des taches et des bavures.
- De petites zones sombres aléatoires sur le bord inférieur des pages remplies peuvent être provoquées par les transparents collés ensemble dans le bac de sortie. Imprimez le travail par lots plus petits.
- Si les couleurs sélectionnées ne sont pas satisfaisantes une fois imprimées, sélectionnez des couleurs différentes à partir du programme ou du pilote de l'imprimante.
- Si vous employez un rétroprojecteur réflecteur, utilisez un rétroprojecteur standard.

### **Problèmes de qualité d'impression associés à l'environnement**

Si le produit fonctionne dans des conditions excessivement humides ou sèches, vérifiez que l'environnement d'impression respecte les spécifications. Reportez-vous à la section [Caractéristiques](#page-291-0) [d'environnement à la page 278](#page-291-0).

### **Problèmes de qualité d'impression associés aux bourrages**

- Assurez-vous de dégager tout papier coincé dans le circuit papier.
- Si un bourrage est récemment survenu dans le produit, imprimez deux ou trois pages pour le nettoyer.
- Le papier ne passe pas dans la station de fusion, ce qui entraîne l'apparition de défauts d'image sur les documents suivants. Imprimez deux ou trois pages pour nettoyer le produit.

### **Optimisation et amélioration de la qualité d'image**

Les procédures suivantes peuvent être utilisées pour résoudre la plupart de problèmes de qualité d'image.

Si les procédures suivantes n'améliorent pas la qualité d'impression, consultez le site Web [www.hp.com/](http://www.hp.com/support/cljcm3530mfp) [support/cljcm3530mfp.](http://www.hp.com/support/cljcm3530mfp)

### **Etalonnage du produit**

L'étalonnage est une fonction du produit qui optimise de la qualité d'impression. Si vous rencontrez des problèmes de qualité d'image, étalonnez le produit.

- **1.** Faites défiler l'affichage, puis appuyez sur Administration.
- **2.** Faites défiler l'affichage, puis appuyez sur Qualité d'impression.
- **3.** Appuyez sur Etalonnage rapide ou sur Etalonnage complet.
- **4.** Appuyez sur Etalonnage.

#### **Pages de résolution des problèmes de qualité d'impression**

Utilisez les pages de résolution des problèmes de qualité d'impression intégrées pour diagnostiquer et résoudre les problèmes de qualité d'impression.

- **1.** Faites défiler l'affichage, puis appuyez sur Administration.
- **2.** Faites défiler l'affichage, puis appuyez sur Dépannage.
- **3.** Appuyez sur Vérification qualité impression.
- **4.** Appuyez sur Impression.

Une fois les pages de résolution des problèmes de qualité d'impression imprimées, le produit revient à l'état Prêt. Suivez les instructions des pages qui s'impriment.

## **Résolution des problèmes de performances**

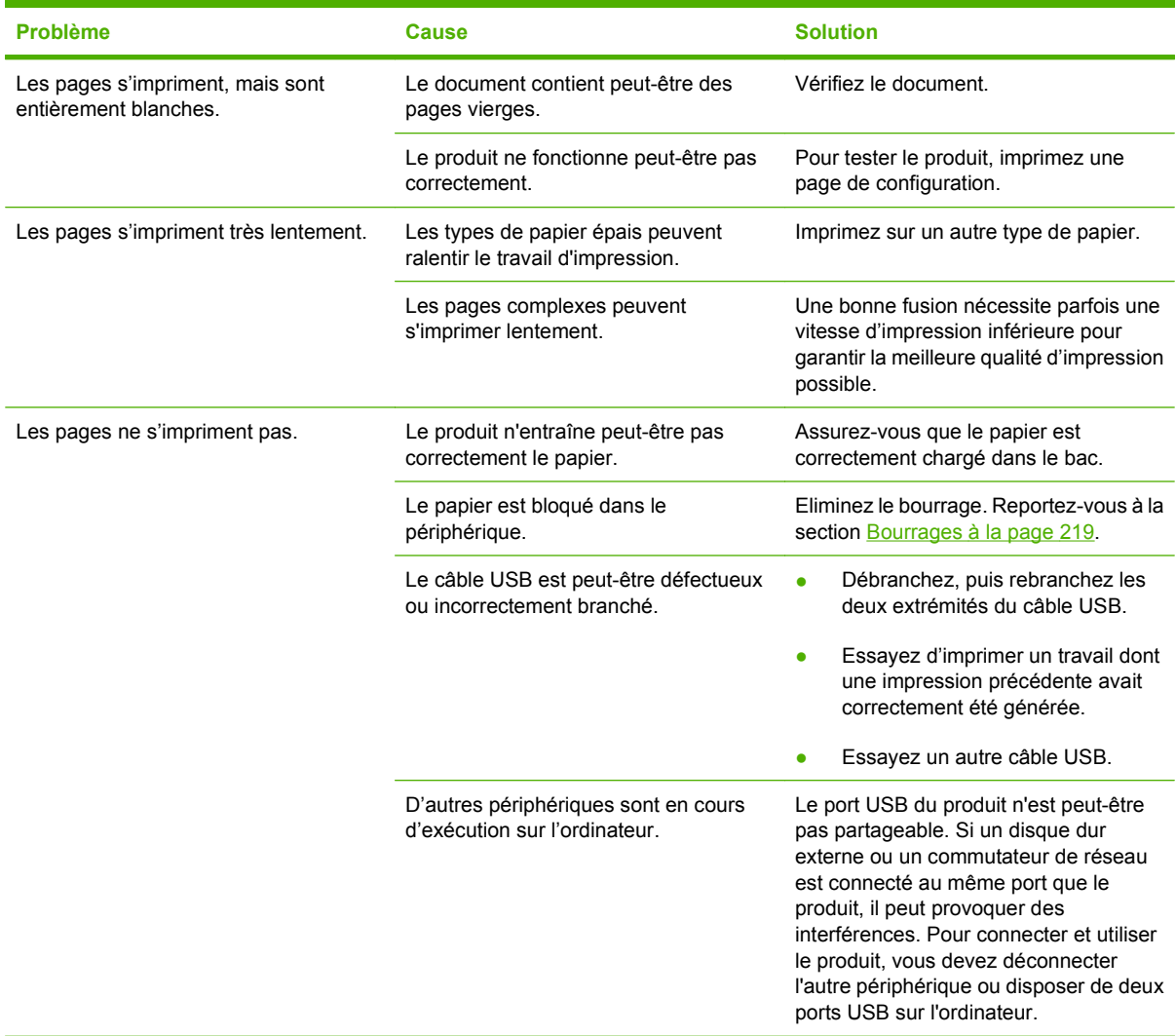

## **Résolution de problèmes de télécopie**

Consultez le *Guide du télécopieur HP LaserJet MFP Analog Fax Accessory 500* et le *Guide du pilote Send Fax HP LaserJet MFP Analog Fax Accessory 500*, que vous trouverez sur le CD d'utilisation du produit. Vous pouvez également les télécharger depuis le site [www.hp.com/go/mfpfaxaccessory500](http://www.hp.com/go/mfpfaxaccessory500).

## **Résolutions des problèmes de courrier électronique**

Si vous ne parvenez pas à envoyer des courriers électroniques à l'aide de la fonction d'envoi numérique, il se peut que vous deviez reconfigurer l'adresse de la passerelle SMTP ou LDAP. Imprimez une page de configuration pour connaître les adresses actuelles de la passerelle SMTP et LDAP. Reportez-vous à la section [Pages d'informations à la page 174.](#page-187-0) Suivez les procédures suivantes pour savoir si les adresses de la passerelle SMTP et LDAP sont valides.

### **Validation de l'adresse de passerelle SMTP**

**EXARQUE :** Cette procédure concerne les systèmes d'exploitation Windows.

- **1.** Ouvrez une invite de commandes MS-DOS : cliquez sur **Démarrer**, **Exécuter**, puis tapez cmd.
- **2.** Tapez telnet suivi de l'adresse de la passerelle SMTP et entrez le nombre 25, qui correspond au port sur lequel le produit communique. Par exemple, tapez telnet 123.123.123.123 25 où "123.123.123.123" correspond à l'adresse de la passerelle SMTP.
- **3.** Appuyez sur la touche Entrée. Si l'adresse de la passerelle SMTP n'est *pas* correcte, la réponse contient le message Could not open connection to the host on port 25 (Impossible d'établir la connexion avec l'hôte sur le port 25) : Echec de la connexion.
- **4.** Si l'adresse de la passerelle SMTP n'est pas correcte, contactez l'administrateur réseau.

### **Validation de l'adresse de passerelle LDAP**

**EXARQUE :** Cette procédure concerne les systèmes d'exploitation Windows.

- **1.** Ouvrez Windows Explorer. Dans la barre d'adresses, tapez LDAP:// directement suivi de l'adresse de la passerelle LDAP. Par exemple, tapez LDAP: //12.12.12.12 où 12.12.12.12 correspond à l'adresse de la passerelle LDAP.
- **2.** Appuyez sur la touche Entrée. Si l'adresse de la passerelle LDAP est correcte, la boîte de dialogue **Rechercher des personnes** s'ouvre.
- **3.** Si l'adresse de la passerelle LDAP n'est pas correcte, contactez l'administrateur réseau.

## **Résolution des problèmes de connectivité**

### **Résolution des problèmes de connexion directe**

Si vous avez connecté le périphérique directement à un ordinateur, vérifiez le câble.

- Vérifiez que le câble est branché à l'ordinateur et au périphérique.
- Vérifiez que le câble ne mesure pas plus de 2 mètres. Remplacez le câble si nécessaire.
- Vérifiez que le câble fonctionne correctement en le branchant à un autre appareil. Remplacez le câble si nécessaire.

### **Résolution des problèmes de réseau**

Vérifiez les éléments suivants pour vous assurer que le périphérique communique avec le réseau. Avant de commencer, imprimez une page de configuration. Reportez-vous à la section [Pages d'informations](#page-187-0) [à la page 174.](#page-187-0)

**1.** Existe-t-il des problèmes de connexion physique entre le poste de travail ou le serveur de fichiers et le périphérique ?

Vérifiez que le câblage du réseau, les connexions et la configuration des routeurs sont corrects. Assurez-vous que la longueur des câbles de réseau correspond aux spécifications du réseau.

**2.** Les câbles du réseau sont-ils correctement connectés ?

Assurez-vous que le périphérique est relié au réseau à l'aide du port et du câble appropriés. Vérifiez chaque connexion par câble pour vous assurer que chaque câble est bien branché. Si le problème persiste, essayez un autre câble ou d'autres ports sur le concentrateur ou l'émetteur-récepteur. Le voyant d'activité orange et le voyant vert d'état des liaisons situés à côté de la connexion du port à l'arrière du périphérique doivent être allumés.

**3.** Les paramètres de vitesse de liaison et de recto verso sont-ils correctement configurés ?

Hewlett-Packard recommande de laisser ce paramètre en mode automatique (paramètre par défaut). Reportez-vous à la section [Paramètres de vitesse de liaison et de recto verso](#page-100-0) [à la page 87.](#page-100-0)

**4.** Peut-on procéder au « ping » du périphérique ?

Utilisez l'invite de commande pour appliquer le ping au périphérique depuis votre ordinateur. Par exemple :

ping 192.168.45.39

Vérifiez que la commande ping affiche les durées d'aller-retour.

Si vous pouvez procéder au ping du périphérique, vérifiez que la configuration de l'adresse IP du périphérique est correcte sur l'ordinateur. Si elle est correcte, supprimez, puis ajoutez de nouveau le périphérique.

Si la commande ping a échoué, vérifiez que les concentrateurs du réseau sont sous tension, puis que les paramètres du réseau, le périphérique et l'ordinateur sont tous configurés pour le même réseau.

**5.** Des applications ont-elles été ajoutées au réseau ?

Assurez-vous qu'elles sont compatibles, installées correctement et qu'elles utilisent les pilotes d'imprimante appropriés.

**6.** Les autres utilisateurs peuvent-ils imprimer ?

Le problème peut venir du poste de travail. Vérifiez les pilotes réseau, les pilotes d'imprimante et la redirection (capture dans Novell NetWare).

**7.** Si d'autres utilisateurs peuvent imprimer, utilisent-ils le même système d'exploitation de réseau ?

Vérifiez que le système utilise le système d'exploitation de réseau approprié.

**8.** Votre protocole est-il activé ?

Vérifiez l'état du protocole sur la page de configuration. Vous pouvez également utiliser le serveur Web intégré pour vérifier l'état des autres protocoles. Reportez-vous à la section [Serveur Web](#page-193-0) [intégré à la page 180](#page-193-0).

- **9.** Le périphérique apparaît-il dans le logiciel HP Web Jetadmin ou une autre application de gestion ?
	- Vérifiez les paramètres réseau sur la page de configuration réseau.
	- Confirmez les paramètres réseau du périphérique à l'aide du panneau de commande du périphérique (pour les périphériques équipés de panneaux de commande).

## **Problèmes liés au logiciel du produit**

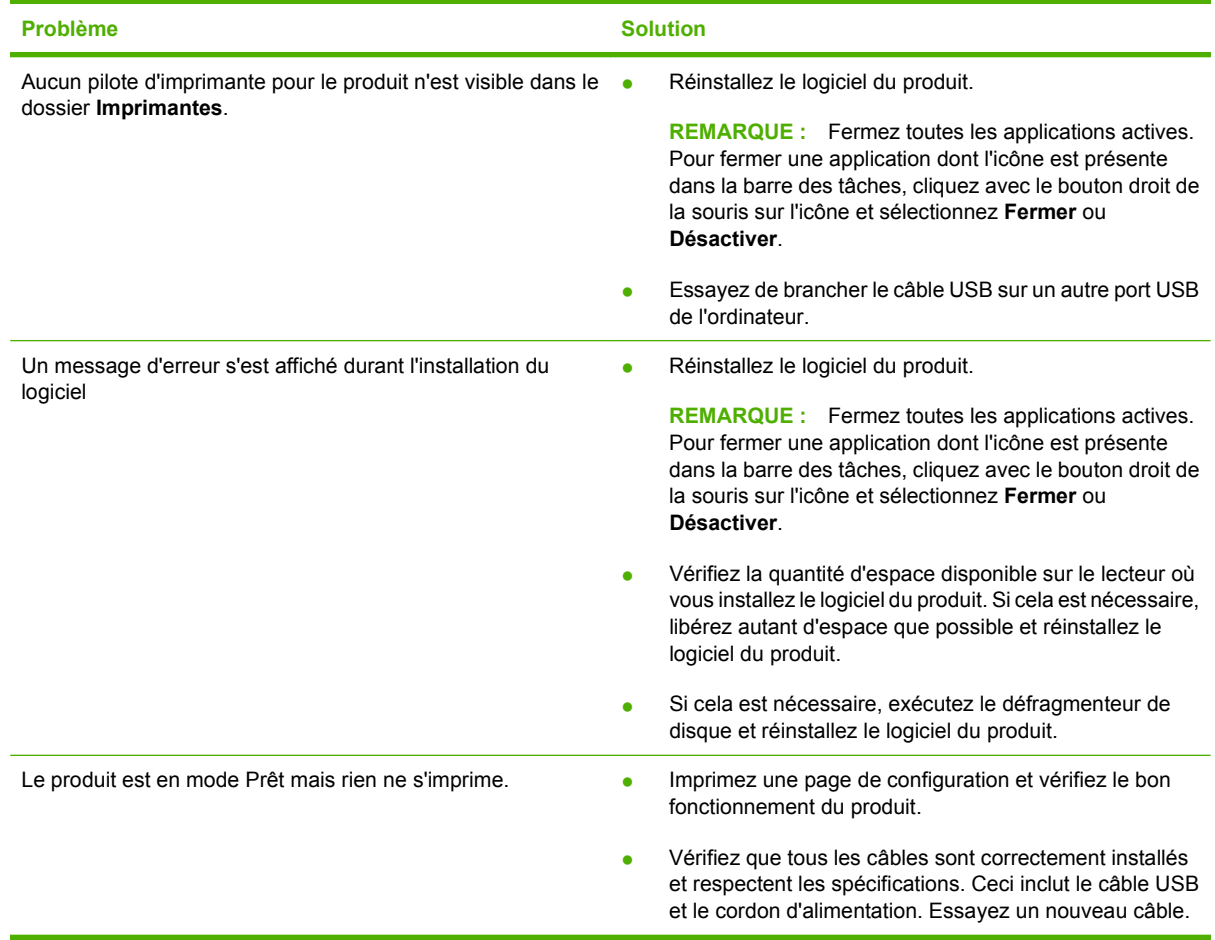

## **Résolution des problèmes courants liés à Windows**

- **Message d'erreur :**
- **« Défaillance de protection générale Exception OE »**
- **« Spool32 »**
- **« Opération illégale »**

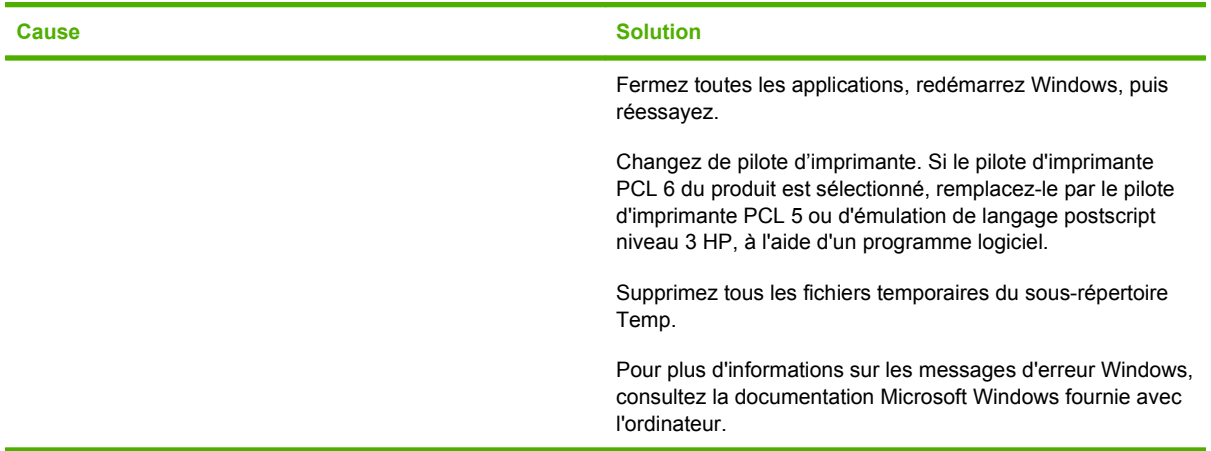

## **Résolution des problèmes courants liés au Macintosh**

Cette section dresse la liste des problèmes pouvant se produire avec un ordinateur utilisant Mac OS X.

#### **Tableau 14-1 Problèmes avec Mac OS X**

**Le pilote d'imprimante n'est pas répertorié dans le Centre d'impression ou l'utilitaire de configuration de l'imprimante.**

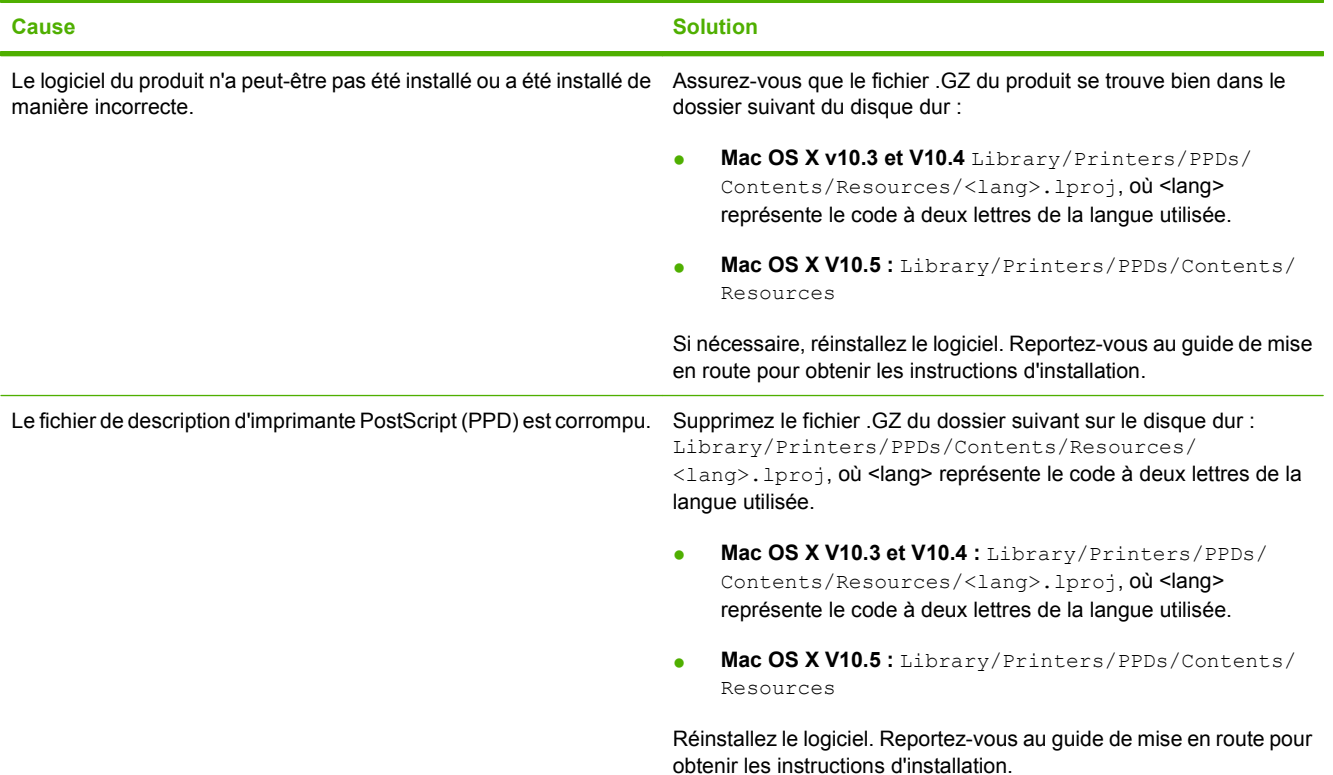

**Le nom du produit, l'adresse IP ou le nom d'hôte Rendezvous/Bonjour ne s'affichent pas dans la liste des produits du Centre d'impression ou de l'utilitaire de configuration de l'imprimante.**

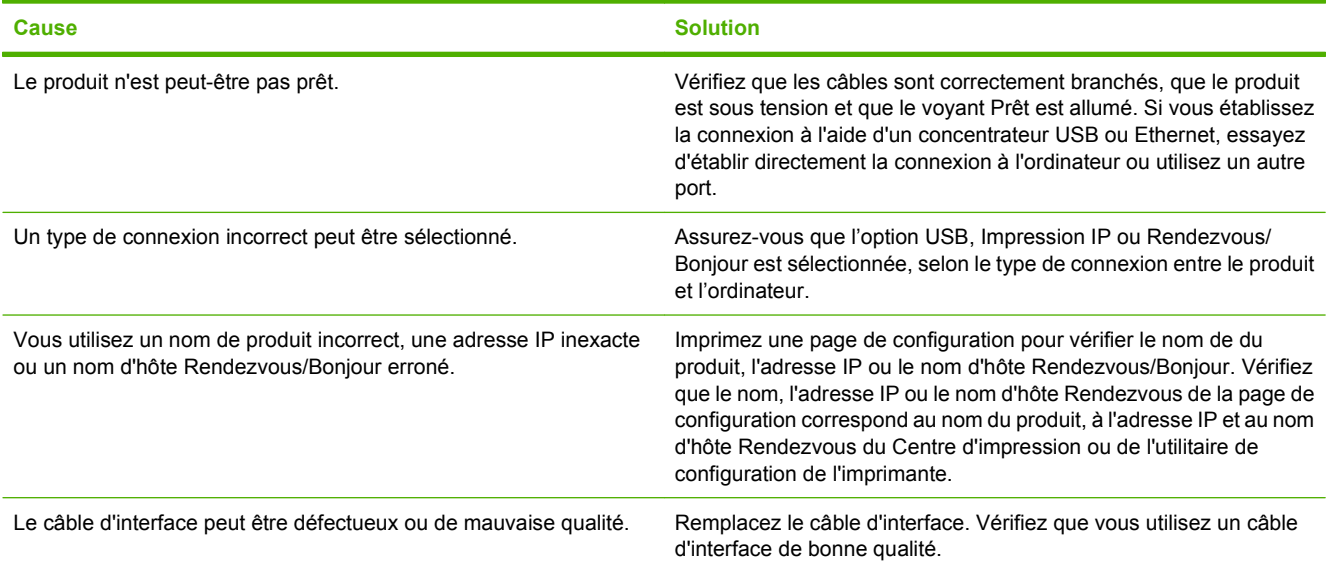

#### **Tableau 14-1 Problèmes avec Mac OS X (suite)**

**Le pilote de l'imprimante ne configure pas automatiquement le produit sélectionné dans le Centre d'impression ou l'utilitaire de configuration de l'imprimante.**

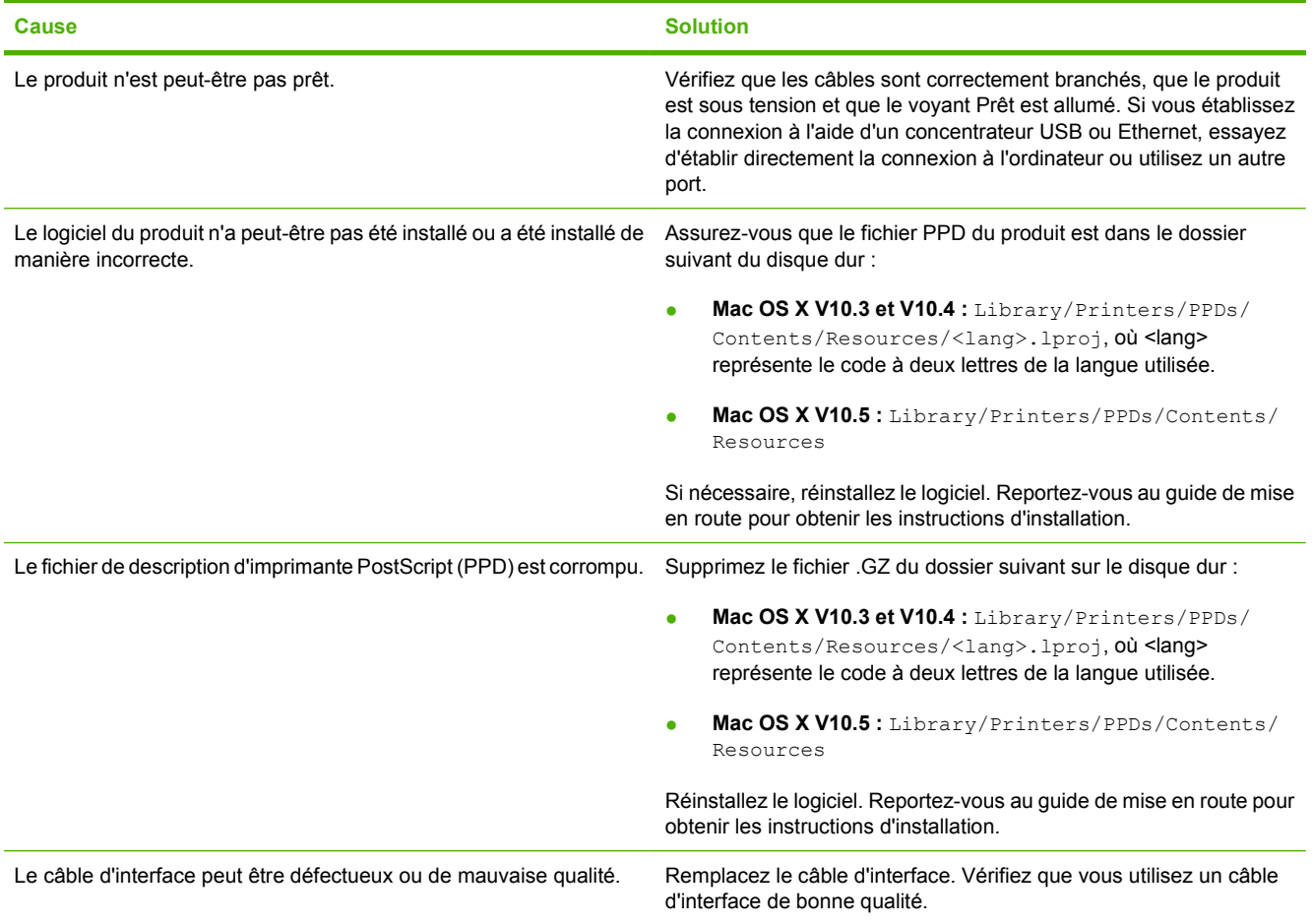

#### **Une tâche d'impression n'a pas été envoyée au produit voulu.**

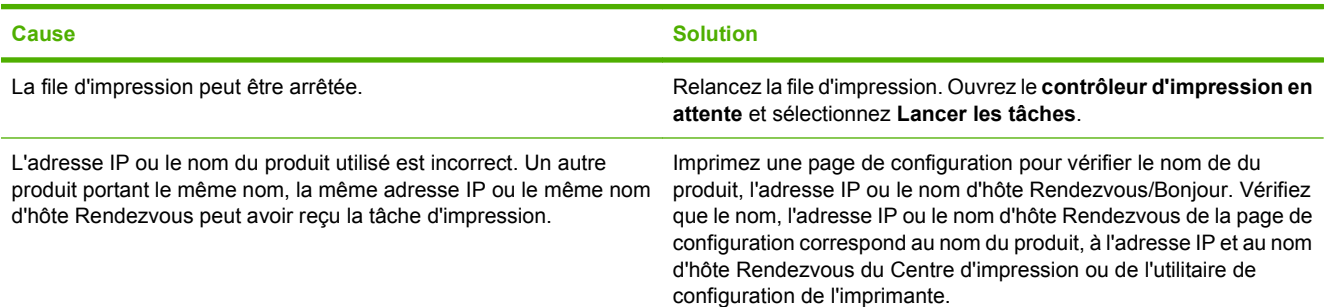

#### **Tableau 14-1 Problèmes avec Mac OS X (suite)**

**Un fichier EPS (PostScript encapsulé) ne s'imprime pas avec les polices correctes.**

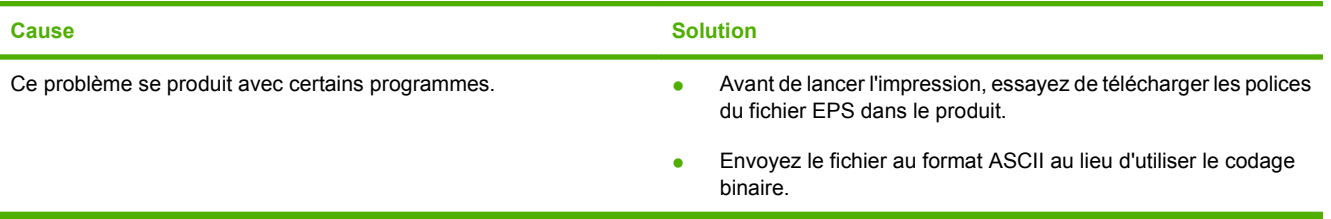

#### **Vous ne pouvez pas imprimer à partir d'une carte USB tierce.**

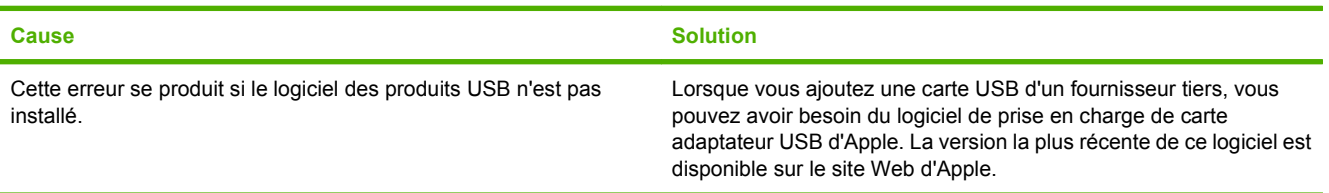

**Lorsque le produit est connecté via un câble USB, il n'apparaît pas dans le Centre d'impression ou l'utilitaire de configuration de l'imprimante lorsque le pilote est sélectionné.**

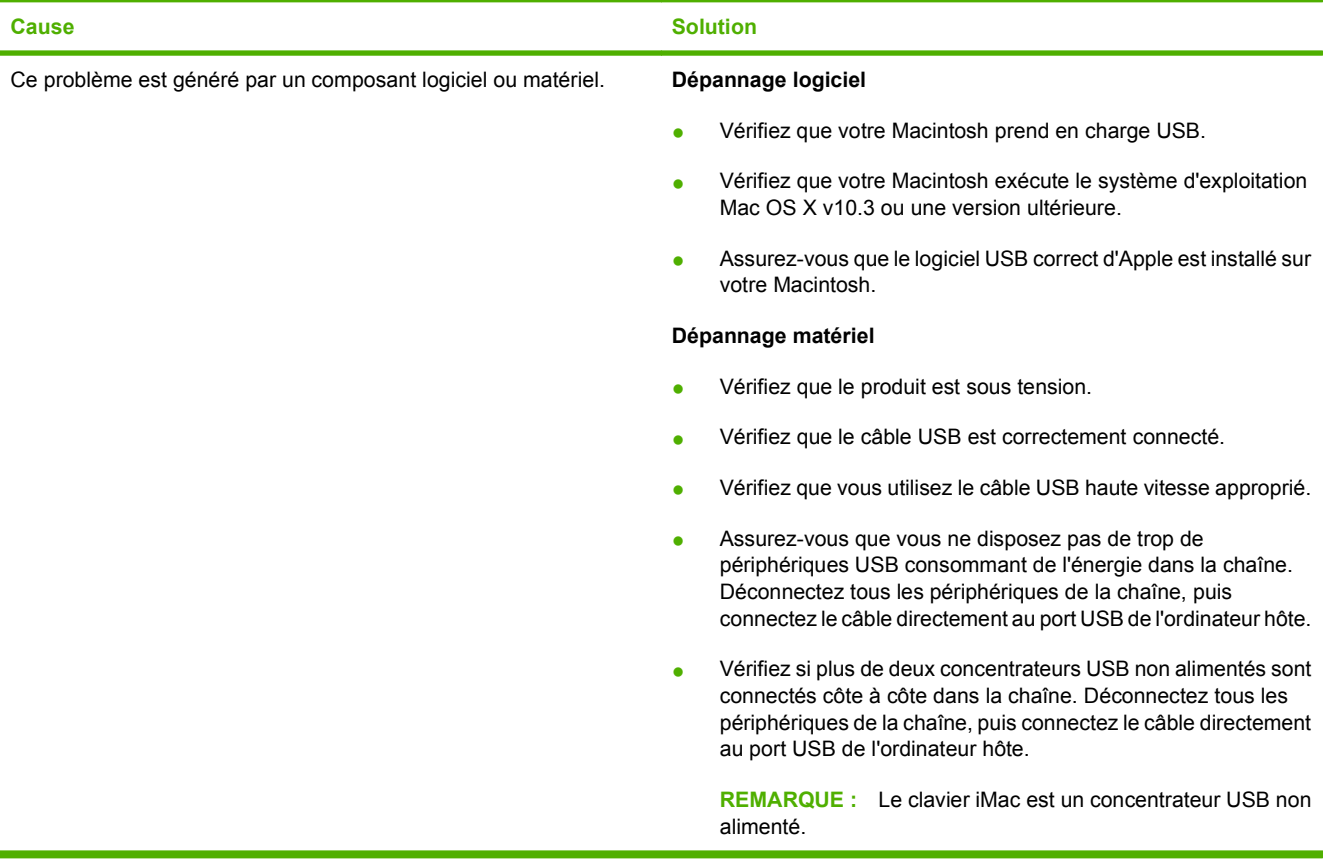

# **A Fournitures et accessoires**

- [Commande de pièces, d'accessoires et de consommables](#page-269-0)
- [Numéros de référence](#page-270-0)

## <span id="page-269-0"></span>**Commande de pièces, d'accessoires et de consommables**

Vous pouvez commander des pièces, consommables et accessoires de plusieurs façons.

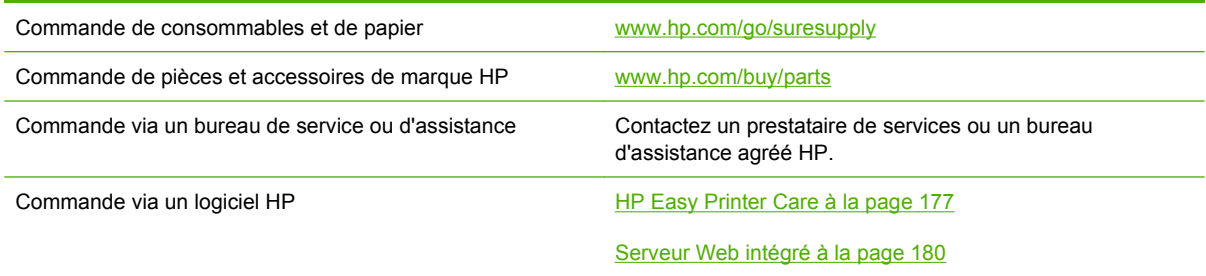

## <span id="page-270-0"></span>**Numéros de référence**

Les informations relatives aux commandes et à la disponibilité peuvent varier au cours de la vie du produit.

### **Accessoires**

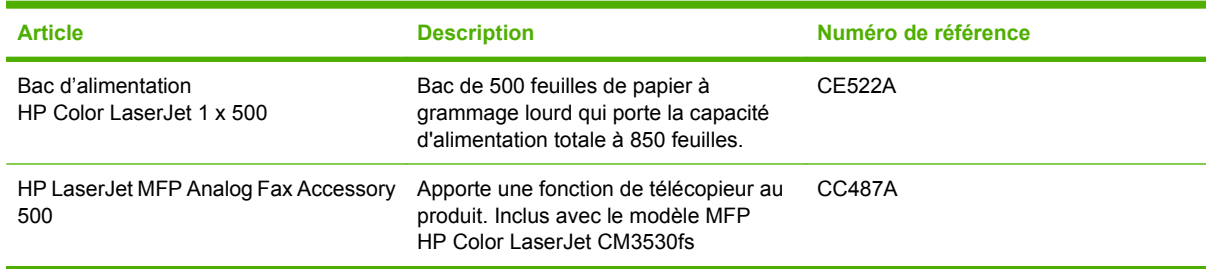

### **Cartouches d'impression et réservoir de récupération du toner**

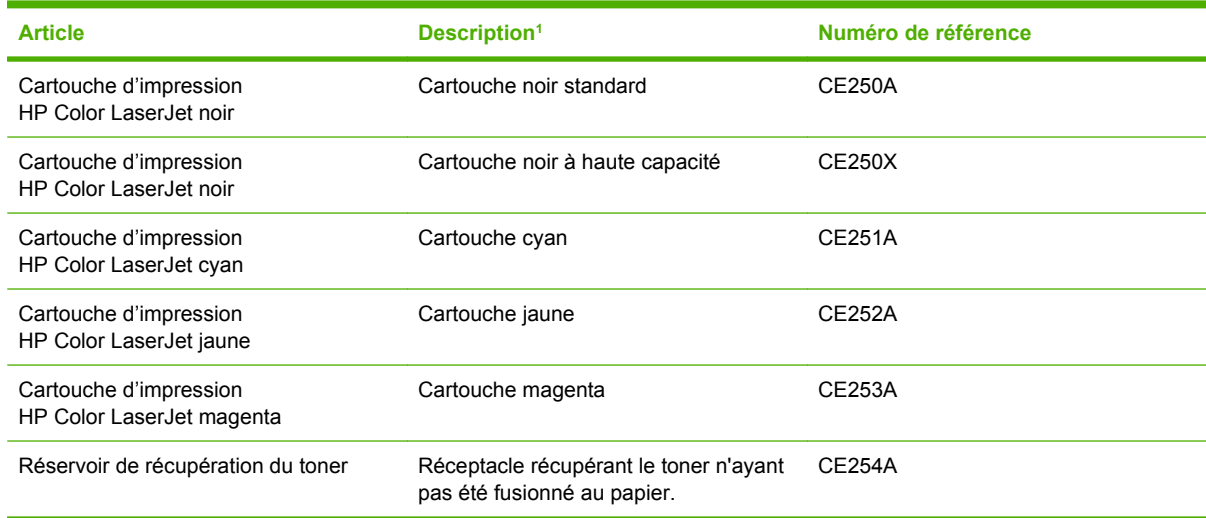

<sup>1</sup> Pour plus d'informations, rendez-vous à l'adresse [www.hp.com/go/learnaboutsupplies](http://www.hp.com/go/learnaboutsupplies).

### **Mémoire**

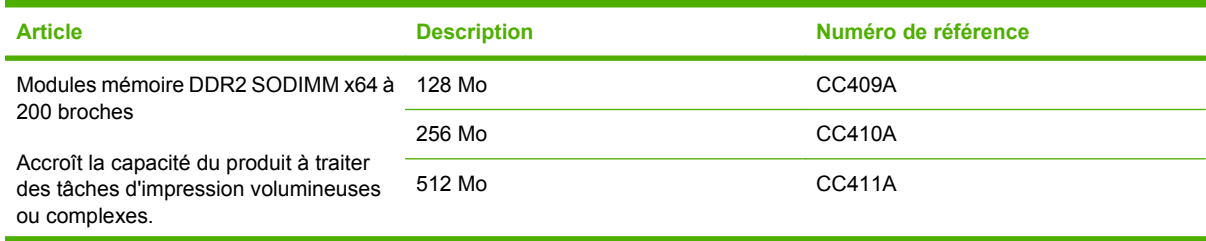

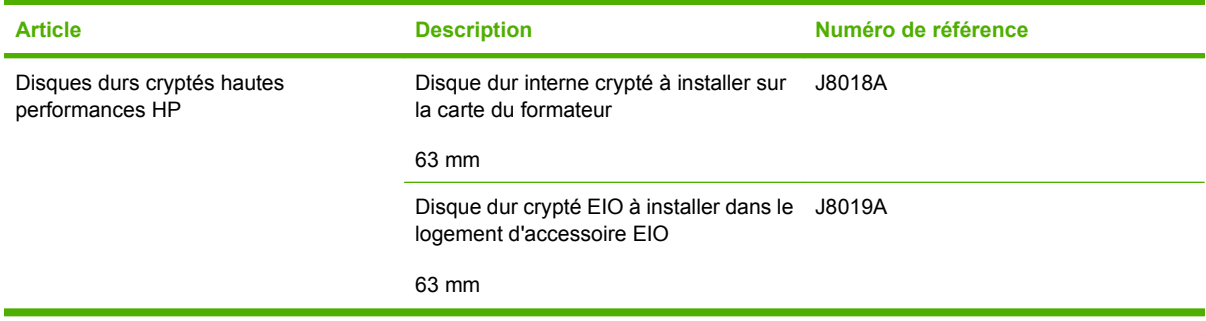

### **Câbles et interfaces**

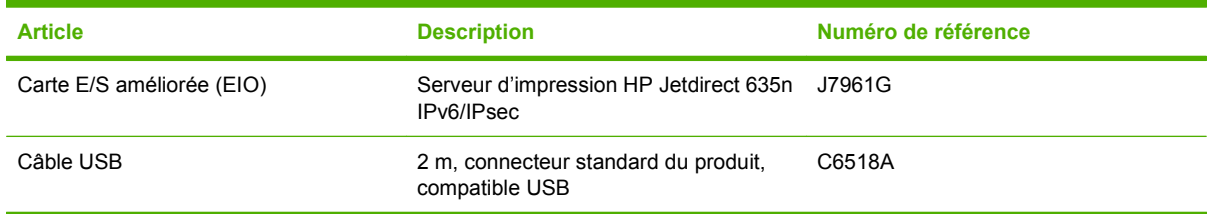

### **Kits de maintenance**

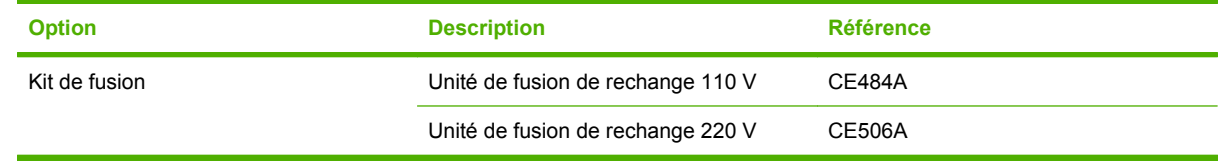

# **B Assistance et service technique**

- [Déclaration de garantie limitée Hewlett-Packard](#page-273-0)
- [Garantie limitée relative aux cartouches d'impression](#page-275-0)
- [Garantie limitée relative au kit de fusion HP Color LaserJet](#page-276-0)
- **[Contrat de Licence Utilisateur Final](#page-277-0)**
- [Heimdal Kerberos 5](#page-280-0)
- [OpenSSL](#page-283-0)
- [Service de garantie des pièces échangeables par l'utilisateur](#page-285-0)
- [Assistance clientèle](#page-286-0)

## <span id="page-273-0"></span>**Déclaration de garantie limitée Hewlett-Packard**

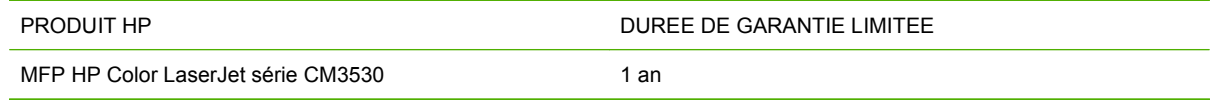

HP vous garantit à vous, le client final, que le matériel et les accessoires HP seront exempts de vices de matériau et de fabrication après la date d'achat et pendant la durée spécifiée ci-dessus. Si de tels défauts sont signalés à HP au cours de la période de garantie, HP s'engage, à son entière discrétion, à réparer ou à remplacer les produits dont les défauts ont été confirmés. Les produits de remplacement peuvent être neufs ou comme neufs.

HP garantit que le logiciel HP est exempt de tout défaut d'exécution de programme dû à une fabrication ou un matériel défectueux, dans le cadre d'une installation et d'une utilisation normales, à compter de la date d'achat et durant la période mentionnée ci-dessus. Si HP reçoit communication de tels vices pendant la durée de la garantie, HP remplacera tout logiciel qui se révèlerait défectueux.

HP ne garantit pas l'exécution des produits HP sans interruption ni erreur. Si HP n'est pas en mesure de remplacer un produit défectueux dans un délai raisonnable, selon les termes définis dans la garantie, le prix d'achat sera remboursé sur retour rapide du produit.

Les produits HP peuvent renfermer des pièces refaites équivalant à des pièces neuves au niveau des performances ou peuvent avoir été soumis à une utilisation fortuite.

La garantie ne s'applique pas aux vices résultant (a) d'un entretien ou d'un étalonnage incorrect ou inadéquat, (b) de logiciels, interfaces, pièces ou consommables non fournis par HP, (c) d'une modification non autorisée ou d'une utilisation abusive, (d) d'une exploitation ne répondant pas aux spécifications écologiques publiées pour le produit ou (e) d'une préparation du site ou d'un entretien incorrects.

DANS LES LIMITES AUTORISEES PAR LA LOI LOCALE, LES GARANTIES CI-DESSUS SONT EXCLUSIVES ET AUCUNE AUTRE GARANTIE OU CONDITION, ECRITE OU ORALE, N'EST EXPRIMEE OU IMPLICITE ET HP DECLINE EXPLICITEMENT TOUTE GARANTIE OU CONDITION IMPLICITE DE QUALITE MARCHANDE, DE QUALITE SATISFAISANTE ET D'APTITUDE A REMPLIR UNE FONCTION DEFINIE. Certains pays/régions, états ou provinces n'autorisant pas de limitations de la durée d'une garantie tacite, la limitation ou l'exclusion ci-dessus peut ne pas vous concerner. Cette garantie vous donne des droits juridiques spécifiques qui varient en fonction de l'état, de la province ou du pays/région où vous résidez.

La garantie limitée de HP s'applique dans tout pays/région où HP propose un service d'assistance pour ce produit et où HP commercialise ce produit. Le niveau du service de garantie que vous recevez peut varier en fonction des normes locales. HP ne modifiera pas la forme, l'adéquation ou le fonctionnement du produit pour le rendre opérationnel dans un pays/région auquel/à laquelle il n'est pas destiné pour des motifs légaux ou réglementaires.

DANS LA MESURE PERMISE PAR LE DROIT LOCAL, LES RECOURS ENONCES DANS CETTE CLAUSE DE GARANTIE SONT LES RECOURS UNIQUES ET EXCLUSIFS DONT VOUS DISPOSEZ. A L'EXCEPTION DES CAS PRECITES, EN AUCUN CAS HP OU SES FOURNISSEURS NE SERONT TENUS POUR RESPONSABLES DES PERTES DE DONNEES OU DES DOMMAGES DIRECTS, PARTICULIERS, ACCESSOIRES OU INDIRECTS (Y COMPRIS LES PERTES DE PROFITS ET DE DONNEES) OU DE TOUT AUTRE DOMMAGE RELATIF A UN CONTRAT, UN PREJUDICE OU AUTRE. Certains pays/régions, états ou provinces n'autorisant pas l'exclusion ni la limitation des dommages indirects ou consécutifs, la limitation ou l'exclusion ci-dessus peut ne pas vous concerner.

LES TERMES DE CETTE GARANTIE, EXCEPTE DANS LA MESURE PERMISE PAR LA LEGISLATION EN VIGUEUR, N'EXCLUENT PAS, NE LIMITENT PAS, NE MODIFIENT PAS ET VIENNENT EN COMPLEMENT DES DROITS STATUTAIRES OBLIGATOIRES APPLICABLES A LA VENTE DE CE PRODUIT A VOTRE INTENTION.

## <span id="page-275-0"></span>**Garantie limitée relative aux cartouches d'impression**

Ce produit HP est garanti être exempt de vices de matériau et de fabrication.

Cette garantie ne couvre pas les produits (a) ayant été modifiés, refaits, reconditionnés ou soumis à une utilisation impropre ou abusive, (b) présentant des problèmes résultant d'une utilisation incorrecte, d'un stockage inadéquat ou d'une exploitation ne répondant pas aux spécifications écologiques publiées pour le produit ou (c) présentant une usure provenant d'une utilisation normale.

Pour obtenir un service de garantie, veuillez renvoyer le produit au lieu d'achat (accompagné d'une description écrite du problème et des exemples d'impression) ou contactez l'assistance clientèle HP. Suivant le choix de HP, HP remplacera le produit s'étant avéré être défectueux ou remboursera le prix d'achat.

DANS LA MESURE PERMISE PAR LE DROIT LOCAL, LA GARANTIE CI-DESSUS EST EXCLUSIVE ET AUCUNE AUTRE GARANTIE OU CONDITION, ECRITE OU ORALE, N'EST EXPRIMEE OU IMPLICITE ET HP DECLINE EXPLICITEMENT TOUTE GARANTIE OU CONDITION IMPLICITE DE QUALITE MARCHANDE, DE QUALITE SATISFAISANTE ET D'APTITUDE A REMPLIR UNE FONCTION DEFINIE.

DANS LA MESURE PERMISE PAR LE DROIT LOCAL, EN AUCUN CAS HP OU SES FOURNISSEURS NE POURRONT ETRE TENUS POUR RESPONSABLES DE DOMMAGES DIRECTS, PARTICULIERS, ACCESSOIRES OU INDIRECTS (Y COMPRIS LES PERTES DE PROFITS ET DE DONNEES) OU DE TOUT AUTRE DOMMAGE RELATIF A UN CONTRAT, UN PREJUDICE OU AUTRE.

LES TERMES DE GARANTIE DE CETTE DECLARATION, SAUF DANS LES LIMITES LEGALEMENT AUTORISEES, N'EXCLUENT PAS, NI NE LIMITENT, NI NE MODIFIENT LES DROITS DE VENTE STATUTAIRES OBLIGATOIRES APPLICABLES, MAIS VIENNENT S'AJOUTER A CES DROITS.

## <span id="page-276-0"></span>**Garantie limitée relative au kit de fusion HP Color LaserJet**

Ce produit HP est garanti être exempt de défauts de matériau et de fabrication jusqu'au moment où le panneau de commande de l'imprimante affiche un indicateur d'expiration de fin de vie.

Cette garantie ne couvre pas les produits (a) ayant été modifiés, refaits, reconditionnés ou soumis à une utilisation impropre ou abusive, (b) présentant des problèmes résultant d'une utilisation incorrecte, d'un stockage inadéquat ou d'une exploitation ne répondant pas aux spécifications écologiques publiées pour le produit ou (c) présentant une usure provenant d'une utilisation normale.

Pour obtenir un service de garantie, veuillez renvoyer le produit au lieu d'achat (accompagné d'une description écrite du problème) ou contactez l'assistance clientèle HP. Suivant le choix de HP, HP remplacera le produit s'étant avéré être défectueux ou remboursera le prix d'achat.

DANS LA MESURE PERMISE PAR LE DROIT LOCAL, LA GARANTIE CI-DESSUS EST EXCLUSIVE ET AUCUNE AUTRE GARANTIE OU CONDITION, ECRITE OU ORALE, N'EST EXPRIMEE OU IMPLICITE ET HP DECLINE EXPLICITEMENT TOUTE GARANTIE OU CONDITION IMPLICITE DE QUALITE MARCHANDE, DE QUALITE SATISFAISANTE ET D'APTITUDE A REMPLIR UNE FONCTION DEFINIE.

DANS LA MESURE PERMISE PAR LE DROIT LOCAL, EN AUCUN CAS HP OU SES FOURNISSEURS NE POURRONT ETRE TENUS POUR RESPONSABLES DE DOMMAGES DIRECTS, PARTICULIERS, ACCESSOIRES OU INDIRECTS (Y COMPRIS LES PERTES DE PROFITS ET DE DONNEES) OU DE TOUT AUTRE DOMMAGE RELATIF A UN CONTRAT, UN PREJUDICE OU AUTRE.

LES TERMES DE GARANTIE DE CETTE DECLARATION, SAUF DANS LES LIMITES LEGALEMENT AUTORISEES, N'EXCLUENT PAS, NI NE LIMITENT, NI NE MODIFIENT LES DROITS DE VENTE STATUTAIRES OBLIGATOIRES APPLICABLES, MAIS VIENNENT S'AJOUTER A CES DROITS.

## <span id="page-277-0"></span>**Contrat de Licence Utilisateur Final**

LISEZ ATTENTIVEMENT LES INFORMATIONS CI-APRÈS AVANT D'UTILISER CE PRODUIT LOGICIEL : Ce Contrat de Licence Utilisateur Final (CLUF) est un contrat entre (a) vous-même (en tant que personne ou représentant d'une entité) et (b) la société Hewlett-Packard (HP), qui régit votre utilisation du produit logiciel (« Logiciel »). Ce CLUF ne s'applique pas s'il existe un contrat de licence spécifique entre vous et HP ou ses fournisseurs portant sur le Logiciel, y compris un contrat de licence dans un document en ligne. Le terme « Logiciel » peut couvrir (i) des supports associés, (ii) un guide de l'utilisateur et d'autres éléments imprimés et (iii) des documents électroniques ou « en ligne » (désignés collectivement par le terme « Documentation de l'utilisateur »).

LES DROITS SUR CE LOGICIEL SONT FOURNIS UNIQUEMENT À LA CONDITION QUE VOUS ACCEPTIEZ TOUTES LES CLAUSES DU CLUF. EN INSTALLANT, EN COPIANT, EN TÉLÉCHARGEANT OU EN UTILISANT LE LOGICIEL, VOUS ACCEPTEZ D'ÊTRE LIÉ PAR CE CLUF. SI VOUS REFUSEZ CE CLUF, N'INSTALLEZ PAS, NE TÉLÉCHARGEZ PAS ET N'UTILISEZ PAS LE LOGICIEL. SI VOUS AVEZ ACHETÉ LE LOGICIEL MAIS QUE VOUS N'ACCEPTEZ PAS LE CLUF, RETOURNEZ LE LOGICIEL AU POINT D'ACHAT DANS LES QUATORZE JOURS POUR UN REMBOURSEMENT AU PRIX D'ACHAT. SI LE LOGICIEL EST INSTALLÉ SUR UN AUTRE PRODUIT HP OU EST PROPOSÉ AVEC CELUI-CI, VOUS POUVEZ RETOURNER LE PRODUIT INTÉGRAL NON UTILISÉ.

1. LOGICIEL TIERS. Outre le logiciel propriétaire HP (« Logiciel HP »), le Logiciel peut comprendre un logiciel sous licence d'un tiers (« Logiciel tiers » et « Licence tierce »). Tout Logiciel tiers vous est fourni sous licence aux conditions de la Licence tierce correspondante. En règle générale, la Licence tierce figure dans un fichier de type license.txt. Vous devez contacter le support HP si vous ne trouvez pas de Licence tierce. Si les licences tierces comportent des licences qui fournissent l'accès au code source (comme la Licence publique générale ou GNU [General Public License]) et que le code source correspondant n'est pas fourni avec le Logiciel, reportez-vous aux pages de support du site Web HP (hp.com) pour savoir comment vous pouvez vous le procurer.

2. DROITS DE LICENCE. Vous bénéficierez des droits suivants sous réserve que vous vous conformiez à toutes les conditions du présent CLUF :

a. Utilisation. HP vous accorde une Licence pour Utiliser une seule copie du Logiciel. « Utiliser » (ou « Utilisation ») signifie installer, copier, stocker, charger, exécuter, afficher ou exploiter sous toute autre forme le Logiciel HP. Vous n'êtes pas autorisé à modifier le Logiciel HP ni à désactiver une quelconque fonction de licence ou de contrôle du Logiciel HP. Si ce Logiciel est fourni par HP pour être Utilisé avec un produit d'imagerie ou d'impression (si, par exemple, le Logiciel est un pilote d'imprimante, un microprogramme ou un programme additionnel), le Logiciel HP ne peut être utilisé qu'avec un tel produit (« Produit HP »). Des restrictions supplémentaires sur l'Utilisation peuvent figurer dans la documentation de l'utilisateur. Vous n'êtes pas autorisé à séparer les éléments composant le Logiciel HP pour Utilisation. Vous n'avez pas non plus le droit de distribuer le Logiciel HP.

b. Copie. Le droit de copier signifie que vous pouvez créer des copies d'archivage ou de sauvegarde du Logiciel HP, sous réserve que chaque copie contienne toutes les déclarations de confidentialité du Logiciel HP et qu'elle soit utilisée à des fins de sauvegarde uniquement.

3. MISES À NIVEAU. Pour Utiliser le Logiciel HP fourni par HP en tant que mise à niveau, mise à jour ou complément (désignés collectivement par le terme « Mise à niveau »), vous devez avoir au préalable une licence pour le Logiciel HP d'origine identifié par HP comme pouvant bénéficier de la Mise à niveau. Dans la mesure où la Mise à niveau remplace le Logiciel HP d'origine, vous ne pouvez plus utiliser ce dernier. Ce CLUF s'applique à chaque Mise à niveau sauf si HP applique d'autres conditions avec la Mise à niveau. En cas de conflit entre le présent CLUF et de telles autres conditions, celles-ci s'appliqueront.

#### 4. TRANSFERT.

a. Transfert tiers. L'utilisateur initial du Logiciel HP peut effectuer un seul transfert du Logiciel HP vers un autre utilisateur. Le transfert inclura la totalité des parties composant le Logiciel, les supports, la documentation de l'utilisateur, le présent CLUF et, s'il y a lieu, le Certificat d'Authenticité. Il ne peut pas s'agir d'un transfert indirect comme une consignation. Avant le transfert, l'utilisateur bénéficiaire du Logiciel transféré devra accepter le présent CLUF. Au transfert du Logiciel HP, votre licence expire automatiquement.

b. Restrictions. Vous n'êtes pas autorisé à louer, à concéder ni à prêter le Logiciel HP ni à Utiliser le Logiciel HP pour une utilisation commerciale en temps partagé ou administrative. Vous n'êtes pas autorisé à concéder sous licence ni à transférer d'une quelque manière que ce soit le Logiciel HP, sauf conditions expressément définies dans ce CLUF.

5. DROITS D'AUTEUR. Tous les droits de propriété intellectuelle afférents à ce Logiciel et dans la Documentation de l'utilisateur sont la propriété de HP ou de ses fournisseurs, et sont protégés par la loi, les réglementations relatives aux droits d'auteur, les secrets commerciaux, les brevets et les marques. Vous ne devez pas supprimer du Logiciel les éléments d'identification du produit, les avis de copyright ni les restrictions du propriétaire.

6. LIMITATION RELATIVE À L'INGÉNIERIE INVERSE. Vous n'avez pas le droit d'effectuer une ingénierie inverse, de décompiler ni de désassembler le Logiciel HP, sauf si et uniquement dans la mesure où ce droit est autorisé par la réglementation en vigueur.

7. CONSENTEMENT À L'UTILISATION DES DONNÉES. HP, ses filiales et sociétés apparentées peuvent collecter et utiliser les informations techniques que vous fournissez dans le cadre de (i) votre Utilisation du Logiciel ou du Produit HP ou (ii) la fourniture des services de support associés au Logiciel ou au Produit HP. Toutes ces informations seront soumises à la politique de confidentialité de HP. HP n'utilisera pas ces informations sous une forme qui permettra de vous identifier personnellement sauf si ces informations sont indispensables pour améliorer votre Utilisation ou pour assurer des services d'assistance.

8. LIMITATION DE RESPONSABILITÉ. Nonobstant les dommages dont vous pourriez être victime, l'entière responsabilité de HP et de ses fournisseurs et votre recours exclusif dans le cadre de ce CLUF se limitent au plus élevé entre le montant que vous avez effectivement payé pour le Produit et la somme de cinq dollars américains. DANS TOUTE LA MESURE PERMISE PAR LA RÉGLEMENTATION EN VIGUEUR, EN AUCUN CAS HP OU SES FOURNISSEURS NE POURRONT ÊTRE TENUS POUR RESPONSABLES DES DOMMAGES, QU'ILS SOIENT SPÉCIAUX, INDIRECTS, FORTUITS OU CONSÉCUTIFS, (CE QUI COMPREND MAIS SANS S'Y LIMITER LA PERTE DE BÉNÉFICES, LA PERTE DE DONNÉES, L'INTERRUPTION D'ACTIVITÉ, LES DOMMAGES CORPORELS OU L'ATTEINTE À LA VIE PRIVÉE) RÉSULTANT DE L'UTILISATION OU DE L'IMPOSSIBILITÉ D'UTILISER LE LOGICIEL, MÊME SI HP OU SON FOURNISSEUR A ÉTÉ PRÉVENU DE L'ÉVENTUALITÉ DE TELS DOMMAGES ET MÊME SI LE RECOURS CI-DESSUS N'ATTEINT PAS SON BUT PREMIER. Certains pays/régions ou certaines juridictions n'autorisent pas l'exclusion ou la limitation de responsabilité pour les dommages indirects ou consécutifs, de sorte que la limitation cidessus peut ne pas vous être applicable.

9. CLIENTS SERVICES ADMINISTRATIFS AMÉRICAINS. Si vous êtes une institution gouvernementale américaine, conformément aux textes FAR 12.211 et FAR 12.212, le Logiciel informatique commercial, la Documentation logicielle et les Données techniques pour produits commerciaux sont fournis sous le contrat de licence commerciale HP applicable.

10. RESPECT DES LOIS SUR L'EXPORTATION. Vous respecterez toutes les lois, les règlementations et les conventions (i) applicables à l'exportation ou l'importation du Logiciel ou (ii) restreignant l'Utilisation du Logiciel, y compris les restrictions relatives à la prolifération des armes nucléaires, chimiques ou biologiques.

11. RÉSERVATION DES DROITS. HP et ses fournisseurs se réservent tous les droits qui ne vous sont pas explicitement octroyés dans le cadre de ce CLUF.

(c) 2007 Hewlett-Packard Development Company, L.P.

Rév. 11/06

## <span id="page-280-0"></span>**Heimdal Kerberos 5**

Cette solution HP utilise et contient du code et des bibliothèques open source de Heimdal Kerberos 5 et du projet OpenSSL Project. Voici les avis, droits de copyright et informations de licence associées à ces solutions open source.

Heimdal est une mise en œuvre gratuite de Kerberos 5. Ces objectifs sont de :

• disposer d'une mise en œuvre utilisable gratuitement par quiconque,

• être compatible avec les protocoles des versions existantes et, en l'absence de conflit, avec RFC 1510 (et toute RFC future et mise à jour),

- être compatible dans la mesure du raisonnable avec les API M.I.T Kerberos V5,
- prendre en charge Kerberos V5 sur GSS-API (RFC1964),
- comprendre les programmes d'applications les plus importants et utiles (rsh, telnet, popper, etc.),
- disposer d'une compatibilité amont suffisante avec Kerberos V4.

Copyright (c) 1997 Kungliga Tekniska Högskolan (Institut royal de Technologie, Stockholm, Suède). Tous droits réservés.

La redistribution et l'utilisation sous sa forme source et binaire, avec ou sans modification, sont autorisées sous les conditions suivantes :

1. Les redistributions de code source doivent mentionner les droits de copyright ci-dessus, cette liste de conditions et la limitation de responsabilité suivantes.

2. Les redistributions de code sous forme binaire doivent reproduire la mention des droits de copyright ci-dessus, cette liste de conditions et la limitation de responsabilité suivantes dans la documentation et/ ou d'autres documentations fournies avec la distribution.

3. Ni le nom de l'Institut ni ceux des contributeurs ne peuvent être utilisés pour s'attribuer ou promouvoir les produits dérivés de ce logiciel sans autorisation écrite préalable et spécifique.

CE LOGICIEL EST FOURNI PAR L'INSTITUT ET SES CONTRIBUTEURS « EN L'ETAT » ET TOUTE GARANTIE EXPRESSE OU IMPLICITE, INCLUANT, SANS S'Y LIMITER, LES GARANTIES IMPLICITES DE COMMERCIALISATION ET D'ADAPTATION A UN USAGE PARTICULIER EST REJETEE. EN AUCUN CAS L'INSTITUT OU SES CONTRIBUTEURS NE PEUVENT ETRE TENUS POUR RESPONSABLES DE TOUT DOMMAGE DIRECT, INDIRECT, CONSECUTIF, SPECIAL, EXEMPLAIRE OU FORTUIT (INCLUANT, SANS S'Y LIMITER, L'APPROVISIONNEMENT DE BIENS OU SERVICES DE SUBSTITUTION, LA PERTE D'UTILISATION, DE DONNEES OU DE BENEFICES OU L'INTERRUPTION DE L'ACTIVITE) QUELLE QU'EN SOIT LA CAUSE ET SELON QUELQUE PRINCIPE DE RESPONSABILITE QUI SOIT, QUE LESDITS DOMMAGES SE FONDENT SUR LA RESPONSABILITE CONTRACTUELLE, EXTRACONTRACTUELLE (Y COMPRIS LA NEGLIGENCE OU AUTRE), SURVENANT LORS DE L'UTILISATION DU LOGICIEL ET MEME S'ILS ONT ETE AVERTIS DE LA POSSIBILITE DESDITS DOMMAGES.

Eric Young a rédigé « libdes ». Heimdal a longtemps utilisé libdes ; sans lui, kth-krb n'aurait jamais existé.

Toutes les fonctions de libdes ont été remises en œuvre ou ont utilisé du code disponible sur le domaine public. La fonction AES centrale a été rédigée par Vincent Rijmen, Antoon Bosselaers et Paulo Barreto. La transformation DES SBOX centrale a été rédigée par Richard Outerbridge.

The University of California de Berkeley a été la première à rédiger telnet et telnetd. Le code d'authentification et de chiffrement de telnet et telnetd a été ajouté par David Borman (à l'époque chez Cray Research, Inc). Le code de chiffrement a été retiré à l'exportation puis rajouté par Juha Eskelinen, esc@magic.fi.

Le popper était également un programme de Berkeley, à l'origine.

Certaines fonctions de libroken proviennent également de Berkeley via NetBSD/FreeBSD.

editline a été rédigé par Simmule Turner et Rich Salz. Heimdal contient une copie modifiée.

La mise en œuvre de getifaddrs pour Linux a été rédigée par Hideaki YOSHIFUJI pour le projet Usagi.

Les correctifs de bogues, la documentation, les encouragements et le code ont reçu la contribution de :

Derrick J Brashear

shadow@dementia.org

Ken Hornstein

kenh@cmf.nrl.navy.mil

Johan Ihrén

johani@pdc.kth.se

Love Hörnquist Åstrand

lha@kth.se

Magnus Ahltorp

map@stacken.kth.se

Mark Eichin

eichin@cygnus.com

Marc Horowitz

marc@cygnus.com

Luke Howard

lukeh@PADL.COM

Brandon S. Allbery KF8NH

allbery@kf8nh.apk.net

Jun-ichiro itojun Hagino

itojun@kame.net

Daniel Kouril

kouril@informatics.muni.cz

Åke Sandgren

ake@cs.umu.se

Michal Vocu

michal@karlin.mff.cuni.cz

Miroslav Ruda

ruda@ics.muni.cz

Brian A May

bmay@snoopy.apana.org.au

Chaskiel M Grundman

cg2v@andrew.cmu.edu

Richard Nyberg

rnyberg@it.su.se

Frank van der Linden

fvdl@netbsd.org

Cizzi Storm

cizzi@it.su.se

Petr Holub

Holub.Petr@atlas.cz

Mario Strasser

mario.strasser@zhwin.ch

David Love

fx@gnu.org

Nous espérons que ceux que nous avons oublié de mentionner nous pardonneront.

Tous les bogues sont de notre fait.

## <span id="page-283-0"></span>**OpenSSL**

Copyright (c) 1998-2001 The OpenSSL Project. Tous droits réservés.

La redistribution et l'utilisation sous sa forme source et binaire, avec ou sans modification, sont autorisées sous les conditions suivantes :

1. Les redistributions de code source doivent mentionner les droits de copyright ci-dessus, cette liste de conditions et la limitation de responsabilité suivantes.

2. Les redistributions de code sous forme binaire doivent reproduire la mention des droits de copyright ci-dessus, cette liste de conditions et la limitation de responsabilité suivantes dans la documentation et/ ou d'autres documentations fournies avec la distribution.

3. Toute documentation publicitaire mentionnant les fonctions ou l'utilisation de ce logiciel doit comprendre l'avis suivant : « Ce produit inclut des logiciels développés par le projet OpenSSL Project pour utilisation dans le kit OpenSSL Toolkit (http://www.openssl.org/) ».

4. Les noms « OpenSSL Toolkit » et « OpenSSL Project » ne doivent pas être utilisés pour s'attribuer ou promouvoir des produits dérivés de ce logiciel sans autorisation écrite préalable. Pour obtenir une autorisation écrite, merci de contacter openssl-core@openssl.org.

5. Les produits dérivés de ce logiciel ne doivent pas être appelés « OpenSSL » et « OpenSSL » ne doit pas apparaître dans leurs noms sans autorisation écrite préalable de OpenSSL Project.

6. Les redistributions sous quelque forme que ce soit doivent conserver la reconnaissance suivante : « Ce produit inclut des logiciels développés par le projet OpenSSL Project pour utilisation dans le kit OpenSSL Toolkit (http://www.openssl.org/) ».

CE LOGICIEL EST FOURNI PAR LE PROJET OpenSSL PROJECT « EN L'ETAT » ET TOUTE GARANTIE EXPRESSE OU IMPLICITE, INCLUANT, SANS S'Y LIMITER, LES GARANTIES IMPLICITES DE COMMERCIALISATION ET D'ADAPTATION A UN USAGE PARTICULIER EST REJETEE. EN AUCUN CAS THE OpenSSL PROJECT OU SES CONTRIBUTEURS NE PEUVENT ETRE TENUS POUR RESPONSABLES DE TOUT DOMMAGE DIRECT, INDIRECT, CONSECUTIF, SPECIAL, EXEMPLAIRE OU FORTUIT (INCLUANT, SANS S'Y LIMITER, L'APPROVISIONNEMENT DE BIENS OU SERVICES DE SUBSTITUTION,

LA PERTE D'UTILISATION, DE DONNEES OU DE BENEFICES OU L'INTERRUPTION DE L'ACTIVITE) QUELLE QU'EN SOIT LA CAUSE ET SELON QUELQUE PRINCIPE DE RESPONSABILITE QUI SOIT, QUE LESDITS DOMMAGES SE FONDENT SUR LA RESPONSABILITE CONTRACTUELLE, EXTRACONTRACTUELLE (Y COMPRIS LA NEGLIGENCE OU AUTRE), RESULTANT DE L'UTILISATION DU LOGICIEL ET MEME S'ILS ONT ETE AVERTIS DE LA POSSIBILITE DESDITS DOMMAGES.

Ce produit inclut un logiciel cryptographique rédigé par Eric Young

(eay@cryptsoft.com). Ce produit inclut un logiciel rédigé par Tim Hudson (tjh@cryptsoft.com).

/\* crypto/mem.c \*/

/\* Copyright (C) 1995-1998 Eric Young (eay@cryptsoft.com)

Tous droits réservés.

Cet ensemble est une mise en œuvre SSL rédigée par Eric Young (eay@cryptsoft.com). La mise en œuvre a été rédigée afin de se conformer au protocole SSL de Netscape.

Cette bibliothèque est gratuite pour une utilisation commerciale et non-commerciale tant que les conditions suivantes sont respectées. Les conditions suivantes s'appliquent à tout le code trouvé dans cette distribution, qu'il s'agisse du code RC4, RSA, lhash, DES, etc. ; pas uniquement le code SSL. La documentation SSL incluse avec cette distribution est couverte par les mêmes conditions de copyright, à l'exception du fait que le détenteur est Tim Hudson (tjh@cryptsoft.com).

Le droit de Copyright reste la propriété d'Eric Young, et en tant que tel, toute mention du Copyright du code ne doit pas être retirée. Si cet ensemble est utilisé dans un produit, Eric Young doit en recevoir l'attribution en tant qu'auteur des parties de la bibliothèque utilisée. Ceci peut prendre la forme d'un message textuel au démarrage du programme ou dans la documentation (en ligne ou textuelle) fournie avec l'ensemble.

La redistribution et l'utilisation sous sa forme source et binaire, avec ou sans modification, sont autorisées sous les conditions suivantes :

1. Les redistributions de code source doivent mentionner les droits de copyright, cette liste de conditions et la limitation de responsabilité suivantes.

2. Les redistributions de code sous forme binaire doivent reproduire la mention des droits de copyright ci-dessus, cette liste de conditions et la limitation de responsabilité suivantes dans la documentation et/ ou d'autres documentations fournies avec la distribution.

3. Toute documentation publicitaire mentionnant les fonctions ou l'utilisation de ce logiciel doit comprendre la reconnaissance suivante : « Ce produit inclut un logiciel cryptographique rédigé par Eric Young (eay@cryptsoft.com) ». Le terme « cryptographique » peut être omis si les routines de la bibliothèque utilisée ne sont pas associées de manière cryptographique :-).

4. Si vous incluez tout code spécifique à Windows (ou d'un de ses dérivés) depuis le répertoire d'applications (code d'application), vous devez inclure une reconnaissance : « Ce produit inclut un logiciel rédigé par Tim Hudson (tjh@cryptsoft.com) ».

CE LOGICIEL EST FOURNI PAR ERIC YOUNG « EN L'ETAT » ET TOUTE GARANTIE EXPRESSE OU IMPLICITE, INCLUANT, SANS S'Y LIMITER, LES GARANTIES IMPLICITES DE COMMERCIALISATION ET D'ADAPTATION A UN USAGE PARTICULIER EST REJETEE. EN AUCUN CAS L'AUTEUR OU SES CONTRIBUTEURS NE PEUVENT ETRE TENUS POUR RESPONSABLES DE TOUT DOMMAGE DIRECT, INDIRECT, CONSECUTIF, SPECIAL, EXEMPLAIRE OU FORTUIT (INCLUANT, SANS S'Y LIMITER, L'APPROVISIONNEMENT DE BIENS OU SERVICES DE SUBSTITUTION, LA PERTE D'UTILISATION, DE DONNEES OU DE BENEFICES OU L'INTERRUPTION DE L'ACTIVITE) QUELLE QU'EN SOIT LA CAUSE ET SELON QUELQUE PRINCIPE DE RESPONSABILITE QUI SOIT, QUE LESDITS DOMMAGES SE FONDENT SUR LA RESPONSABILITE CONTRACTUELLE, EXTRACONTRACTUELLE (Y COMPRIS LA NEGLIGENCE OU AUTRE), RESULTANT DE L'UTILISATION DU LOGICIEL ET MEME S'ILS ONT ETE AVERTIS DE LA POSSIBILITE DESDITS DOMMAGES.

Les conditions de licence et de distribution de toute version ou dérivé de ce code disponible publiquement ne peuvent pas subir de modification. Autrement dit, ce code ne peut pas être simplement copié et placé sous une autre licence de distribution [y compris une licence publique générale GNU].

## <span id="page-285-0"></span>**Service de garantie des pièces échangeables par l'utilisateur**

Les produits HP comprennent de nombreuses pièces échangeables par l'utilisateur, ce qui représente une flexibilité et un gain de temps considérables pour le remplacement des pièces défectueuses. Si lors du diagnostic de l'erreur, HP établit que le problème peut être résolu à l'aide d'une pièce échangeable par l'utilisateur, cette dernière vous sera immédiatement expédiée. Il existe deux catégories de pièces échangeables par l'utilisateur : 1) Pièces obligatoirement échangeables par l'utilisateur Si vous demandez à HP de remplacer ces pièces, vous serez facturé pour l'expédition et le remplacement de la pièce. 2) Pièces facultativement échangeables par l'utilisateur Ces pièces peuvent également être remplacées par l'utilisateur. Toutefois, si vous préférez que HP se charge du remplacement de la pièce à votre place, les frais sont pris en charge selon le type de service de garantie de votre produit.

Selon la disponibilité des pièces et du pays/de la région dans lesquels vous vous trouvez, les pièces échangeables par l'utilisateur sont expédiées pour une livraison le jour suivant. La livraison le jour même ou en quatre heures sera proposée à un tarif supplémentaire si ce service est disponible dans votre pays/votre région. Si vous avez besoin d'assistance, appelez le Centre d'assistance à la clientèle HP. Un technicien vous aidera alors par téléphone. HP vous indique dans l'emballage expédié avec la pièce échangeable par l'utilisateur si vous devez retourner la pièce défectueuse. Dans les cas où la pièce défectueuse doit être retournée à HP, vous devez l'expédier dans un délai imparti, habituellement dans les cinq (5) jours. La pièce défectueuse doit être envoyée avec la documentation correspondante dans l'emballage d'expédition fourni. Si vous ne retournez pas le produit défectueux à HP, vous pouvez être facturé pour le remplacement. Lors d'une réparation par l'utilisateur, HP prend en charge tous les frais d'expédition et de retour des pièces, et décide du transporteur à utiliser.

## <span id="page-286-0"></span>**Assistance clientèle**

Bénéficiez d'une assistance téléphonique gratuite tout au long Vous trouverez les numéros de téléphone de votre pays/région de la période de garantie, dans votre pays/région. Préparez le nom de votre produit, son numéro de série, la date d'achat et une description du problème rencontré. sur le dépliant livré dans la boîte avec votre produit ou sur le site Web [www.hp.com/support/](http://www.hp.com/support/). Bénéficiez d'une assistance par Internet 24h/24 [www.hp.com/support/cljcm3530mfp](http://www.hp.com/support/cljcm3530mfp) Bénéficiez d'une assistance pour vos produits utilisés sur un ordinateur Macintosh [www.hp.com/go/macosx](http://www.hp.com/go/macosx) Télécharger des utilitaires logiciels, des pilotes et des informations électroniques [www.hp.com/go/cljcm3530mfp\\_software](http://www.hp.com/go/cljcm3530mfp_software) Commander des services supplémentaires d'entretien ou de maintenance HP [www.hp.com/go/carepack](http://www.hp.com/go/carepack)
# <span id="page-288-0"></span>**C Spécifications produit**

- [Spécifications physiques](#page-289-0)
- [Consommation d'énergie et émissions acoustiques](#page-290-0)
- [Caractéristiques d'environnement](#page-291-0)

## <span id="page-289-0"></span>**Spécifications physiques**

### **Tableau C-1 Dimensions du produit**

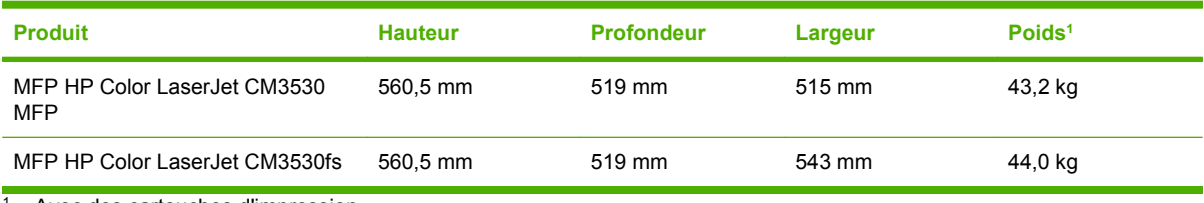

<sup>1</sup> Avec des cartouches d'impression

#### **Tableau C-2 Dimensions du produit, avec toutes les portes et les bacs entièrement ouverts**

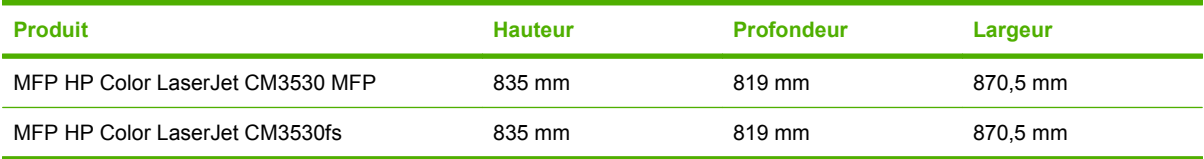

### <span id="page-290-0"></span>**Consommation d'énergie et émissions acoustiques**

Visitez le site Web [www.hp.com/go/cljcm3530\\_regulatory](http://www.hp.com/go/cljcm3530_regulatory) pour obtenir les toutes dernières informations.

## <span id="page-291-0"></span>**Caractéristiques d'environnement**

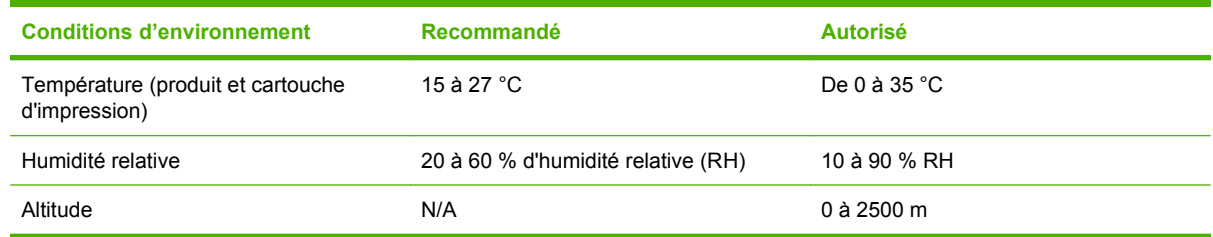

## **D Informations réglementaires**

- [Réglementations de la FCC](#page-293-0)
- [Programme de gestion écologique des produits](#page-294-0)
- [Déclaration de conformité](#page-298-0)
- [Déclaration de conformité](#page-299-0)
- [Déclarations relatives à la sécurité](#page-300-0)
- [Déclaration relative aux télécommunications](#page-303-0)

### <span id="page-293-0"></span>**Réglementations de la FCC**

Les tests effectués sur cet équipement ont déterminé qu'il est conforme aux prescriptions des unités numériques de classe A, telles que spécifiées à l'article 15 des normes de la FCC (Commission fédérale des communications). Ces limites sont destinées à assurer une protection suffisante contre les interférences produites dans une installation résidentielle. Cet équipement produit, utilise et peut émettre de l'énergie sous forme de fréquences radio et s'il n'est pas installé et utilisé conformément aux instructions, il peut causer des interférences nuisibles aux communications radio. L'utilisation de cet équipement dans une zone résidentielle peut causer des interférences nuisibles, auquel cas il incombe à l'utilisateur de prendre les mesures nécessaires à la rectification de ces interférences.

**REMARQUE :** Toute modification apportée au produit sans le consentement de HP peut se traduire par la révocation du droit d'exploitation de l'équipement dont jouit l'utilisateur.

Un câble d'interface blindé est requis, conformément aux prescriptions de classe A, telles que spécifiées à l'article 15 des réglementations de la FCC.

### <span id="page-294-0"></span>**Programme de gestion écologique des produits**

### **Protection de l'environnement**

Hewlett-Packard Company s'engage à vous offrir des produits de qualité fabriqués dans le respect de l'environnement. Ce produit a été conçu avec différentes caractéristiques afin de minimiser l'impact sur l'environnement.

### **Production d'ozone**

Ce produit ne génère pas de quantité significative d'ozone  $(O_3)$ .

### **Consommation d'énergie**

La consommation d'énergie chute sensiblement en mode Prêt et Veille, ce qui permet de réduire les coûts et de préserver les ressources naturelles, sans pour autant nuire aux performances élevées de ce produit. Pour déterminer l'état de qualification ENERGY STAR® de ce produit, consultez la fiche technique du produit ou la fiche de spécifications correspondante. Les produits qualifiés sont également répertoriés à l'adresse suivante :

[www.hp.com/go/energystar.](http://www.hp.com/go/energystar)

### **Utilisation du papier**

Grâce à l'unité d'impression recto verso optionnelle (impression sur les deux côtés) et à la fonction n pages par feuille (impression de plusieurs pages sur une feuille), la quantité de papier utilisée et l'épuisement des ressources naturelles qui en résulte sont réduits.

### **Matières plastiques**

Conformément aux normes internationales, les composants en plastique de plus de 25 grammes portent des inscriptions conçues pour identifier plus facilement les plastiques à des fins de recyclage au terme de la vie du produit.

### **Consommables d'impression HP LaserJet**

Le programme HP Planet Partners vous permet de renvoyer et recycler gratuitement vos cartouches d'impression HP LaserJet. Des informations sur le programme et des instructions sont fournies en plusieurs langues et sont incluses dans l'emballage de chaque nouvelle cartouche d'impression HPLaserJet et article consommable. Afin de contribuer davantage à la protection de l'environnement, HP vous invite à regrouper vos cartouches usagées plutôt que de les envoyer séparément.

HP s'engage à vous offrir des produits et des services innovants, de qualité et entièrement dédiés au respect de l'environnement, depuis leur conception et leur fabrication, jusqu'à leur distribution, leur utilisation et leur recyclage. Si vous participez au programme HP Planet Partners, nous vous garantissons que vos cartouches d'impression sont recyclées correctement : les plastiques et métaux pouvant être réutilisés sont récupérés, ce qui évite que des millions de tonnes de déchets soient versés dans les décharges. Notez que votre cartouche d'impression ne vous sera pas renvoyée. Nous vous remercions d'agir de manière responsable afin de protéger l'environnement !

<span id="page-295-0"></span>**FREMARQUE :** Utilisez les enveloppes pour ne renvoyer que les cartouches HP LaserJet d'origine. Nous vous prions de ne pas utiliser ces enveloppes pour les cartouches jet d'encre HP, les cartouches non-HP, les cartouches reconditionnées ou les retours de garantie. Pour plus d'informations sur le recyclage des cartouches jet d'encre HP, consultez notre site à l'adresse suivante : [www.hp.com/](http://www.hp.com/recycle) [recycle.](http://www.hp.com/recycle)

### **Instructions concernant le renvoi et le recyclage**

### **Etats-Unis et Porto-Rico**

L'étiquette incluse avec la cartouche de toner HP LaserJet est destinée au renvoi et au recyclage d'une ou plusieurs cartouches d'impression HP LaserJet après utilisation. Suivez les instructions applicables ci-dessous.

#### **Retours multiples (plus d'une cartouche)**

- **1.** Emballez chaque cartouche d'impression HP LaserJet dans son carton et son sac d'origine.
- **2.** Scotchez les cartouches ensemble à l'aide d'un ruban adhésif. Le paquet ne doit pas peser plus de 31 kg.
- **3.** Utilisez une étiquette prépayée unique.

**OU**

- **1.** Vous pouvez utiliser la boîte de votre choix ou demander une boîte de récupération gratuite à l'adresse [www.hp.com/recycle](http://www.hp.com/recycle) ou en appelant le +1-800-340-2445 (capacité maximale de 31 kg de cartouches d'impression HP LaserJet).
- **2.** Utilisez une étiquette prépayée unique.

#### **Renvois uniques**

- **1.** Emballez la cartouche d'impression HP LaserJet dans son carton et son sac d'origine.
- **2.** Placez l'étiquette d'expédition sur l'avant du carton.

#### **Expédition**

Pour tous les retours de recyclage de cartouches d'impression HP LaserJet, vous pouvez confier le paquet à UPS lors de votre prochaine livraison ou collecte, ou le porter dans un centre UPS agréé. Pour connaître le centre UPS le plus proche de chez vous, appelez le 1-800-PICKUPS ou consultez le site [www.ups.com](http://www.ups.com). Si vous utilisez une enveloppe USPS pour le retour, confiez le paquet à un service postal américain ou déposez-le dans un bureau de services postaux américains. Pour plus d'informations ou pour commander des boîtes ou enveloppes supplémentaires, consultez le site [www.hp.com/recycle](http://www.hp.com/recycle) ou appelez le 1-800-340-2445. Les collectes UPS requises seront facturées aux tarifs normaux de collecte. Informations susceptibles d'être modifiées sans préavis.

Pour les résidents d'Alaska et de Hawaii : N'utilisez pas le service UPS. Appelez le 1-800-340-2445 pour plus d'informations et d'instructions. Grâce à un accord avec HP, les services postaux américains offrent un service de transport gratuit pour le retour des cartouches depuis l'Alaska et Hawaii.

### **Retours hors Etats-Unis**

Pour participer au programme de recyclage et de retour HP Planet Partners, il vous suffit de suivre les instructions simples du guide de recyclage (à l'intérieur de l'emballage de votre nouveau consommable) ou de consulter le site [www.hp.com/recycle.](http://www.hp.com/recycle) Sélectionnez votre pays/région pour plus d'informations sur les moyens de retourner vos consommables HP LaserJet.

### <span id="page-296-0"></span>**Papier**

Ce produit prend en charge le papier recyclé dans la mesure où celui-ci est conforme aux spécifications présentées dans le manuel *HP LaserJet Printer Family Print Media Guide*. Ce produit convient à l'utilisation de papier recyclé conformément à la norme EN12281:2002.

### **Restrictions de matériel**

Ce produit HP ne contient pas de mercure ajouté.

Ce produit HP contient une pile pouvant nécessiter un traitement spécial en fin de vie. Les piles contenues dans ce produit ou fournies par Hewlett-Packard pour ce produit incluent les éléments suivants :

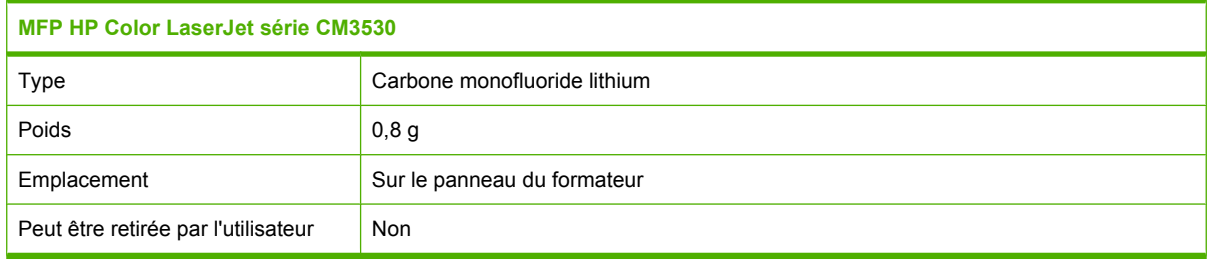

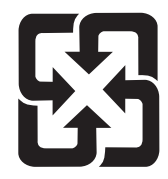

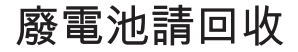

Pour obtenir des informations sur le recyclage, visitez le site Web [www.hp.com/recycle](http://www.hp.com/recycle), contactez votre administration locale ou l'organisation Electronics Industries Alliance à l'adresse suivante (en anglais) : [www.eiae.org.](http://www.eiae.org)

### **Mise au rebut des déchets d'équipement électronique par les particuliers dans l'Union européenne**

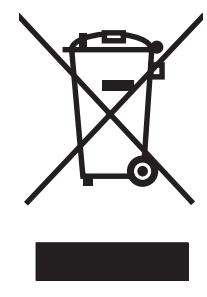

La mention de ce symbole sur le produit ou son emballage signifie que ce produit ne doit pas être jeté avec le reste de vos ordures ménagères. Vous avez pour responsabilité de jeter cet équipement usagé en l'emmenant dans un point de ramassage destiné au recyclage d'équipement électrique et électronique usagé. Le ramassage et le recyclage séparés de votre équipement usagé au moment du rejet favorise la conservation des ressources naturelles et garantit un recyclage respectant la santé de l'homme et l'environnement. Pour plus d'informations sur les lieux où vous pouvez déposer vos équipements usagés pour recyclage, veuillez contacter votre bureau local, votre service de rejet des ordures ménagères ou le magasin où vous avez acheté le produit.

### <span id="page-297-0"></span>**Substances chimiques**

HP s'engage à fournir à ses clients les informations relatives aux substances chimiques utilisées dans les produits HP, en respect des réglementations légales telles que la réglementation REACH (disposition CE n° 1907/2006 du Parlement Européen et du Conseil). Vous trouverez un rapport sur les substances chimiques de ce produit à l'adresse suivante : [www.hp.com/go/reach](http://www.hp.com/go/reach).

### **Fiche signalétique de sécurité du produit**

La fiche technique sur la sécurité d'emploi des produits (MSDS, Material Safety Data Sheets) relative aux consommables renfermant des substances chimiques (l'encre, par exemple) est disponible sur le site Web HP à l'adresse [www.hp.com/go/msds](http://www.hp.com/go/msds) ou [www.hp.com/hpinfo/community/environment/](http://www.hp.com/hpinfo/community/environment/productinfo/safety) [productinfo/safety.](http://www.hp.com/hpinfo/community/environment/productinfo/safety)

### **Informations complémentaires**

Pour obtenir des informations sur ces rubriques relatives à l'environnement :

- Feuille de profil écologique pour ce produit et plusieurs produits HP associés
- Engagement HP dans la protection de l'environnement
- Système HP de gestion de l'environnement
- Retour d'un produit HP à la fin de sa durée de vie et programme de recyclage
- Fiche technique de sécurité des produits

Rendez-vous sur le site Web [www.hp.com/go/environment](http://www.hp.com/go/environment) ou [www.hp.com/hpinfo/globalcitizenship/](http://www.hp.com/hpinfo/globalcitizenship/environment) [environment](http://www.hp.com/hpinfo/globalcitizenship/environment).

### <span id="page-298-0"></span>**Déclaration de conformité**

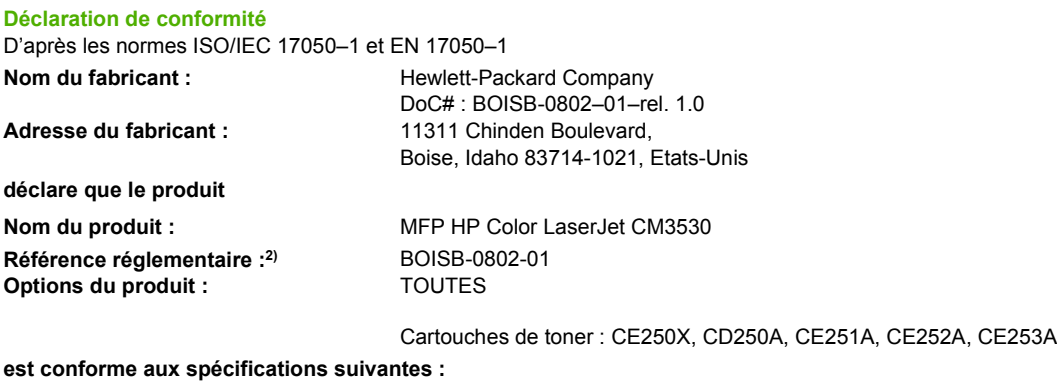

Sécurité : IEC 60950-1:2001 / EN60950-1 : 2001 +A11 IEC 60825-1:1993 +A1 +A2 / EN 60825-1:1994 +A1 +A2 (produit LED/laser de classe 1) GB4943-2001 EMC : CISPR 22:2005 / EN 55022 :2006 – Classe A1)3) EN 61000-3-2:2006 EN 61000-3-3:1995 + A1 EN 55024:1998+A1 + A2 FCC Titre 47 CFR, Article 15 Classe A / ICES-003, numéro 4 GB9254-1998, GB17625.1–2003

#### **Informations supplémentaires :**

Le produit ci-après est conforme aux exigences de la directive EMC 2004/108/EC et de la directive Basse Tension 2006/95/EC, et porte en

### conséquence la marque  $\textsf{C}\,\textsf{C}$  (CE).

Cet appareil est conforme à l'article 15 de la réglementation FCC. Son utilisation est soumise aux deux conditions suivantes : (1) cet appareil ne peut pas provoquer d'interférences et (2) cet appareil doit accepter toute interférence reçue, y compris les interférences susceptibles de provoquer un fonctionnement indésirable.

1) Ce produit a été testé dans une configuration classique avec des systèmes informatiques personnels Hewlett-Packard.

2) Pour des raisons réglementaires, ce produit est doté d'un numéro de modèle réglementaire. Ce numéro ne doit pas être confondu avec le nom du produit ou le ou les numéros de produit.

3) Le produit respecte les caractéristiques EN55022 et CNS13438 Classe A, il est donc soumis aux informations suivantes : « Attention - Ce produit est un produit de classe A. Il peut causer des interférences radio dans un environnement intérieur. Dans ce cas, il est possible que l'utilisateur doive prendre des mesures adéquates. »

Boise, Idaho , Etats-Unis

#### **1 mars 2008**

#### **Pour tout renseignement sur les réglementations uniquement, contactez :**

- Europe : Votre bureau de ventes et de services Hewlett-Packard local ou Hewlett-Packard GmbH, Department HQ-TRE / Standards Europe, Herrenberger Straße 140, D-71034 Böblingen, Allemagne, (Tél : +49-7031-14-3143) [www.hp.com/](http://www.hp.com/go/certificates) [go/certificates](http://www.hp.com/go/certificates)
- Etats-Unis : Product Regulations Manager, Hewlett-Packard Company, PO Box 15, Mail Stop 160, Boise, Idaho 83707-0015, Etats-Unis, (Téléphone : 208-396-6000)

### <span id="page-299-0"></span>**Déclaration de conformité**

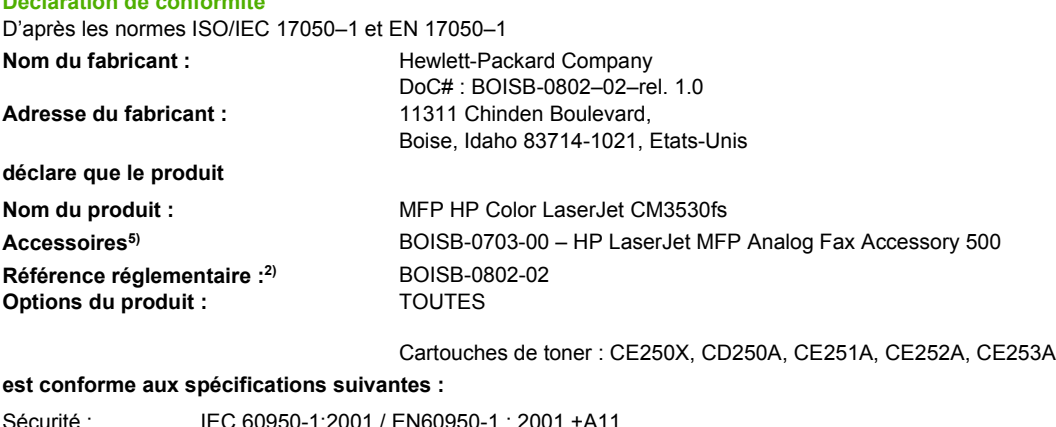

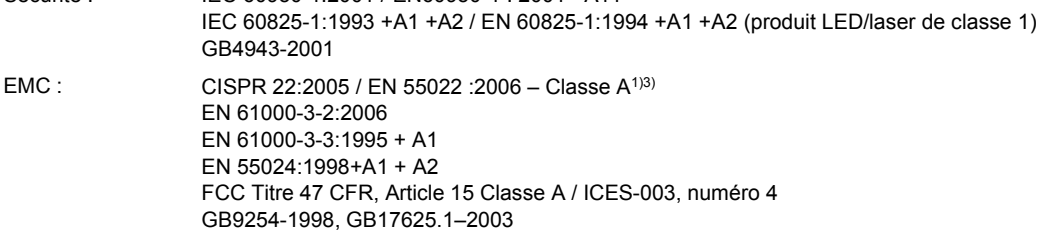

TELECOM ES 203 021 ; FCC Titre 47 CFR, article 684)

#### **Informations supplémentaires :**

**Déclaration de conformité**

Le produit ci-après est conforme aux exigences de la directive EMC 2004/108/EC et de la directive Basse tension 2006/95/EC, ainsi que de

la directive R&TTE 1999/5/EC (annexe II), et porte en conséquence la marque CE  $\textsf{C}\epsilon$ 

Cet appareil est conforme à l'article 15 de la réglementation FCC. Son utilisation est soumise aux deux conditions suivantes : (1) cet appareil ne peut pas provoquer d'interférences et (2) cet appareil doit accepter toute interférence reçue, y compris les interférences susceptibles de provoquer un fonctionnement indésirable.

1) Ce produit a été testé dans une configuration classique avec des systèmes informatiques personnels Hewlett-Packard.

2) Pour des raisons réglementaires, ce produit est doté d'un numéro de modèle réglementaire. Ce numéro ne doit pas être confondu avec le nom du produit ou le ou les numéros de produit.

3) Le produit respecte les caractéristiques EN55022 et CNS13438 Classe A, il est donc soumis aux informations suivantes : « Attention - Ce produit est un produit de classe A. Il peut causer des interférences radio dans un environnement intérieur. Dans ce cas, il est possible que l'utilisateur doive prendre des mesures adéquates. »

4) Les approbations Telecom et les normes appropriées pour les pays/régions cibles ont été appliquées à ce produit, en plus de celles indiquées ci-dessus.

5) Pour être en conformité avec la réglementation et les exigences techniques dans les pays/régions dans lesquels le produit sera vendu, il utilise un module de télécopie analogique dont le numéro de modèle réglementaire est BOISB-0703-00.

Boise, Idaho , Etats-Unis

#### **1 mars 2008**

#### **Pour tout renseignement sur les réglementations uniquement, contactez :**

Europe : Votre bureau de ventes et de services Hewlett-Packard local ou Hewlett-Packard GmbH, Department HQ-TRE / Standards Europe, Herrenberger Straße 140, D-71034 Böblingen, Allemagne, (Tél : +49-7031-14-3143) [www.hp.com/](http://www.hp.com/go/certificates) [go/certificates](http://www.hp.com/go/certificates)

Etats-Unis : Product Regulations Manager, Hewlett-Packard Company, PO Box 15, Mail Stop 160, Boise, Idaho 83707-0015, Etats-Unis, (Téléphone : 208-396-6000)

### <span id="page-300-0"></span>**Déclarations relatives à la sécurité**

### **Protection contre les rayons laser**

Le CDRH (Center for Devices and Radiological Health) de la FDA (Food and Drug Administration) a mis en place une réglementation concernant les produits laser fabriqués à partir du 1er août 1976. Le respect de cette réglementation est obligatoire pour les produits commercialisés aux Etats-Unis. L'appareil est certifié produit laser de « Classe 1 » par l'U.S. Department of Health and Human Services (DHHS) Radiation Performance Standard conformément au Radiation Control for Health and Safety Act de 1968. Etant donné que les radiations émises par ce périphérique sont complètement confinées par les boîtiers de protection externes, il est impossible que le rayon laser s'échappe dans des conditions de fonctionnement normal.

**AVERTISSEMENT !** L'utilisation de commandes, la réalisation de réglages ou l'exécution de procédures différentes de celles spécifiées dans ce guide d'utilisation peut entraîner une exposition à des radiations dangereuses.

### **Réglementations DOC canadiennes**

Complies with Canadian EMC Class A requirements.

« Conforme à la classe A des normes canadiennes de compatibilité électromagnétiques. « CEM ». »

### **Déclaration VCCI (Japon)**

この装置は、情報処理装置等電波障害自主規制協議会(VCCI)の基準 に基づくクラスA情報技術装置です。この装置を家庭環境で使用すると電波 妨害を引き起こすことがあります。この場合には使用者が適切な対策を講ず るよう要求されることがあります。

### **Déclaration relative aux cordons d'alimentation (Japon)**

製品には、同梱された電源コードをお使い下さい。 同梱された電源コードは、他の製品では使用出来ません。

### **Déclaration EMC (Corée)**

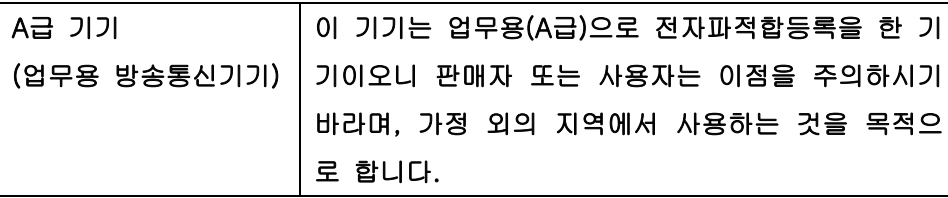

### **Déclaration EMI (Taiwan)**

警告使用者:

這是甲類的資訊產品,在居住的環境中使用時,可能會造成射頻 干擾,在這種情況下,使用者會被要求採取某些適當的對策。

### <span id="page-301-0"></span>**Déclaration relative au laser en Finlande**

### **Luokan 1 laserlaite**

#### Klass 1 Laser Apparat

HP Color LaserJet CM3530, CM3530fs, laserkirjoitin on käyttäjän kannalta turvallinen luokan 1 laserlaite. Normaalissa käytössä kirjoittimen suojakotelointi estää lasersäteen pääsyn laitteen ulkopuolelle. Laitteen turvallisuusluokka on määritetty standardin EN 60825-1 (1994) mukaisesti.

### **VAROITUS !**

Laitteen käyttäminen muulla kuin käyttöohjeessa mainitulla tavalla saattaa altistaa käyttäjän turvallisuusluokan 1 ylittävälle näkymättömälle lasersäteilylle.

### **VARNING !**

Om apparaten används på annat sätt än i bruksanvisning specificerats, kan användaren utsättas för osynlig laserstrålning, som överskrider gränsen för laserklass 1.

### **HUOLTO**

HP Color LaserJet CM3530, CM3530fs - kirjoittimen sisällä ei ole käyttäjän huollettavissa olevia kohteita. Laitteen saa avata ja huoltaa ainoastaan sen huoltamiseen koulutettu henkilö. Tällaiseksi huoltotoimenpiteeksi ei katsota väriainekasetin vaihtamista, paperiradan puhdistusta tai muita käyttäjän käsikirjassa lueteltuja, käyttäjän tehtäväksi tarkoitettuja ylläpitotoimia, jotka voidaan suorittaa ilman erikoistyökaluja.

### **VARO !**

Mikäli kirjoittimen suojakotelo avataan, olet alttiina näkymättömällelasersäteilylle laitteen ollessa toiminnassa. Älä katso säteeseen.

#### **VARNING !**

Om laserprinterns skyddshölje öppnas då apparaten är i funktion, utsättas användaren för osynlig laserstrålning. Betrakta ej strålen. Tiedot laitteessa käytettävän laserdiodin säteilyominaisuuksista: Aallonpituus 775-795 nm Teho 5 m W Luokan 3B laser.

### **Tableau de substances (Chine)**

### 有毒有害物质表

根据中国电子信息产品污染控制管理办法的要求而出台

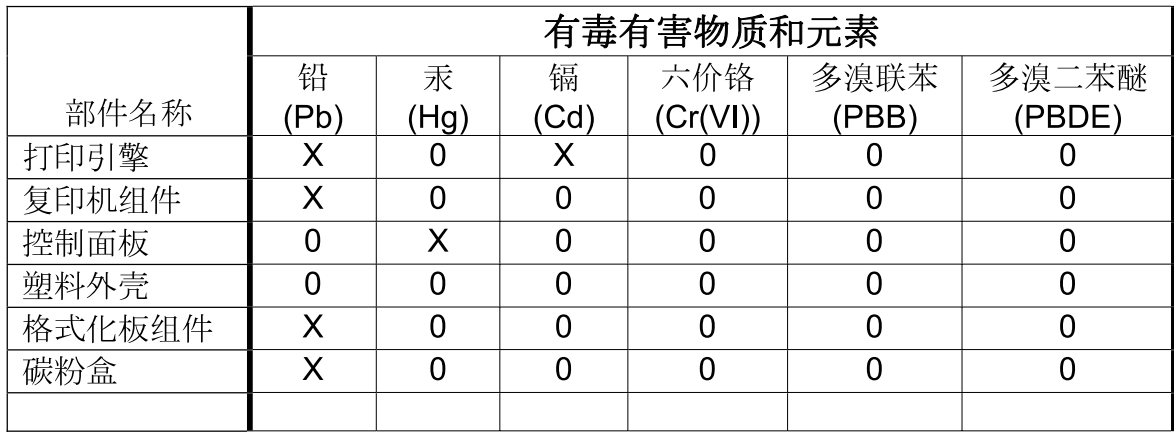

3688

0: 表示在此部件所用的所有同类材料中, 所含的此有毒或有害物质均低于 SJ/T11363-2006 的限制要求。

X: 表示在此部件所用的所有同类材料中, 至少一种所含的此有毒或有害物质高于 SJ/T11363-2006 的限制要求。

注:引用的"环保使用期限"是根据在正常温度和湿度条件下操作使用产品而确定的。

### <span id="page-303-0"></span>**Déclaration relative aux télécommunications**

Les modèles MFP HP Color LaserJet CM3530fs sont déjà équipés du HP LaserJet MFP Analog Fax Accessory 500 pour disposer d'une communication vers le réseau PSTN (public switch telephone network) qui permet d'utiliser la fonction de télécopie. Consultez le *Guide du télécopieur HP LaserJet MFP Analog Fax Accessory 500* pour obtenir toutes les informations sur les réglementations en vigueur associées à la fonction de télécopie de ce périphérique.

## **Index**

### **A**

Accessoire de télécopie connexion de la ligne téléphonique [170](#page-183-0) planning d'impression [27](#page-40-0) Accessoire EIO paramètres [31](#page-44-0) Accessoires commande [256](#page-269-0) numéros de référence [257](#page-270-0) Adresse, imprimante Macintosh, dépannage [252](#page-265-0) Adresse IP Macintosh, dépannage [252](#page-265-0) Agrafage [126](#page-139-0), [127](#page-140-0) Agrafes, chargement [127](#page-140-0) Agrafeuse chargement d'agrafes [127](#page-140-0) Aide, panneau de commande [15](#page-28-0) Aide en ligne, panneau de commande [15](#page-28-0) Alertes, courrier électronique [75](#page-88-0) Alertes par courrier électronique [75](#page-88-0) Alimentation dépannage [214](#page-227-0) Annulation impression [130](#page-143-0) Annuler tâches de copie [155](#page-168-0) Annuler une demande d'impression [130](#page-143-0) Arrêt d'une demande d'impression [130](#page-143-0) Arrêter une demande d'impression [130](#page-143-0) Assistance en ligne [134,](#page-147-0) [273](#page-286-0)

liens du serveur Web intégré [184](#page-197-0) Pages de l'utilitaire d'imprimante HP [74](#page-87-0) Assistance à la clientèle HP [273](#page-286-0) Assistance clientèle en ligne [273](#page-286-0) liens du serveur Web intégré [184](#page-197-0) Assistance en ligne [273](#page-286-0) Assistance technique en ligne [273](#page-286-0) Avertissements [2](#page-15-0)

### **B**

BAA capacité [5](#page-18-0) faire des copies depuis [149](#page-162-0) formats pris en charge [162](#page-175-0) nettoyage du système de livraison [205](#page-218-0) Bac 1 bourrages [226](#page-239-0) capacité [96](#page-109-0) impression recto verso [78](#page-91-0) Bac 2 bourrages [227](#page-240-0) capacité [96](#page-109-0) Bac 3 bourrages [228,](#page-241-0) [229](#page-242-0) Bac 500 feuilles et supports de grammage supérieur modèles équipés [3](#page-16-0) Bac d'alimentation bourrages [230](#page-243-0) copie de documents recto verso [150](#page-163-0) Bac d'empilement/agrafeuse spécifications, physiques [275](#page-288-0)

Bac de 500 feuilles et de supports de grammage supérieur spécifications, physiques [275](#page-288-0) Bac de sortie bourrages [225](#page-238-0) emplacement [8](#page-21-0) Bac de sortie du BAA sélection [113](#page-126-0) Bac de sortie standard emplacement [8](#page-21-0) sélection [113](#page-126-0) Bacs capacité [96](#page-109-0) chargement [98](#page-111-0) configurer [110](#page-123-0) détection automatique de transparents pour rétroprojecteurs [110](#page-123-0) impression recto verso [78](#page-91-0) inclus [3](#page-16-0) orientation du papier [98](#page-111-0) Paramètres Macintosh [74](#page-87-0) sélection [113](#page-126-0) sélectionner le papier [111](#page-124-0) spécifications, physiques [275](#page-288-0) Bacs, état HP Easy Printer Care [177](#page-190-0) Bacs de sortie capacité [96](#page-109-0) emplacement [8](#page-21-0) sélection [113](#page-126-0) Batteries fournies [283](#page-296-0) **Bourrages** bac 1 [226](#page-239-0) bac 2 [227](#page-240-0) bac 3 [228](#page-241-0), [229](#page-242-0) bac d'alimentation [230](#page-243-0) bac de sortie [225](#page-238-0) causes courantes [219](#page-232-0)

enveloppes [235](#page-248-0) porte droite [221](#page-234-0) porte inférieure droite [229](#page-242-0) reprise [231](#page-244-0) unité de fusion [221](#page-234-0) Bourrages de papier [219](#page-232-0) Bouton Accueil, écran tactile du panneau de commande [15](#page-28-0) Bouton Aide, écran tactile du panneau de commande [15](#page-28-0) Bouton Arrêter [12](#page-25-0) Bouton Arrêter, écran tactile du panneau de commande [15](#page-28-0) Bouton Avertissement, écran tactile du panneau de commande [15](#page-28-0) Bouton Démarrer [12](#page-25-0) Bouton Démarrer, écran tactile du panneau de commande [15](#page-28-0) Bouton Erreur, écran tactile du panneau de commande [15](#page-28-0) Bouton Etat [12](#page-25-0) Bouton marche-arrêt, emplacement [8](#page-21-0) Bouton Menu [12](#page-25-0) Boutons, panneau de commande écran tactile [15](#page-28-0) Boutons, Panneau de commande emplacement [12](#page-25-0) Bouton Veille [12](#page-25-0)

### **C**

Câble, USB numéro de référence [258](#page-271-0) Câbles USB, dépannage [245](#page-258-0) Capacité BAA [5](#page-18-0) Capots, emplacement [8](#page-21-0) Carnet d'adresses, courrier électronique listes de destinataires [164](#page-177-0) Carnets d'adresses, courrier électronique ajout d'adresses [165](#page-178-0) assistance LDAP [158](#page-171-0) effacement [56](#page-69-0) fonction de remplissage automatique [163](#page-176-0) importation [182](#page-195-0)

listes de destinataires, création [164](#page-177-0) suppression d'adresses [165](#page-178-0) Carte d'E/S améliorée numéro de référence [258](#page-271-0) Carte de serveur d'impression installation [201](#page-214-0) Cartes EIO installation [201](#page-214-0) numéro de référence [258](#page-271-0) Cartes Ethernet [6](#page-19-0) Cartes extérieures imperméables impression [124](#page-137-0) Cartouche d'impression gestion [189](#page-202-0) **Cartouches** commande via le serveur Web intégré [184](#page-197-0) durée de vie [190](#page-203-0) garantie [262](#page-275-0) menu de gestion [29](#page-42-0) non-HP [189](#page-202-0) recyclage [281](#page-294-0) remplacement [190](#page-203-0) stockage [189](#page-202-0) Cartouches, impression état Macintosh [79](#page-92-0) numéros de référence [257](#page-270-0) Cartouches d'encre. *Voir* cartouches d'impression Cartouches d'impression commande via le serveur Web intégré [184](#page-197-0) durée de vie [190](#page-203-0) état Macintosh [79](#page-92-0) garantie [262](#page-275-0) menu de gestion [29](#page-42-0) numéros de référence [257](#page-270-0) remplacement [191](#page-204-0) Cassette d'agrafes chargement [127](#page-140-0) Chargement agrafes [127](#page-140-0) bac 1 [102](#page-115-0) bac 2 [104](#page-117-0) documents, formats pris en charge [162](#page-175-0) formats pris en charge [162](#page-175-0) vitre du scanner [162](#page-175-0)

Circuit d'impression recto verso automatique copie de documents [150](#page-163-0) Clientèle, assistance Pages de l'utilitaire d'imprimante HP [74](#page-87-0) Commande consommables et accessoires [256](#page-269-0) consommables via le serveur Web intégré [184](#page-197-0) numéros de référence [257](#page-270-0) Communication numérique A propos de [158,](#page-171-0) [162](#page-175-0) assistance LDAP [158](#page-171-0) assistance SMTP [158](#page-171-0) carnets d'adresses [164](#page-177-0), [165](#page-178-0) configurer le courrier électronique [158](#page-171-0) envoi de documents [162](#page-175-0) listes de destinataires [164](#page-177-0) menu de configuration [43](#page-56-0) paramètres du serveur Web intégré [182](#page-195-0) validation des adresses de la passerelle [247](#page-260-0) Configuration d'E/S paramètres [31](#page-44-0) Configuration des adresses IP [84](#page-97-0) Configurations, modèles [3](#page-16-0) Configuration système minimum serveur Web intégré [180](#page-193-0) Configuration USB [82](#page-95-0) **Configurer** bacs [110](#page-123-0) connecteur LAN [6](#page-19-0) **Connectivité** USB [82](#page-95-0) Conseils [2](#page-15-0) Conservation, tâche accès [119](#page-132-0) **Consommables** commande [256](#page-269-0) commande via le serveur Web intégré [184](#page-197-0) consommables [189](#page-202-0) contrefaçons [189](#page-202-0) durée de vie [190](#page-203-0) emplacement [190](#page-203-0)

Etat, affichage à l'aide de l'utilitaire d'imprimante HP [74](#page-87-0) état, affichage à partir du serveur Web intégré [181](#page-194-0) menu de gestion [29](#page-42-0) menu Réinitialisation [56](#page-69-0) non-HP [189](#page-202-0) numéros de référence [257](#page-270-0) page d'état, impression [174](#page-187-0) recyclage [281](#page-294-0) remplacement [190](#page-203-0) Consommables, état HP Easy Printer Care [177](#page-190-0) Contrefaçons, consommables [189](#page-202-0) Contrôle des travaux d'impression [111](#page-124-0) Conventions, document [2](#page-15-0) Copie annuler [155](#page-168-0) définir options [146](#page-159-0) depuis la vitre [148](#page-161-0) depuis le bac d'alimentation [149](#page-162-0) documents recto verso [150](#page-163-0) fonctions [7](#page-20-0) mode tâche [154](#page-167-0) originaux multiples [154](#page-167-0) paramètres [147](#page-160-0) photos et livres [153](#page-166-0) qualité, dépannage [241](#page-254-0) spécifications relatives à la vitesse [5](#page-18-0) Copie recto verso [150](#page-163-0) Copies, nombre de Windows [135](#page-148-0) Couleur ajustement [138](#page-151-0) correspondance [140](#page-153-0) correspondance du nuancier [140](#page-153-0) gestion [137,](#page-150-0) [138](#page-151-0) gris neutres [138](#page-151-0) HP ImageREt 3600 [142](#page-155-0) impression d'échantillons couleur [141](#page-154-0) imprimer en niveaux de gris [138](#page-151-0) sRGB [139](#page-152-0)

sRVB [143](#page-156-0) utilisation [137](#page-150-0) Couleurs imprimées vs. moniteur [140](#page-153-0) options de demi-teintes [138](#page-151-0) Courrier électronique A propos de [158,](#page-171-0) [162](#page-175-0) assistance LDAP [158](#page-171-0) assistance SMTP [158](#page-171-0) carnets d'adresses [164](#page-177-0), [165](#page-178-0) chargement de documents [162](#page-175-0) configurer [158](#page-171-0) envoi de documents [162](#page-175-0) fonction de remplissage automatique [163](#page-176-0) listes de destinataires [164](#page-177-0) numérisation [158](#page-171-0) paramètres de tâches [166](#page-179-0) paramètres du panneau de commande [161](#page-174-0) paramètres du serveur Web intégré [182](#page-195-0) résolution de problèmes [247](#page-260-0) validation des adresses de la passerelle [247](#page-260-0)

### **D**

Date, paramétrage [116](#page-129-0) Date, réglage [26](#page-39-0) Déclaration de conformité [285,](#page-298-0) [286](#page-299-0) Déclaration de conformité laser en Finlande [288](#page-301-0) Déclaration EMC coréenne [287](#page-300-0) Déclaration EMI de Taiwan [287](#page-300-0) Déclarations de conformité laser [287](#page-300-0), [288](#page-301-0) Déclarations relatives à la sécurité [287,](#page-300-0) [288](#page-301-0) Déclaration VCCI (Japon) [287](#page-300-0) Découverte du périphérique [83](#page-96-0) Défaillance de protection générale Exception OE [251](#page-264-0) Défauts, répétitifs [242](#page-255-0) Défauts répétitifs, dépannage [242](#page-255-0) Délai paramètres [31](#page-44-0) Densité paramètres [74](#page-87-0)

Dépannage adresses de la passerelle [247](#page-260-0) bourrages [219](#page-232-0) câbles USB [245](#page-258-0) défauts répétitifs [242](#page-255-0) fichiers EPS [254](#page-267-0) impression lente des pages [245](#page-258-0) impression recto verso [236](#page-249-0) liste de contrôle [214](#page-227-0) menu [53](#page-66-0) messages du panneau de commande [218](#page-231-0) non-impression des pages [245](#page-258-0) pages blanches [245](#page-258-0) problèmes de connexion directe [248](#page-261-0) problèmes de gestion du papier [232](#page-245-0) problèmes de réseau [248](#page-261-0) problèmes Macintosh [252](#page-265-0) qualité [241](#page-254-0) transparents [234](#page-247-0), [243](#page-256-0) **Désactivation** AppleTalk [87](#page-100-0) DLC/LLC [87](#page-100-0) IPX/SPX [87](#page-100-0) protocoles de réseau [87](#page-100-0) Désinstallation du logiciel Macintosh [72](#page-85-0) Désinstallation sous Windows [66](#page-79-0) Détection automatique de transparents pour rétroprojecteurs [110](#page-123-0) **Diagnostics** réseaux [35](#page-48-0) DIMM, mémoire sécurité [188](#page-201-0) DIMM (modules de mémoire à double rangée de connexions) installation [196](#page-209-0) numéros de référence [257](#page-270-0) Disque dur effacement [186](#page-199-0) Disques durs cryptés [187](#page-200-0) numéros de référence [258](#page-271-0) Document, conventions [2](#page-15-0)

Dossier réseau, numérisation vers [167](#page-180-0) **Dossiers** envoi vers [167](#page-180-0)

### **E**

Ecran d'accueil, panneau de commande [14](#page-27-0) Ecran graphique, panneau de commande [12](#page-25-0) Ecran tactile, nettoyage [204](#page-217-0) Effacement du disque dur [186](#page-199-0) Effacement sécurisé du disque [186](#page-199-0) Effet yeux rouges, correction [131](#page-144-0) **Energie** consommation [277](#page-290-0) Enveloppes bourrages [235](#page-248-0) chargement dans le bac 1 [102](#page-115-0) orientation pendant le chargement [98](#page-111-0) Environnement, spécifications [278](#page-291-0) Environnement pour le périphérique résolution de problèmes [243](#page-256-0) Envoi à une adresse électronique A propos de [158,](#page-171-0) [162](#page-175-0) assistance LDAP [158](#page-171-0) assistance SMTP [158](#page-171-0) carnets d'adresses [164](#page-177-0), [165](#page-178-0) envoi de documents [162](#page-175-0) listes de destinataires [164](#page-177-0) paramètres du serveur Web intégré [182](#page-195-0) validation des adresses de la passerelle [247](#page-260-0) Envoi numérique chargement de documents [162](#page-175-0) dossiers [167](#page-180-0) envoi de documents [162](#page-175-0) flux de travail [168](#page-181-0) paramètres de tâches [166](#page-179-0) paramètres du panneau de commande [161](#page-174-0) Envoi par courrier électronique envoi de documents [162](#page-175-0)

paramètres [161](#page-174-0) paramètres de tâches [166](#page-179-0) Envoi vers courrier électronique chargement de documents [162](#page-175-0) Envoi vers flux de travail [168](#page-181-0) Envoyer vers dossier [167](#page-180-0) Erreur, messages types [217](#page-230-0) **Erreurs** logiciel [250](#page-263-0) Erreurs d'opération illégale [251](#page-264-0) Erreurs Spool32 [251](#page-264-0) Espace requis [275](#page-288-0) Etalonnage du scanner [53](#page-66-0) Etalonner scanner [208](#page-221-0) Etat écran d'accueil, panneau de commande [14](#page-27-0) HP Easy Printer Care [177](#page-190-0) messages, types [217](#page-230-0) onglet Services Macintosh [79](#page-92-0) serveur Web intégré [181](#page-194-0) Utilitaire d'imprimante HP, Macintosh [74](#page-87-0) Etat des consommables, onglet **Services** Windows [134](#page-147-0) Etat des fournitures, onglet **Services** Macintosh [79](#page-92-0) Etat du périphérique onglet Services Macintosh [79](#page-92-0) Etat du produit HP Easy Printer Care [177](#page-190-0) EWS fonctions [180](#page-193-0) Exigences relatives au navigateur serveur Web intégré [180](#page-193-0) Exigences relatives au navigateur Web serveur Web intégré [180](#page-193-0) Explorer, versions prises en charge serveur Web intégré [180](#page-193-0) **F**

Fiche signalétique de sécurité du produit [284](#page-297-0)

Fichiers de description d'imprimantes PostScript (PPD) fournis [74](#page-87-0) Fichiers EPS, dépannage [254](#page-267-0) FIH (Foreign Interface Harness) [10](#page-23-0) Filigranes Windows [132](#page-145-0) Fin de vie, mise au rebut [283](#page-296-0) Flux de travail, envoi vers [168](#page-181-0) Fonction d'effacement du disque [186](#page-199-0) Fonctionnalités [3,](#page-16-0) [5](#page-18-0) fonctionnalités d'environnement [4](#page-17-0) Fonctions de connectivité [6](#page-19-0) Fonctions de sécurité [6](#page-19-0) Formateur sécurité [188](#page-201-0) Formateur, voyants [237](#page-250-0) Formats de papier personnalisés [93](#page-106-0) FTP, envoi vers [168](#page-181-0)

### **G**

Garantie cartouches d'impression [262](#page-275-0) licence [264](#page-277-0) pièces échangeables par l'utilisateur [272](#page-285-0) produit [260](#page-273-0) Gestion consommables [189](#page-202-0) EPC [177](#page-190-0) EWS [180](#page-193-0) pages d'informations [174](#page-187-0) Gestion du réseau [85](#page-98-0) Graphiques commerciaux impression [122](#page-135-0) Gris neutres [138](#page-151-0)

### **H**

Heure, paramétrage [116](#page-129-0) Heure, réglage [26](#page-39-0) Heure de réveil, réglage [27,](#page-40-0) [117](#page-130-0) Horloge paramétrage [116](#page-129-0) Horloge temps réel [116](#page-129-0) HP Easy Printer Care dDescription [67](#page-80-0)

navigateurs compatibles [67](#page-80-0) options [177](#page-190-0) ouverture [177](#page-190-0) systèmes d'exploitation compatibles [67](#page-80-0) téléchargement [67](#page-80-0) utilisation [177](#page-190-0) HP Web Jetadmin mises à jour du micrologiciel [211](#page-224-0) Humidité résolution de problèmes [243](#page-256-0)

### **I**

Impression bac de sortie, sélection [113](#page-126-0) cartes extérieures imperméables [124](#page-137-0) dépannage [245](#page-258-0) panneaux extérieurs imperméables [124](#page-137-0) spécifications relatives à la vitesse [5](#page-18-0) Impression, cartouches non-HP [189](#page-202-0) recyclage [281](#page-294-0) stockage [189](#page-202-0) Impression à partir du bac 2 [104](#page-117-0) Impression de n pages par feuille Windows [132](#page-145-0) Impression des deux côtés Paramètres Macintosh [74](#page-87-0) Impression double face Windows [132](#page-145-0) Impression en niveaux de gris [138](#page-151-0) Impression n pages par feuille [77](#page-90-0) Impression recto verso orientation papier en chargement [98](#page-111-0) Paramètres Macintosh [74](#page-87-0) Windows [132](#page-145-0) Imprimante, langages [5](#page-18-0) Imprimer des deux côtés Windows [132](#page-145-0) Informations produit [1](#page-14-0) Installation cartes EIO [201](#page-214-0)

Instructions réglementaires déclaration de conformité [285](#page-298-0), [286](#page-299-0) Internet Explorer, versions prises en charge serveur Web intégré [180](#page-193-0) Interrupteur, emplacement [8](#page-21-0) IPX/SPX, paramètre [34](#page-47-0)

### **J**

Jetadmin mises à jour du micrologiciel [211](#page-224-0) Jetadmin, HP Web [67,](#page-80-0) [185](#page-198-0) Jetdirect, serveur d'impression installation [201](#page-214-0) Journal d'utilisation des couleurs, impression [175](#page-188-0) Journal des activités de télécopie suppression [56](#page-69-0)

### **L**

Langages d'imprimante [5](#page-18-0) LDAP, serveurs validation des adresses de la passerelle [247](#page-260-0) Licence, logiciel [264](#page-277-0) Ligne téléphonique, connexion de l'accessoire de télécopie [170](#page-183-0) Liste de numérotation rapide, impression [175](#page-188-0) Liste des numéros de télécopie bloqués, impression [175](#page-188-0) Listes de destinataires [164](#page-177-0) Logiciel contrat de licence logicielle [264](#page-277-0) Désinstallation sous Macintosh [72](#page-85-0) HP Easy Printer Care [67,](#page-80-0) [177](#page-190-0) paramètres [72](#page-85-0) Paramètres [64](#page-77-0) problèmes [250](#page-263-0) systèmes d'exploitation compatibles [60,](#page-73-0) [72](#page-85-0) utilitaire d'imprimante HP [74](#page-87-0) Logiciel HP Easy Printer Care [177](#page-190-0) Logiciel HP-UX [69](#page-82-0)

Logiciel Linux [69](#page-82-0) **Logiciels** désinstallation sous Windows [66](#page-79-0) HP Web Jetadmin [67](#page-80-0) Macintosh [74](#page-87-0) serveur Web intégré [67](#page-80-0) Logiciel Solaris [69](#page-82-0) Logiciel UNIX [69](#page-82-0) Lutte contre les contrefaçons, consommables [189](#page-202-0)

### **M**

Macintosh AppleTalk [87](#page-100-0) assistance [273](#page-286-0) carte USB, dépannage [254](#page-267-0) logiciels [74](#page-87-0) paramètres AppleTalk [34](#page-47-0) paramètres du pilote [73](#page-86-0), [76](#page-89-0) pilotes, dépannage [252](#page-265-0) problèmes, dépannage [252](#page-265-0) redimensionnement de documents [76](#page-89-0) Suppression du logiciel [72](#page-85-0) systèmes d'exploitation compatibles [72](#page-85-0) utilitaire d'imprimante HP [74](#page-87-0) Macintosh, paramètres du pilote stockage de tâches [78](#page-91-0) Masque de sous-réseau [86](#page-99-0) Matériel, restrictions [283](#page-296-0) Mémoire fonctionnalités [5](#page-18-0) fournie [74](#page-87-0) incluse [3](#page-16-0) numéros de référence [257](#page-270-0) Menu Administration, panneau de commande [16](#page-29-0) Menu Comportement du périphérique [45](#page-58-0) Menu Configuration initiale [31](#page-44-0) Menu Configuration messagerie électronique [43](#page-56-0) Menu de configuration de l'envoi [43](#page-56-0) Menu de configuration de la télécopie [40](#page-53-0) Menu Gestion [28](#page-41-0) Menu Informations [17](#page-30-0)

Menu Options de tâche par défaut [19](#page-32-0) Menu Programmation, panneau de commande [26](#page-39-0) Menus, panneau de commande administration [16](#page-29-0) configuration de l'envoi [43](#page-56-0) configuration de la télécopie [40](#page-53-0) configuration initiale [31](#page-44-0) Configuration messagerie électronique [43](#page-56-0) gestion [28](#page-41-0) informations [17](#page-30-0) menu Programmation [26](#page-39-0) réinitialisation [56](#page-69-0) service [57](#page-70-0) verrouillage [187](#page-200-0) Menu Service, panneau de commande [57](#page-70-0) **Messages** alertes par courrier électronique [75](#page-88-0) types [217](#page-230-0) Messages d'erreur alertes par courrier électronique [75](#page-88-0) panneau de commande [218](#page-231-0) Meuble/support spécifications, physiques [275](#page-288-0) Meubles de rangement spécifications, physiques [275](#page-288-0) Micrologiciel, mise à niveau [209](#page-222-0) Mise à jour du micrologiciel, Macintosh [74](#page-87-0) Mise à jour du micrologiciel à distance (RFU) [209](#page-222-0) Mise à l'échelle de documents Macintosh [76](#page-89-0) Mise à niveau du micrologiciel [209](#page-222-0) Mise en att. après 1ère page Windows [133](#page-146-0) Mise en attente, impression fonctions [119](#page-132-0) Mises en garde [2](#page-15-0) Modèles [3](#page-16-0) Mode papier à en-tête alternatif [135](#page-148-0) Mode tâche, copie [154](#page-167-0)

Mode Veille paramètres [26,](#page-39-0) [28](#page-41-0) Module d'impression recto verso spécifications, physiques [275](#page-288-0) Module de télécopie configurer les fonctions [170](#page-183-0) résolution de problèmes [246](#page-259-0) télécopie analogique [170](#page-183-0) télécopie numérique [172](#page-185-0)

#### **N**

Netscape Navigator, versions prises en charge serveur Web intégré [180](#page-193-0) Nettoyage à propos [204,](#page-217-0) [206](#page-219-0) écran tactile [204](#page-217-0) extérieur de produit [204](#page-217-0) rouleaux du bac d'alimentation [206](#page-219-0) station de fusion [207](#page-220-0) système de livraison du BAA [205](#page-218-0) vitre [204](#page-217-0) Nettoyage de la page, impression [207](#page-220-0) Non-HP, consommables [189](#page-202-0) Numérisation spécifications relatives à la vitesse [5](#page-18-0) Numérisation vers courrier électronique chargement de documents [162](#page-175-0) envoi de documents [162](#page-175-0) paramètres du panneau de commande [161](#page-174-0) Numérisation vers dossier [167](#page-180-0) Numérisation vers flux de travail [168](#page-181-0) Numérisation vers un courrier électronique paramètres de tâches [166](#page-179-0) Numérisation vers une adresse électronique A propos de [158,](#page-171-0) [162](#page-175-0) assistance LDAP [158](#page-171-0) carnets d'adresses [164](#page-177-0), [165](#page-178-0) configurer [158](#page-171-0) envoi de documents [162](#page-175-0)

listes de destinataires [164](#page-177-0) paramètres [158](#page-171-0) paramètres du serveur Web intégré [182](#page-195-0) validation des adresses [247](#page-260-0) Numérisation ver une adresse électronique assistance SMTP [158](#page-171-0) Numéro de série emplacement [10](#page-23-0) Numéros de référence accessoires [257](#page-270-0) cartouches d'impression [257](#page-270-0) disques durs [258](#page-271-0) mémoire [257](#page-270-0) tambours d'imagerie [257](#page-270-0)

### **O**

Onglet Communication numérique, serveur Web intégré [182](#page-195-0) Onglet Informations, serveur Web intégré [181](#page-194-0) Onglet Paramètres, serveur Web intégré [181](#page-194-0) Onglet Réseau, serveur Web intégré [184](#page-197-0) Onglet Services Macintosh [79](#page-92-0) Options d'impression avancées Windows [135](#page-148-0) Options de couleur [134](#page-147-0) Ordre des pages, modification [135](#page-148-0) **Orientation** papier pendant le chargement [98](#page-111-0) paramètre, Windows [132](#page-145-0) Orientation paysage paramètre, Windows [132](#page-145-0) Orientation portrait paramètre, Windows [132](#page-145-0)

### **P**

Page de configuration impression [174](#page-187-0) Macintosh [74](#page-87-0) menu Informations [17](#page-30-0) Page de configuration des protocoles, impression [39](#page-52-0) Page de consommation, impression [174](#page-187-0) **Pages** blanches [245](#page-258-0) impression lente [245](#page-258-0) pas d'impression [245](#page-258-0) Pages blanches dépannage [245](#page-258-0) Pages de couverture [76](#page-89-0), [131](#page-144-0) Pages d'informations [174](#page-187-0) Pages par feuille Windows [132](#page-145-0) Pages par minute [5](#page-18-0) Panneau de commande aide [15](#page-28-0) boutons [12](#page-25-0) boutons de l'écran tactile [15](#page-28-0) disposition [12](#page-25-0) écran d'accueil [14](#page-27-0) écran de courrier électronique [161](#page-174-0) emplacement [8](#page-21-0) menu Administration [16](#page-29-0) menu Configuration initiale [31](#page-44-0) menu Configuration messagerie électronique [43](#page-56-0) menu de configuration de l'envoi [43](#page-56-0) menu de configuration de la télécopie [40](#page-53-0) menu Gestion [28](#page-41-0) menu Informations [17](#page-30-0) menu Programmation [26](#page-39-0) menu Réinitialisation [56](#page-69-0) menu Service [57](#page-70-0) messages, types [217](#page-230-0) nettoyage de l'écran tactile [204](#page-217-0) paramètres [72](#page-85-0) Paramètres [64](#page-77-0) verrouillage des menus [187](#page-200-0) voyants [12](#page-25-0) Panneaux extérieurs imperméables impression [124](#page-137-0) Papier agrafage [126](#page-139-0) chargement [102](#page-115-0) chargement du bac 3 [108](#page-121-0) couvertures, utilisation de papiers différents [131](#page-144-0)

format, sélection [131](#page-144-0) format personnalisé, paramètres Macintosh [76](#page-89-0) format personnalisé, sélection [131](#page-144-0) format pris en charge [91](#page-104-0) formats personnalisés [93](#page-106-0) orientation pendant le chargement [98](#page-111-0) pages par feuille [77](#page-90-0) première et dernière pages, utilisation de papiers différents [131](#page-144-0) première page [76](#page-89-0) sélection [111](#page-124-0) source [111](#page-124-0) type [111](#page-124-0) type, sélection [131](#page-144-0) type et format [111](#page-124-0) types pris en charge [94](#page-107-0) Papier, commande [256](#page-269-0) Papier à en-tête, chargement [135](#page-148-0) Papier brillant, prise en charge [122](#page-135-0) Papiers spéciaux recommandations [97](#page-110-0) Paramètres Couleur [142](#page-155-0) pilotes [65](#page-78-0), [73](#page-86-0) préréglages de pilote (Macintosh) [76](#page-89-0) priorité [72](#page-85-0) Priorité [64](#page-77-0) Paramètres AppleTalk [34](#page-47-0), [87](#page-100-0) Paramètres Bonjour [75](#page-88-0) Paramètres d'économie veille et réveil [116](#page-129-0) Paramètres d'usine rétablissement [216](#page-229-0) Paramètres de l'onglet Couleur [79](#page-92-0) Paramètres de veille heure de réveil [117](#page-130-0) temps [117](#page-130-0) Paramètres de vitesse de liaison [38](#page-51-0) Paramètres DLC/LLC [34,](#page-47-0) [87](#page-100-0)

Paramètres du format de papier personnalisé Macintosh [76](#page-89-0) Paramètres du pilote Macintosh filigranes [77](#page-90-0) format de papier personnalisé [76](#page-89-0) onglet Services [79](#page-92-0) Paramètres IPX/SPX [87](#page-100-0) Paramètres par défaut menu Réinitialisation [56](#page-69-0) Paramètres RGB [139,](#page-152-0) [143](#page-156-0) Paramètres sRGB [139,](#page-152-0) [143](#page-156-0) Paramètres TCP/IP [31](#page-44-0) Passerelle, paramètre par défaut [86](#page-99-0) Passerelle par défaut, définition [86](#page-99-0) Passerelles configuration [159](#page-172-0) configurer [158](#page-171-0) test [159](#page-172-0) validation des adresses [247](#page-260-0) photos copie [153](#page-166-0) Photos amélioration de qualité d'impression [131](#page-144-0) chargement [162](#page-175-0) élimination effet yeux rouges [131](#page-144-0) Pièces commande [257](#page-270-0) Pilote d'impression universel HP [62](#page-75-0) Pilote d'imprimante universel [62](#page-75-0) Pilotes Macintosh, dépannage [252](#page-265-0) paramètres [65,](#page-78-0) [72](#page-85-0), [73](#page-86-0) Paramètres [64](#page-77-0) paramètres Macintosh [76](#page-89-0) préréglages (Macintosh) [76](#page-89-0) pris en charge [61](#page-74-0) raccourcis (Windows) [131](#page-144-0) types de papier [94](#page-107-0) universel [62](#page-75-0) Windows, ouverture [131](#page-144-0) Pilotes d'émulation PS [61](#page-74-0) Pilotes PCL universel [62](#page-75-0)

Plusieurs pages par feuille Windows [132](#page-145-0) Polices fichiers EPS, dépannage [254](#page-267-0) incluses [5](#page-18-0) liste, impression [18,](#page-31-0) [175](#page-188-0) téléchargement sous Macintosh [74](#page-87-0) polices TrueType fournies [5](#page-18-0) Porte droite bourrages [221](#page-234-0) Porte inférieure droite bourrages [229](#page-242-0) **Ports** dépannage Macintosh [254](#page-267-0) emplacement [10](#page-23-0) fournis [6](#page-19-0) Ports d'interface emplacement [10](#page-23-0) inclus [6](#page-19-0) Port USB dépannage [245](#page-258-0) dépannage Macintosh [254](#page-267-0) PPD fournis [74](#page-87-0) ppp, paramètres [74](#page-87-0) Première page utiliser autre papier [76](#page-89-0) Préréglages (Macintosh) [76](#page-89-0) Priorité, paramètres [64,](#page-77-0) [72](#page-85-0) Produit sans mercure [283](#page-296-0) Programme de gestion écologique des produits [281](#page-294-0) Protocoles, réseau [83](#page-96-0)

### **Q**

Qualité dépannage [241](#page-254-0) Qualité d'impression environnement [243](#page-256-0) menu [49](#page-62-0) Qualité de sortie dépannage [241](#page-254-0) Qualité d'impression dépannage [241](#page-254-0)

### **R**

Raccourcis [131](#page-144-0) Rapport d'appel, télécopie [175](#page-188-0) Rapport de codes de facturation, télécopie [175](#page-188-0) Rapports de télécopie, impression [18](#page-31-0), [175](#page-188-0) Rebut, fin de vie [283](#page-296-0) Recto verso copie de documents [150](#page-163-0) Recto verso, copie [150](#page-163-0) Recto verso, impression Paramètres Macintosh [74](#page-87-0) recyclage [4](#page-17-0) Recyclage programme HP de renvoi et de recyclage des consommables [282](#page-295-0) Redimensionnement de documents Macintosh [76](#page-89-0) Redimensionner les documents Windows [132](#page-145-0) Réduire les documents Windows [132](#page-145-0) Règle, défaut répétitif [242](#page-255-0) Réglementations programme de gestion écologique des produits [281](#page-294-0) Réglementations de la FCC [280](#page-293-0) Réglementations DOC canadiennes [287](#page-300-0) Réinitialisation, menu du panneau de commande [56](#page-69-0) Réinitialiser, bouton [12](#page-25-0) Relevé d'activité, télécopie [175](#page-188-0) Remarques [2](#page-15-0) Remplacement consommables [190](#page-203-0) mémoire [196](#page-209-0) Répertoire de fichiers, impression [175](#page-188-0) Réseau configuration, affichage [85](#page-98-0) configuration, modification [85](#page-98-0) mot de passe, changement [85](#page-98-0) mot de passe, configuration [85](#page-98-0) serveurs SMTP [158](#page-171-0) Réseaux adresse IP [84,](#page-97-0) [86](#page-99-0) AppleTalk [87](#page-100-0) configuration [83](#page-96-0)

configuration des adresses de passerelle [159](#page-172-0) découverte du périphérique [83](#page-96-0) désactivation des protocoles [87](#page-100-0) diagnostics [35](#page-48-0) fonctions de connectivité [6](#page-19-0) HP Web Jetadmin [185](#page-198-0) installation de cartes EIO [201](#page-214-0) masque de sous-réseau [86](#page-99-0) page de configuration des protocoles, impression [39](#page-52-0) paramètres AppleTalk [34](#page-47-0) paramètres de vitesse de liaison [38](#page-51-0) paramètres DLC/LLC [34](#page-47-0) paramètres IPX/SPX [34](#page-47-0) paramètres Macintosh [75](#page-88-0) paramètres TCP/IP [31](#page-44-0) passerelle par défaut [86](#page-99-0) protocoles pris en charge [83](#page-96-0) sécurité [35](#page-48-0) serveurs d'impression inclus [3](#page-16-0) validation des adresses de la passerelle [247](#page-260-0) Réservoir de récupération du toner remplacement [194](#page-207-0) Résolution dépannage de la qualité [241](#page-254-0) Paramètres [74](#page-87-0) problèmes de connexion directe [248](#page-261-0) problèmes de réseau [248](#page-261-0) spécifications [5](#page-18-0) Résolution, réglage [131](#page-144-0) Résolution de problèmes alertes par courrier électronique [75](#page-88-0) bouton Erreur, écran tactile du panneau de commande [15](#page-28-0) courrier électronique [247](#page-260-0) environnement [243](#page-256-0) Résolution des problèmes bourrages [219](#page-232-0) messages, types [217](#page-230-0) réseaux [35](#page-48-0) Windows [251](#page-264-0) Rétablissement des paramètres d'usine [216](#page-229-0)

Rouleaux nettoyage du bac d'alimentation [206](#page-219-0)

### **S**

scanner, étalonnage [208](#page-221-0) Sécurité disque dur crypté [187](#page-200-0) effacement sécurisé du disque [186](#page-199-0) EWS [186](#page-199-0) paramètres [35](#page-48-0) verrouillage des menus du panneau de commande [187](#page-200-0) Serveur d'impression HP Jetdirect installation [201](#page-214-0) voyants [237](#page-250-0) Serveur d'impression Jetdirect modèles équipés [3](#page-16-0) paramètres [31](#page-44-0) voyants [237](#page-250-0) Serveur d'impression HP Jetdirect paramètres [31](#page-44-0) Serveurs test, paramètres SMTP [159](#page-172-0) Serveurs d'impression HP Jetdirect installation [201](#page-214-0) modèles équipés [3](#page-16-0) Serveurs LDAP paramètres du serveur Web intégré [182](#page-195-0) se connecter à [158](#page-171-0) Serveurs SMTP configuration de l'adresse de passerelle [159](#page-172-0) se connecter à [158](#page-171-0) test [159](#page-172-0) Serveur Web intégré attribution de mot de passe [186](#page-199-0) fonctions [180](#page-193-0) onglet Communication numérique [182](#page-195-0) Service des fraudes [189](#page-202-0) Service des fraudes HP [189](#page-202-0) Sites Web assistance clientèle [273](#page-286-0) assistance clientèle Macintosh [273](#page-286-0)

contacter le service des fraudes [189](#page-202-0) fiche signalétique sur la sécurité d'emploi des produits (MSDS) [284](#page-297-0) HP Web Jetadmin, téléchargement [185](#page-198-0) pilote d'imprimante universel [62](#page-75-0) SMTP, serveurs validation des adresses de la passerelle [247](#page-260-0) **Spécifications** électriques et acoustiques [277](#page-290-0) environnement d'exploitation [278](#page-291-0) fonctionnalités [5](#page-18-0) physiques [275](#page-288-0) Spécifications acoustiques [277](#page-290-0) Spécifications électriques [277](#page-290-0) Spécifications physiques [275](#page-288-0) Spécifications relatives à la vitesse [5](#page-18-0) Spécifications relatives à l'environnement d'exploitation [278](#page-291-0) Station de fusion nettoyage [207](#page-220-0) Stockage cartouches d'impression [189](#page-202-0) Stockage, tâche fonctions [119](#page-132-0) paramètres [28](#page-41-0) paramètres Macintosh [74](#page-87-0) Stockage, tâches paramètres Macintosh [78](#page-91-0) Stockage des tâches accès [119](#page-132-0) Stockage de tâches fonctions [119](#page-132-0) paramètres [28](#page-41-0) Stocker des tâches Windows [133](#page-146-0) Structure de menus impression [174](#page-187-0) Structure des menus menu Informations [17](#page-30-0) Support agrafage [126](#page-139-0), [127](#page-140-0)

format personnalisé, paramètres Macintosh [76](#page-89-0) pages par feuille [77](#page-90-0) première page [76](#page-89-0) Support d'impression chargement dans le bac 1 [102](#page-115-0) **Supports** formats pris en charge [91](#page-104-0) Supports, chargement configuration [98](#page-111-0) Supports pris en charge [91](#page-104-0) Supports spéciaux recommandations [97](#page-110-0) Suppression du logiciel Macintosh [72](#page-85-0) Suspendre une demande d'impression [130](#page-143-0) Systèmes d'exploitation compatibles [60,](#page-73-0) [72](#page-85-0)

### **T**

Tâches paramètres Macintosh [74](#page-87-0) Tâches, stockage accès [119](#page-132-0) paramètres Macintosh [78](#page-91-0) Tâches d'impression [129](#page-142-0) Tâches privées Windows [133](#page-146-0) Taux d'humidité [278](#page-291-0) Taux d'utilisation [5](#page-18-0) Taux d'utilisation mensuel [5](#page-18-0) TCP/IP, paramètres, configuration manuelle [86](#page-99-0) Technologie d'amélioration de la résolution (Resolution Enhancement - REt) [74](#page-87-0) Technologie REt (Resolution Enhancement - amélioration de la résolution) [74](#page-87-0) Téléchargement du fichier, Macintosh [74](#page-87-0) Télécopie analogique [170](#page-183-0) Télécopie, numérique [172](#page-185-0) Télécopie Internet [172](#page-185-0) Télécopie LAN [172](#page-185-0) Télécopie numérique [172](#page-185-0) Télécopie Windows 2000 [172](#page-185-0)

Température [278](#page-291-0) Temps, veille [117](#page-130-0) **Tests** réseaux [35](#page-48-0) Texte couleur imprimer en noir [135](#page-148-0) Thèmes de couleurs [139](#page-152-0) Toner paramètre de densité [74](#page-87-0) Touches, panneau de commande écran tactile [15](#page-28-0) Touches, Panneau de commande emplacement [12](#page-25-0) Types de polices inclus [5](#page-18-0)

### Voyants formateur [237](#page-250-0) panneau de commande [12](#page-25-0)

#### **W**

Web Jetadmin mises à jour du micrologiciel [211](#page-224-0) Windows paramètres du pilote [65](#page-78-0) pilote d'imprimante universel [62](#page-75-0) pilotes pris en charge [61](#page-74-0) résolution des problèmes [251](#page-264-0) systèmes d'exploitation compatibles [60](#page-73-0)

### **U**

Union européenne, mise au rebut des déchets [283](#page-296-0) Unité de fusion bourrages [221](#page-234-0) Unité recto verso Paramètres Macintosh [74](#page-87-0) Utilitaire d'imprimante HP [74](#page-87-0) Utilitaire d'imprimante HP, Macintosh [74](#page-87-0) Utilitaires pris en charge sous Macintosh [75](#page-88-0)

### **V**

Validation des adresses de la passerelle [247](#page-260-0) Verrouillage menus du panneau de commande [187](#page-200-0) Verrouillage des ressources, Macintosh [74](#page-87-0) Vitesse du processeur [5](#page-18-0) Vitre formats pris en charge [162](#page-175-0) nettoyage [204](#page-217-0) Vitre du scanner nettoyage [204](#page-217-0) Voyant Attention emplacement [12](#page-25-0) voyant de détection [239](#page-252-0) Voyant Données emplacement [12](#page-25-0) Voyant Prêt emplacement [12](#page-25-0)

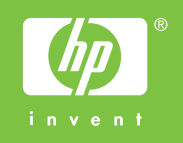

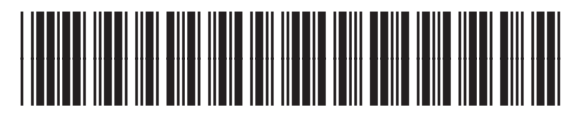

CC519-90925